# **brother.**

Многофункциональный сервер печати со встроенной мультипротокольной поддержкой Ethernet и беспроводной (IEEE 802.11b/g) многофункциональный сервер печати с поддержкой протокола Ethernet

# РУКОВОДСТВО ПОЛЬЗОВАТЕЛЯ ПО РАБОТЕ В СЕТИ

Перед использованием устройства в сети внимательно прочтите настоящее руководство. Это руководство в формате HTML записано на компакт-диске, с которого его можно просмотреть или распечатать. Храните компакт-диск в удобном месте, чтобы при необходимости можно было быстро им воспользоваться.

Веб-сайт Brother Solutions Center [\(http://solutions.brother.com](http://solutions.brother.com)) — это исчерпывающий источник информации о печати. Вы можете загрузить обновленные драйверы и утилиты для устройства, ознакомиться с ответами на часто задаваемые вопросы и советами по поиску и устранению неисправностей, а также получить информацию о специальных решениях для печати.

# **Обозначения предупреждений, мер предосторожности и примечаний**

В настоящем руководстве пользователя используются следующие значки:

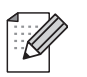

В примечаниях описывается способ действия в возникшей ситуации и содержатся советы по работе той или иной операции с другими функциями.

# **Товарные знаки**

Brother и логотип компании Brother являются зарегистрированными товарными знаками, а BRAdmin Professional является товарным знаком компании Brother Industries, Ltd.

UNIX является зарегистрированным товарным знаком The Open Group.

Linux<sup>®</sup> является зарегистрированным товарным знаком Линуса Торвальдса (Linus Torvalds) в США и других странах.

Apple и Macintosh являются зарегистрированными товарными знаками Apple Inc.

Windows Vista является зарегистрированным торговым знаком или торговым знаком корпорации Майкрософт (Microsoft Corp.) в США и других странах.

Microsoft и Windows являются зарегистрированными торговыми марками корпорации Майкрософт (Microsoft Corp.) в США и/или других странах.

BROADCOM, SecureEasySetup и логотип SecureEasySetup являются торговыми марками или зарегистрированными торговыми марками Broadcom Corporation в США и/или других странах.

AOSS является торговой маркой компании Buffalo Inc.

Wi-Fi, WPA и WPA2 являются зарегистрированными товарными знаками, а Wi-Fi Protected Setup зарегистрированным товарным знаком альянса Wi-Fi Alliance.

Все другие термины, марки и названия продуктов, приведенные в настоящем руководстве пользователя, являются зарегистрированными товарными знаками или товарными знаками соответствующих компаний.

# **Авторское право и лицензия**

**Часть встроенного в данное изделие программного обеспечения является программным обеспечением gSOAP.**

Части, созданные с помощью gSOAP: © Robert A. van Engelen, Genivia inc., 2001–2004. Все права сохранены.

THE SOFTWARE IN THIS PRODUCT WAS IN PART PROVIDED BY GENIVIA INC AND ANY EXPRESS OR IMPLIED WARRANTIES, INCLUDING, BUT NOT LIMITED TO, THE IMPLIED WARRANTIES OF MERCHANTABILITY AND FITNESS FOR A PARTICULAR PURPOSE ARE DISCLAIMED. IN NO EVENT SHALL THE AUTHOR BE LIABLE FOR ANY DIRECT, INDIRECT, INCIDENTAL, SPECIAL, EXEMPLARY, OR CONSEQUENTIAL DAMAGES (INCLUDING, BUT NOT LIMITED TO, PROCUREMENT OF SUBSTITUTE GOODS OR SERVICES; LOSS OF USE, DATA, OR PROFITS; OR BUSINESS INTERRUPTION) HOWEVER CAUSED AND ON ANY THEORY OF LIABILITY, WHETHER IN CONTRACT, STRICT LIABILITY, OR TORT (INCLUDING NEGLIGENCE OR OTHERWISE) ARISING IN ANYWAY OUT OF THE USE OF THIS SOFTWARE, EVEN IF ADVISED OF THE POSSIBILITY OF SUCH DAMAGE.

# Примечание о составлении и издании

Настоящее руководство, содержащее самые последние описания и характеристики изделий, составлено и издано под наблюдением компании Brother Industries, Ltd.

В материалы настоящего руководства и характеристики данного изделия могут вноситься изменения без уведомления.

Компания Brother сохраняет за собой право вносить изменения в характеристики и материалы настоящего руководства без уведомления и не несет ответственности за какой бы то ни было ущерб (включая косвенный), вызванный использованием представленных материалов, включая, помимо прочего, какие бы то ни было опечатки и другие ошибки, связанные с публикацией.

© Brother Industries, Ltd., 2008.

# ВАЖНОЕ ПРИМЕЧАНИЕ

- Данный продукт утвержден для использования только в стране покупки. Не используйте данный продукт за пределами страны покупки, так как это может привести к нарушению правил беспроводной связи и используемой мощности, установленных в этой стране.
- Windows<sup>®</sup> ХР в настоящем документе обозначает Windows<sup>®</sup> ХР Professional, Windows<sup>®</sup> ХР Professional x64 Edition u Windows<sup>®</sup> XP Home Edition.

# **Телефоны компании Brother**

#### **ВАЖНАЯ ИНФОРМАЦИЯ**

Для получения технической поддержки и консультаций по эксплуатации следует позвонить в офис в стране, где было приобретено устройство. Звонки должны исходить *из* этой страны.

#### **Служба работы с клиентами**

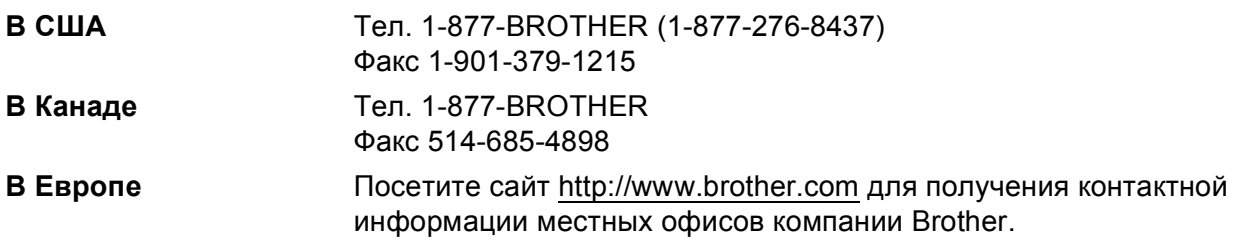

Адрес сервисного центра (США)

Чтобы узнать адрес официального сервисного центра Brother, позвоните по телефону 1-877-BROTHER (1-877-276-8437).

Адреса сервисных центров (Канада)

Чтобы узнать адрес специализированного сервисного центра компании Brother, позвоните по номеру 1-877-BROTHER.

Комментарии и предложения следует направлять по следующим адресам:

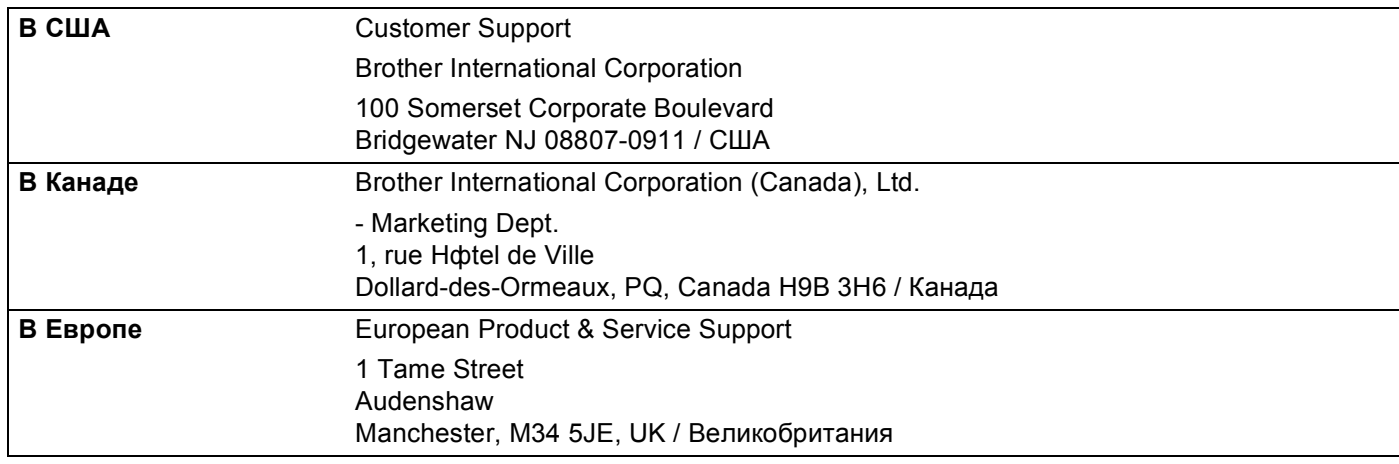

## **Адреса в Интернете**

Международный веб-сайт компании Brother:<http://www.brother.com>

Для получения ответов на часто задаваемые вопросы, а также по вопросам поддержки продукции, загрузки обновлений драйверов и утилит посетите веб-сайт:<http://solutions.brother.com>

# **Заказ аксессуаров и принадлежностей**

**В США:** 1-877-552-MALL (1-877-552-6255) 1-800-947-1445 (факс)

**<http://www.brothermall.com>**

**В Канаде:** 1-877-BROTHER

**<http://www.brother.ca>**

# Содержание

#### $\overline{\mathbf{1}}$ Введение

 $\overline{\mathbf{2}}$ 

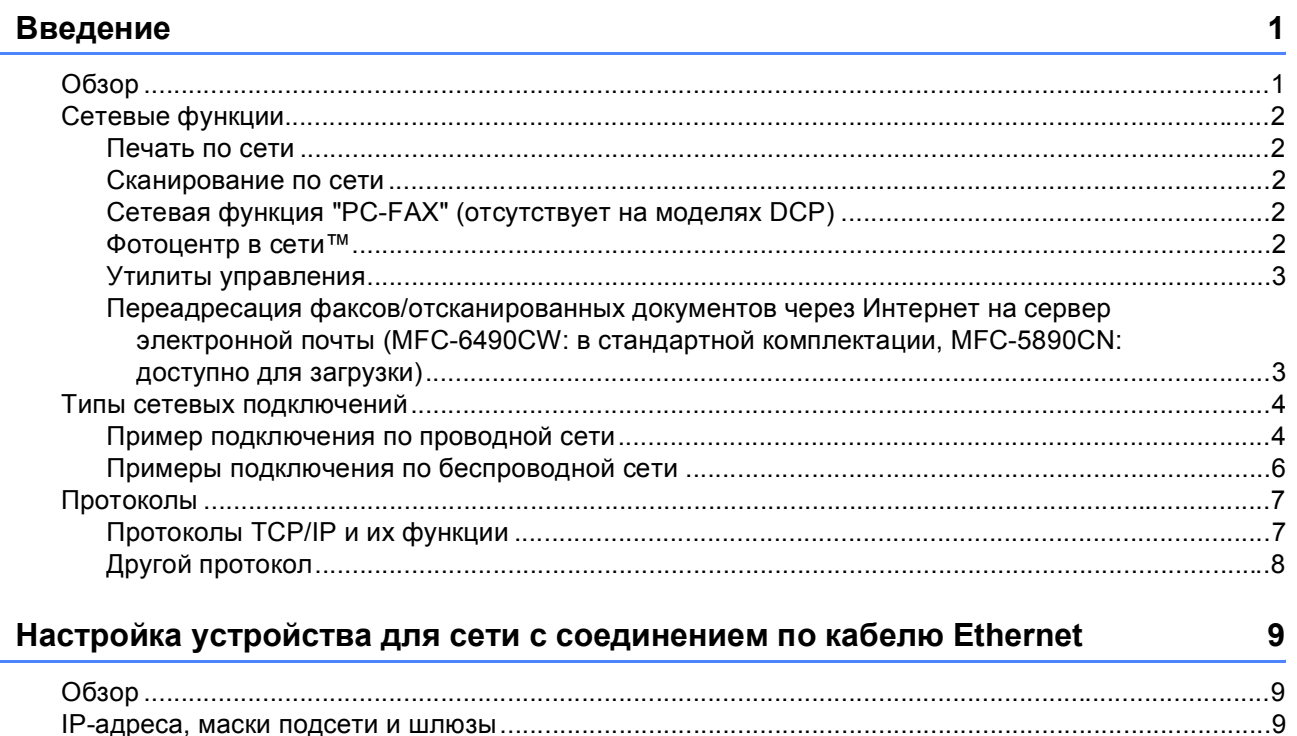

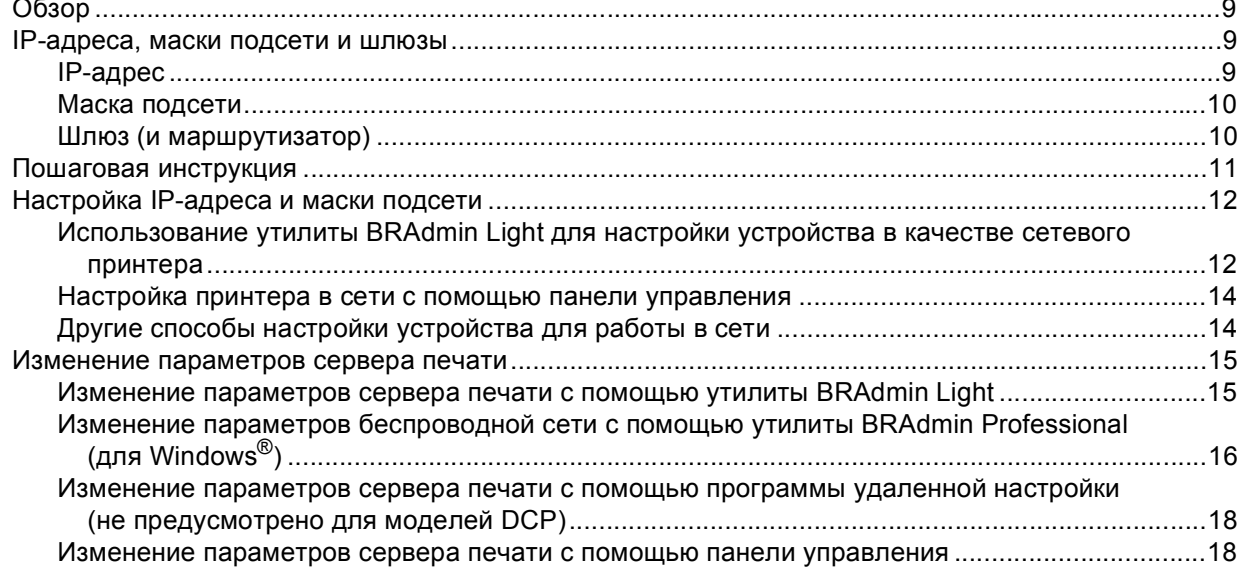

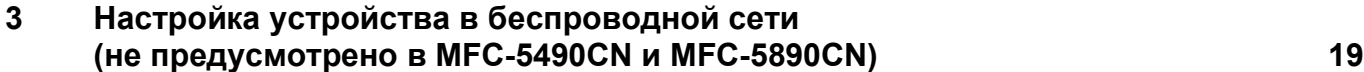

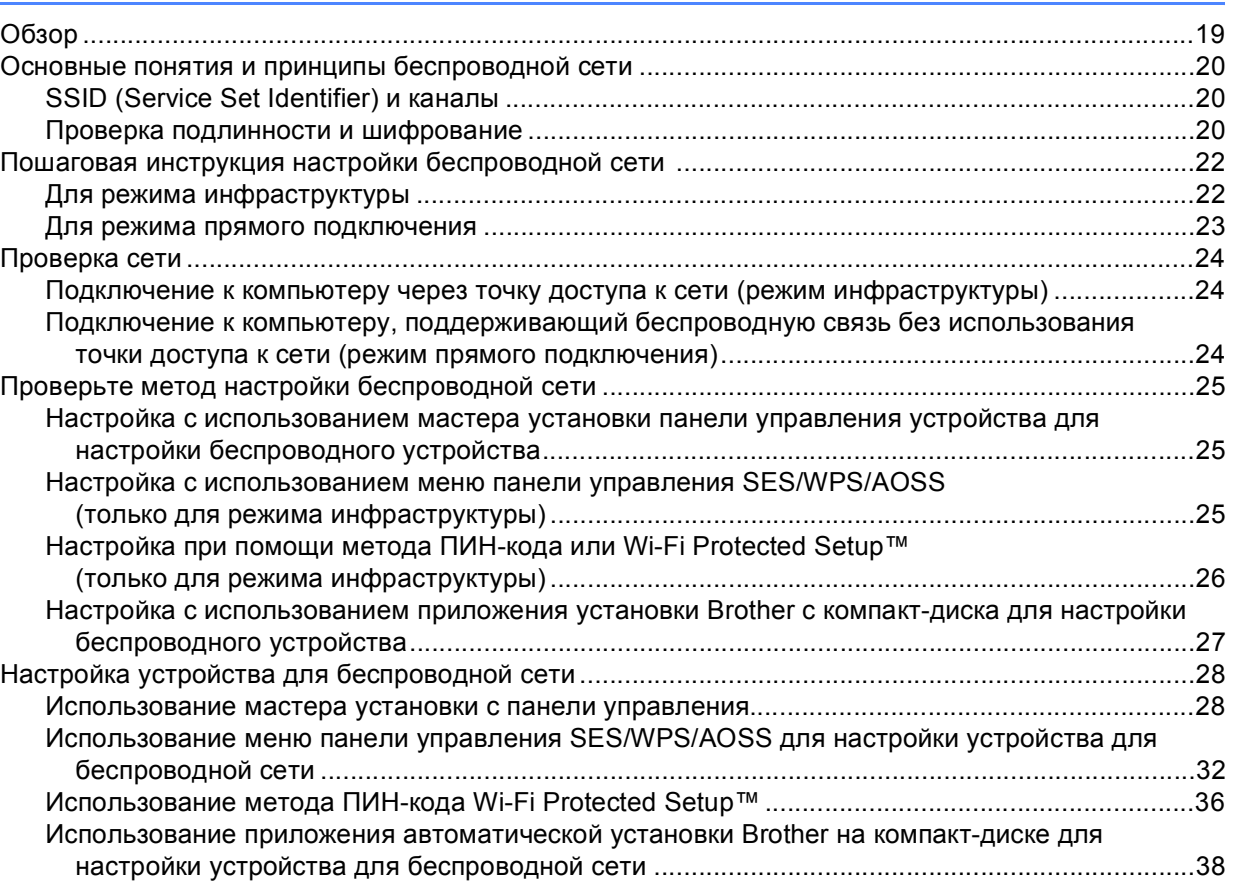

#### **4 Настройка беспроводной сети для Windows® с использованием приложения установки Brother (не предусмотрена для MFC-5490CN и [MFC-5890CN\) 39](#page-48-0)**

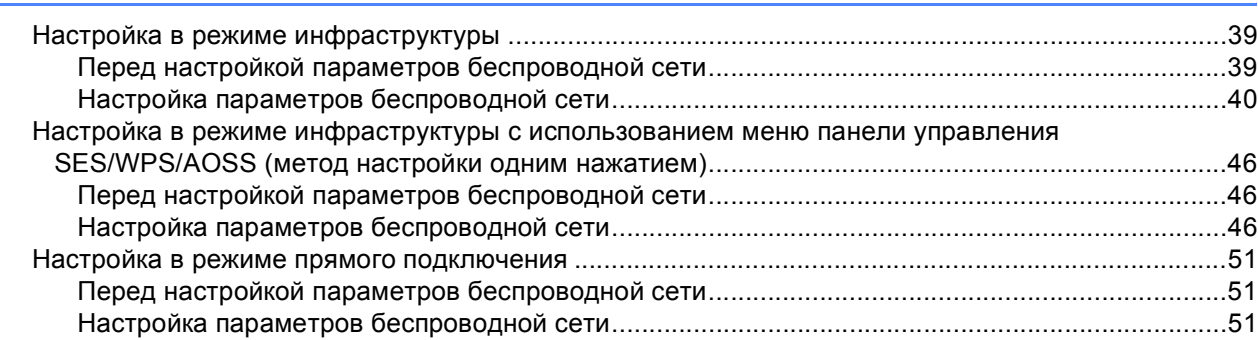

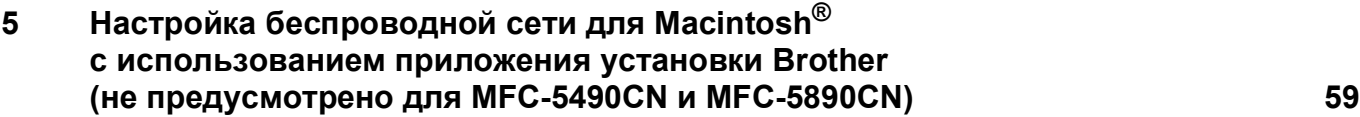

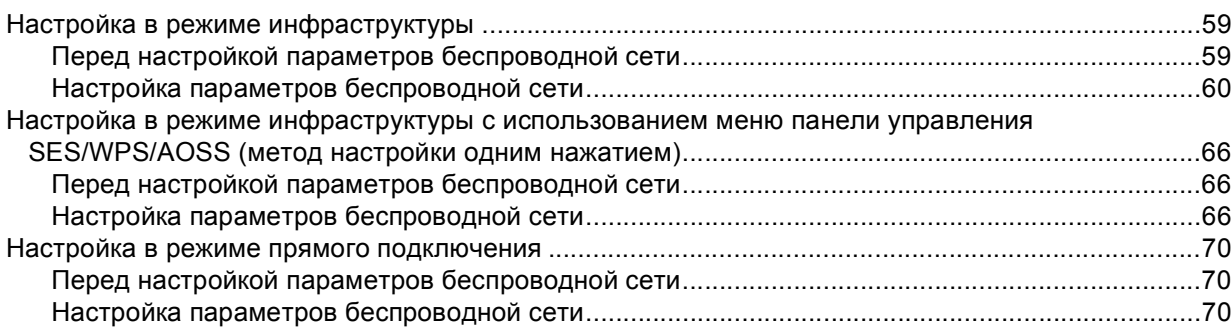

#### **6 Настройка с панели [управления](#page-87-0) 78**

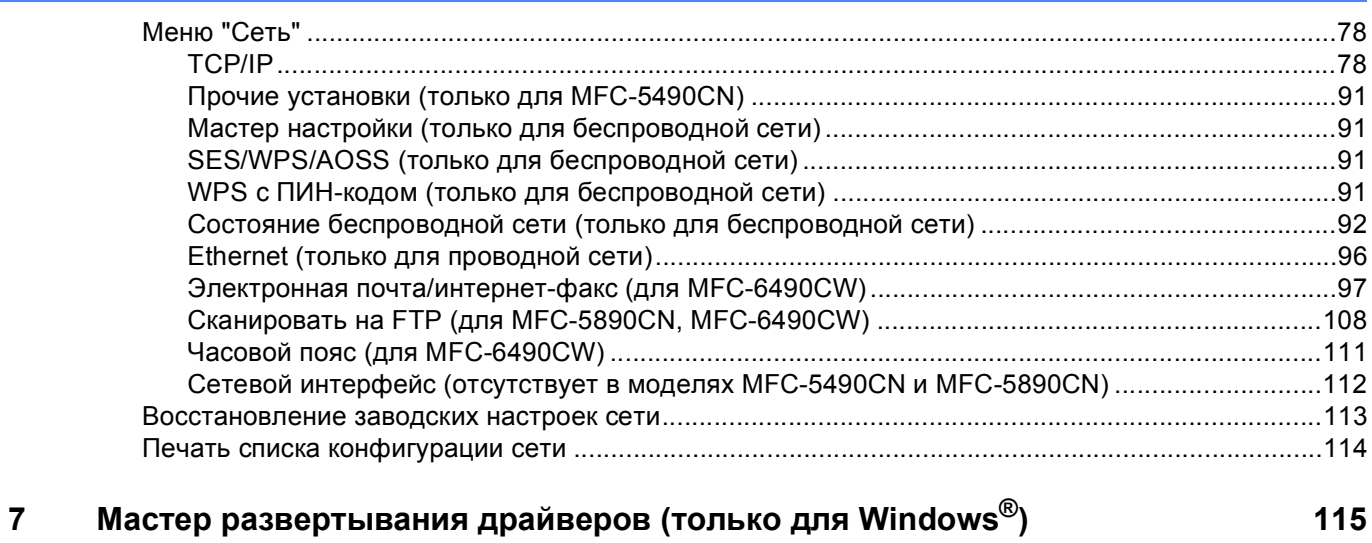

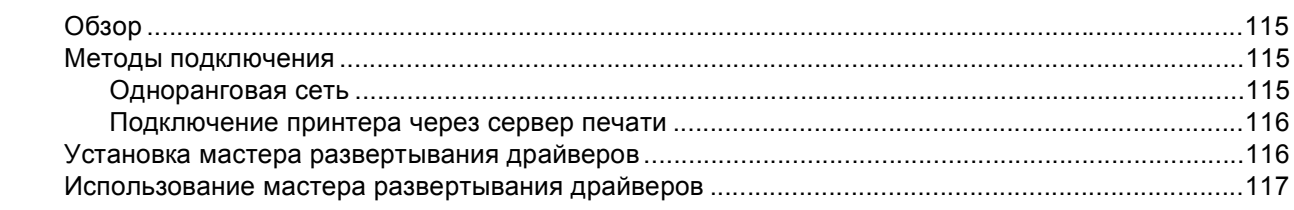

#### **8 Сетевая печать из Windows® с помощью протокола TCP/IP в [одноранговой](#page-129-0) сети 120**

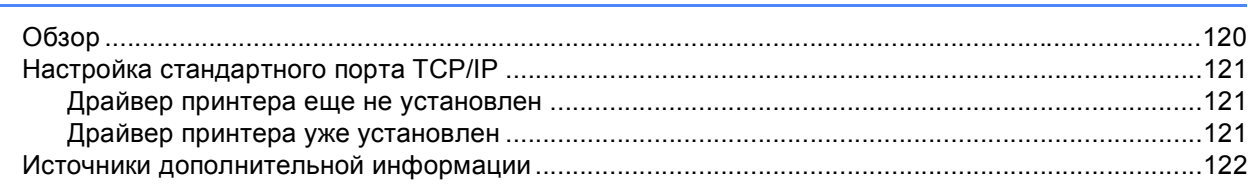

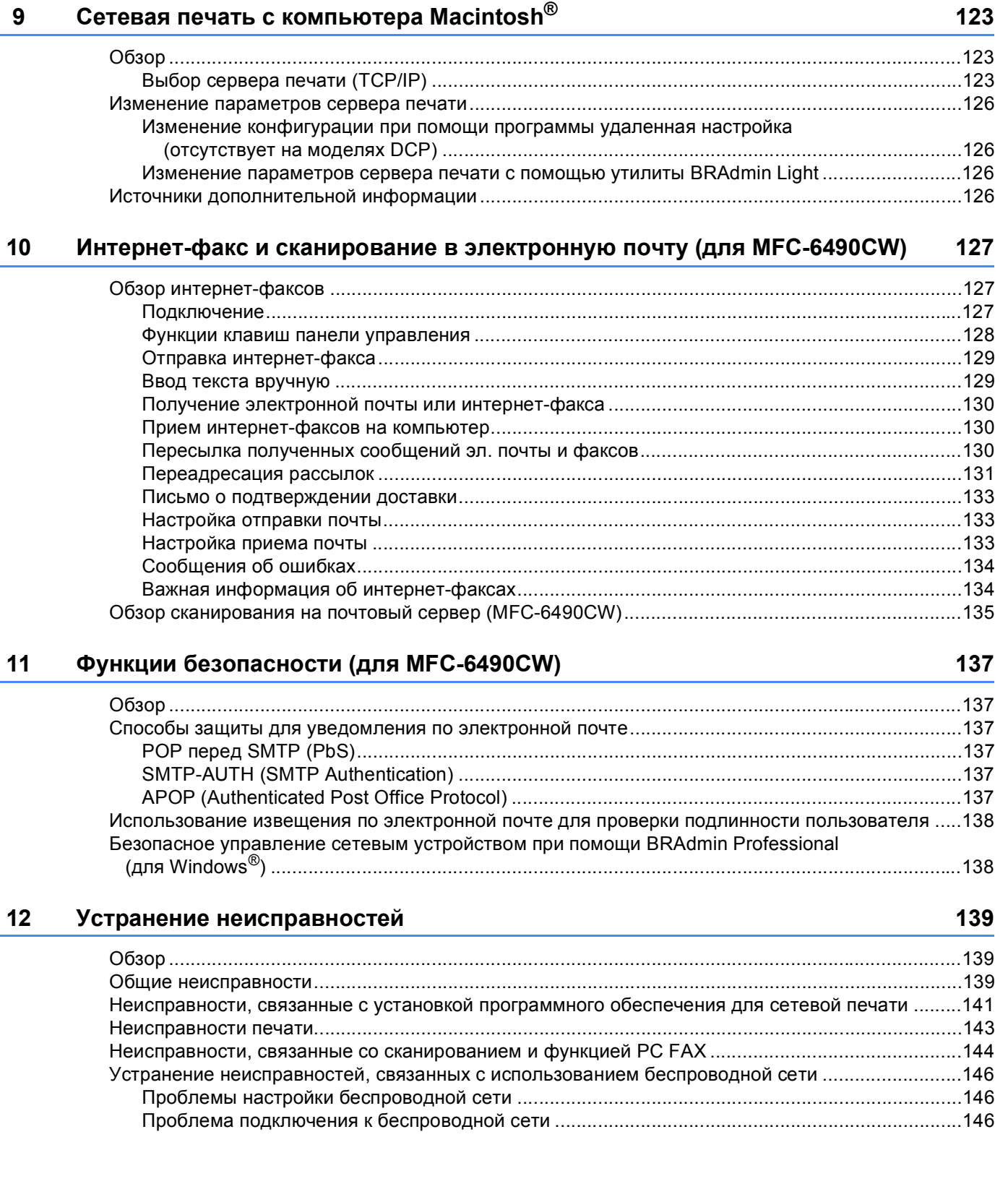

#### $\mathbf{A}$ Приложение А

Приложение В

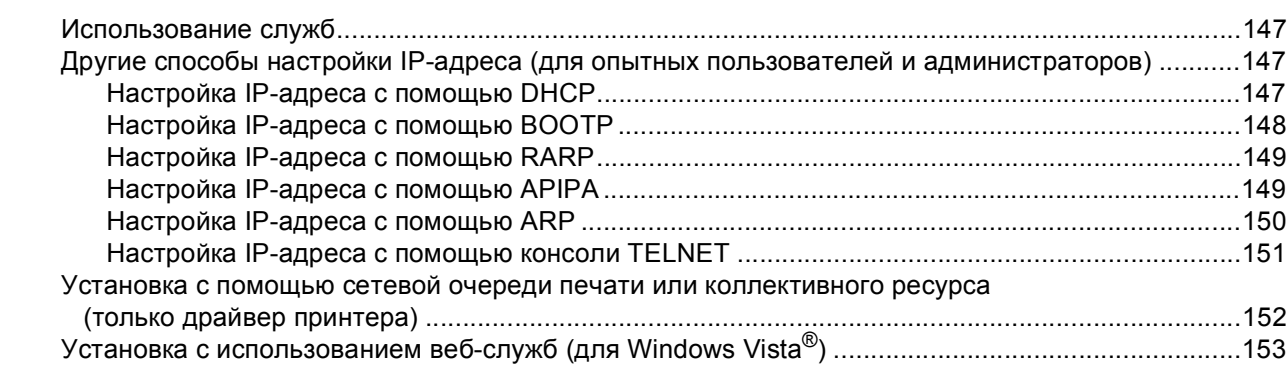

#### 154

165

147

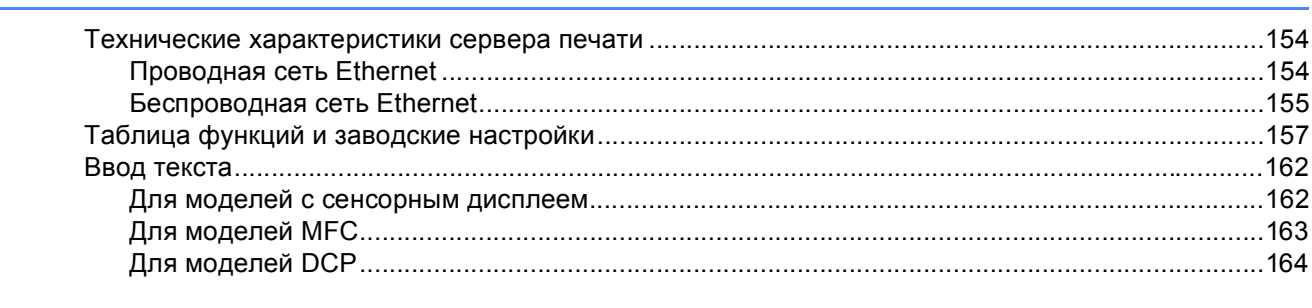

#### $\mathbf C$ Указатель

 $\mathbf{B}$ 

<span id="page-10-0"></span> $B$ ведение

# <span id="page-10-1"></span>**Обзор <sup>1</sup>**

**1**

Устройство Brother можно совместно использовать в проводной сети Ethernet 10/100 Мбит/с или в беспроводной сети Ethernet IEEE 802.11b/802.11g с помощью внутреннего сетевого сервера печати. Сервер печати поддерживает различные функции и способы подключения в зависимости от операционной системы, которая используется в сети с поддержкой TCP/IP. Эти функции включают в себя печать, сканирование, отправку и получение факсов с помощью функции "PC-FAX", использование фотоцентр™, удаленную настройку и монитор состояния. В следующей таблице показаны сетевые функции и соединения, поддерживаемые каждой операционной системой.

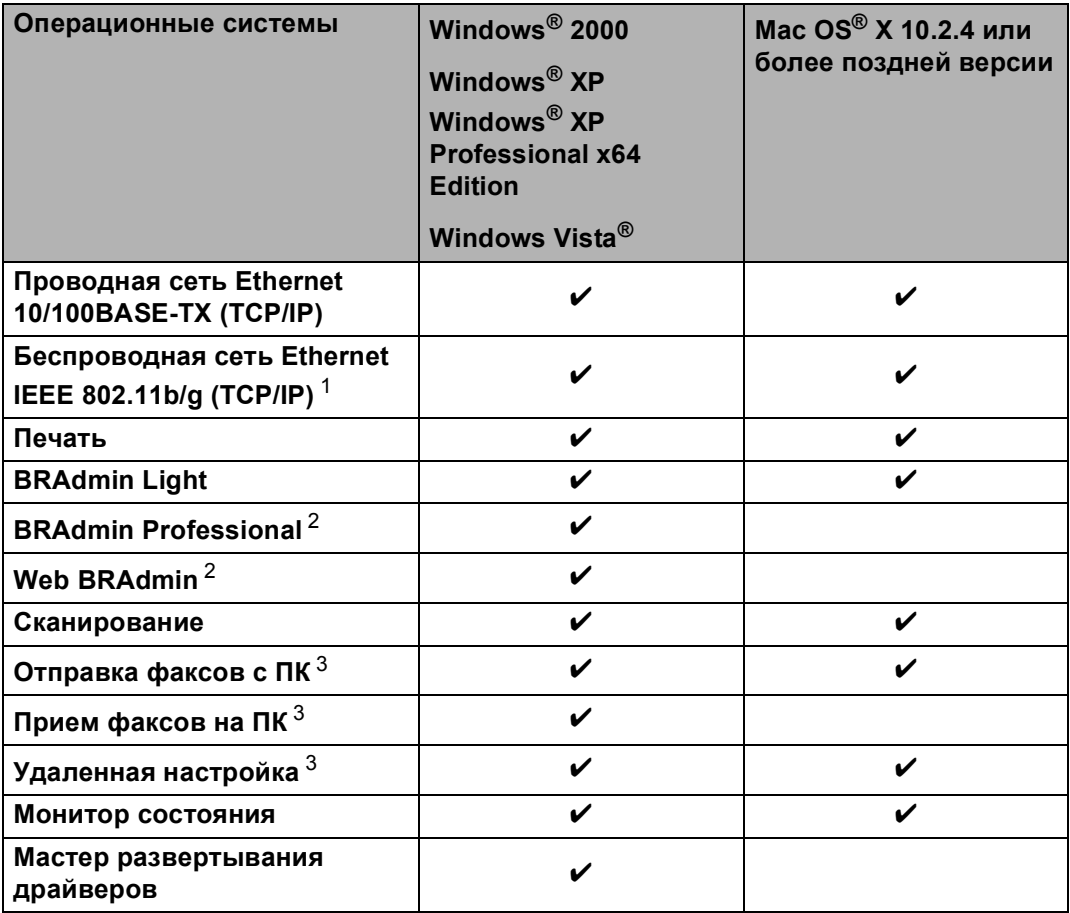

<span id="page-10-2"></span><sup>1</sup> Отсутствует в MFC-5490CN и MFC-5890CN.

<span id="page-10-3"></span><sup>2</sup> Утилиты BRAdmin Professional и Web BRAdmin можно загрузить с веб-сайта по адресу [http://solutions.brother.com.](http://solutions.brother.com)

<span id="page-10-4"></span><sup>3</sup> Отсутствует в моделях DCP.

Чтобы использовать устройство Brother в сети, необходимо настроить сервер печати и используемые компьютеры.

Для беспроводных сетей:

Чтобы обеспечить оптимальное качество при обычной ежедневной печати документов, установите устройство Brother как можно ближе к точке доступа к сети (или маршрутизатору), следя, чтобы рядом было как можно меньше препятствий. Наличие больших предметов и стен между двумя устройствами, а также помехи от других электронных устройств могут повлиять на скорость передачи данных при печати документов.

По этим причинам беспроводная сеть может оказаться не лучшим методом подключения для всех типов документов и приложений. При печати больших файлов (например, фотографий на глянцевой бумаге или многостраничных документов с текстом и большими графическими изображениями), лучше использовать проводной Ethernet для более быстрой передачи данных или USB для обеспечения самой большой скорости передачи.

# <span id="page-11-0"></span>**Сетевые функции <sup>1</sup>**

Ваше устройство Brother имеет следующие базовые сетевые функции.

#### <span id="page-11-1"></span>**Печать по сети <sup>1</sup>**

Сервер печати обеспечивает функционирование служб печати в ОС Windows® 2000/XP/XP Professional x64 Edition и Windows Vista®, поддерживающих протоколы TCP/IP, и Macintosh<sup>®</sup> с поддержкой протоколов TCP/IP (Mac OS<sup>®</sup> X 10.2.4 или более поздней версии).

#### <span id="page-11-2"></span>**Сканирование по сети <sup>1</sup>**

Возможно сканирование документов по сети с сохранением на компьютер. (См. *Сканирование по сети* в Руководстве пользователя по программному обеспечению.)

#### <span id="page-11-3"></span>**Сетевая функция "PC-FAX" (отсутствует на моделях DCP) <sup>1</sup>**

Можно напрямую отправлять файл с ПК как PC-FAX по сети. (См. полное описание в разделах *Программное обеспечение Brother PC-FAX* для Windows® и *Отправка факсов* для Macintosh® в Руководстве пользователя по программному обеспечению.) Пользователи Windows® также могут использовать функцию приема факсов программы PC-FAX. (См. раздел *Получение факсов на ПК* в Руководстве пользователя по программному обеспечению.)

#### <span id="page-11-4"></span>**Фотоцентр в сети™ <sup>1</sup>**

Возможен просмотр, считывание и сохранение данных на флэш-накопитель USB или карты памяти, вставленную в устройство Brother. Программное обеспечение устанавливается автоматически при выборе сетевого подключения во время установки. Для Windows®: выберите вкладку **ФОТОЦЕНТР** в **ControlCenter3**. Дополнительные сведения см. в разделе *ControlCenter3* в Руководстве пользователя по программному обеспечению. Для Macintosh®: запустите любой веб-обозреватель, поддерживающий работу с FTP, и введите FTP://xxx.xxx.xxx.xxx (где xxx.xxx.xxx.xxx - IP-адрес устройства Brother). Дополнительные сведения см. в разделе *Удаленная настройка и Центр PhotoCapture* в Руководстве пользователя по программному обеспечению.

#### <span id="page-12-0"></span>**Утилиты управления <sup>1</sup>**

#### **BRAdmin Light <sup>1</sup>**

BRAdmin Light — это утилита для начальной настройки устройств Brother, подключенных к сети. С ее помощью выполняется поиск устройств Brother в сети, просмотр состояния и настройка основных параметров сети (таких как IP-адрес). Утилита BRAdmin Light имеется для компьютеров под управлением ОС Windows® 2000/XP и Windows Vista®, а также Mac OS® X 10.2.4 или более поздней версии. Описание установки BRAdmin Light в операционной системе Windows® см. в руководстве по быстрой установке, прилагаемом к аппарату. Для пользователей Macintosh $^{\circledR}$  установка BRAdmin Light осуществляется автоматически при установке драйвера принтера. Если драйвер принтера уже установлен, устанавливать его повторно не нужно.

Дополнительную информацию о BRAdmin Light можно получить на веб-сайте [http://solutions.brother.com.](http://solutions.brother.com)

#### **BRAdmin Professional (для Windows®) <sup>1</sup>**

BRAdmin Professional – это утилита для более расширенного управления устройствами Brother, подключенными к сети. Данная утилита предназначена для обнаружения устройств Brother в сети, просмотра их состояния и для изменения настроек сети с помощью компьютера под управлением ОС Windows<sup>®</sup>. BRAdmin Professional обладает дополнительными функциями BRAdmin Light. Для получения дополнительной информации и загрузки посетите веб-сайт по адресу [http://solutions.brother.com.](http://solutions.brother.com)

#### **Web BRAdmin (для Windows®) <sup>1</sup>**

Web BRAdmin — это утилита для управления устройствами Brother, подключенными к локальной и глобальной сети. С помощью этой утилиты можно осуществлять поиск устройств Brother в сети, просмотр их состояния и настройку параметров сети. В отличие от утилиты BRAdmin Professional,

которая предназначена только для Windows®, Web BRAdmin является серверной утилитой, доступ к которой можно получать с любого клиентского компьютера, на котором установлен веб-обозреватель с поддержкой JRE (Java Runtime Environment). Установив серверную утилиту Web BRAdmin на компьютер с запущенной службой IIS  $^1$  $^1$ , подключитесь к серверу Web BRAdmin, который затем подключится к самому устройству.

Для получения дополнительной информации и загрузки посетите веб-сайт по адресу [http://solutions.brother.com.](http://solutions.brother.com)

<span id="page-12-2"></span><sup>1</sup> Internet Information Server 4.0 или Internet Information Service 5.0/5.1/6.0/7.0

#### **Удаленная настройка (отсутствует на моделях DCP) <sup>1</sup>**

Программа удаленной настройки позволяет настраивать сетевые параметры с компьютера под управлением Windows® или Macintosh® (Mac OS® X 10.2.4 или более поздней версии). (См. раздел *Удаленная настройка* в Руководстве пользователя по программному обеспечению.)

#### <span id="page-12-1"></span>**Переадресация факсов/отсканированных документов через Интернет на сервер электронной почты (MFC-6490CW: в стандартной комплектации, MFC-5890CN: доступно для загрузки) <sup>1</sup>**

Устройству Brother можно назначить адрес электронной почты, что позволит отправлять, принимать или пересылать документы по локальной сети или через Интернет на компьютеры или другие устройства, поддерживающие пересылку факсов через Интернет. Перед использованием данной функции необходимо настроить необходимые параметры устройства при помощи панели управления устройства. Подробнее см. раздел *Интернет-факс и [сканирование](#page-136-0) в электронную почту (для [MFC-6490CW\)](#page-136-0)* на стр. 127.

#### **Для MFC-5890CN <sup>1</sup>**

Для использования данной функции загрузите необходимое программное обеспечение с нашего вебсайта Центра поддержки Brother (Brother Solutions Center). [\(http://solutions.brother.com\)](http://solutions.brother.com)

**4**

# <span id="page-13-0"></span>**Типы сетевых подключений <sup>1</sup>**

#### <span id="page-13-1"></span>**Пример подключения по проводной сети <sup>1</sup>**

#### **Одноранговая печать с помощью TCP/IP <sup>1</sup>**

В одноранговой среде каждый компьютер отправляет данные непосредственно на другое устройство и получает данные от него. В такой среде отсутствует центральный сервер, контролирующий общий доступ к файлам и принтеру.

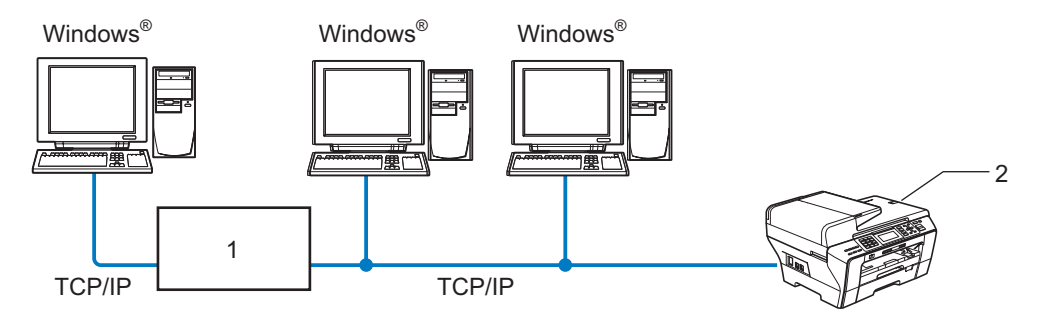

**1 Коммутатор или маршрутизатор**

**2 Сетевой принтер (ваше устройство)**

- В небольшой сети, состоящей из 2 или 3 компьютеров, рекомендуется использовать именно печать в одноранговой сети, поскольку настроить ее гораздо легче, чем сетевую коллективную печать. (См. *[Печать](#page-14-0) через сервер печати* на стр. 5.)
- На каждом компьютере должен использоваться протокол TCP/IP.
- Устройству Brother необходимо назначить надлежащий IP-адрес.
- Если используется маршрутизатор, на компьютерах и на устройстве Brother должен быть настроен адрес шлюза.

#### <span id="page-14-0"></span>**Печать через сервер печати <sup>1</sup>**

В этом случае каждый компьютер отправляет данные через центральный управляющий компьютер. Такой компьютер часто называют «сервером» или «сервером печати». Задачей этого сервера является управление всеми заданиями печати.

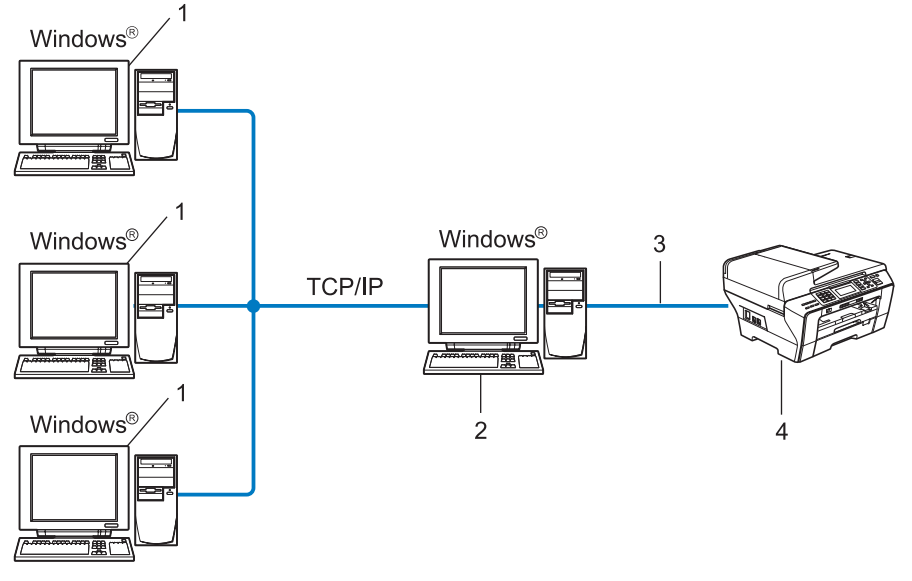

- **1 Клиентский компьютер**
- **2 «Cервер» или «сервер печати»**
- **3 TCP/IP или USB (если имеется)**
- **4 Сетевой принтер (ваше устройство)**
- В большой сети печать рекомендуется выполнять через общий сетевой принтер.
- «Сервер» или «сервер печати» должен использовать протокол печати TCP/IP.
- На устройстве Brother должен быть правильно настроен IP-адрес, если только устройство не подключено через USB к серверу.

### <span id="page-15-0"></span>**Примеры подключения по беспроводной сети <sup>1</sup>**

#### **Подключение к компьютеру через точку доступа к сети (режим инфраструктуры) <sup>1</sup>**

При данном типе сети существует центральная точка доступа, расположенная в центре сети. Точка доступа также может выступать в роли моста или шлюза в проводную сеть. Когда беспроводное устройство Brother (ваше устройство) является частью данной сети, оно принимает все задания печати через точку доступа.

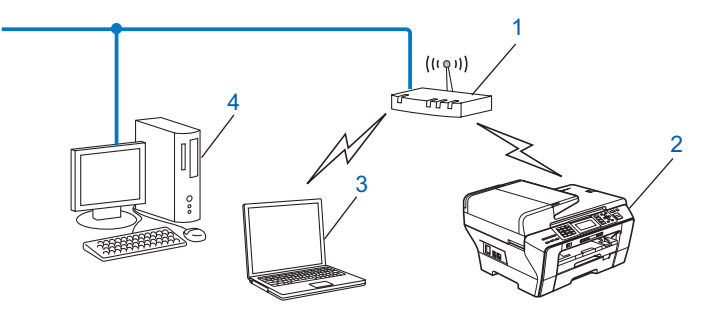

- **1 Точка доступа**
- **2 Беспроводной сетевой принтер (ваше устройство)**
- **3 Компьютер, поддерживающий беспроводную связь через точку доступа**
- **4 Компьютер, не поддерживающий беспроводную связь, подключенный к точке доступа кабелем Ethernet**

#### **Подключение к компьютеру, поддерживающему беспроводную связь, без точки доступа к сети (режим прямого подключения) <sup>1</sup>**

При таком типе сети центральная точка доступа отсутствует. Каждый беспроводной клиент обращается к другим напрямую. Когда беспроводное устройство Brother (ваше устройство) является частью данной сети, оно принимает все задания печати напрямую от компьютера, отправляющего задания.

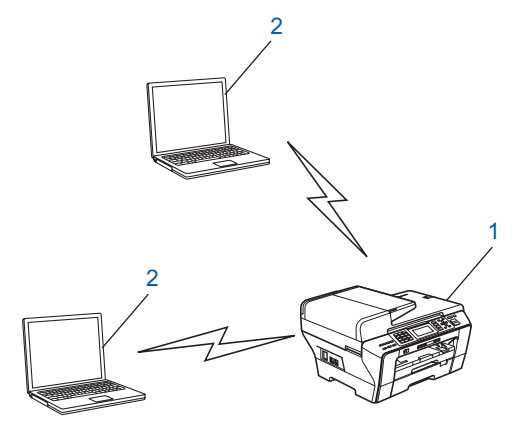

- **1 Беспроводной сетевой принтер (ваше устройство)**
- **2 Компьютер, поддерживающий беспроводную связь**

# <span id="page-16-0"></span>**Протоколы <sup>1</sup>**

#### <span id="page-16-1"></span>**Протоколы TCP/IP и их функции <sup>1</sup>**

Протоколами называются стандартизованные наборы правил передачи данных по сети. С помощью протоколов пользователи получают доступ к ресурсам, подключенным к сети.

Сервер печати, используемый в этом изделии Brother, поддерживает протоколы TCP/IP (Transmission Control Protocol/Internet Protocol).

TCP/IP является самым распространенным набором протоколов связи. В частности, он открывает доступ к Интернету и электронной почте. Этот протокол может применяться практически во всех операционных системах, например в Windows<sup>®</sup>, Mac OS<sup>®</sup> X и Linux<sup>®</sup>. На этом устройстве Brother доступны следующие протоколы TCP/IP.

#### **DHCP/BOOTP/RARP <sup>1</sup>**

С помощью протоколов DHCP, BOOTP и RARP IP-адреса назначаются автоматически.

#### **Примечание**

Чтобы воспользоваться протоколами DHCP, BOOTP и RARP, обратитесь к сетевому администратору.

#### **APIPA <sup>1</sup>**

Если IP-адрес не был назначен вручную (с помощью панели управления устройства или программного обеспечения BRAdmin) или автоматически (с помощью сервера DHCP, BOOTP или RARP), протокол Automatic Private IP Addressing (APIPA) автоматически назначит IP-адрес из диапазона от 169.254.1.0 до 169.254.254.255.

#### **Клиент DNS <sup>1</sup>**

Сервер печати Brother поддерживает функцию клиента DNS (Domain Name System). Благодаря этой функции сервер печати связывается с другими устройствами, используя свое имя DNS.

#### **LPR/LPD <sup>1</sup>**

Это весьма распространенные протоколы печати в сети TCP/IP.

#### **SMTP-клиент (для MFC-6490CW) <sup>1</sup>**

Клиент Simple Mail Transfer Protocol (SMTP) предназначен для отправки сообщений электронной почты через Интернет или интрасеть.

#### **Port9100 <sup>1</sup>**

Это еще один распространенный протокол печати в сети TCP/IP.

#### **mDNS <sup>1</sup>**

mDNS позволяет серверу печати Brother автоматически настраиваться для работы в системе Mac  $OS^{\circledR}$  X в конфигурации простой сети. (Mac  $OS^{\circledR}$  X 10.2.4 или более поздней версии)

#### **TELNET <sup>1</sup>**

Сервер печати Brother поддерживает настройку через командную строку сервера Telnet.

#### **SNMP 1**

Протокол SNMP (Simple Network Management Protocol) используется для управления сетевыми устройствами, в том числе компьютерами, маршрутизаторами и сетевыми устройствами Brother.

#### **Веб-службы <sup>1</sup>**

Протокол Web Services (Веб-службы) позволяет пользователям Windows Vista $^\circledR$  устанавливать драйвер принтера Brother, щелкнув правой кнопкой мыши значок устройства в меню **Сеть**. (См. *Установка с использованием веб-служб (для [Windows Vista®\)](#page-162-0)* на стр. 153.) Веб-службы также позволяют проверять текущее состояние устройства со своего компьютера.

#### **FTP-клиент (для MFC-5890CN и MFC-6490CW) <sup>1</sup>**

Протокол FTP (File Transfer Protocol) позволяет устройству Brother сканировать черно-белые или цветные документы непосредственно на сервер FTP, который расположен в локальной сети или в Интернете.

#### **IPv6 (для MFC-5490CN, MFC-5890CN, MFC-6490CW и DCP-6690CW) <sup>1</sup>**

Ваше устройство Brother совместимо с протоколом IPv6 — интернет-протоколом нового поколения. Дополнительную информацию о протоколе IPv6 можно получить на веб-сайте <http://solutions.brother.com>.

### <span id="page-17-0"></span>**Другой протокол <sup>1</sup>**

#### **LLTD <sup>1</sup>**

Протокол обнаружения топологии канального уровня LLTD (Link Layer Topology Discovery) позволяет легко обнаруживать устройство Brother на карте сети Windows Vista®. Устройство Brother будет отображаться при помощи отличительного значка и имени узла. По умолчанию данный протокол отключен (настройка "Off").

Включить протокол LLTD можно при помощи утилиты BRAdmin Professional. Загрузить утилиту BRAdmin Professional для вашей модели можно через Интернет по адресу [http://solutions.brother.com.](http://solutions.brother.com)  $\overline{\mathbf{2}}$ 

# <span id="page-18-0"></span>Настройка устройства для сети с соединением по кабелю Ethernet

# <span id="page-18-1"></span>Обзор

Прежде чем приступить к использованию устройства Brother в сети, необходимо установить программное обеспечение Brother и настроить необходимые сетевые параметры TCP/IP. В данной главе описаны основные операции, которые необходимо выполнить для печати по сети по протоколу TCP/IP.

Рекомендуется использовать программу установки Brother на компакт-диске Brother для установки программного обеспечения Brother, поскольку эта программа поможет установить ПО и настроить сетевые параметры. Следуйте инструкциям в прилагаемом Руководстве по быстрой установке.

#### 

Если вы не хотите или не можете использовать программу автоматической установки или любые другие программные средства Brother, для изменения сетевых параметров можно также использовать панель управления. Дополнительную информацию см. в разделе Настройка с панели управления на стр. 78.

# <span id="page-18-2"></span>IP-адреса, маски подсети и шлюзы

Чтобы использовать устройство в сетевой среде ТСР/IР, настройте IР-адрес и маску подсети. IР-адрес, назначенный серверу печати, должен находиться в той же логической сети, что и хост-компьютеры. В противном случае настройте надлежащим образом маску подсети и адрес шлюза.

### <span id="page-18-3"></span>**IP-адрес**

IP-адрес представляет собой набор чисел, который определяет каждое подключенное к сети устройство. IP-адрес состоит из четырех чисел, разделенных точками. Каждое число находится в диапазоне от 0 до 255.

■ Пример. В небольшой сети обычно меняются только последние цифры.

- $\cdot$  192.168.1.1
- $\cdot$  192.168.1.2
- $192.168.1.3$

#### **Назначение IP-адреса серверу печати <sup>2</sup>**

Если в вашей сети (обычно это сети UNIX $^\circledR$ Linux $^\circledR$ , Windows $^\circledR$  2000/XP или Windows Vista $^\circledR$ ) есть сервер DHCP/BOOTP/RARP, сервер печати автоматически получит IP-адрес от этого сервера.

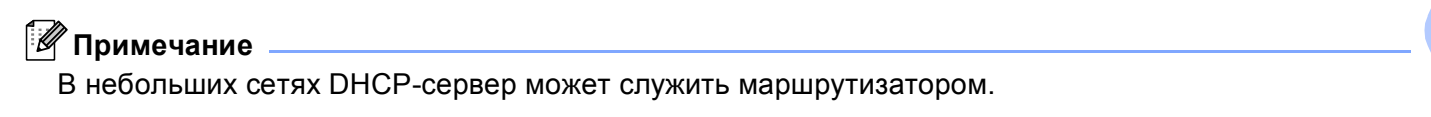

Для получения дополнительной информации о DHCP, BOOTP и RARP см. разделы *[Настройка](#page-156-3) IP-адреса с [помощью](#page-156-3) DHCP* на стр. 147, *[Настройка](#page-157-0) IP-адреса с помощью BOOTP* на стр. 148 и *[Настройка](#page-158-0) IPадреса с [помощью](#page-158-0) RARP* на стр. 149.

Если сервер DHCP/BOOTP/RARP не используется, протокол APIPA (Automatic Private IP Addressing) автоматически назначит IP-адрес из диапазона от  $169.254.1.0$  до  $169.254.254.255$ . Дополнительную информацию об APIPA см. в разделе *[Настройка](#page-158-1) IP-адреса с помощью APIPA* [на стр](#page-158-1). 149.

Если протокол APIPA отключен, серверу печати Brother назначается IP-адрес по умолчанию: 192.0.0.192. Однако этот IP-адрес можно легко изменить в соответствии с логикой IP-адресов в сети. Дополнительную информацию об изменении IP-адреса см. в разделе *[Настройка](#page-21-2) IP-адреса и маски [подсети](#page-21-2)* на стр. 12.

#### <span id="page-19-0"></span>**Маска подсети <sup>2</sup>**

Маски подсети ограничивают связь в сети.

- Пример. Computer1 может взаимодействовать с Computer2
	- Computer1

IP-адрес: 192.168.1.2

Маска подсети: 255.255.255.0

• Computer2

IP-адрес: 192.168.1.3

Маска подсети: 255.255.255.0

#### **Примечание**

"0" обозначает, что в этой части адреса нет ограничения связи.

В рассмотренном выше примере связь осуществляется с любым устройством, IP-адрес которого начинается с 192.168.1.X.

#### <span id="page-19-1"></span>**Шлюз (и маршрутизатор) <sup>2</sup>**

Шлюзом называется точка сети, которая служит входом в другую сеть и отправляет данные, переданные через сеть, по указанному назначению. Маршрутизатор определяет место назначения данных, полученных на шлюзе. Если место назначения данных находится во внешней сети, маршрутизатор передает их в эту сеть. Если сеть связана с другими сетями, возможно, потребуется настроить IP-адрес шлюза. Если IP-адрес шлюза неизвестен, обратитесь к сетевому администратору.

# <span id="page-20-0"></span>**Пошаговая инструкция <sup>2</sup>**

#### **1** Настройте параметры TCP/IP.

Использование других методов

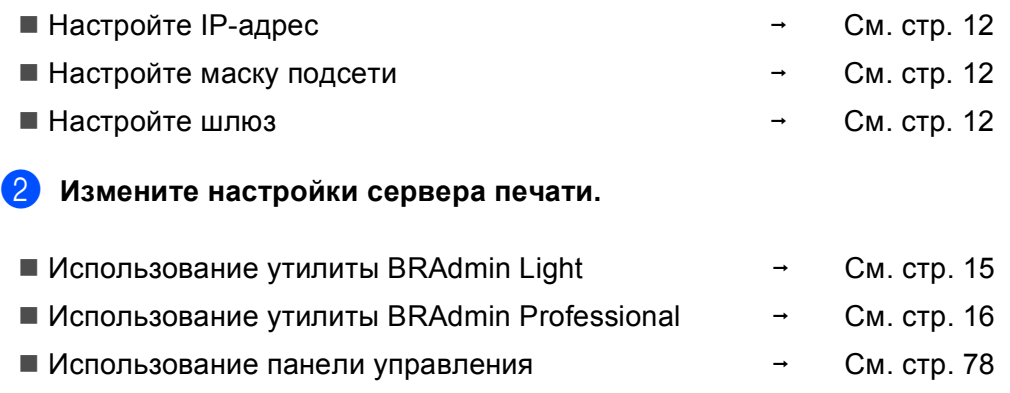

 $\rightarrow$  $\rightarrow$  См. стр[. 18](#page-27-2) См. стр[. 147](#page-156-2)

Использование программы удаленной настройки

# <span id="page-21-2"></span><span id="page-21-0"></span>Настройка IP-адреса и маски подсети

#### <span id="page-21-1"></span>Использование утилиты BRAdmin Light для настройки устройства в качестве сетевого принтера

#### **BRAdmin Light**

Утилита BRAdmin Light предназначена для первоначальной настройки устройств Brother, подключенных к сети. Данная утилита также предназначена для обнаружения устройств Brother в сети в окружении TCP/IP, для просмотра их состояния и для изменения настроек сети, таких как IP-адрес. Утилита BRAdmin Light имеется для ОС Windows $^\circledR$  2000/XP и Windows Vista $^\circledR$  и для Mac OS $^\circledR$  X 10.2.4 или более поздней версии.

#### Настройка устройства с помощью утилиты BRAdmin Light

#### *і⊠* Примечание

- Используйте утилиту BRAdmin Light той версии, которая находится на компакт-диске, входящем в комплект изделия Brother. Последнюю версию утилиты BRAdmin Light можно также загрузить по адресу http://solutions.brother.com.
- Если необходимы более широкие возможности управления принтером, используйте последнюю версию утилиты Brother BRAdmin Professional, которую можно загрузить с веб-сайта по адресу http://solutions.brother.com. Эта утилита имеется только для Windows®.
- Если используется брандмауэр Windows® или функция межсетевого экрана антишпионской или антивирусной программы, временно отключите их. Когда вы убедитесь, что печать выполняется, настройте параметры программы заново согласно инструкциям.
- Имя узла: имя узла отображается в текущем окне программы BRAdmin Light. Имя узла сервера печати для устройства по умолчанию: "BRNxxxxxxxxxxxx" ("xxxxxxxxxxxxx" - адрес Ethernet вашего устройства.).
- Для моделей MFC-5490CN, MFC-5890CN, MFC-6490CW и DCP-6690CW пароль по умолчанию «access».

Для других моделей пароль по умолчанию не требуется. Для установки пароля дважды щелкните устройство, для которого требуется установить пароль. Перейдите на вкладку Управление и нажмите Изменить пароль. Введите новый пароль.

Запустите утилиту BRAdmin Light.

■ Для Windows® 2000/ХР и Windows Vista®

Щелкните Пуск / Все программы <sup>1</sup> / Brother / BRAdmin Light / BRAdmin Light.

- $1$  Программы в Windows® 2000
- <span id="page-21-3"></span>■ Для Мас ОЅ® Х 10.2.4 или более поздней версии

Дважды щелкните файл Macintosh HD (Startup Disk) / Library / Printers / Brother / Utilities / **BRAdmin Light.jar.** 

BRAdmin Light автоматически найдет новые устройства.

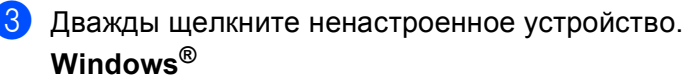

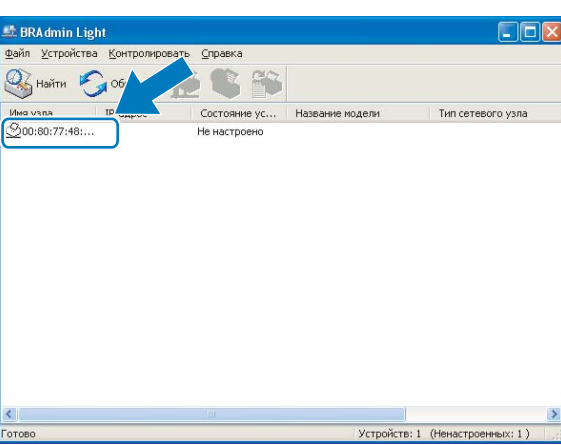

#### **Macintosh**®

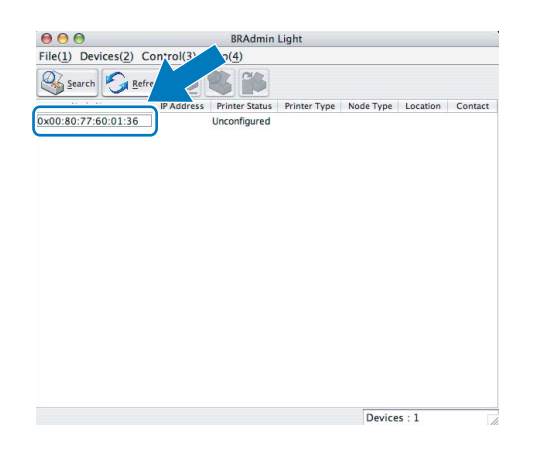

# **Примечание**

- Если на сервере печати используются заводские настройки (если вы не используете сервер DHCP/BOOTP/RARP), устройство отобразится в окне утилиты BRAdmin Light как **Не настроено**.
- Чтобы узнать имя и адрес Ethernet узла, распечатайте список конфигурации сети. (Инструкции по печати списка конфигурации сети на сервере печати см. в разделе *Печать списка [конфигурации](#page-123-0) сети* [на стр](#page-123-0). 114.)

**2**

d Выберите **STATIC** <sup>в</sup> области **Метод загрузки (BOOT Method)**. Введите **IP-адрес (IP Address)**, **Маска подсети (Subnet Mask)** и **шлюз** (при необходимости) сервера печати. **Windows®**

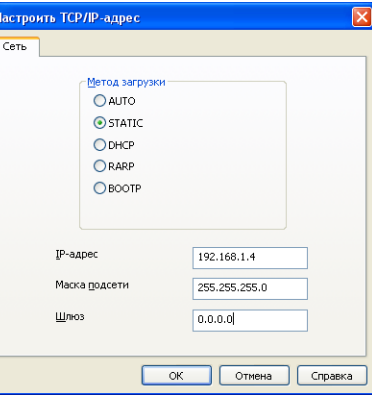

#### **Macintosh®**

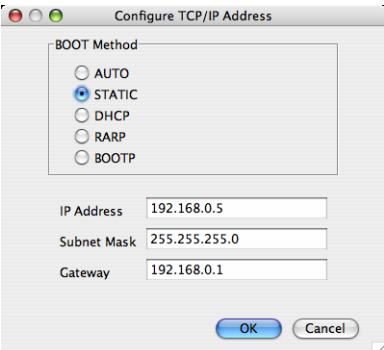

e Нажмите кнопку **OK**.

 $\left| \textbf{6} \right|$  Если IP-адрес указан правильно, сервер печати Brother появится в списке устройств.

#### <span id="page-23-0"></span>**Настройка принтера в сети с помощью панели управления <sup>2</sup>**

С помощью панели управления в меню Сеть можно настроить устройство для работы в сети. (См. *Настройка с панели [управления](#page-87-0)* на стр. 78.)

#### <span id="page-23-1"></span>**Другие способы настройки устройства для работы в сети <sup>2</sup>**

Устройство можно настроить для работы в сети другими способами. (См. *Другие способы [настройки](#page-156-2) IP-адреса (для опытных пользователей и [администраторов](#page-156-2))* на стр. 147.)

# <span id="page-24-0"></span>**Изменение параметров сервера печати <sup>2</sup>**

# **В** Примечание \_

Для беспроводной сети: чтобы изменить параметры сервера печати, необходимо настроить параметры беспроводной сети. (См. *Настройка устройства в [беспроводной](#page-28-0) сети (не [предусмотрено](#page-28-0) в MFC-5490CN и MFC-5890CN)* на стр. 19.)

#### <span id="page-24-2"></span><span id="page-24-1"></span>**Изменение параметров сервера печати с помощью утилиты BRAdmin Light <sup>2</sup>**

<span id="page-24-3"></span>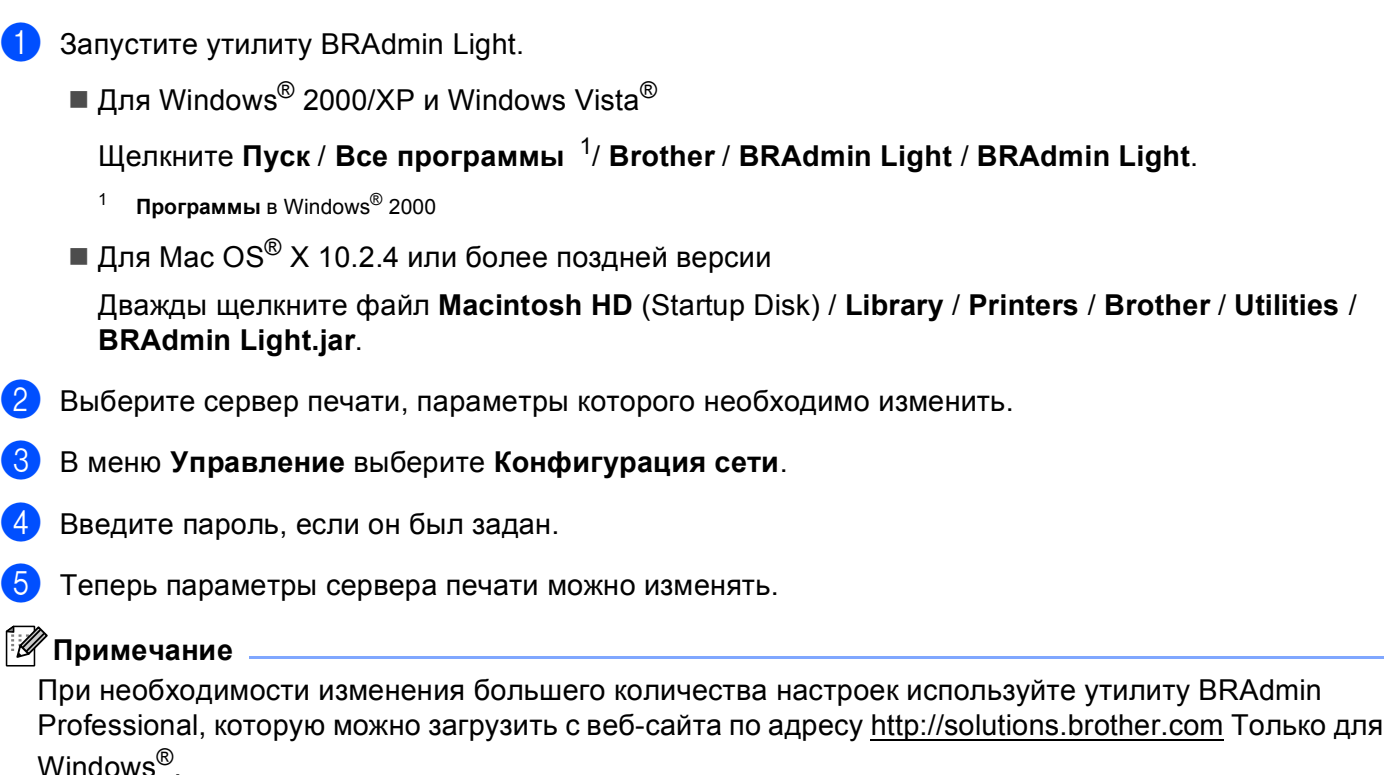

#### <span id="page-25-1"></span><span id="page-25-0"></span>Изменение параметров беспроводной сети с помощью утилиты BRAdmin Professional (для Windows<sup>®</sup>)

#### 

- Используйте последнюю версию утилиты BRAdmin Professional, которую можно загрузить с сайта: http://solutions.brother.com. Эта утилита имеется только для Windows®.
- Если используется брандмауэр Windows® или функция межсетевого экрана антишпионской или антивирусной программы, временно отключите их. Когда вы убедитесь, что печать выполняется, настройте параметры программы заново согласно инструкциям.
- Имя узла: имя узла отображается в текущем окне программы BRAdmin Professional. Имя узла по умолчанию: "BRNxxxxxxxxxxx" или "BRWxxxxxxxxxxxx" (где "xxxxxxxxxxxxxx" - адрес Ethernet вашего устройства).

Запустите утилиту BRAdmin Professional (в Windows® 2000/XP или Windows Vista®), нажав Пуск / Все программы<sup>1</sup> / Brother Administrator Utilities / Brother BRAdmin Professional Utilities / **BRAdmin Professional3** 

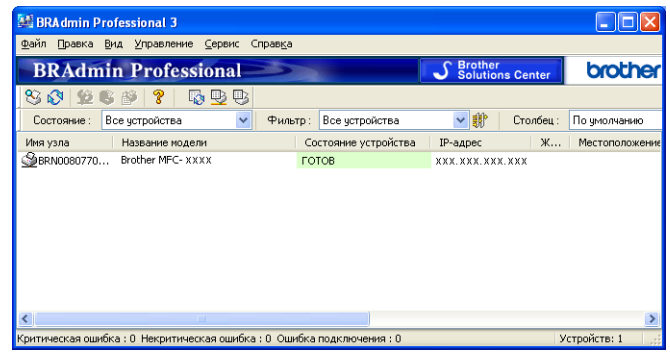

- Программы в Windows® 2000
- <span id="page-25-2"></span>Выберите TCP/IP в левой панели главного окна BRAdmin.

Выберите сервер печати, который требуется настроить, в правой панели главного окна BRAdmin.

- Выберите Настройка беспроводного соединения в меню Управление.
- Введите пароль, если он был задан.

#### *і⊠* Примечание

Для моделей MFC-5490CN, MFC-5890CN, MFC-6490CW и DCP-6690CW пароль по умолчанию «access».

Для других моделей пароль по умолчанию не требуется. Для установки пароля дважды щелкните устройство, для которого требуется установить пароль. Перейдите на вкладку Управление и нажмите Изменить пароль. Введите новый пароль.

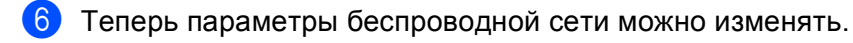

#### **В** Примечание

- Если используются заводские настройки сервера печати без использования сервера DHCP/BOOTP/RARP, устройство отобразится в окне утилиты BRAdmin Professional как APIPA.
- Чтобы узнать имя узла и адрес Ethernet (**IP-адрес** выше), распечатайте список конфигурации сети. (Инструкции по печати списка конфигурации сети на сервере печати см. в разделе *[Печать](#page-123-0) списка [конфигурации](#page-123-0) сети* на стр. 114.)

#### <span id="page-27-0"></span>**Изменение параметров сервера печати с помощью программы удаленной настройки (не предусмотрено для моделей DCP) <sup>2</sup>**

#### <span id="page-27-2"></span>**Удаленная настройка для Windows® <sup>2</sup>**

Удаленная настройка позволяет настраивать сетевые параметры из приложения Windows®. При запуске этого приложения параметры устройства будут автоматически загружены на ПК и показаны на экране компьютера. При изменении параметров их можно загрузить непосредственно на устройство.

- a Выберите пункт **Пуск**, **Все программы** [1](#page-27-3), **Brother**, **MFC-XXXX LAN** <sup>и</sup> **Удаленная настройка** (где XXXX - имя вашей модели).
	- <sup>1</sup> **Программы** в Windows® 2000
- <span id="page-27-3"></span>b Введите пароль, если он был задан.

#### **Примечание**

Для моделей MFC-5490CN, MFC-5890CN, MFC-6490CW и DCP-6690CW пароль по умолчанию «access». Для других моделей пароль по умолчанию не требуется.

- c Выберите **TCP/IP (провод)** или **Прочие установки**.
- Теперь параметры сервера печати можно изменять.

#### **Удаленная настройка для Macintosh® <sup>2</sup>**

Удаленная настройка позволяет настраивать многие параметры многофункционального устройства из приложения Macintosh®. При запуске этого приложения параметры устройства будут автоматически загружены на компьютер Macintosh® и отображены на экране компьютера Macintosh®. При изменении параметров их можно загрузить непосредственно на устройство.

- a Дважды щелкните значок **Macintosh HD** на рабочем столе, затем **Library**, **Printers**, **Brother**, **Utilities**.
- b Дважды щелкните значок **Удаленная настройка**.
- c Введите пароль, если он был задан.

#### **Примечание**

Для моделей MFC-5490CN, MFC-5890CN, MFC-6490CW и DCP-6690CW пароль по умолчанию "access". Для других моделей пароль по умолчанию не требуется.

- d Выберите **TCP/IP (Wired)** (TCP/IP (провод)) или **Setup Misc** (Прочие установки).
- Теперь параметры сервера печати можно изменять.

#### <span id="page-27-1"></span>**Изменение параметров сервера печати с помощью панели управления <sup>2</sup>**

Параметры сервера печати можно настроить и изменить с помощью панели управления в меню Сеть. (См. *Настройка с панели [управления](#page-87-0)* на стр. 78.)

3

# <span id="page-28-0"></span>Настройка устройства в беспроводной сети (не предусмотрено в MFC-5490CN и MFC-5890CN)

# <span id="page-28-1"></span>Обзор

Для подключения устройства к беспроводной сети необходимо выполнить действия, указанные в Руководстве по быстрой установке. Рекомендуется использовать мастер установки в меню панели управления устройства Сеть. Используя данный метод, вы сможете легко подключить устройство к беспроводной сети. Следуйте инструкциям в прилагаемом Руководстве по быстрой установке.

Прочтите данную главу для получения подробных инструкций по настройке параметров беспроводной сети. Дополнительные сведения о параметрах TCP/IP см. в разделе Настройка IP-адреса и маски подсети на стр. 12. Затем в разделах Сетевая печать из Windows® с помощью протокола TCP/IP в одноранговой сети на стр. 120 и Сетевая печать с компьютера Macintosh® на стр. 123 описана установка сетевого программного обеспечения и драйверов в операционную систему компьютера.

### *.* Примечание∄

• Чтобы обеспечить оптимальное качество при обычной ежедневной печати документов, установите устройство Brother как можно ближе к точке доступа к сети (или маршрутизатору), следя, чтобы рядом было как можно меньше препятствий. Наличие больших предметов и стен между двумя устройствами, а также помехи от других электронных устройств могут повлиять на скорость передачи данных при печати документов.

По этим причинам беспроводная сеть может оказаться не лучшим методом подключения для всех типов документов и приложений. При печати больших файлов (например, многостраничных документов с текстом и большими графическими изображениями) лучше использовать проводной Ethernet для более быстрой передачи данных или USB для обеспечения самой большой скорости передачи.

• Хотя устройство Brother можно использовать как в проводной, так и в беспроводной сети, одновременно можно использовать только один метод подключения.

# <span id="page-29-0"></span>**Основные понятия и принципы беспроводной сети <sup>3</sup>**

Если вы хотите использовать устройство в беспроводной сети, необходимо настроить параметры устройства для соответствия существующей беспроводной сети. В данном разделе приведены несколько основных понятий и принципов, связанных с данными параметрами, которые могут быть полезны при настройке устройства для работы в беспроводной сети.

#### <span id="page-29-1"></span>**SSID (Service Set Identifier) и каналы <sup>3</sup>**

Необходимо настроить SSID и каналы, чтобы определить беспроводную сеть, к которой вы хотите подключиться.

 $\blacksquare$  SSID

Каждая беспроводная сеть имеет собственное уникальное сетевое имя, которое называется SSID или ESSID (Extended Service Set Identifier). SSID представляет собой 32-байтное значение или меньше, которое назначается точке доступа. Устройства беспроводной сети, которые вы хотите связать с беспроводной сетью, должны соответствовать точке доступа. Точка доступа и устройства беспроводной сети регулярно отправляют пакеты беспроводной сети (так называемые "сигнальные пакеты", beacon), которые содержат информацию о SSID. Когда устройство беспроводной сети получает сигнальный пакет, вы можете определить беспроводную сеть, которая находится рядом с устройством настолько близко, чтобы радиоволна достигала его.

∎ Каналы

Беспроводные сети используют каналы. Каждый беспроводной канал имеет свою собственную частоту. Существует до 14 различных каналов, которые могут использоваться при использовании беспроводной сети. Однако во многих странах количество доступных каналов ограничено. Дополнительные сведения см. в разделе *[Беспроводная](#page-164-0) сеть Ethernet* на стр. 155.

#### <span id="page-29-2"></span>**Проверка подлинности и шифрование <sup>3</sup>**

Большинство беспроводных сетей использует какие-либо параметры безопасности. Эти параметры безопасности определяют проверку подлинности (как устройство идентифицирует себя для сети) и шифрование (как данные шифруются при передаче по сети). Если не указать эти параметры правильно при настройке беспроводного устройства Brother, оно не сможет подключиться к беспроводной сети. Поэтому эти параметры следует настраивать аккуратно. Для определения методов проверки подлинности и шифрования, поддерживаемых вашим беспроводным устройством Brother, см. информацию ниже.

#### **Методы проверки подлинности <sup>3</sup>**

Устройство Brother поддерживает следующие методы:

Открытая система

Беспроводным устройствам разрешено подключаться к сети без проверки подлинности.

Общий ключ

Секретный предопределенный ключ совместно используется всеми устройствами, которые получают доступ к беспроводной сети.

Беспроводное устройство Brother в качестве предопределенного ключа использует ключи WEP.

WPA-PSK/WPA2-PSK

Подключает предварительный ключ для зашишенного доступа Wi-Fi® (WPA-PSK/WPA2-PSK), который позволяет беспроводному устройству Brother ассоциироваться с точками доступа с использованием TKIP для WPA-PSK или AES для WPA-PSK и WPA2-PSK (режим "WPA-личный").

#### **Методы шифрования <sup>3</sup>**

Шифрование используется для защиты данных, посылаемых по беспроводной сети. Беспроводное устройство Brother поддерживает следующие методы шифрования:

■ Нет

Метод шифрования не используется.

■ WEP

При использовании WEP (Wired Equivalent Privacy) данные отправляются и принимаются при помощи защитного ключа.

 $T$ KIP

TKIP (Temporal Key Integrity Protocol, протокол целостности временного ключа) обеспечивает смешивание ключей по пакетам, проверку целостности сообщения и механизм повторного создания ключей.

■ AES

AES (Advanced Encryption Standard, усовершенствованный стандарт криптографической защиты) это одобренный Wi-Fi® стандарт надежного шифрования.

#### **Сетевой ключ <sup>3</sup>**

Для каждого метода защиты существуют определенные правила:

Открытая система/Общий ключ с WEP

Этот ключ представляет собой 64- или 128-битовое значение, которое должно вводиться в формате ASCII или шестнадцатеричном формате.

• 64 (40) бит ASCII:

5 букв, например "WSLAN" (с учетом регистра).

• 64 (40) бит шестнадцатеричный:

10 знаков шестнадцатеричных данных, например "71f2234aba".

• 128 (104) бит ASCII:

13 букв, например "Wirelesscomms" (с учетом регистра).

• 128 (104) бит шестнадцатеричный:

26 знаков шестнадцатеричных данных, например "71f2234ab56cd709e5412aa3ba".

■ WPA-PSK/WPA2-PSK и TKIP или AES

Использует предварительный ключ (Pre-Shared Key, PSK), который имеет длину не менее 8 и не более 63 знаков.

# <span id="page-31-0"></span>**Пошаговая инструкция настройки беспроводной сети <sup>3</sup>**

#### <span id="page-31-2"></span><span id="page-31-1"></span>**Для режима инфраструктуры <sup>3</sup>**

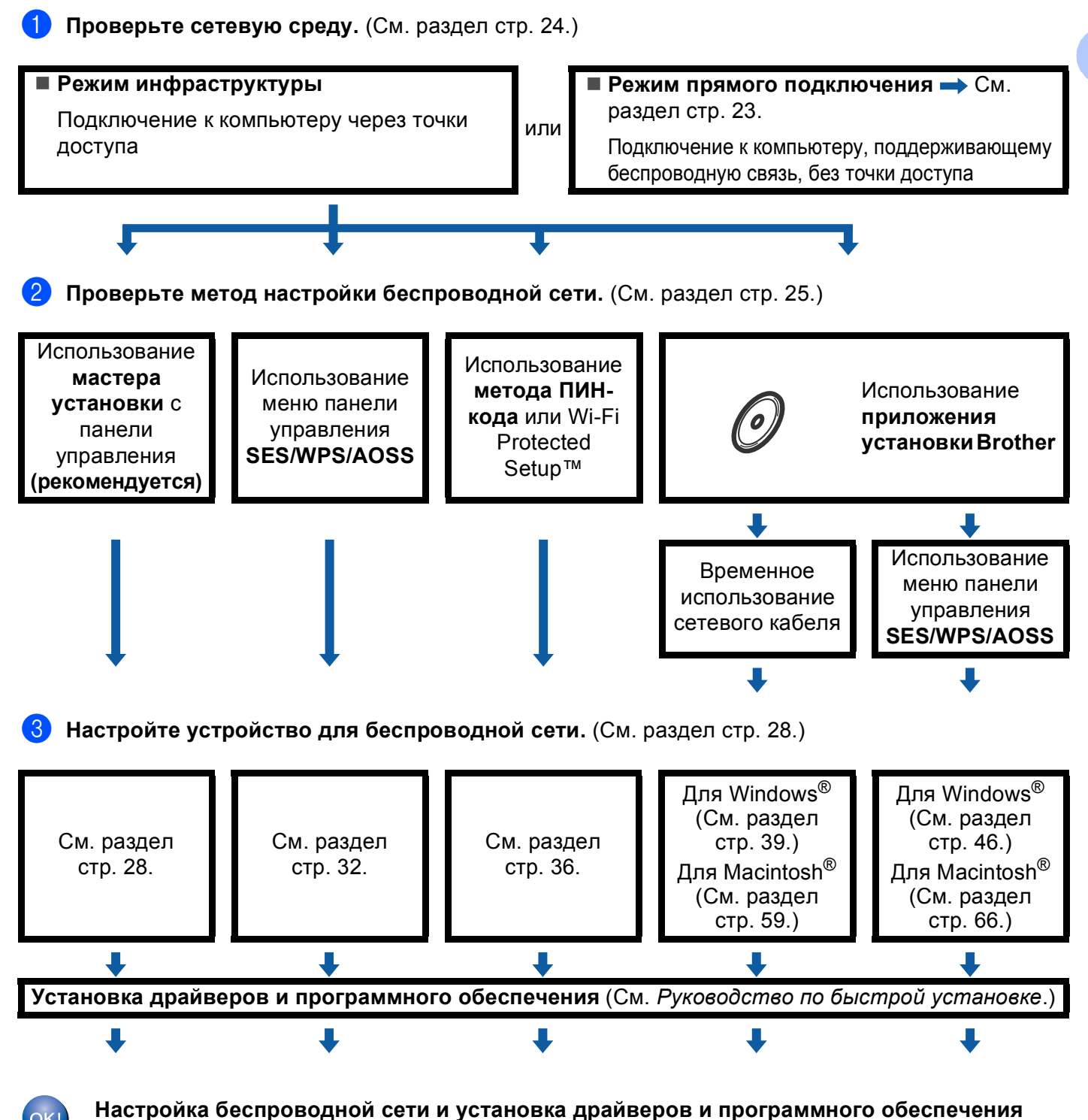

**завершены.**

#### <span id="page-32-1"></span><span id="page-32-0"></span>**Для режима прямого подключения <sup>3</sup>**

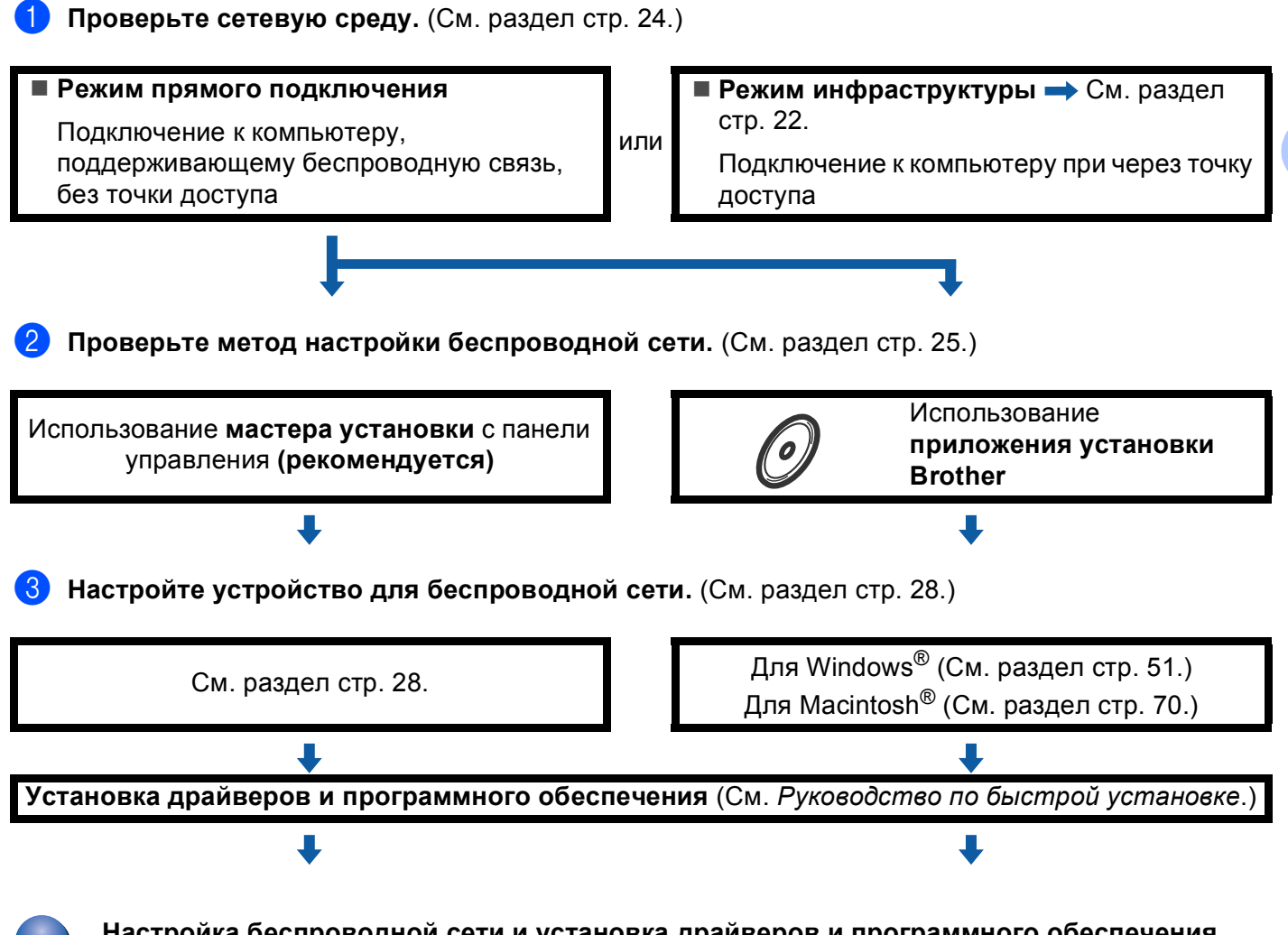

**Настройка беспроводной сети и установка драйверов и программного обеспечения завершены.**

# <span id="page-33-3"></span><span id="page-33-0"></span>**Проверка сети <sup>3</sup>**

#### <span id="page-33-1"></span>**Подключение к компьютеру через точку доступа к сети (режим инфраструктуры) <sup>3</sup>**

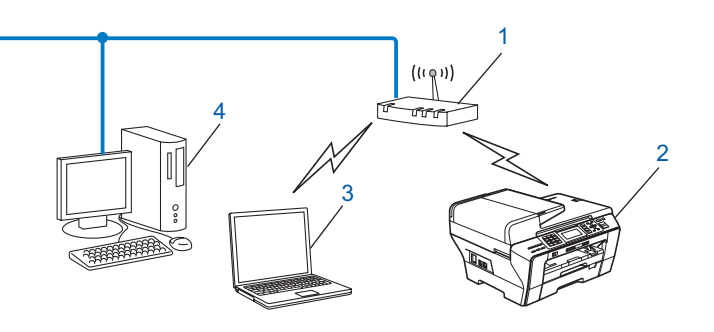

- **1 Точка доступа**
- **2 Беспроводной сетевой принтер (ваше устройство)**
- **3 Компьютер, поддерживающий беспроводную связь подключенный к данной точке доступа**
- **4 Компьютер, не поддерживающий беспроводную связь, подключенный к точке доступа кабелем Ethernet**

#### <span id="page-33-2"></span>**Подключение к компьютеру, поддерживающий беспроводную связь без использования точки доступа к сети (режим прямого подключения) <sup>3</sup>**

При таком типе сети центральная точка доступа отсутствует. Каждый беспроводной клиент обращается к другим напрямую. Когда беспроводное устройство Brother (ваше устройство) является частью данной сети, оно принимает все задания печати напрямую от компьютера, отправляющего задания.

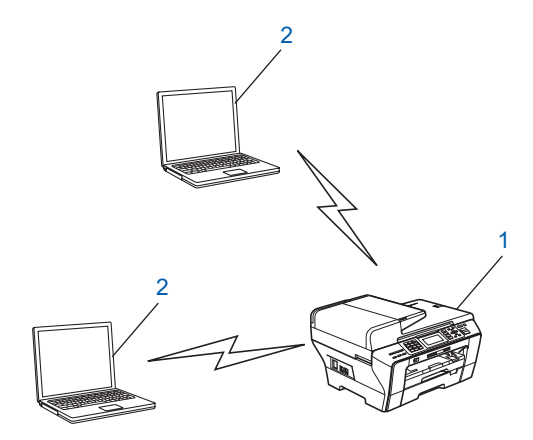

- **1 Беспроводной сетевой принтер (ваше устройство)**
- **2 Компьютер, поддерживающий беспроводную связь**

# <span id="page-34-3"></span><span id="page-34-0"></span>**Проверьте метод настройки беспроводной сети <sup>3</sup>**

Существует четыре метода настройки устройства для беспроводной сети: с панели управления устройства (рекомендуется), при помощи SES, WPS или AOSS через меню панели управления, при помощи метода ПИН-кода или Wi-Fi Protected Setup™, или при помощи приложения установки Brother. Процесс настройки будет отличаться в зависимости от конкретной сети.

#### <span id="page-34-1"></span>**Настройка с использованием мастера установки панели управления устройства для настройки беспроводного устройства <sup>3</sup>**

Рекомендуется использовать панель управления устройства для настройки параметров беспроводного устройства. Используя функцию панели управления Мастер уст-ки, можно легко подключить устройство Brother к беспроводной сети. **Необходимо знать параметры беспроводной сети перед выполнением установки.** (См. раздел *[Использование](#page-37-3) мастера установки с панели [управления](#page-37-3)* на стр. 28.)

#### <span id="page-34-2"></span>**Настройка с использованием меню панели управления SES/WPS/AOSS (только для режима инфраструктуры) <sup>3</sup>**

Если беспроводная точка доступа (A) поддерживает SecureEasySetup™, Wi-Fi Protected Setup™ (РВС $<sup>1</sup>$  $<sup>1</sup>$  $<sup>1</sup>$ ) или AOSS™, можно настроить устройство без использования компьютера.</sup> (См. *Использование меню панели управления [SES/WPS/AOSS](#page-41-1) для настройки устройства для [беспроводной](#page-41-1) сети* на стр. 32.)

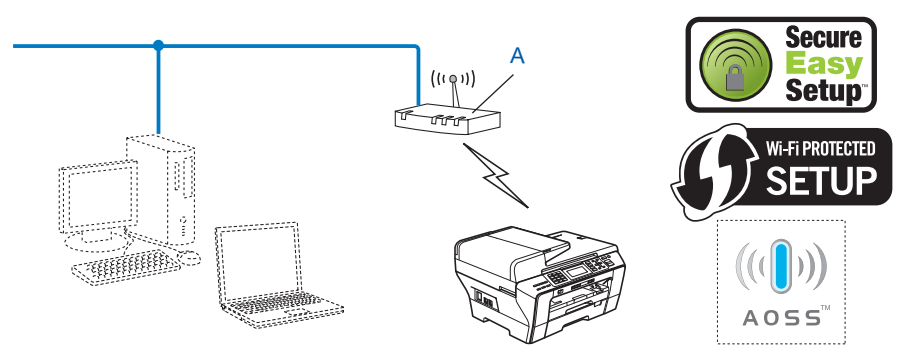

<span id="page-34-4"></span><sup>1</sup> Конфигурация нажатия кнопки

### <span id="page-35-0"></span>**Настройка при помощи метода ПИН-кода или Wi-Fi Protected Setup™ (только для режима инфраструктуры) <sup>3</sup>**

Если беспроводная точка доступа (A) поддерживает Wi-Fi Protected Setup™, можно выполнить настройку при помощи метода ПИН-кода в Wi-Fi Protected Setup™. (См. *[Использование](#page-45-1) метода ПИНкода [Wi-Fi Protected Setup™](#page-45-1)* на стр. 36.)

 Подключение, при котором беспроводная точка доступа (маршрутизатор) (A) по совместительству является регистратором $<sup>1</sup>$  $<sup>1</sup>$  $<sup>1</sup>$ .</sup>

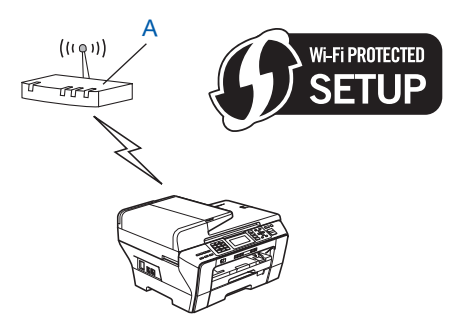

 Подключение, при котором другое устройство (C) (например, компьютер) используется в качестве регистратора [1.](#page-35-1)

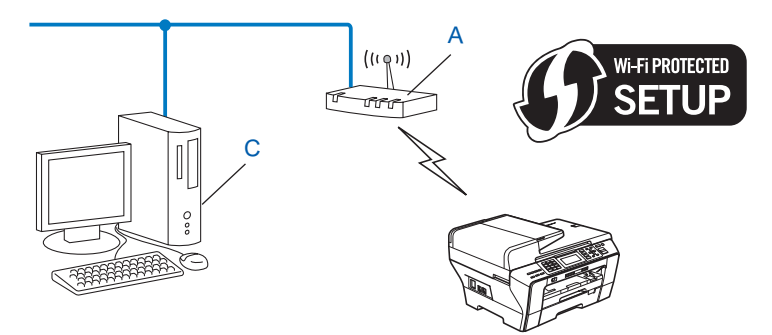

<span id="page-35-1"></span><sup>1</sup> Регистратор является устройством, которое управляет беспроводной локальной сетью.

**3**
## **Настройка с использованием приложения установки Brother с компактдиска для настройки беспроводного устройства <sup>3</sup>**

Также можно использовать приложение установки Brother, записанное на компакт-диске, входящем в комплект поставки устройства. На экране будут выводиться вспомогательные инструкции, пока вы не сможете использовать беспроводное устройство. **Необходимо знать параметры беспроводной**

**сети перед выполнением установки.** (См. раздел *Настройка [беспроводной](#page-48-0) сети для Windows® с [использованием](#page-48-0) приложения установки Brother (не предусмотрена для MFC-5490CN и MFC-5890CN)* [на стр](#page-48-0). 39 или *Настройка беспроводной сети для Macintosh® с [использованием](#page-68-0) приложения установки Brother (не [предусмотрено](#page-68-0) для MFC-5490CN и MFC-5890CN)* на стр. 59.)

### **Настройка с временным использованием сетевого кабеля <sup>3</sup>**

Если в той же сети, что и точка доступа беспроводной сети (A) вашего устройства, существует концентратор или маршрутизатор Ethernet, можно временно подключить концентратор или маршрутизатор к устройству Brother при помощи кабеля Ethernet (B); это простой способ настройки устройства. После этого можно будет удаленно настроить устройство с компьютера в сети.

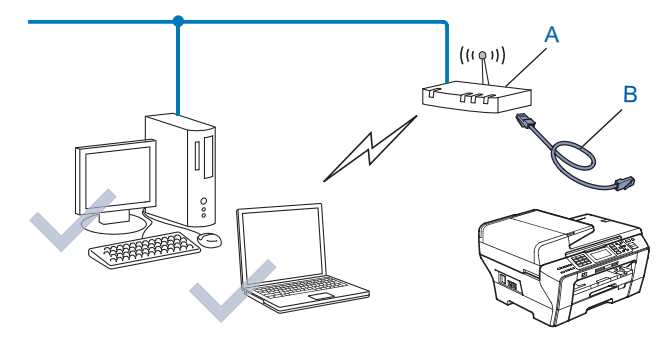

# **Настройка устройства для беспроводной сети <sup>3</sup>**

### **ВАЖНАЯ ИНФОРМАЦИЯ**

- Если вы собираетесь подключить устройство Brother к сети, рекомендуется перед установкой обратиться к системному администратору. **Необходимо знать параметры беспроводной сети перед выполнением установки.**
- Если на устройстве уже были настроены параметры беспроводной сети, перед новой настройкой параметров беспроводной сети необходимо сначала сбросить параметры локальной сети. С помощью **Меню**, **a** или **b** выберите Сеть, Завод. настр., затем выберите Да для принятия изменений. Для моделей с сенсорным дисплеем: нажмите Меню, Сеть, **a** или **b** для отображения Завод. настр., затем нажмите Завод. настр. и выберите Да для принятия изменений. Устройство перезапустится автоматически.

### **Использование мастера установки с панели управления <sup>3</sup>**

Можно настроить сервер печати при помощи функции Мастер уст-ки. Она расположена в меню Сеть на панели управления устройства. Дополнительные сведения см. в описании операций ниже.

- $\blacksquare$  Запишите параметры конфигурации точки доступа или маршрутизатора беспроводной сети.
	- SSID (Service Set ID или имя сети)
	- WEP-ключ (если требуется)
	- Шифрование WPA-PSK (TKIP или AES)
	- Пароль WPA-PSK (если требуется)
- b Включите устройство, вставив вилку кабеля питания <sup>в</sup> розетку.
- c Нажмите **Меню**.
- **4** Нажмите **A** или ▼ для выбора Сеть. Нажмите **OK**.
- **6** Нажмите **A** или **V** для выбора Беспров. (WLAN). Нажмите **OK**.
- **6** Нажмите **а** или  $\blacktriangledown$  для выбора Мастер уст-ки. Нажмите **OK**.
- <span id="page-37-1"></span>7) Устройство выполнит поиск сети и отобразит список доступных SSID. Вы должны увидеть SSID, записанный ранее. Если устройство находит более одной сети, с помощью кнопки **a** или **b** выберите сеть, а затем нажмите ОК. Далее перейдите к **@**. Если настройки точки доступа не разрешают рассылку SSID, необходимо добавить имя SSID вручную. Далее перейдите к  $\odot$ .
- <span id="page-37-0"></span>**В Выберите** <новый SSID> при помощи **▲** или ▼. Нажмите ОК. Далее перейдите к <sup>.</sup>.
- <span id="page-38-1"></span>**(9)** Введите имя SSID. (Инструкции по вводу [текста](#page-171-0) см. в разделе *Ввод текста* на стр. 162.) Нажмите **ОК**. Далее перейдите к **@**.
- <span id="page-38-2"></span>**10 При помощи 1 или V выберите** Инфраструктура при получении соответствующей инструкции. Нажмите ОК. Далее перейдите к **@**. Если вы выбрали  $Ad-hoc$ , перейдите к пункту  $\circledR$  $\circledR$  $\circledR$ .
- <span id="page-38-0"></span>k Выберите метод проверки подлинности при помощи кнопки **<sup>a</sup>** или **<sup>b</sup>** <sup>и</sup> нажмите **OK**. Если вы выбрали Открытая система, перейдите к пункту  $\circledast$  $\circledast$  $\circledast$ . Если вы выбрали Общий ключ, перейдите к пункту  $\circledR$ . Если вы выбрали  $WPA/WPA2-PSK$ , перейдите к пункту  $\circled{b}$ .
- <span id="page-38-3"></span>l Выберите тип шифрования Нет или WEP при помощи **<sup>a</sup>** или **<sup>b</sup>**, <sup>а</sup> затем нажмите **OK**. Если вы выбрали  $Her$  $Her$ , перейдите к пункту  $\circledB$ . Если вы выбрали  $WEP$ , перейдите к пункту  $\circledR$ .
- <span id="page-38-4"></span>**13** Выберите параметр ключа КЛЮЧ1, КЛЮЧ2, КЛЮЧ3, КЛЮЧ4 при помощи **A** или  $\blacktriangledown$ , а затем нажмите **OK**. Если вы выбрали ключ, который отображается как \*\*\*\*\*\*\*\*\*\*, перейдите к  $\bigcirc$ . Если вы выбрали пустой ключ, перейдите к  $\circledast$ .
- <span id="page-38-7"></span>14 Если вы хотите изменить ключ, выбранный в **®**, нажмите **▲ или ▼ для выбора** Заменить. Нажмите **ОК**. Далее перейдите к **@**. Если вы хотите сохранить ключ, выбранный в **®**, нажмите **A** или ▼ для выбора Остав. Нажмите ОК. Далее перейдите к **®**.
- <span id="page-38-8"></span>**Б** Введите новый ключ WEP. Нажмите ОК. Далее перейдите к **@**. (Инструкции по вводу текста см. в разделе *Ввод [текста](#page-171-0)* на стр. 162.)
- <span id="page-38-5"></span>p Выберите тип шифрования TKIP или AES при помощи **<sup>a</sup>** или **<sup>b</sup>**. Нажмите **OK**. Далее перейдите <sup>к</sup> [q](#page-38-9).
- <span id="page-38-9"></span>**17** Введите пароль и нажмите ОК. Далее перейдите к **@**. (Инструкции по вводу текста см. в разделе *Ввод [текста](#page-171-0)* на стр. 162.)
- <span id="page-38-6"></span>**8 Для применения параметров нажмите да. Для отмены нажмите** нет. Если вы выбрали да, перейдите к пункту **®**. Если вы выбрали  $Her$ , вернитесь к пункту  $\bullet$ .
- <span id="page-38-10"></span>В Устройство начнет подключаться к выбранному беспроводному устройству.

**20** Если беспроводное устройство подключено успешно, на дисплее отобразится Подключена в течение 60 секунд, после чего настройка будет завершена. Если произойдет ошибка подключения, на дисплее отобразится Сбой подключения в течение 60 секунд. (См. *Устранение [неисправностей](#page-155-0), связанных с использованием беспроводной сети* [на стр](#page-155-0). 146.)

Нажмите **ОК**.

### (Для Windows<sup>®</sup>)

Настройка беспроводной сети завершена. Если вы хотите продолжить установку драйверов и программного обеспечения, необходимых для работы с устройством, выберите Установить MFL-Pro Suite или Начальная установка / Установить MFL-Pro Suite в меню компакт-диска.

(Для Macintosh<sup>®</sup>)

Настройка беспроводной сети завершена. Если вы хотите продолжить установку драйверов и программного обеспечения, необходимых для работы с устройством, выберите Start Here OSX в меню компакт-диска.

#### Для моделей с сенсорным дисплеем

1 Запишите параметры конфигурации точки доступа или маршрутизатора беспроводной сети.

- SSID (Service Set ID или имя сети)
- WEP-ключ (если требуется)
- Шифрование WPA-PSK (ТКІР или AES)
- Пароль WPA-PSK (если требуется)
- Включите устройство, вставив вилку кабеля питания в розетку.
- Нажмите Меню.
- Нажмите Сеть.
- Нажмите Беспров. (WLAN).
- Нажмите Мастер уст-ки.
- <span id="page-39-4"></span>7) Устройство выполнит поиск сети и отобразит список доступных SSID. Вы должны увидеть SSID, записанный ранее. Если устройство находит более одной сети, с помощью кнопки ▲ или ▼ выберите сеть. Перейдите к пункту  $\mathbf 0$ .

Если настройки точки доступа не разрешают рассылку SSID, необходимо добавить имя SSID вручную. Далее перейдите к @.

- <span id="page-39-1"></span>**8** Выберите <новый SSID> при помощи ▲ или ▼. Далее перейдите к <sup>●</sup>.
- <span id="page-39-2"></span>9) Введите имя SSID. (Инструкции по вводу текста см. в разделе *Ввод текста* на стр. 162.) Далее перейдите к **10**.
- <span id="page-39-3"></span> $\langle 0 \rangle$  При появлении соответствующего запроса нажмите инфраструктура. Далее перейдите к  $\mathbf 0$ . Если вы выбрали Ad-hoc, перейдите к пункту @.
- <span id="page-39-0"></span>**(1)** Выберите и подтвердите метод проверки подлинности. Если вы выбрали Открытая система, перейдите к пункту @. Если вы выбрали Общий ключ, перейдите к пункту ®. Если вы выбрали WPA/WPA2-PSK, перейдите к пункту **®**.
- <span id="page-40-0"></span>**12** Выберите и подтвердите тип шифрования: Нет или WEP. Если вы выбрали  $Her$  $Her$ , перейдите к пункту  $\circledR$ . Если вы выбрали  $WEP$ , перейдите к пункту  $\circledR$ .
- <span id="page-40-1"></span>**Выберите и подтвердите параметр ключа: КЛЮЧ1:, КЛЮЧ2:, КЛЮЧ3:, КЛЮЧ4:.** Если вы выбрали ключ, который отображается как \*\*\*\*\*\*\*\*\*, перейдите к  $\bullet$ . Если вы выбрали пустой ключ, перейдите к  $\circledast$ .
- <span id="page-40-4"></span> $\blacksquare$  Если вы хотите изменить ключ, выбранный в пункте  $\spadesuit$ , нажмите Заменить. Далее перейдите к  $\spadesuit$ . Если вы хотите сохранить ключ, выбранный в пункте  $\circledR$  $\circledR$  $\circledR$ , нажмите  $Oc$ тав. Далее перейдите к  $\circledR$ .
- <span id="page-40-5"></span>**6** Введите новый ключ WEP. Нажмите OK. Далее перейдите к **®**. (Инструкции по вводу текста см. в разделе *Ввод [текста](#page-171-0)* на стр. 162.)
- <span id="page-40-2"></span>**16** Выберите и подтвердите тип шифрования: TKIP или AES. Далее перейдите к  $\circled{r}$ .
- <span id="page-40-6"></span> $\Box$  Введите пароль и нажмите OK. Далее перейдите к  $\bigcirc$  $\bigcirc$  $\bigcirc$ . (Инструкции по вводу текста см. в разделе *Ввод [текста](#page-171-0)* на стр. 162.)
- <span id="page-40-3"></span>**18** Для применения параметров нажмите да. Для отмены нажмите нет. Если вы выбрали да, перейдите к пункту **®**. Если вы выбрали  $Her$ , вернитесь к пункту  $\bullet$ .
- <span id="page-40-7"></span>**[9]** Устройство начнет подключаться к выбранному беспроводному устройству.
- **20** Если беспроводное устройство подключено успешно, на дисплее отобразится Подключена в течение 60 секунд, после чего настройка будет завершена. Если произойдет ошибка подключения, на дисплее отобразится Сбой подключения в течение 60 секунд. (См. *Устранение [неисправностей](#page-155-0), связанных с использованием беспроводной сети* [на стр](#page-155-0). 146.)
- Нажмите  $\boxed{\times}$ .

### **(Для Windows®)**

**Настройка беспроводной сети завершена. Если вы хотите продолжить установку драйверов и программного обеспечения, необходимых для работы с устройством, выберите Установить MFL-Pro Suite или Начальная установка / Установить MFL-Pro Suite в меню компакт-диска.**

### **(Для Macintosh®)**

**Настройка беспроводной сети завершена. Если вы хотите продолжить установку драйверов и программного обеспечения, необходимых для работы с устройством, выберите Start Here OSX в меню компакт-диска.**

## **Использование меню панели управления SES/WPS/AOSS для настройки устройства для беспроводной сети <sup>3</sup>**

Если беспроводная точка доступа поддерживает SecureEasySetup™, Wi-Fi Protected Setup™ (PBC  $\frac{1}{1}$ ) или AOSS™ (метод настройки одним нажатием), можно легко настроить устройство без использования компьютера. Ваше устройство Brother имеет меню SES/WPS/AOSS на панели управления. Эта функция автоматически определяет, какой режим использует точка доступа, SecureEasySetup™, Wi-Fi Protected Setup™ или AOSS™. Нажатием кнопки на маршрутизаторе/точке доступа беспроводной локальной сети можно настроить параметры беспроводной сети и безопасности. Инструкции по использованию режима настройки одним нажатием см. в руководстве пользователя маршрутизатора/точки доступа беспроводной локальной сети.

<span id="page-41-0"></span><sup>1</sup> Конфигурация нажатия кнопки

### **Примечание**

Маршрутизаторы или точки доступа, поддерживающие SecureEasySetup™, Wi-Fi Protected Setup™ или AOSS™, имеют соответствующий символ, указанный ниже.

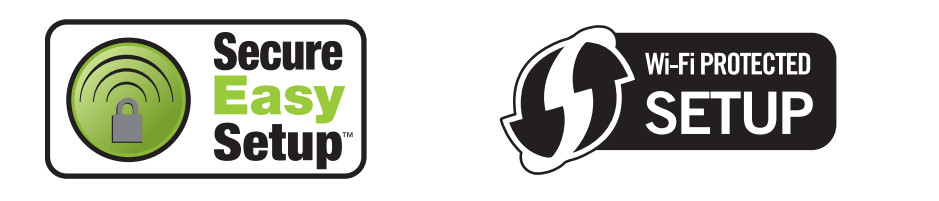

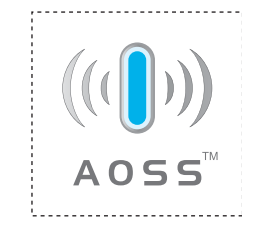

- **1** Включите устройство, вставив вилку кабеля питания в розетку.
- b Нажмите **Меню** на панели управления устройства Brother.
- c Нажмите **<sup>a</sup>** или **<sup>b</sup>** для выбора Сеть. Нажмите **OK**.
- **Нажмите ▲ или ▼ для выбора** Беспров. (WLAN). Нажмите **OK**.
- <span id="page-41-1"></span>**b** Нажмите **A** или ▼ для выбора SES/WPS/AOSS. Нажмите **OK**.

Эта функция автоматически определяет, какой режим (SecureEasySetup™, Wi-Fi Protected Setup™ или AOSS™) использует точка доступа для настройки вашего устройства.

**Примечание**

Если беспроводная точка доступа поддерживает Wi-Fi Protected Setup™ (метод ПИН-кода) и вы хотите настроить устройство при помощи метода ПИН-кода (Personal Identification Number, персональный идентификационный номер), см. раздел *[Использование](#page-45-0) метода ПИН-кода Wi-Fi [Protected Setup™](#page-45-0)* на стр. 36.

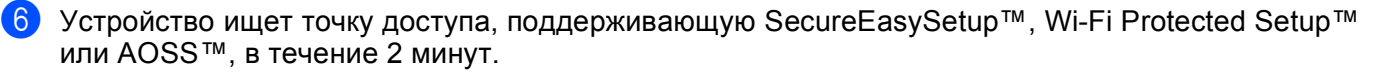

Переведите точку доступа в режим SecureEasySetup™, режим Wi-Fi Protected Setup™ или режим AOSS™ в зависимости от того, какой режим поддерживается точкой доступа. См. инструкции в руководстве точки доступа.

 $\ket{8}$  Если на экране отображается  $\Pi$ одключена, устройство успешно подключилось к маршрутизатору или точке доступа. Теперь можно использовать устройство в беспроводной сети.

Если на ЖК-дисплее отображается настройка WLAN, Соединение SES (Соединение WPS или Подключение AOSS), а затем Сбой подключения, устройству не удалось подключиться к маршрутизатору или точке доступа. Попробуйте повторить операцию, начиная с пункта  $\spadesuit$  $\spadesuit$  $\spadesuit$ . Если то же сообщение появляется снова, восстановите на устройстве заводские настройки по умолчанию и повторите попытку. Сведения о сбросе настроек см. в разделе *[Восстановление](#page-122-0) [заводских](#page-122-0) настроек сети* на стр. 113.

Если на экране отображается Настройка WLAN, а затем Сбой подключения или Неверный режим, это означает, что обнаружено перекрытие сеансов (см. таблицу ниже). Устройство обнаружило более одного маршрутизатора или более одной точки доступа в сети с включенным режимом SecureEasySetup™, Wi-Fi Protected Setup™ или AOSS™. Убедитесь, что только для одного маршрутизатора или точки доступа включен режим SecureEasySetup™, Wi-Fi Prot[e](#page-41-1)cted Setup™ или AOSS™, и повторите процедуру с пункта •.

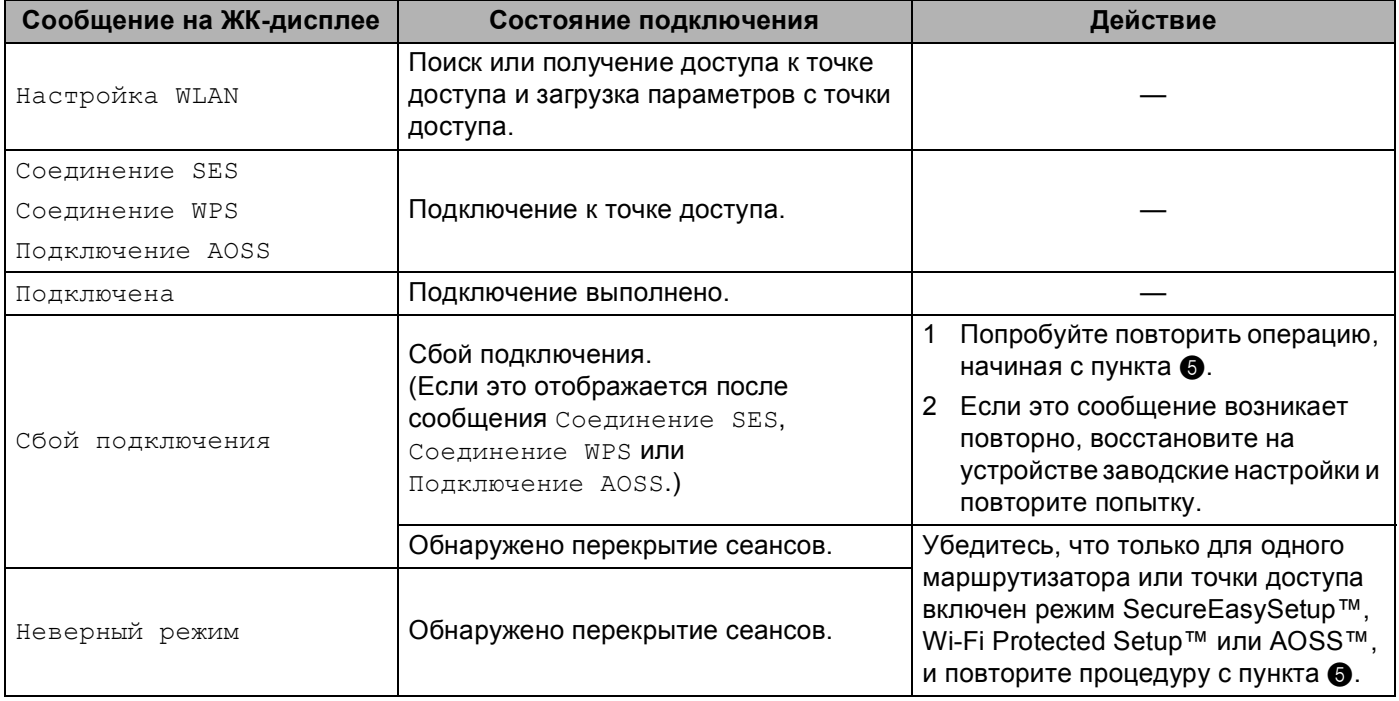

#### **Сообщения на ЖК-дисплее при использовании меню панели управления SES/WPS/AOSS**

### i Нажмите **OK**.

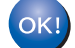

### **(Для Windows®)**

**Настройка беспроводной сети завершена. Если вы хотите продолжить установку драйверов и программного обеспечения, необходимых для работы с устройством, выберите Установить MFL-Pro Suite или Начальная установка / Установить MFL-Pro Suite в меню компакт-диска.**

#### **(Для Macintosh®)**

**Настройка беспроводной сети завершена. Если вы хотите продолжить установку драйверов и программного обеспечения, необходимых для работы с устройством, выберите Start Here OSX в меню компакт-диска.**

#### **Для моделей с сенсорным дисплеем <sup>3</sup>**

Включите устройство, вставив вилку кабеля питания в розетку.

#### Нажмите Меню.

- Нажмите Сеть.
- Нажмите Беспров. (WLAN).
- <span id="page-43-0"></span>Нажмите SES/WPS/AOSS. Эта функция автоматически определяет, какой режим (SecureEasySetup™, Wi-Fi Protected Setup™ или AOSS™) использует точка доступа для настройки вашего устройства.

### **Примечание**

Если беспроводная точка доступа поддерживает Wi-Fi Protected Setup™ (метод ПИН-кода) и вы хотите настроить устройство при помощи метода ПИН-кода (Personal Identification Number, персональный идентификационный номер), см. раздел *[Использование](#page-45-0) метода ПИН-кода Wi-Fi [Protected Setup™](#page-45-0)* на стр. 36.

- f Устройство ищет точку доступа, поддерживающую SecureEasySetup™, Wi-Fi Protected Setup™ или AOSS™, в течение 2 минут.
- 7 Переведите точку доступа в режим SecureEasySetup™, режим Wi-Fi Protected Setup™ или режим AOSS™ в зависимости от того, какой режим поддерживается точкой доступа. См. инструкции в руководстве точки доступа.
- $\langle 8 \rangle$  Если на экране отображается Подключена, устройство успешно подключилось к маршрутизатору или точке доступа. Теперь можно использовать устройство в беспроводной сети. **Если на ЖК-дисплее отображается** настройка WLAN, Соединение SES (Соединение WPS **или** Подключение AOSS), а затем Сбой подключения, устройству не удалось подключиться к маршрутизатору или точке доступа. Попробуйте повторить операцию, начиная с пункта  $\bullet$  $\bullet$  $\bullet$ . Если то же сообщение появляется снова, восстановите на устройстве заводские настройки по умолчанию и повторите попытку. Сведения о сбросе настроек см. в разделе *[Восстановление](#page-122-0) [заводских](#page-122-0) настроек сети* на стр. 113.

Если на экране отображается Настройка WLAN, а затем Сбой подключения или Неверный режим, это означает, что обнаружено перекрытие сеансов (см. таблицу ниже). Устройство обнаружило более одного маршрутизатора или более одной точки доступа в сети с включенным режимом SecureEasySetup™, Wi-Fi Protected Setup™ или AOSS™. Убедитесь, что только для одного маршрутизатора или точки доступа включен режим SecureEasySetup™, Wi-Fi Prot[e](#page-43-0)cted Setup™ или AOSS™, и попытайтесь повторить процедуру с пункта **6**.

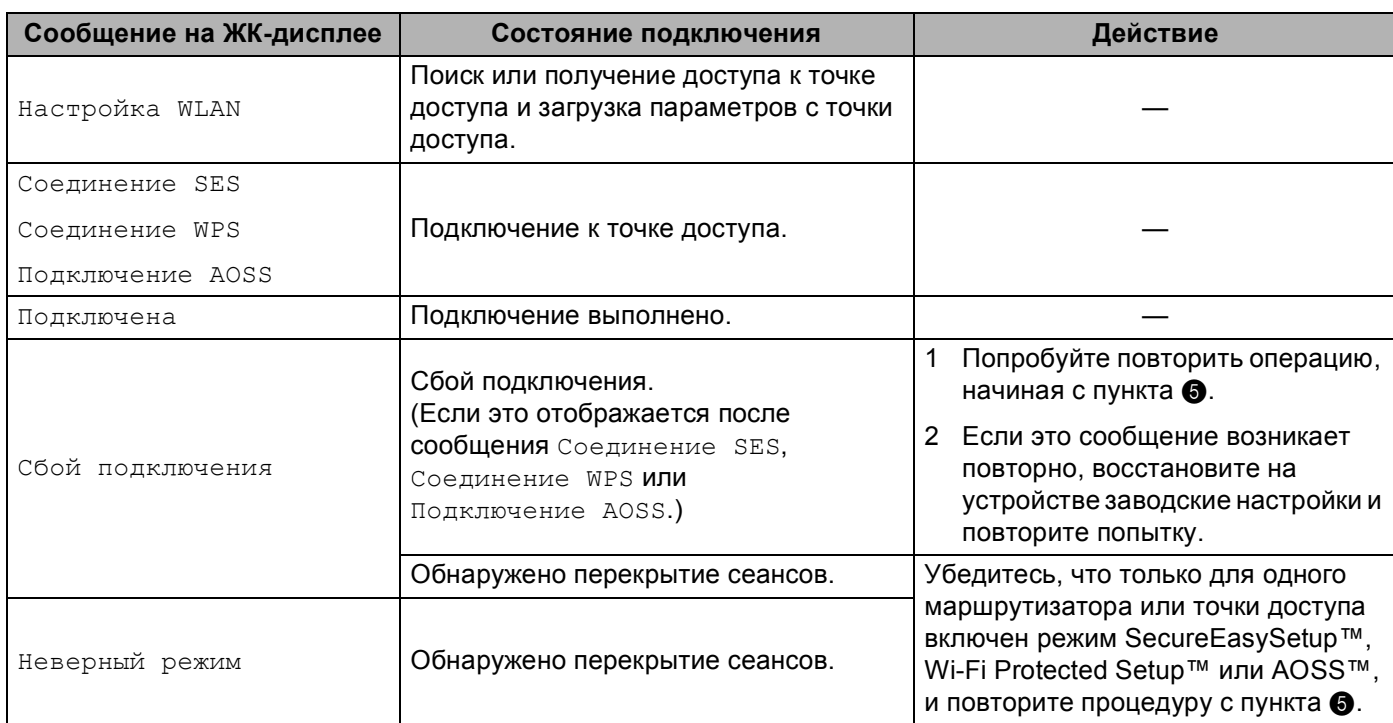

#### **Сообщения на ЖК-дисплее при использовании меню панели управления SES/WPS/AOSS**

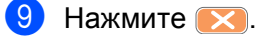

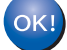

### **(Для Windows®)**

**Настройка беспроводной сети завершена. Если вы хотите продолжить установку драйверов и программного обеспечения, необходимых для работы с устройством, выберите Установить MFL-Pro Suite или Начальная установка / Установить MFL-Pro Suite в меню компакт-диска.**

#### **(Для Macintosh®)**

**Настройка беспроводной сети завершена. Если вы хотите продолжить установку драйверов и программного обеспечения, необходимых для работы с устройством, выберите Start Here OSX в меню компакт-диска.**

**3**

## <span id="page-45-4"></span><span id="page-45-0"></span>**Использование метода ПИН-кода Wi-Fi Protected Setup™ <sup>3</sup>**

Если беспроводная точка доступа поддерживает Wi-Fi Protected Setup™ (метод ПИН-кода), можно настроить устройство без компьютера. Метод ПИН-кода (Personal Identification Number, персональный идентификационный номер) является одним из методов подключения, разработанным альянсом Wi-Fi Alliance. Путем ввода ПИН-кода, созданного участником (ваше устройство) для регистратора (устройство, управляющее беспроводной локальной сетью), можно настроить параметры беспроводной сети и безопасности. Инструкции по использованию режима Wi-Fi Protected Setup™ см. в руководстве пользователя маршрутизатора/точки доступа беспроводной локальной сети.

### **Примечание**

Маршрутизаторы или точки доступа, поддерживающие Wi-Fi Protected Setup™, имеют соответствующий символ, указанный ниже.

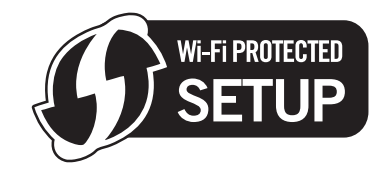

- **1** Включите устройство, вставив вилку кабеля питания в розетку.
- b Нажмите **Меню** на панели управления устройства Brother.
- c Нажмите **<sup>a</sup>** или **<sup>b</sup>** для выбора Сеть. Нажмите **OK**.
- 4) Нажмите **▲ или ▼ для выбора** Беспров. (WLAN). Нажмите **OK**.
- <span id="page-45-3"></span>**6** Нажмите **▲ или ▼ для выбора** WPS с PIN-код. Нажмите **OK**.
- <span id="page-45-2"></span>**6** На экране отобразится ПИН-код из 8 цифр, и устройство будет выполнять поиск точки доступа в течение 5 минут.
- $7$ ) На компьютере, принадлежащем этой сети, введите «http://IP-адрес точки доступа/» в вебобозревателе. (Где «IP-адрес точки доступа» - это IP-адрес устройства, которое используется в качестве регистратора <sup>1</sup>.) Перейдите на страницу настроек WPS (Wi-Fi Protected Setup) и введите для регистратора ПИН-код, который был отображен на ЖК-дисплее в пункте  $\odot$ , и следуйте инструкциям на экране.

<sup>1</sup> Регистратор обычно является точкой доступа/маршрутизатором.

### <span id="page-45-1"></span>**Примечание**

Вид страницы настроек может различаться для разных моделей точек доступа/маршрутизаторов. См. инструкции в руководстве точки доступа/маршрутизатора.

Если в качестве регистратора используется компьютер под управлением Windows Vista $^{\circledR}$ , следуйте приведенным ниже инструкциям.

### **И Примечание**

Для использования в качестве регистратора компьютера под управлением Windows Vista $^\circledR$ необходимо заранее зарегистрировать его в сети. См. инструкции в руководстве точки доступа/маршрутизатора.

- **1** Нажмите (54), а затем нажмите Сеть.
- **2** Нажмите **Добавить беспроводное устройство**.
- **3** Выберите ваше устройство и нажмите кнопку **Далее**.
- **4** Введите ПИН-код с напечатанной страницы и нажмите кнопку **Далее**.
- **5** Выберите сеть, к которой вы хотите подключиться, и нажмите кнопку **Далее**.
- **6** Нажмите **Закрыть**.

 $\left| \textbf{8} \right\rangle$  Если на экране отображается Подключена, устройство успешно подключилось к маршрутизатору или точке доступа. Теперь можно использовать устройство в беспроводной сети. Если на экране отображается Сбой подключения, устройству не удалось подключиться к маршрутизатору или точке доступа. Попробуйте повторить операцию, начиная с пункта  $\odot$ . Если то же сообщение появляется снова, восстановите на устройстве заводские настройки по умолчанию и повторите попытку. Сведения о сбросе настроек см. в разделе *[Восстановление](#page-122-0) [заводских](#page-122-0) настроек сети* на стр. 113.

### **(Для Windows®)**

**Настройка беспроводной сети завершена. Если вы хотите продолжить установку драйверов и программного обеспечения, необходимых для работы с устройством, выберите Установить MFL-Pro Suite или Начальная установка / Установить MFL-Pro Suite в меню компакт-диска.**

### **(Для Macintosh®)**

**Настройка беспроводной сети завершена. Если вы хотите продолжить установку драйверов и программного обеспечения, необходимых для работы с устройством, выберите Start Here OSX в меню компакт-диска.**

#### **Для моделей с сенсорным дисплеем <sup>3</sup>**

- Включите устройство, вставив вилку кабеля питания в розетку.
- Нажмите Меню.
- Нажмите Сеть.
- Нажмите Беспров. (WLAN).
- <span id="page-46-2"></span>e Нажмите **<sup>a</sup>** или **<sup>b</sup>** для отображения WPS <sup>с</sup> PIN-код., <sup>а</sup> затем нажмите WPS <sup>с</sup> PIN-код.
- <span id="page-46-1"></span>**6** На экране отобразится ПИН-код из 8 цифр, и устройство будет выполнять поиск точки доступа в течение 5 минут.
- <span id="page-46-0"></span>7) На компьютере, принадлежащем к этой сети, введите "http://IP-адрес точки доступа/" в вебобозревателе. (Где "IP-адрес точки доступа" - это IP-адрес устройства, которое используется в качестве регистратора  $^1$  $^1$ .) Перейдите на страницу настроек WPS (Wi-Fi Protected Setup) и введите для регистратора ПИН-код, который был отображен на ЖК-дисплее в пункте  $\textcircled{\small{0}}$ , и следуйте инструкциям на экране.
	- <sup>1</sup> Регистратор обычно является точкой доступа/маршрутизатором.

## **Примечание**

Вид страницы настроек может различаться для разных моделей точек доступа/маршрутизаторов. См. инструкции в руководстве точки доступа/маршрутизатора.

Если в качестве регистратора используется компьютер под управлением Windows Vista<sup>®</sup>. следуйте приведенным ниже инструкциям.

### **Примечание**

Для использования в качестве регистратора компьютера под управлением Windows Vista $^\circledast$ необходимо заранее зарегистрировать его в сети. См. инструкции в руководстве точки доступа/маршрутизатора.

- **1** Нажмите (54), а затем нажмите Сеть.
- **2** Нажмите **Добавить беспроводное устройство**.
- **3** Выберите ваше устройство и нажмите кнопку **Далее**.
- **4** Введите ПИН-код с напечатанной страницы и нажмите кнопку **Далее**.
- **5** Выберите сеть, к которой вы хотите подключиться, и нажмите кнопку **Далее**.
- **6** Нажмите **Закрыть**.
- $\delta$  Если на экране отображается Подключена, устройство успешно подключилось к маршрутизатору или точке доступа. Теперь можно использовать устройство в беспроводной сети. Если на экране отображается Сбой подключения, устройству не удалось подключиться к маршрутизатору или точке доступа. Попробуйте повторить операцию, начиная с пункта  $\odot$ . Если то же сообщение появляется снова, восстановите на устройстве заводские настройки по умолчанию и повторите попытку. Сведения о сбросе настроек см. в разделе *[Восстановление](#page-122-0) [заводских](#page-122-0) настроек сети* на стр. 113.

### Нажмите  $\infty$ .

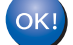

### **(Для Windows®)**

**Настройка беспроводной сети завершена. Если вы хотите продолжить установку драйверов и программного обеспечения, необходимых для работы с устройством, выберите Установить MFL-Pro Suite или Начальная установка / Установить MFL-Pro Suite в меню компакт-диска.**

### **(Для Macintosh®)**

**Настройка беспроводной сети завершена. Если вы хотите продолжить установку драйверов и программного обеспечения, необходимых для работы с устройством, выберите Start Here OSX в меню компакт-диска.**

### **Использование приложения автоматической установки Brother на компакт-диске для настройки устройства для беспроводной сети <sup>3</sup>**

Сведения об установке см. в разделах *Настройка [беспроводной](#page-48-0) сети для Windows® с [использованием](#page-48-0) приложения установки Brother (не предусмотрена для MFC-5490CN и MFC-5890CN)* [на стр](#page-48-0). 39 и *Настройка беспроводной сети для Macintosh® с [использованием](#page-68-0) приложения установки Brother (не [предусмотрено](#page-68-0) для MFC-5490CN и MFC-5890CN)* на стр. 59.

### <span id="page-48-0"></span>**ВАЖНАЯ ИНФОРМАЦИЯ**

- 
- Следующие инструкции позволят установить устройство Brother в сетевой среде при помощи приложения установки Brother для Windows®, которое записано на компакт-диске, поставляемом вместе с устройством.
- Устройство Brother также можно настроить при помощи панели управления устройства (что настоятельно рекомендуется). Инструкции содержатся в прилагаемом Руководстве по быстрой установке или в разделе *Настройка устройства в беспроводной сети (не [предусмотрено](#page-28-0) в MFC-5490CN и [MFC-5890CN\)](#page-28-0)* на стр. 19.
- Если вы собираетесь подключить устройство Brother к сети, рекомендуется перед установкой обратиться к системному администратору. **Необходимо знать параметры беспроводной сети перед выполнением установки.**

# **Настройка в режиме инфраструктуры <sup>4</sup>**

## **Перед настройкой параметров беспроводной сети <sup>4</sup>**

### **ВАЖНАЯ ИНФОРМАЦИЯ**

- Если на устройстве уже были настроены параметры беспроводной сети, перед новой настройкой параметров беспроводной сети необходимо сначала сбросить параметры локальной сети. С помощью **Меню**, **a** или **b** выберите Сеть и нажмите **OK**. Нажмите **a** или **b** для выбора Завод. настр. и нажмите **OK**. Выберите Да, чтобы принять изменения. Для моделей с сенсорным дисплеем: нажмите Меню, Сеть, **a** или **b** для отображения Завод. настр., затем нажмите Завод. настр. и выберите Да для принятия изменения. Устройство перезапустится автоматически.
- Если используется брандмауэр Windows® или функция межсетевого экрана антишпионской или антивирусной программы, временно отключите их. Когда вы убедитесь, что печать выполняется, настройте параметры программы заново согласно инструкциям.
- При настройке потребуется временно использовать кабель Ethernet.

## **Настройка параметров беспроводной сети <sup>4</sup>**

- <span id="page-49-0"></span>Включите устройство, вставив вилку кабеля питания в розетку.
- Включите компьютер.
- c Вставьте сопроводительный компакт-диск <sup>в</sup> дисковод для компакт-дисков. Автоматически откроется окно. Когда откроется диалоговое окно выбора модели, выберите соответствующую модель устройства. Когда откроется диалоговое окно выбора языка, выберите нужный язык.
- d Появится главное меню установочного диска. Нажмите **Начальная установка** или **Расширенные возможности**.

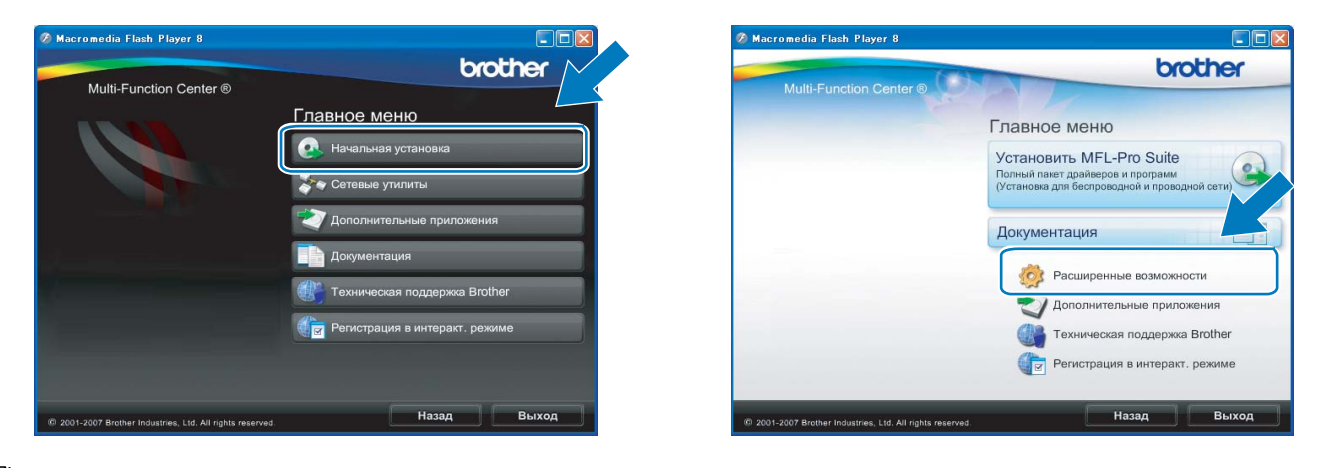

### **Примечание**

- Если это окно не появляется, с помощью проводника Windows® запустите программу start.exe из корневого каталога компакт-диска Brother.
- Экраны на вашем устройстве могут отличаться в зависимости от региона.

e Щелкните **Мастер настройки беспроводной сети**.

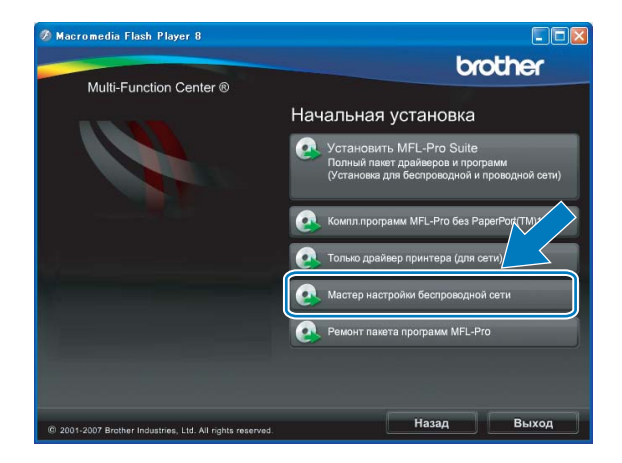

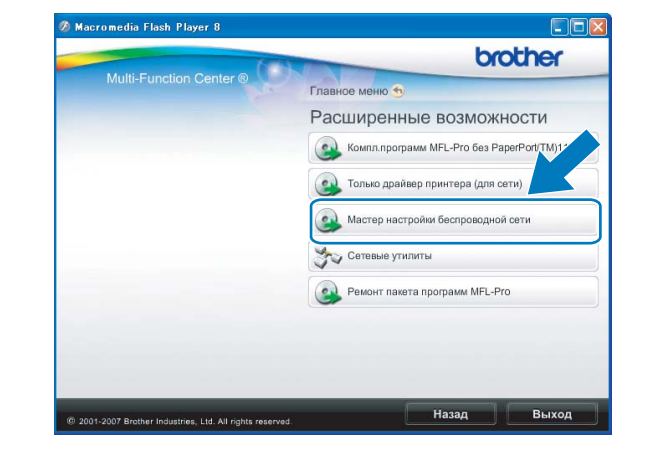

f Выберите **Пошаговая настройка (рекомендуется)** <sup>и</sup> нажмите **Далее**. .<br>|астер настройки беспроводного устройства Настройка беспроводного устройства  $\overline{(\overline{Q})}$ 

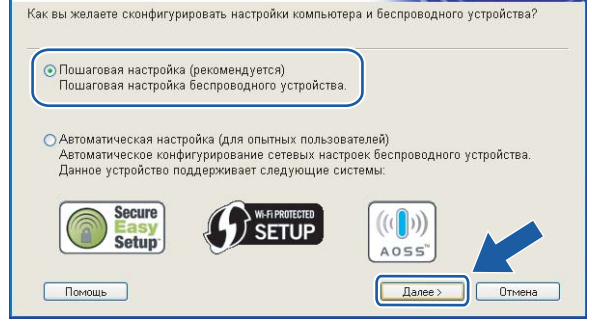

g Выберите **<sup>C</sup>помошью кабеля (рекомендуется)** <sup>и</sup> нажмите кнопку **Далее**.

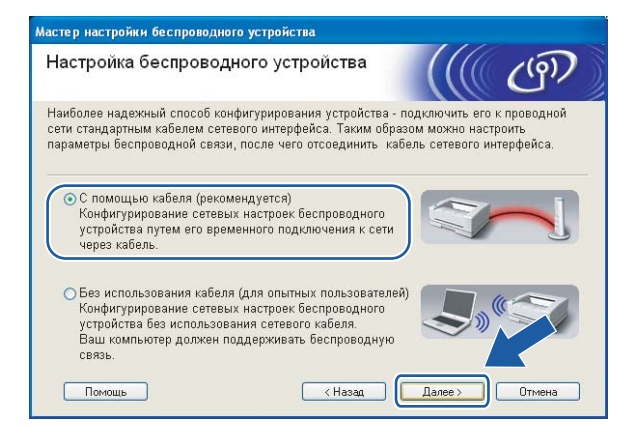

**8** Прочтите Важное предупреждение. После включения функции беспроводной сети установите флажок и нажмите кнопку **Далее**.

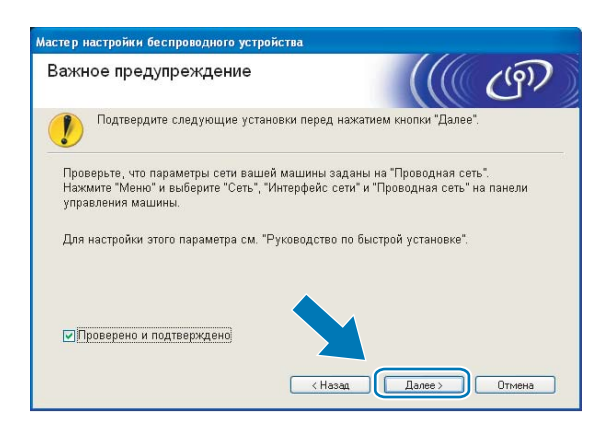

**9** Подключите беспроводное устройство Brother к точке доступа при помощи сетевого кабеля и нажмите кнопку **Далее**.

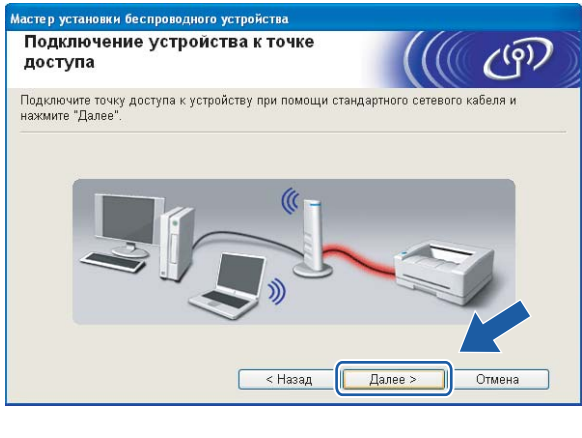

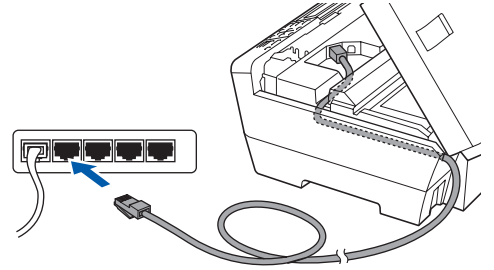

**10** Выберите устройство, которое вы хотите настроить, и нажмите кнопку Далее. Если список пуст, проверьте, включены ли точка доступа и устройство, а затем нажмите **Обновить**.

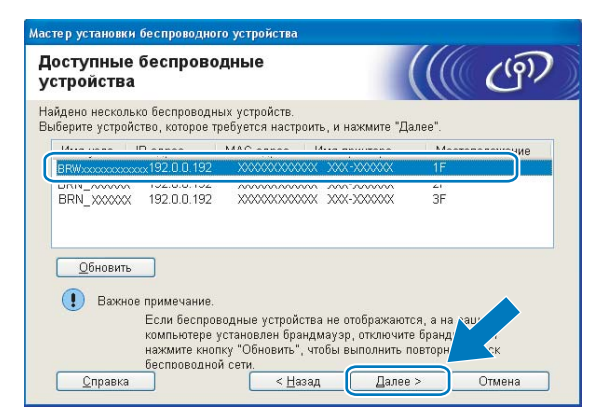

### **Примечание**

Имя узла по умолчанию: "BRNxxxxxxxxxxxx".

11 Мастер выполнит поиск беспроводных сетей, доступных с вашего устройства. Выберите точку доступа, с которой вы хотите связать устройство, и нажмите кнопку Далее.

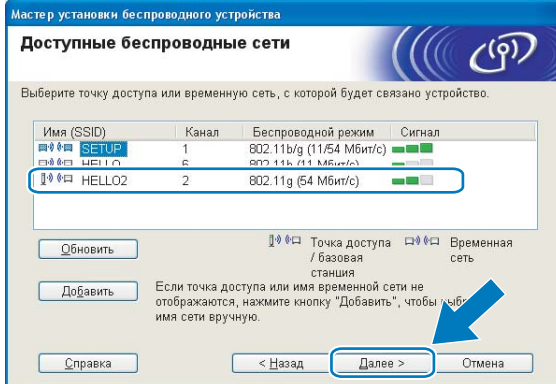

## 

- "SETUP" является SSID устройства по умолчанию. Не выбирайте этот SSID.
- Если список пуст, проверьте, что точка доступа включена и передает SSID, а затем проверьте, находятся ли устройство и точка доступа в пределах видимости для беспроводной связи. Затем нажмите Обновить.
- Если точка доступа не настроена для передачи SSID, вы можете добавить ее вручную, нажав кнопку Добавить. Следуйте инструкциям на экране для ввода имени в поле Имя (SSID).

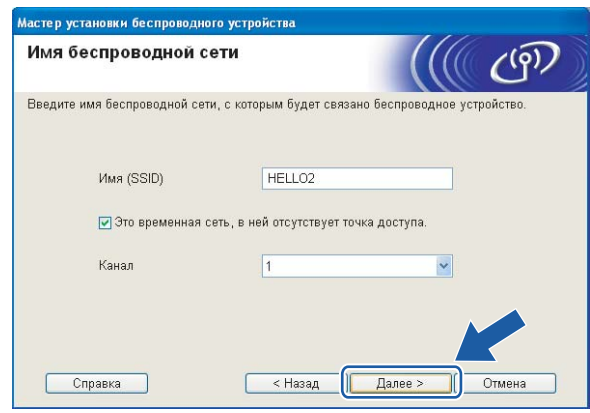

12 Если в сети не настроены проверка подлинности и шифрование, откроется следующее диалоговое окно. Для продолжения настройки нажмите кнопку ОК и перейдите к пункту  $\circledast$ .

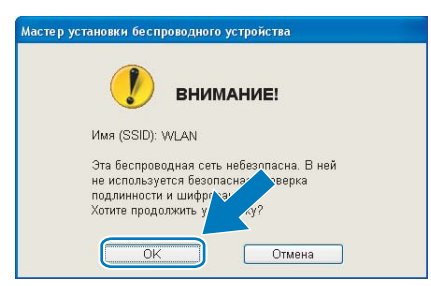

13 Если в сети настроены проверка подлинности и шифрование, откроется следующее диалоговое окно. При настройке беспроводного устройства Brother необходимо настроить устройство так, чтобы на устройстве и в существующей беспроводной сети совпадали параметры проверки подлинности и шифрования. Выберите Метод проверки подлинности и Режим шифрования из выпадающего меню. Затем введите ключ в поле Ключ сети и нажмите кнопку Далее.

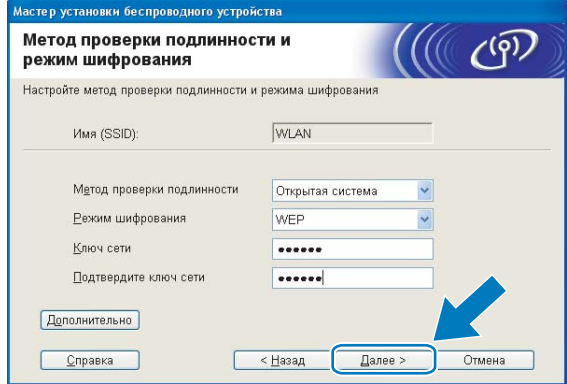

### *▒* Примечание

- Если вы хотите установить или настроить дополнительные индексы ключей WEP, отличные от WEP kev1. нажмите **Дополнительно**.
- Если вы не знаете параметры проверки подлинности и шифрования для вашей сети, обратитесь к администратору сети.
- Если произойдет сбой параметров беспроводной сети, во время установки пакета MFL-Pro Suite появится сообщение об ошибке, после чего установка завершится. В случае возникновения этой проблемы перейдите к пункту • на стр. 40 и настройте беспроводное подключение заново.
- Если при использовании WEP на ЖК-дисплее появляется сообщение «Подключена», но устройство не найдено, проверьте, что ключ WEP введен правильно. При вводе ключа WEP регистр учитывается.
- <span id="page-53-0"></span>**44** Нажмите кнопку **Далее**. Параметры будут отправлены на устройство. Параметры не изменятся, если нажать кнопку Отмена.

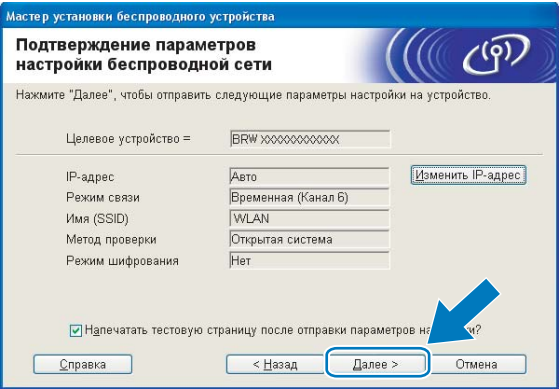

### *і⊠* Примечание

- Если вы хотите вручную ввести IP-адрес устройства, нажмите Изменить IP-адрес и введите необходимые параметры IP-адреса для вашей сети.
- Когда параметры беспроводной сети будут отправлены на устройство, параметры панели управления автоматически изменятся на Беспров. (WLAN).

15 Отсоедините сетевой кабель между точкой доступа (концентратором или маршрутизатором) и устройством и нажмите кнопку **Далее**.

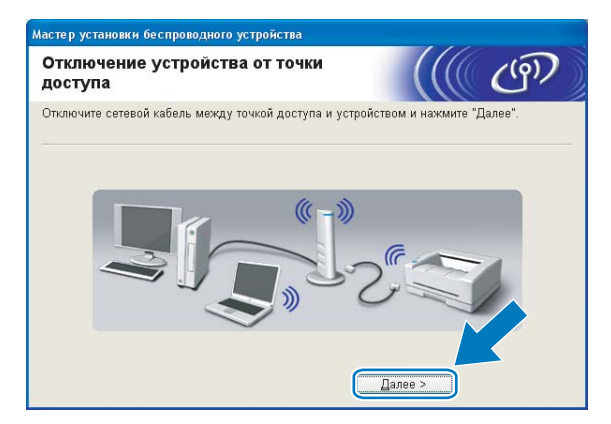

**16** Установите флажок после проверки параметров беспроводной сети и нажмите Завершение.

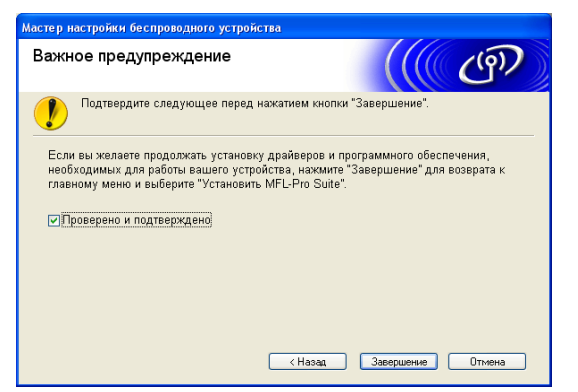

**Настройка беспроводной сети завершена. Если вы хотите продолжить установку драйверов и программного обеспечения, необходимых для работы с устройством, выберите Установить MFL-Pro Suite или Начальная установка / Установить MFL-Pro Suite в меню компакт-диска.**

# Настройка в режиме инфраструктуры с использованием меню панели управления SES/WPS/AOSS (метод настройки одним нажатием)

### Перед настройкой параметров беспроводной сети

### ВАЖНАЯ ИНФОРМАЦИЯ

- Если на устройстве уже были настроены параметры беспроводной сети, перед новой настройкой параметров беспроводной сети необходимо сначала сбросить параметры локальной сети. С помощью Меню, ▲ или ▼ выберите Сеть и нажмите ОК. Нажмите ▲ или ▼ для выбора Завод. настр. и нажмите ОК. Выберите да, чтобы принять изменения. Для моделей с сенсорным дисплеем: нажмите меню, Сеть, ▲ или ▼ для отображения Завод. настр., затем нажмите Завод. настр. и выберите да для принятия изменения. Устройство перезапустится автоматически.
- Если используется брандмауэр Windows® или функция межсетевого экрана антишпионской или антивирусной программы, временно отключите их. Когда вы убедитесь, что печать выполняется, настройте параметры программы заново согласно инструкциям.

### Настройка параметров беспроводной сети

- Включите устройство, вставив вилку кабеля питания в розетку.
- 2 Нажмите **Меню**.

Нажмите ▲ или ▼ для выбора Сеть и нажмите ОК. Нажмите А или ▼ для выбора Интерфейс сети и нажмите ОК. Выберите Беспров. (WLAN).

#### (Для моделей с сенсорным дисплеем)

Нажмите меню. Нажмите Сеть. Нажмите Интерфейс сети, затем нажмите Беспров. (WLAN).

#### **3** Включите компьютер.

Перед началом настройки закройте все открытые приложения.

(4) Вставьте сопроводительный компакт-диск в дисковод для компакт-дисков. Автоматически откроется окно. Когда откроется диалоговое окно выбора модели, выберите соответствующую модель устройства. Когда откроется диалоговое окно выбора языка, выберите нужный язык.

e Появится главное меню установочного диска. Нажмите **Начальная установка** или **Расширенные возможности**.

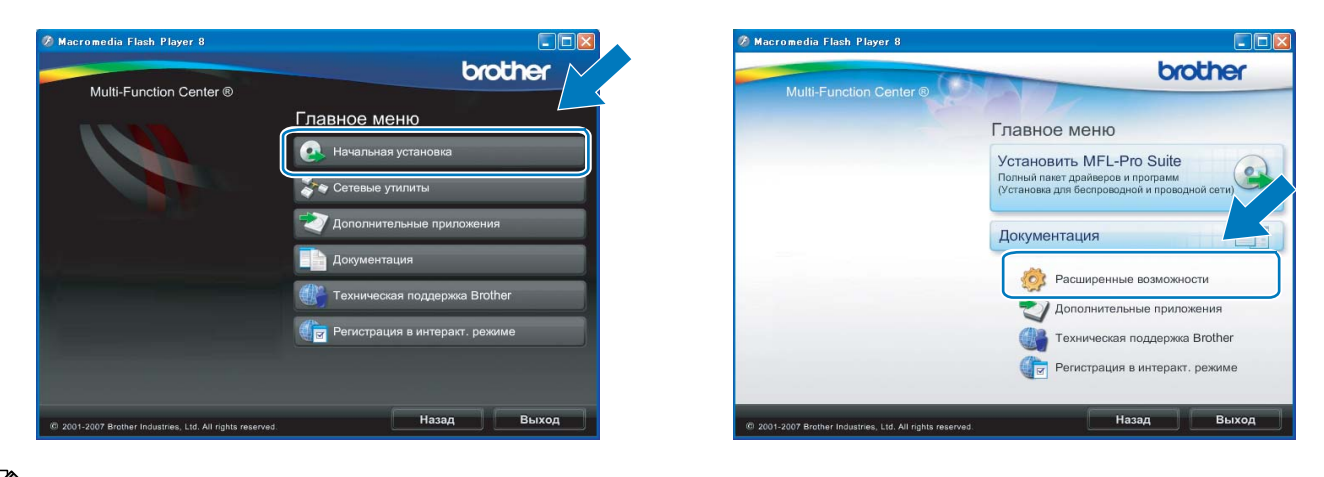

## **Примечание**

- Если это окно не появляется, с помощью проводника Windows® запустите программу start.exe из корневого каталога компакт-диска Brother.
- Экраны на вашем устройстве могут отличаться в зависимости от региона.

**6** Щелкните Мастер настройки беспроводной сети.

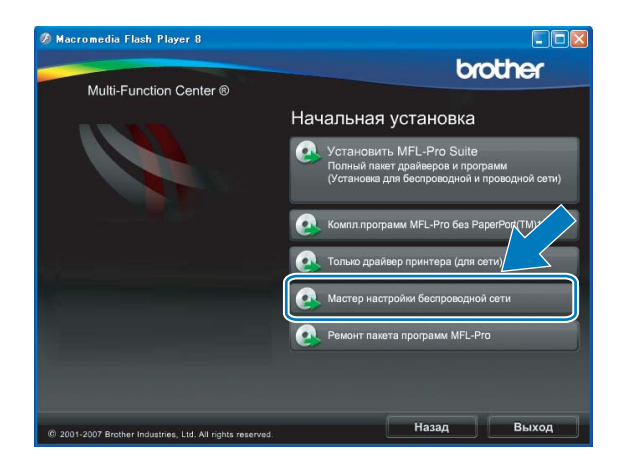

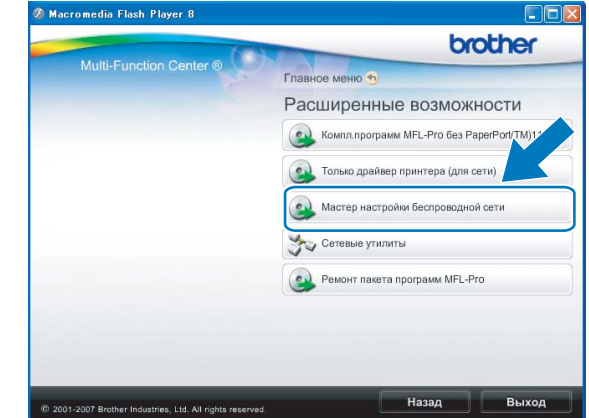

g Выберите **Автоматическая насторойа (для опытных пользователей)** <sup>и</sup> нажмите кнопку **Далее**.

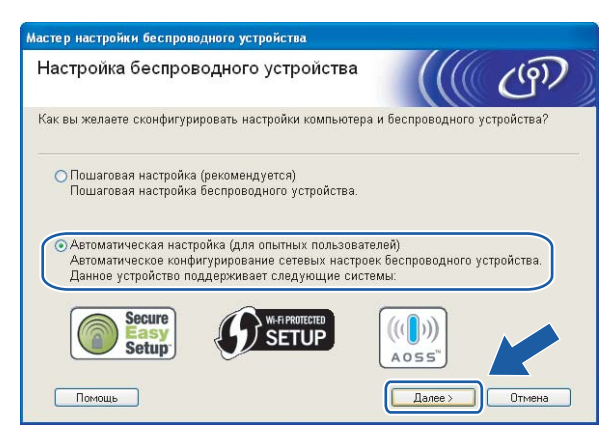

h Прочтите **Важное предупреждение**. После включения функции беспроводной сети установите флажок и нажмите кнопку **Далее**.

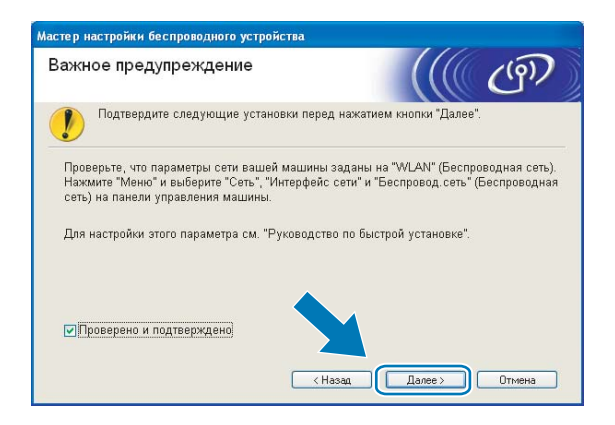

i Проверьте сообщение на экране <sup>и</sup> нажмите кнопку **Далее.**

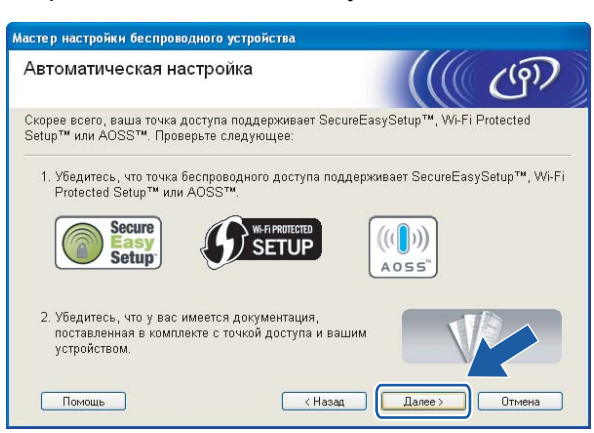

<span id="page-58-0"></span>**10** Нажмите Меню, ▲ или ▼ для выбора Сеть и нажмите ОК. Нажмите ▲ или ▼ для выбора Беспров. (WLAN), а затем нажмите **OK**. Нажмите **a** или **b** для выбора SES/WPS/AOSS, затем нажмите **OK**.

#### **(Для моделей с сенсорным дисплеем) <sup>4</sup>**

**Нажмите** Меню. Нажмите Сеть. Нажмите Беспров. (WLAN), затем нажмите SES/WPS/AOSS.

### **Примечание**

Если беспроводная точка доступа поддерживает Wi-Fi Protected Setup™ (метод ПИН-кода) и вы хотите настроить устройство при помощи метода ПИН-кода (Personal Identification Number, персональный идентификационный номер), см. раздел *[Использование](#page-45-4) метода ПИН-кода Wi-Fi [Protected Setup™](#page-45-4)* на стр. 36.

**<u><b>K**</u> Устройство ищет точку доступа, поддерживающую SecureEasySetup™, Wi-Fi Protected Setup™ или AOSS™, в течение 2 минут.

- $\Omega$  Переведите точку доступа в режим SecureEasySetup™, режим Wi-Fi Protected Setup™ или режим AOSS™ в зависимости от того, какой режим поддерживается точкой доступа. См. инструкции в руководстве точки доступа.
- $\ket{3}$  Если на экране отображается  $\Pi$ одключена, устройство успешно подключилось к маршрутизатору или точке доступа. Теперь можно использовать устройство в беспроводной сети. Если на экране отображается Настройка WLAN, Подключение WLAN, а затем Сбой подключения, устройству не удалось подключиться к маршрутизатору или точке доступа. Попробуйте повторить операцию, начиная с пункта  $\circledD$ . Если то же сообщение появляется снова, восстановите на устройстве заводские настройки по умолчанию и повторите попытку. Сведения о сбросе настроек см. в разделе *[Восстановление](#page-122-0) заводских настроек сети* на стр. 113. Если на экране отображается Настройка WLAN, а затем Сбой подключения или Неверный режим, это означает, что обнаружено перекрытие сеансов (см. таблицу ниже). Устройство обнаружило более одного маршрутизатора или более одной точки доступа в сети с включенным режимом Wi-Fi Protected Setup™ или AOSS™. Убедитесь, что только для одного маршрутизатора или точки доступа включен режим Wi-Fi Protected Setup™ или AOSS™, и повторите процедуру с пункта  $\circledR$ .

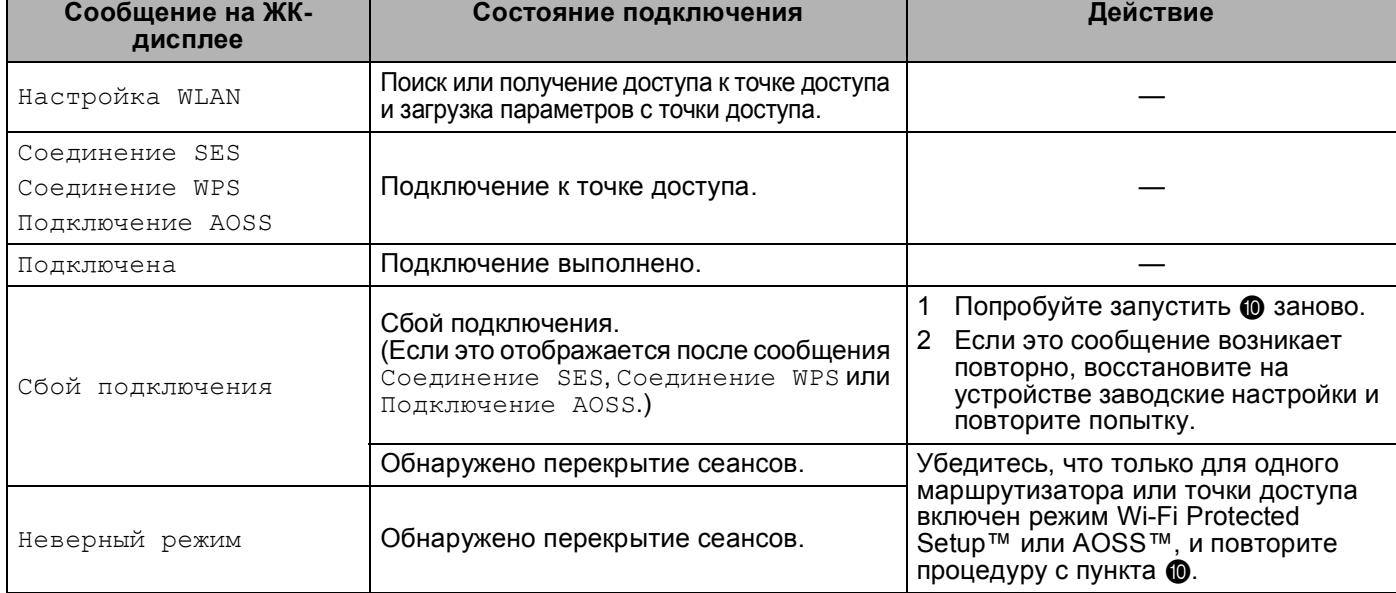

#### **Сообщения на ЖК-дисплее при использовании меню панели управления SES/WPS/AOSS**

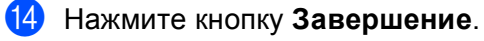

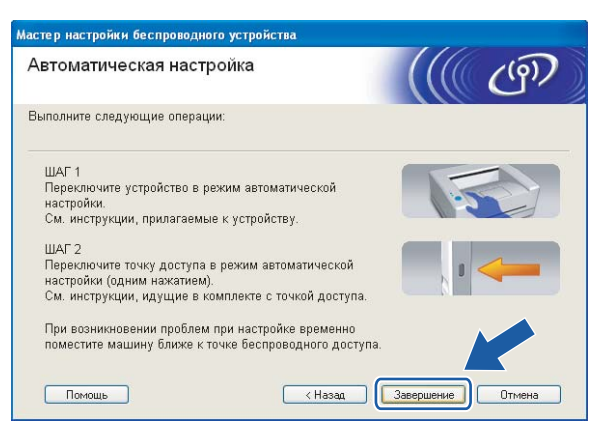

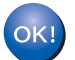

**Настройка беспроводной сети завершена. Если вы хотите продолжить установку драйверов и программного обеспечения, необходимых для работы с устройством, выберите Установить MFL-Pro Suite или Начальная установка / Установить MFL-Pro Suite в меню компакт-диска.**

## **Настройка в режиме прямого подключения <sup>4</sup>**

### **Перед настройкой параметров беспроводной сети <sup>4</sup>**

#### **ВАЖНАЯ ИНФОРМАЦИЯ**

- Если на устройстве уже были настроены параметры беспроводной сети, перед новой настройкой параметров беспроводной сети необходимо сначала сбросить параметры локальной сети. С помощью **Меню**, **a** или **b** выберите Сеть и нажмите **OK**. Нажмите **a** или **b** для выбора Завод. настр. и нажмите **OK**. Выберите Да, чтобы принять изменения. Для моделей с сенсорным дисплеем: нажмите Меню, Сеть, **a** или **b** для отображения Завод. настр., затем нажмите Завод. настр. и выберите Да для принятия изменения. Устройство перезапустится автоматически.
- Если используется брандмауэр Windows® или функция межсетевого экрана антишпионской или антивирусной программы, временно отключите их. Когда вы убедитесь, что печать выполняется, настройте параметры программы заново согласно инструкциям.

### **Настройка параметров беспроводной сети <sup>4</sup>**

<span id="page-60-1"></span>**1** Включите устройство, вставив вилку кабеля питания в розетку.

#### **В Нажмите Меню.**

Нажмите **a** или **b** для выбора Сеть и нажмите **OK**. Нажмите **a** или **b** для выбора Интерфейс сети и нажмите **OK**. Выберите Беспров. (WLAN).

#### **(Для моделей с сенсорным дисплеем) <sup>4</sup>**

Нажмите Меню. Нажмите Сеть. Нажмите Интерфейс сети, затем нажмите Беспров. (WLAN).

- **3** Включите компьютер. Перед началом настройки закройте все работающие приложения.
- <span id="page-60-0"></span> $\overline{4}$  Вставьте сопроводительный компакт-диск в дисковод для компакт-дисков. Автоматически откроется окно. Когда откроется диалоговое окно выбора модели, выберите соответствующую модель устройства. Когда откроется диалоговое окно выбора языка, выберите нужный язык.

e Появится главное меню установочного диска. Нажмите **Начальная установка** или **Расширенные возможности**.

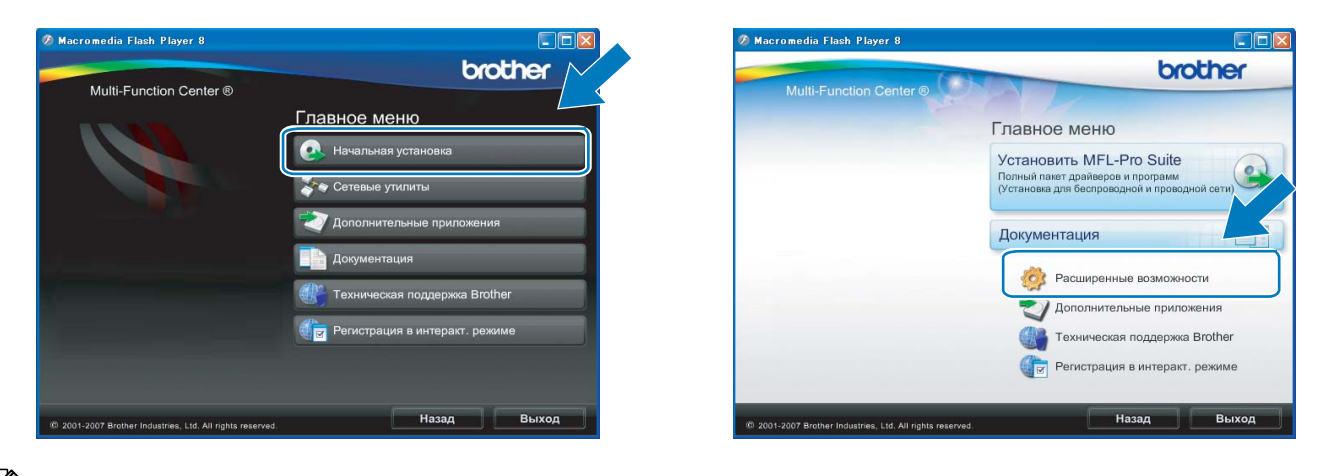

## **Примечание**

- Если это окно не появляется, с помощью проводника Windows® запустите программу start.exe из корневого каталога компакт-диска Brother.
- Экраны на вашем устройстве могут отличаться в зависимости от региона.

**6** Щелкните Мастер настройки беспроводной сети.

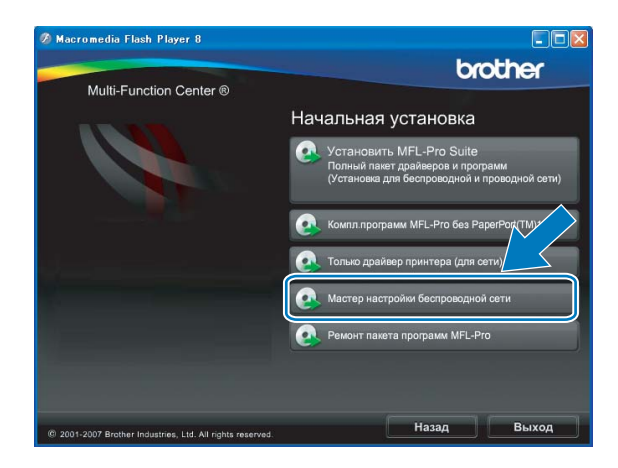

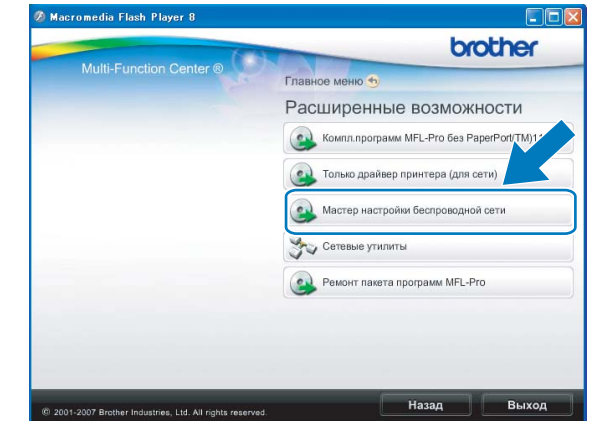

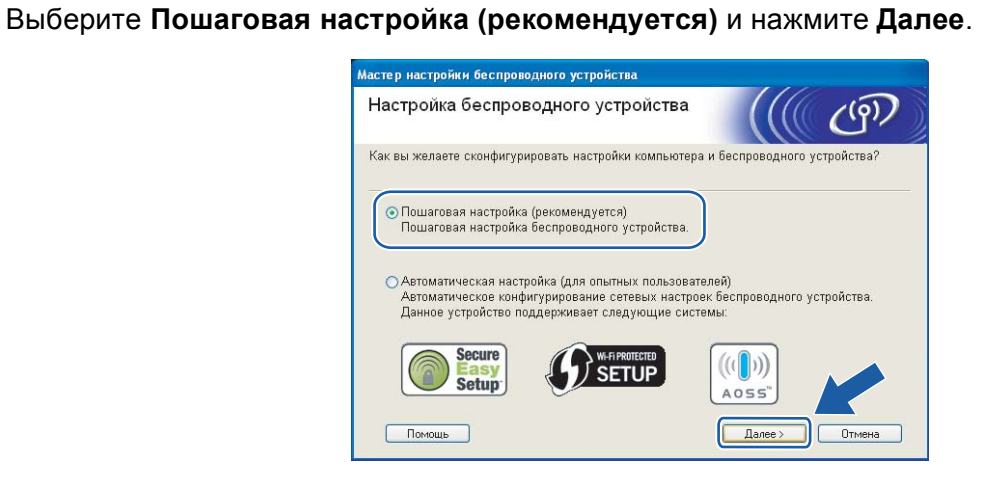

h Выберите **Без использования кабеля (для опытных пользователей)** <sup>и</sup> нажмите **Далее**.

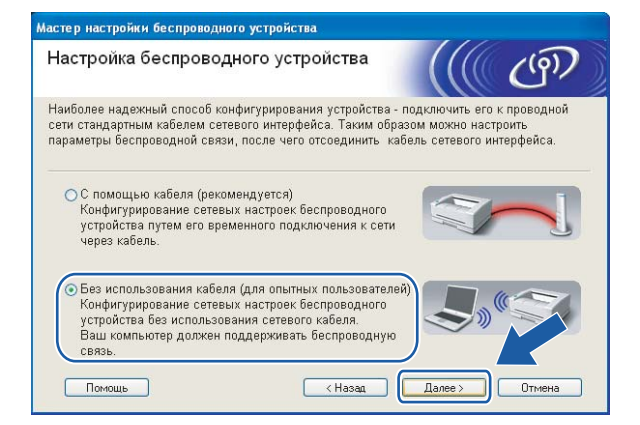

<span id="page-62-0"></span>**9** Прочтите Важное предупреждение. После включения функции беспроводной сети установите флажок и нажмите кнопку **Далее**.

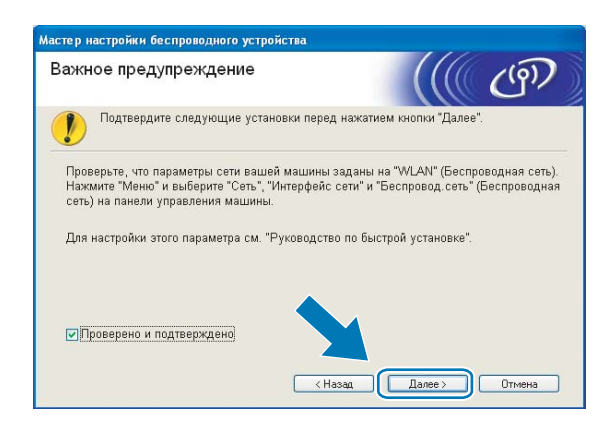

<span id="page-63-0"></span>10 Необходимо временно изменить параметры беспроводной сети вашего компьютера. Следуйте инструкциям, отображаемым на экране. Не забудьте записать все параметры, такие как SSID или канал для вашего компьютера. Потом потребуется восстановить исходные параметры беспроводной сети вашего компьютера.

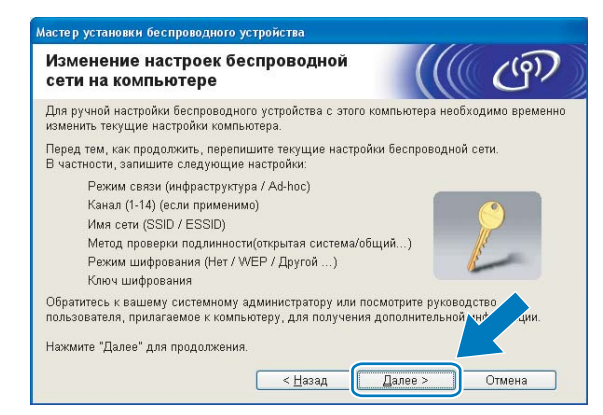

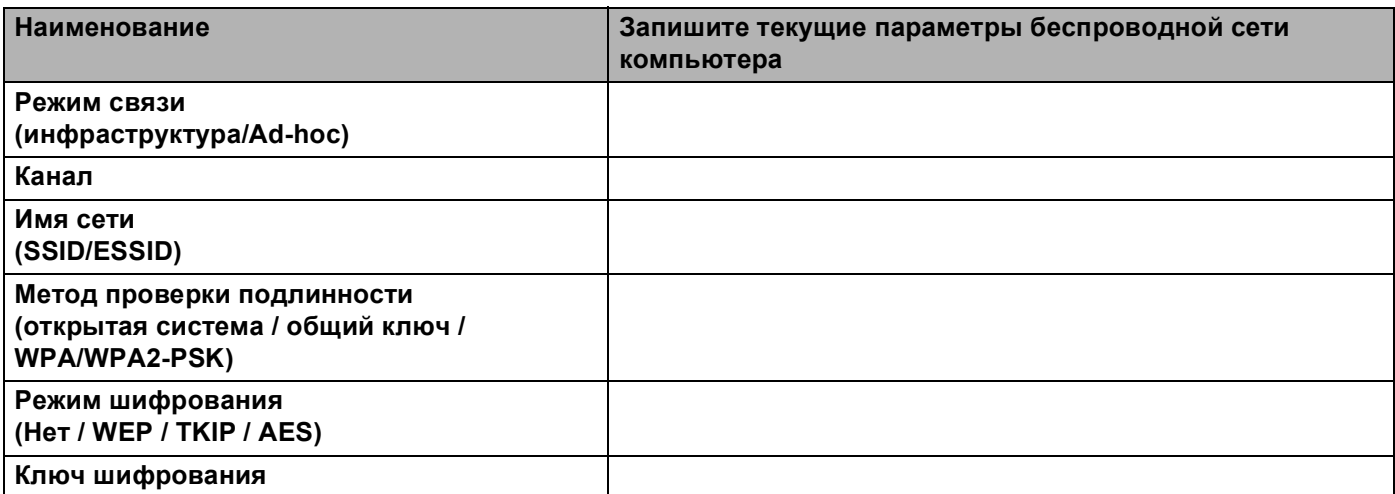

<span id="page-63-1"></span>П Для связи с ненастроенным беспроводным устройством временно измените параметры беспроводной сети на вашем компьютере, чтобы они соответствовали параметрам устройства по умолчанию, приведенным на данном экране. Нажмите кнопку Далее.

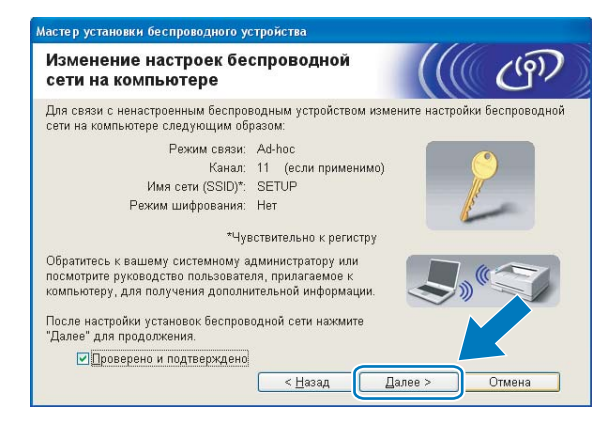

## **Примечание**

- Если после изменения параметров беспроводной сети появится сообщение о необходимости перезагрузки компьютера, перезагрузите компьютер, вернитесь обратно к пункту  $\bullet$  и продолжите установку, пропустив пункты  $\mathbf{Q}$ ,  $\mathbf{Q}$  и  $\mathbf{Q}$ .
- Для Windows Vista $^{\circledR}$ :

Временно изменить параметры беспроводной сети вашего компьютера можно, выполнив следующие действия:

- **1** Нажмите (У) и выберите пункт **Панель управления**.
- **2** Нажмите **Сеть и Интернет**, а затем значок **Центр управления сетями и общим доступом**.
- **3** Нажмите **Подключиться к сети**.
- **4** Вы увидите SSID беспроводного устройства Brother в списке. Выберите **SETUP** и нажмите кнопку **Подключиться**.
- **5** Нажмите **Все равно подключить**, а затем **Закрыть**.
- **6** Нажмите **Просмотр** для **Беспроводное сетевое соединение (SETUP)**.
- **7** Нажмите **Сведения...** и проверьте **Сведения о сетевом подключении**. Отображение на экране изменения IP-адреса с 0.0.0.0 на 169.254.x.x может занять несколько минут (где x.x. - числа от 1 до 254).
- Для Windows $^{\circledR}$  XP SP2: можно временно изменить параметры беспроводной сети компьютера, выполнив следующие действия:
	- **1** Нажмите **Пуск** и выберите пункт **Панель управления**.
	- **2** Нажмите значок **Сетевые подключения**.
	- **3** Выберите и щелкните правой кнопкой мыши **Беспроводное сетевое соединение**. Нажмите **Просмотр доступных беспроводных сетей**.
	- **4** Вы увидите беспроводное устройство Brother в списке. Выберите **SETUP** и нажмите кнопку **Подключиться**.
	- **5** Проверьте состояние для **Беспроводное сетевое соединение**. Отображение на экране изменения IP-адреса с 0.0.0.0 на 169.254.x.x может занять несколько минут (где x.x. - числа от 1 до 254).

l Выберите устройство, которое вы хотите настроить, <sup>и</sup> нажмите кнопку **Далее**. Если список пуст, проверьте, включено ли устройство, а затем нажмите **Обновить**.

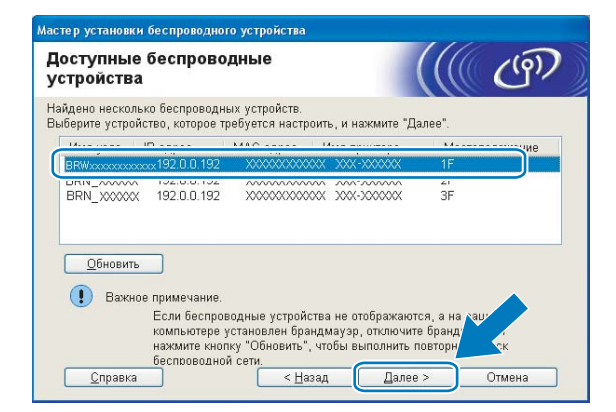

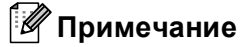

Имя узла по умолчанию: "BRWxxxxxxxxxxxx" ("xxxxxxxxxxxx" - адрес Ethernet вашего устройства).

**48** Мастер выполнит поиск беспроводных сетей, доступных с вашего устройства. Выберите сеть с прямым подключением, с которой вы хотите связать устройство, и нажмите кнопку Далее.

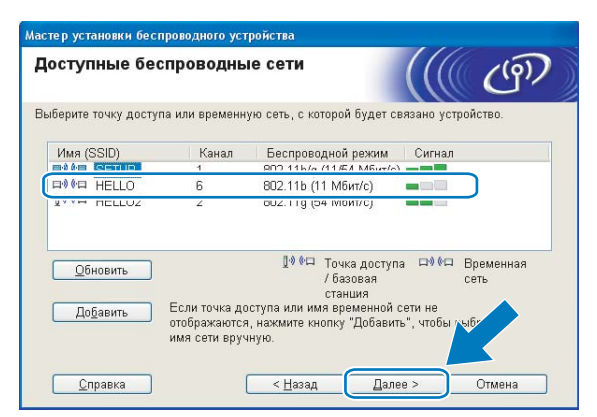

### *...*<br>∄ Примечание

- Если список пуст, проверьте, находится ли устройство в зоне видимости для беспроводного подключения. Затем нажмите Обновить.
- Если целевая сеть «компьютер-компьютер» отсутствует в списке, можно добавить ее вручную, нажав кнопку Добавить. Установите флажок в поле Это временная сеть, в ней отсутствует точка доступа, введите имя в поле Имя (SSID) и номер канала в поле Канал, а затем нажмите кнопку Далее.

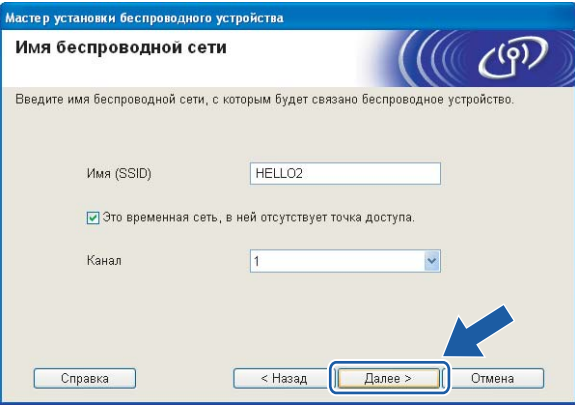

(4) Если в сети не настроены проверка подлинности и шифрование, откроется следующее диалоговое окно. Для продолжения настройки нажмите кнопку ОК и перейдите к пункту ®.

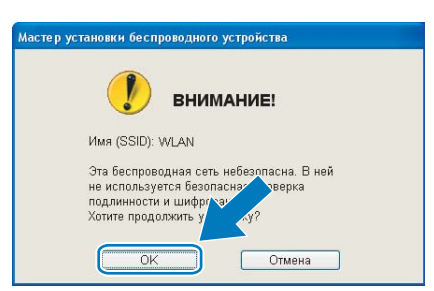

15 Если в сети настроены проверка подлинности и шифрование, откроется следующее диалоговое окно. При настройке беспроводного устройства Brother необходимо настроить его так, чтобы на нем и в существующей беспроводной сети совпадали параметры проверки подлинности и шифрования. Выберите Метод проверки подлинности и Режим шифрования из раскрывающегося списка. Затем введите ключ в поле Ключ сети и нажмите кнопку Далее.

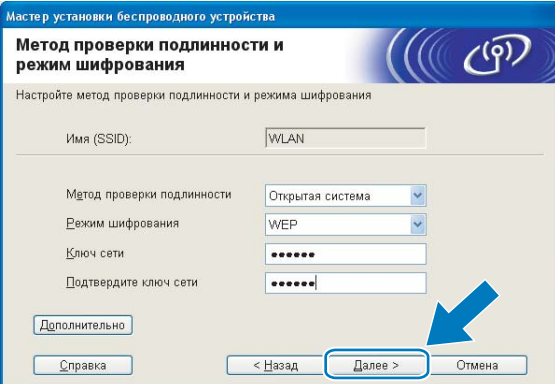

### *...*<br><sup>|∶∦</sup> Примечание

- Если вы хотите установить или настроить дополнительные индексы ключей WEP, отличные от WEP kev1. нажмите **Дополнительно**.
- Если вы не знаете параметры проверки подлинности и шифрования для вашей сети, обратитесь к администратору сети.
- Если произойдет сбой параметров беспроводной сети, во время установки пакета MFL-Pro Suite появится сообщение об ошибке, после чего установка завершится. В случае возникновения этой проблемы перейдите к пункту • на стр. 51 и настройте беспроводное подключение заново.
- Если при использовании WEP на ЖК-дисплее появляется сообщение «Подключена», но устройство не найдено, проверьте, что ключ WEP введен правильно. При вводе ключа WEP регистр учитывается.
- <span id="page-66-0"></span>(6) Нажмите кнопку **Далее**. Параметры будут отправлены на устройство. Параметры не изменятся, если нажать кнопку Отмена.

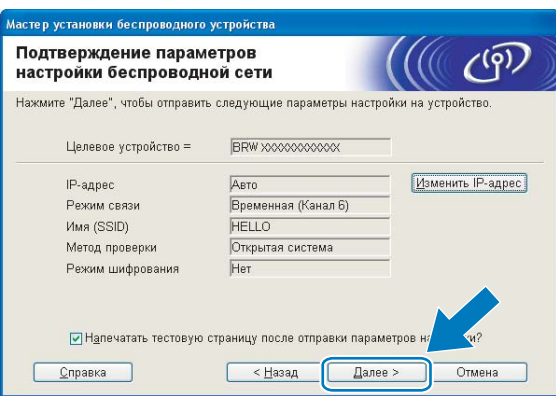

### *▒ Примечание*

Если вы хотите вручную ввести IP-адрес устройства, нажмите Изменить IP-адрес и введите необходимые параметры IP-адреса для вашей сети.

17 Для связи с настроенным беспроводным устройством необходимо настроить компьютер, чтобы он использовал те же параметры беспроводной сети. Вручную измените параметры беспроводной сети на компьютере, чтобы они совпадали с параметрами беспроводной сети на устройстве, приведенными в данном диалоговом окне. Установите флажок после проверки параметров и нажмите **Далее**.

(Параметры в данном диалоговом окне приведены в качестве примера. Ваши параметры будут другими.)

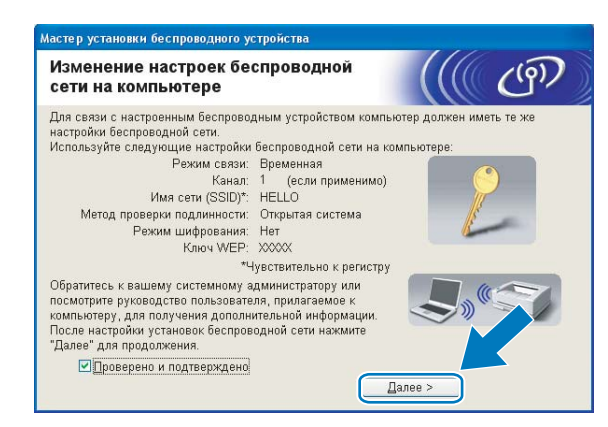

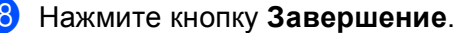

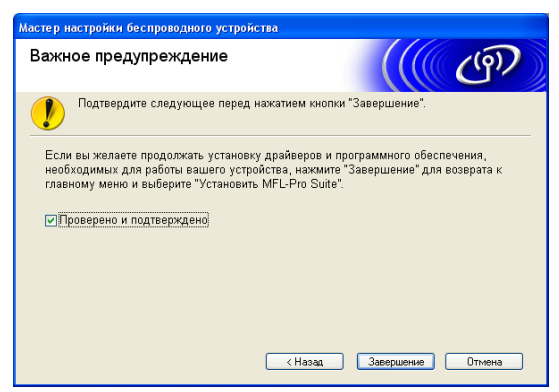

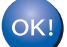

**Настройка беспроводной сети завершена. Если вы хотите продолжить установку драйверов и программного обеспечения, необходимых для работы с устройством, выберите Установить MFL-Pro Suite или Начальная установка / Установить MFL-Pro Suite в меню компакт-диска.**

#### **ВАЖНАЯ ИНФОРМАЦИЯ**

<span id="page-68-0"></span>**5**

- Следующие инструкции позволят установить устройство Brother в сетевой среде при помощи приложения установки Brother для Macintosh<sup>®</sup>, которое записано на компакт-диске, поставляемом вместе с устройством.
- Устройство Brother также можно настроить при помощи панели управления устройства (что настоятельно рекомендуется). Инструкции содержатся в прилагаемом Руководстве по быстрой установке или в разделе *Настройка устройства в беспроводной сети (не [предусмотрено](#page-28-0) в MFC-5490CN и [MFC-5890CN\)](#page-28-0)* на стр. 19.
- Если вы собираетесь подключить устройство Brother к сети, рекомендуется перед установкой обратиться к системному администратору. **Необходимо знать параметры беспроводной сети перед выполнением установки.**

## **Настройка в режиме инфраструктуры <sup>5</sup>**

### **Перед настройкой параметров беспроводной сети <sup>5</sup>**

#### **ВАЖНАЯ ИНФОРМАЦИЯ**

- Если на устройстве уже были настроены параметры беспроводной сети, перед новой настройкой параметров беспроводной сети необходимо сначала сбросить параметры локальной сети. С помощью **Меню**, **a** или **b** выберите Сеть и нажмите **OK**. Нажмите **a** или **b** для выбора Завод. настр. и нажмите **OK**. Выберите Да, чтобы принять изменения. Для моделей с сенсорным дисплеем: нажмите Меню, Сеть, **a** или **b** для отображения Завод. настр., затем нажмите Завод. настр. и выберите Да для принятия изменения. Устройство перезапустится автоматически.
- Если используется брандмауэр Windows® или функция межсетевого экрана антишпионской или антивирусной программы, временно отключите их. Когда вы убедитесь, что печать выполняется, настройте параметры программы заново согласно инструкциям.
- При настройке потребуется временно использовать кабель Ethernet.

## **Настройка параметров беспроводной сети <sup>5</sup>**

- **1** Включите устройство, вставив вилку кабеля питания в розетку.
- Включите компьютер Macintosh<sup>®</sup>.
- **3** Вставьте прилагаемый компакт-диск в дисковод CD-ROM. Дважды щелкните значок **MFL-Pro Suite** на рабочем столе компьютера.
- d Дважды щелкните папку **Utilities** (Утилиты).

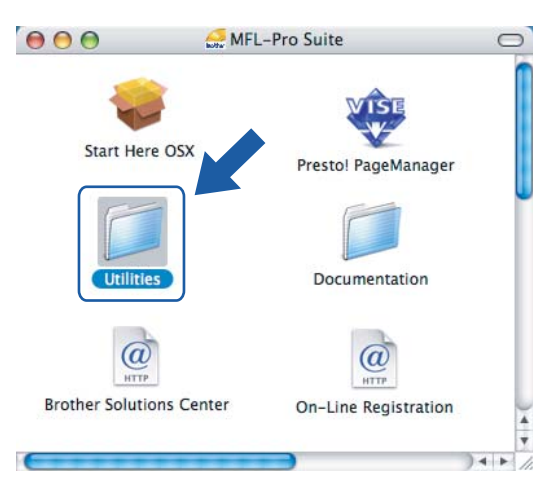

**6** Дважды щелкните Wireless Device Setup Wizard (Мастер настройки беспроводного устройства).

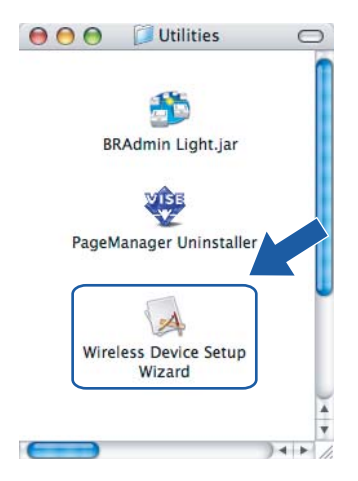

**6** Выберите Step by Step install (Recommended) (Пошаговая установка (рекомендуется)) и нажмите **Next** (Далее).

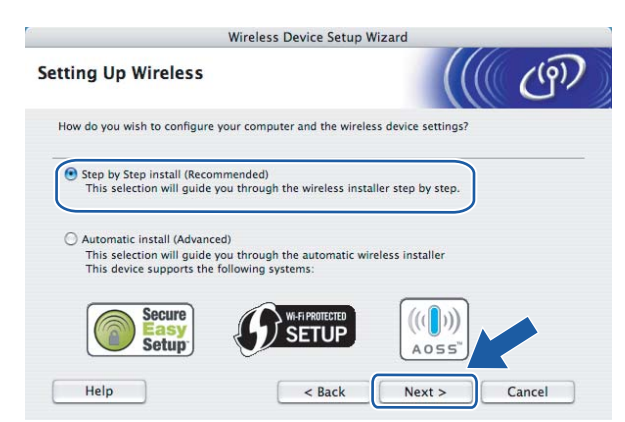

g Выберите **With cable (Recommended)** (C помошью кабеля (рекомендуется)) <sup>и</sup> нажмите **Next** (Далее).

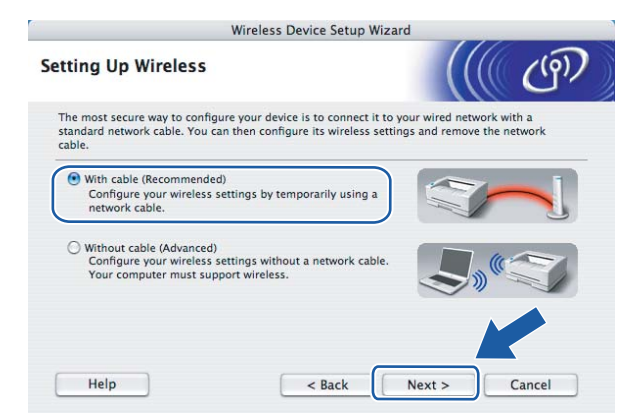

**8** Прочтите Important Notice (Важное предупреждение) и нажмите Next (Далее).

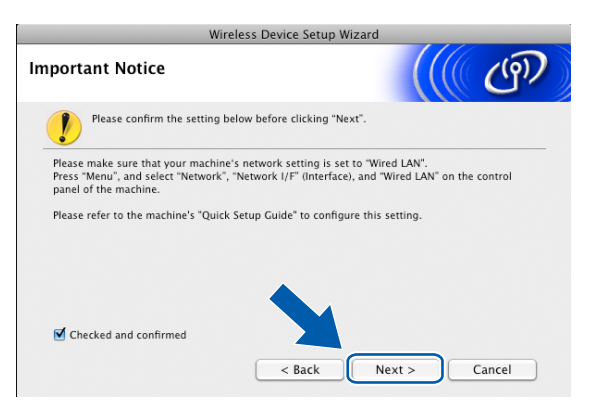

**9** Подключите беспроводное устройство Brother к точке доступа при помощи сетевого кабеля и нажмите кнопку **Next** (Далее).

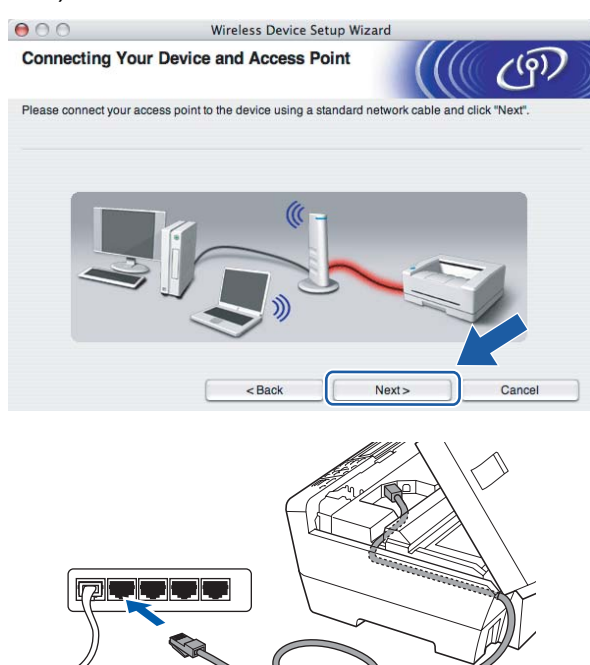

**10** Выберите устройство, которое вы хотите настроить, и нажмите кнопку Next (Далее). Если список пуст, проверьте, включены ли точка доступа и устройство, а затем нажмите **Refresh** (Обновить).

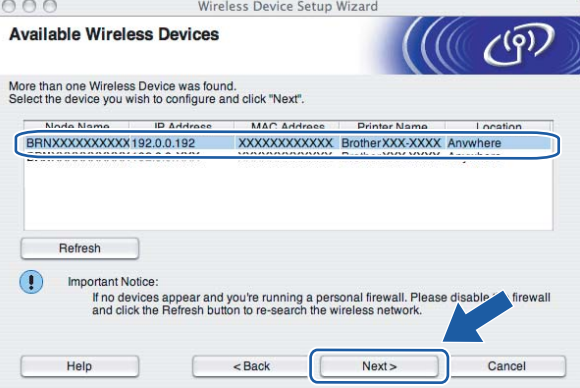

### **И Примечание**

Имя узла по умолчанию: "BRNxxxxxxxxxxxx".
11 Мастер выполнит поиск беспроводных сетей, доступных с вашего устройства. Выберите точку доступа, с которой вы хотите связать устройство, и нажмите кнопку Next (Далее).

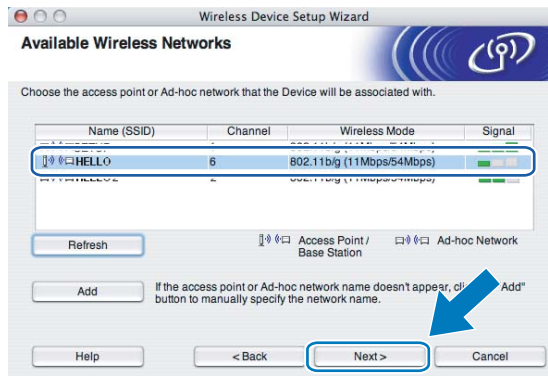

# **И** Примечание

- "SETUP" является SSID устройства по умолчанию. Не выбирайте этот SSID.
- Если список пуст, проверьте, что точка доступа включена и передает SSID, а затем проверьте, находятся ли устройство и точка доступа в пределах видимости для беспроводной связи. Затем нажмите кнопку Refresh (Обновить).
- Если точка доступа не настроена для передачи SSID, вы можете добавить ее вручную, нажав кнопку Add (Добавить). Следуйте инструкциям на экране для ввода имени в поле Name (SSID) (Имя  $(SSID)$ ).

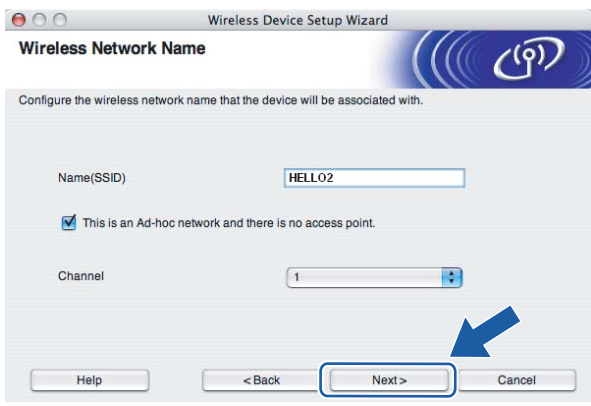

12 Если в сети не настроены проверка подлинности и шифрование, откроется следующее диалоговое окно. Для продолжения настройки нажмите кнопку ОК и перейдите к пункту  $\circledA$ .

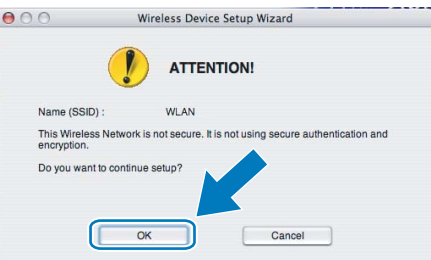

13 Если в сети настроены проверка подлинности и шифрование, откроется следующее диалоговое окно. При настройке беспроводного устройства Brother необходимо настроить его так, чтобы на нем и в существующей беспроводной сети совпадали параметры проверки подлинности и шифрования. Выберите Authentication Mode (Метод проверки подлинности) и Encryption Mode (Режим шифрования) из раскрывающегося списка. Затем введите ключ в поле Network Key (Ключ сети) и нажмите кнопку Next (Далее).

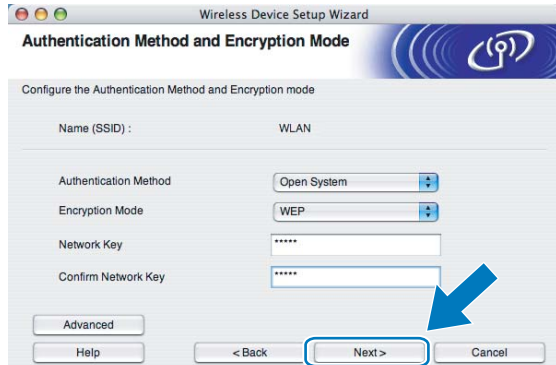

### *™* Примечание

- Если вы хотите установить или настроить дополнительные индексы ключей WEP, отличные от WEP key1, нажмите Advanced (Дополнительно).
- Если вы не знаете параметры проверки подлинности и шифрования для вашей сети, обратитесь к администратору сети.
- Если ваше устройство не найдено, перейдите к пункту на стр. 60 и настройте беспроводное подключение заново.
- Если при использовании WEP на ЖК-дисплее появляется сообщение «Подключена», но устройство не найдено, проверьте, что ключ WEP введен правильно. При вводе ключа WEP регистр учитывается.
- <span id="page-73-0"></span>(4) Нажмите кнопку Next (Далее). Параметры будут отправлены на устройство. Параметры не изменятся, если нажать кнопку **Cancel** (Отмена).

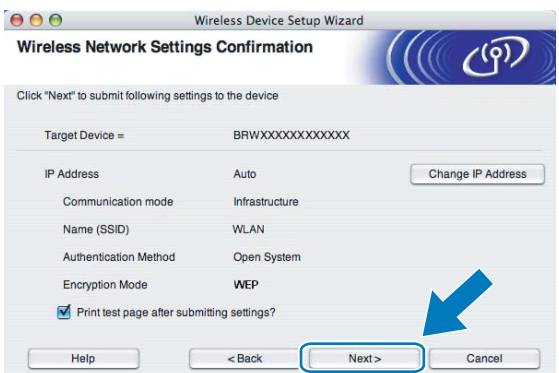

- Если вы хотите вручную ввести IP-адрес устройства, нажмите Change IP Address (Изменить IP-адрес) и введите необходимые параметры IP-адреса для вашей сети.
- Когда параметры беспроводной сети будут отправлены на устройство, параметры панели управления автоматически изменятся на Беспров. (WLAN).

15 Отсоедините сетевой кабель между точкой доступа (концентратором или маршрутизатором) и устройством и нажмите кнопку **Next** (Далее).

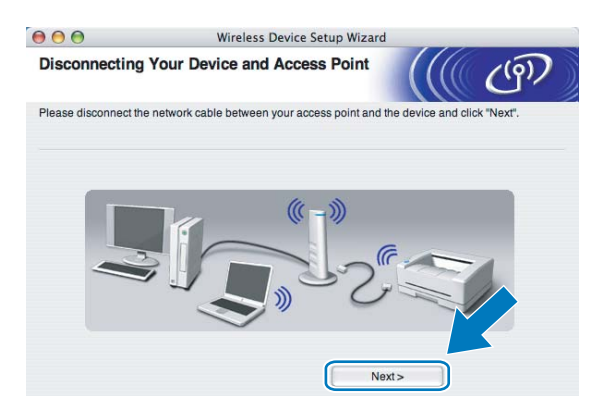

**16** Установите флажок после проверки параметров беспроводной сети и нажмите кнопку Finish (Завершение).

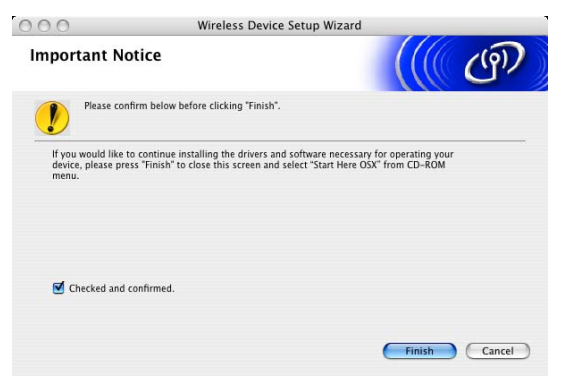

OK!

**Настройка беспроводной сети завершена. Если вы хотите продолжить установку драйверов и программ, необходимых для работы с устройством, выберите Start Here OSX в меню компакт-диска.**

# Настройка в режиме инфраструктуры с использованием меню панели управления SES/WPS/AOSS (метод настройки одним нажатием)

# Перед настройкой параметров беспроводной сети

### ВАЖНАЯ ИНФОРМАЦИЯ

- Если на устройстве уже были настроены параметры беспроводной сети, перед новой настройкой параметров беспроводной сети необходимо сначала сбросить параметры локальной сети. С помощью Меню, ▲ или ▼ выберите Сеть и нажмите ОК. Нажмите ▲ или ▼ для выбора Завод. настр. и нажмите ОК. Выберите да, чтобы принять изменения. Для моделей с сенсорным дисплеем: нажмите меню, Сеть, А или ▼ для отображения Завод. настр., затем нажмите Завод. настр. и выберите да для принятия изменения. Устройство перезапустится автоматически.
- Если используется брандмауэр Windows® или функция межсетевого экрана антишпионской или антивирусной программы, временно отключите их. Когда вы убедитесь, что печать выполняется, настройте параметры программы заново согласно инструкциям.

# Настройка параметров беспроводной сети

- **1** Включите устройство, вставив вилку кабеля питания в розетку.
- 2 Нажмите **Меню**.

Нажмите ▲ или ▼ для выбора Сеть и нажмите ОК. Нажмите А или ▼ для выбора Интерфейс сети и нажмите ОК. Выберите Беспров. (WLAN).

### (Для моделей с сенсорным дисплеем)

Нажмите меню. Нажмите Сеть. Нажмите Интерфейс сети, затем нажмите Беспров. (WLAN).

- Включите компьютер Macintosh<sup>®</sup>.
- (4) Вставьте прилагаемый компакт-диск в дисковод CD-ROM. Дважды щелкните значок MFL-Pro Suite на рабочем столе компьютера.

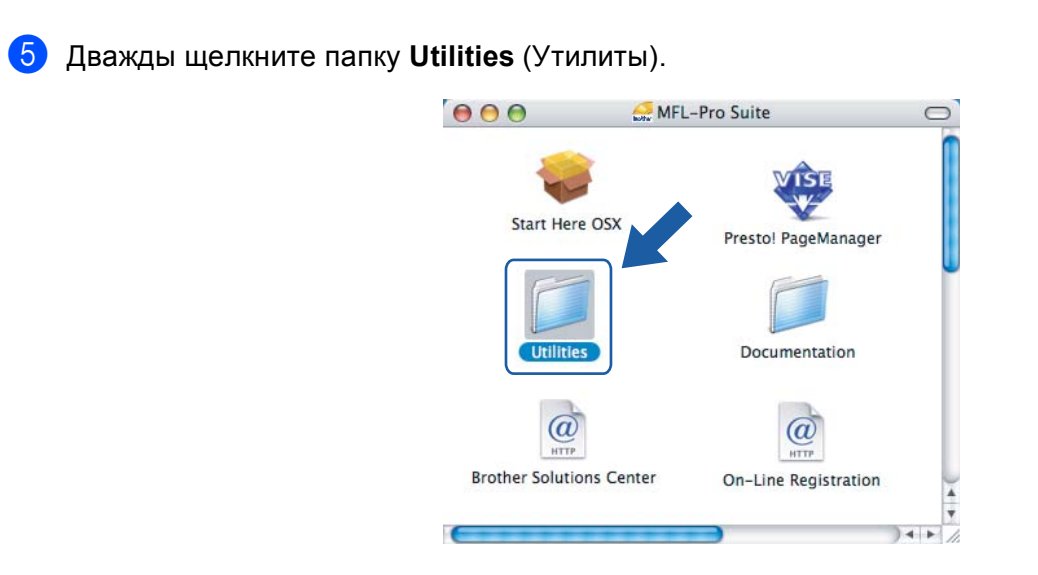

**6** Дважды щелкните Wireless Device Setup Wizard (Мастер настройки беспроводного устройства).

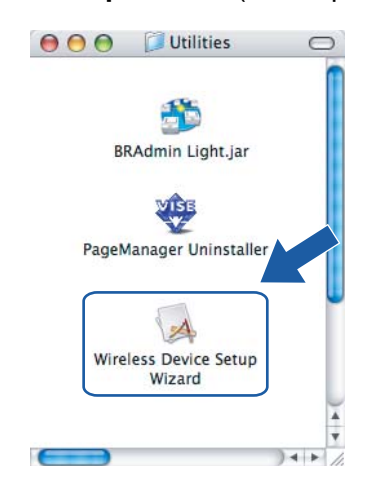

g Выберите **Automatic install (Advanced)** (Автоматическая насторойа (для опытных пользователей)) и нажмите кнопку **Next** (Далее).

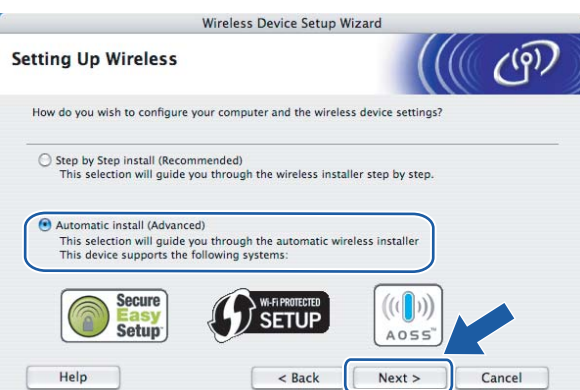

Прочтите Important Notice (Важное предупреждение) и нажмите Next (Далее).

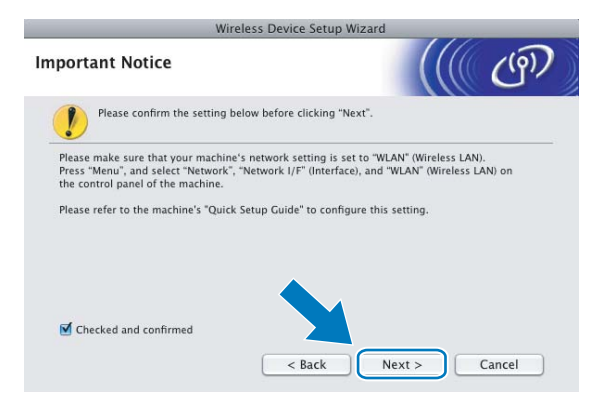

Проверьте сообщение на экране и нажмите кнопку Next (Далее).

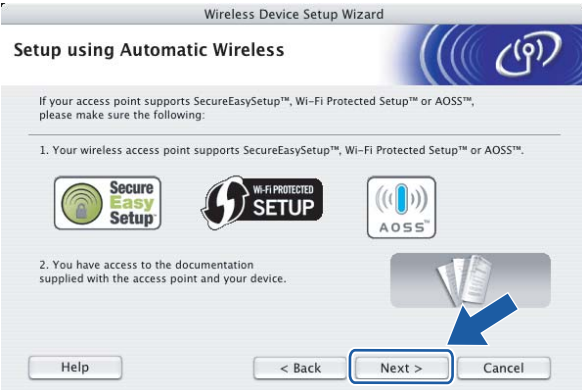

<span id="page-77-0"></span>10 Нажмите Меню, ▲ или ▼ для выбора сеть и нажмите ОК. Нажмите ▲ или ▼ для выбора Беспров. (WLAN), а затем нажмите ОК. Нажмите ▲ или ▼ для выбора SES/WPS/AOSS, затем нажмите ОК.

#### (Для моделей с сенсорным дисплеем)

Нажмите меню. Нажмите Сеть. Нажмите Беспров. (WLAN), затем нажмите SES/WPS/AOSS.

### 

Если беспроводная точка доступа поддерживает Wi-Fi Protected Setup™ (метод ПИН-кода) и вы хотите настроить устройство при помощи метода ПИН-кода (Personal Identification Number, персональный идентификационный номер), см. раздел Использование метода ПИН-кода Wi-Fi *Protected Setup™* на стр. 36.

11 Устройство ищет точку доступа, поддерживающую SecureEasySetup™, Wi-Fi Protected Setup™ или AOSS<sup>™</sup>, в течение 2 минут.

Переведите точку доступа в режим SecureEasySetup™, режим Wi-Fi Protected Setup™ или режим AOSS™ в зависимости от того, какой режим поддерживается точкой доступа. См. инструкции в руководстве точки доступа.

**13** Если на экране отображается Подключена, устройство успешно подключилось к маршрутизатору или точке доступа. Теперь можно использовать устройство в беспроводной сети.

Если на экране отображается Настройка WLAN, Подключение WLAN, а затем Сбой подключения, устройству не удалось подключиться к маршрутизатору или точке доступа. Попробуйте повторить операцию, начиная с пункта  $\circledD$ . Если то же сообщение появляется снова, восстановите на устройстве заводские настройки по умолчанию и повторите попытку. Сведения о сбросе настроек см. в разделе *[Восстановление](#page-122-0) заводских настроек сети* на стр. 113. Если на экране отображается Настройка WLAN, а затем Сбой подключения или Неверный режим, это означает, что обнаружено перекрытие сеансов (см. таблицу ниже). Устройство обнаружило более одного маршрутизатора или более одной точки доступа в сети с включенным режимом Wi-Fi Protected Setup™ или AOSS™. Убедитесь, что только для одного маршрутизатора или точки доступа включен режим Wi-Fi Protected Setup™ или AOSS™, и повторите процедуру с пункта **@**.

**Сообщения на ЖК-дисплее при использовании меню панели управления SES/WPS/AOSS**

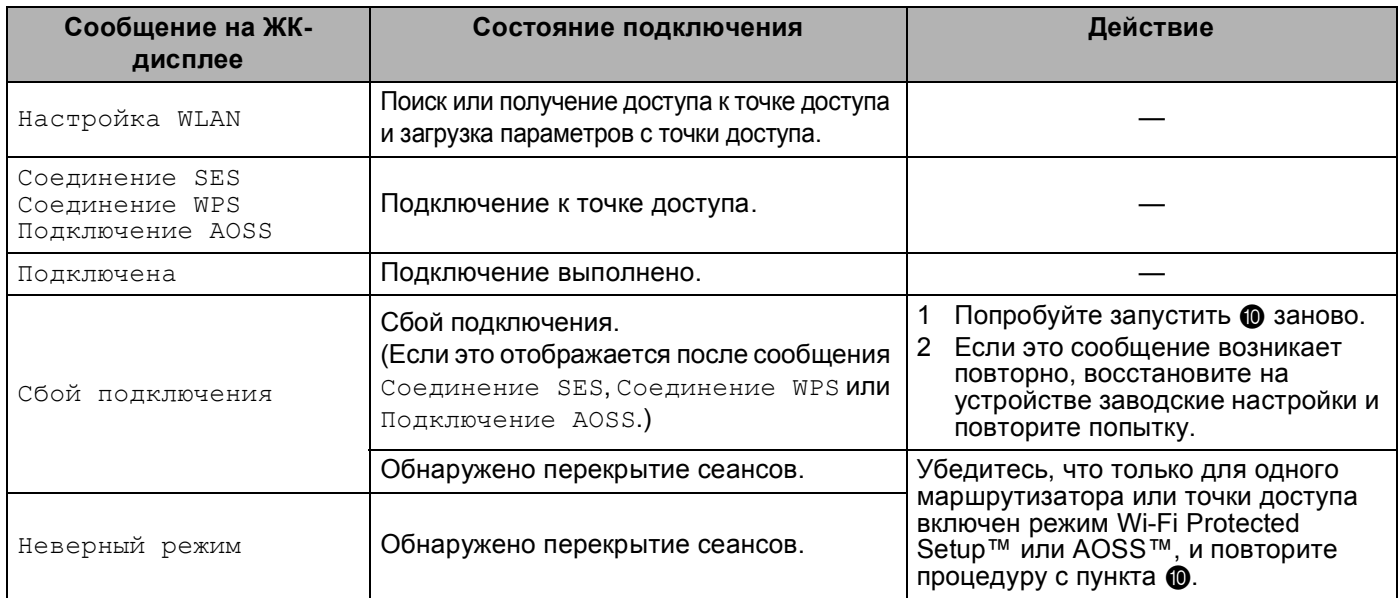

### **(4)** Нажмите кнопку Finish (Завершение).

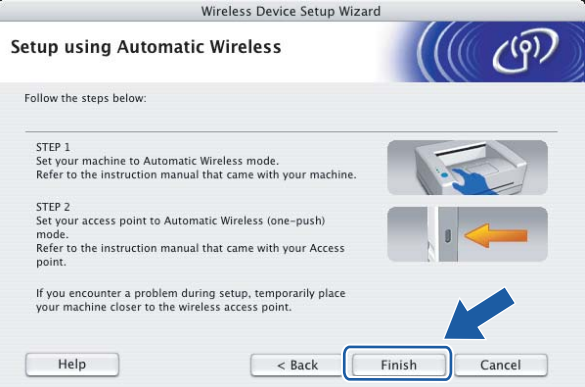

**Настройка беспроводной сети завершена. Если вы хотите продолжить установку драйверов и программного обеспечения для работы с устройством, выберите Start Here OSX в меню компакт-диска.**

**5**

# Настройка в режиме прямого подключения

# Перед настройкой параметров беспроводной сети

#### ВАЖНАЯ ИНФОРМАЦИЯ

- Если на устройстве уже были настроены параметры беспроводной сети, перед новой настройкой параметров беспроводной сети необходимо сначала сбросить параметры локальной сети. С помощью Меню. ▲ или ▼ выберите Сеть и нажмите ОК. Нажмите ▲ или ▼ для выбора Завод. настр. и нажмите ОК. Выберите да, чтобы принять изменения. Для моделей с сенсорным дисплеем: нажмите меню, Сеть, А или ▼ для отображения Завод. настр., затем нажмите Завод. настр. и выберите да для принятия изменения. Устройство перезапустится автоматически.
- Если используется брандмауэр Windows® или функция межсетевого экрана антишпионской или антивирусной программы, временно отключите их. Когда вы убедитесь, что печать выполняется, настройте параметры программы заново согласно инструкциям.

# Настройка параметров беспроводной сети

<span id="page-79-0"></span>1 Включите устройство, вставив вилку кабеля питания в розетку.

### Нажмите Меню.

Нажмите ▲ или ▼ для выбора Сеть и нажмите ОК. Нажмите ▲ или ▼ для выбора Интерфейс сети и нажмите ОК. **Выберите** Беспров. (WLAN).

#### (Для моделей с сенсорным дисплеем)

Нажмите меню. Нажмите Сеть. Нажмите Интерфейс сети, затем нажмите Беспров. (WLAN).

- $\left| \frac{3}{3} \right|$  Включите компьютер Macintosh<sup>®</sup>.
- 4) Вставьте прилагаемый компакт-диск в дисковод CD-ROM. Дважды щелкните значок MFL-Pro Suite на рабочем столе компьютера.

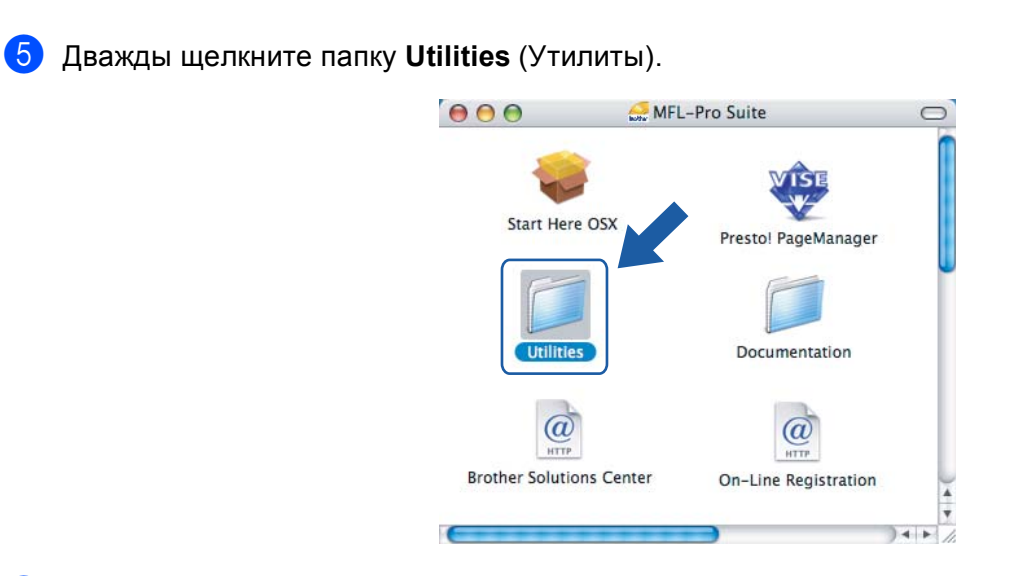

**6** Дважды щелкните Wireless Device Setup Wizard (Мастер настройки беспроводного устройства).

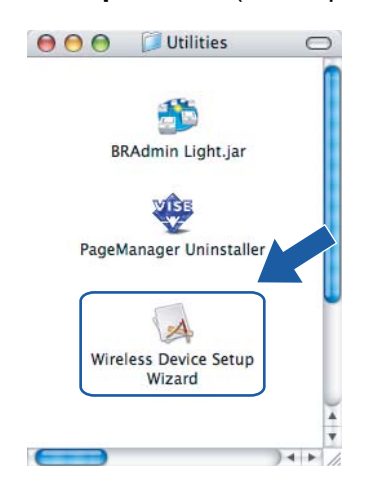

g Выберите **Step by Step install (Recommended)** (Пошаговая настройка (рекомендуется)) <sup>и</sup> нажмите **Next** (Далее).

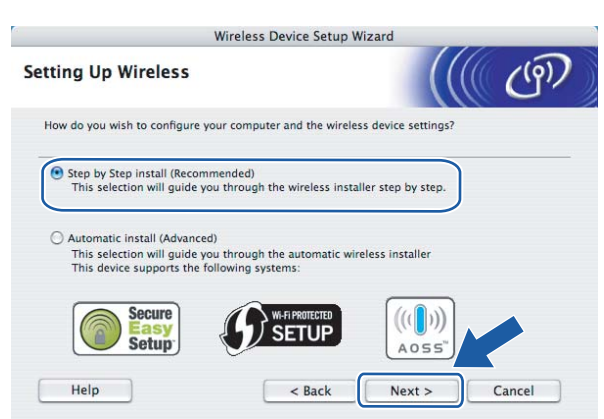

h Выберите **Without cable (Advanced)** (Без использования кабеля (для опытных пользователей)) <sup>и</sup> нажмите **Next** (Далее).

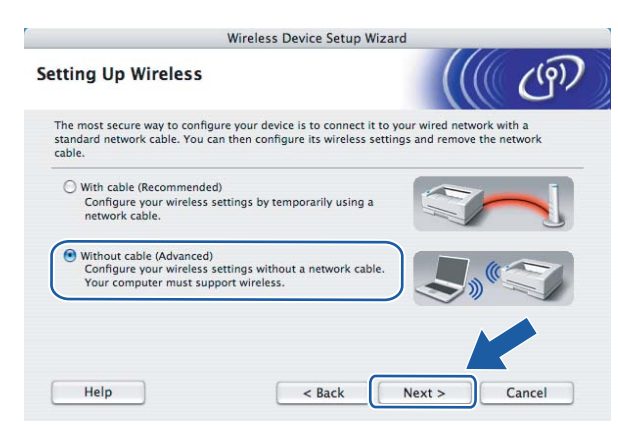

i Прочтите **Important Notice** (Важное предупреждение). После включения функции беспроводной сети установите флажок и нажмите кнопку **Next** (Далее).

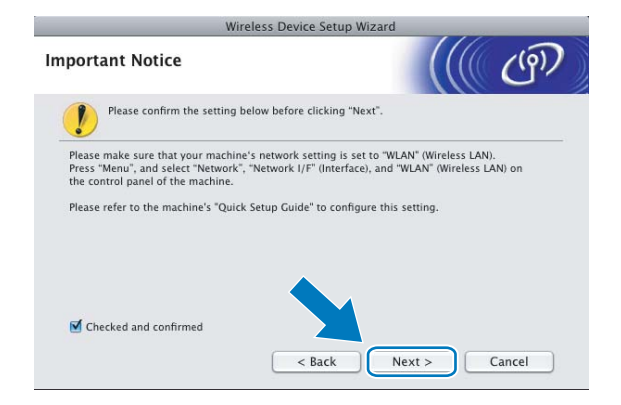

10 Необходимо временно изменить параметры беспроводной сети вашего компьютера. Следуйте инструкциям, отображаемым на экране. Не забудьте записать все параметры, такие как SSID или канал для вашего компьютера. Они потребуются для восстановления исходных параметров беспроводной сети вашего компьютера. Нажмите кнопку **Next** (Далее).

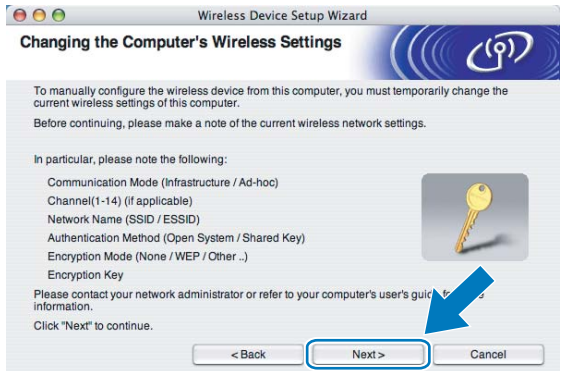

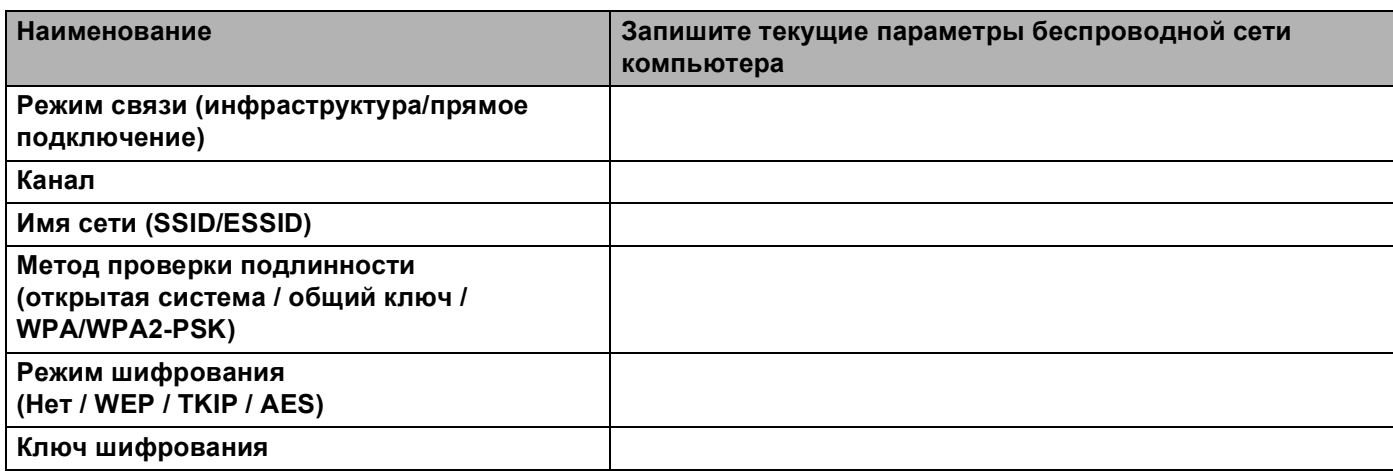

**(1)** Для связи с ненастроенным беспроводным устройством временно измените параметры беспроводной сети на вашем компьютере, чтобы они соответствовали параметрам устройства по умолчанию, приведенным в данном диалоговом окне. Установите флажок после проверки параметров и нажмите **Next** (Далее).

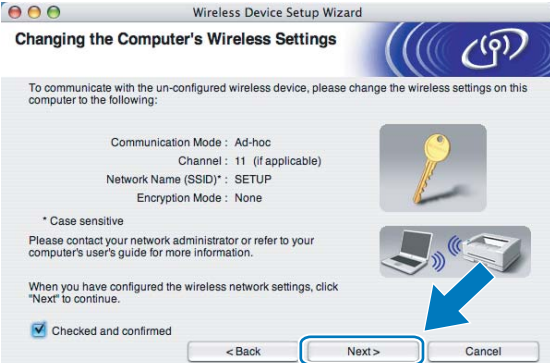

# **И Примечание**

Временно изменить параметры беспроводной сети вашего компьютера можно, выполнив следующие действия:

- **1** Нажмите на значок состояния AirPort и выберите **Open Internet Connect...**
- **2** Перейдите на вкладку "Network" (Сеть) для просмотра доступных беспроводных устройств. Вы увидите беспроводной сервер печати Brother в разделе **Network** (Сеть). Выберите **SETUP**.
- **3** Беспроводная сеть подключена успешно.

12 Выберите устройство, которое вы хотите настроить, и нажмите кнопку Next (Далее). Если список пуст, проверьте, включено ли устройство, а затем нажмите **Refresh** (Обновить).

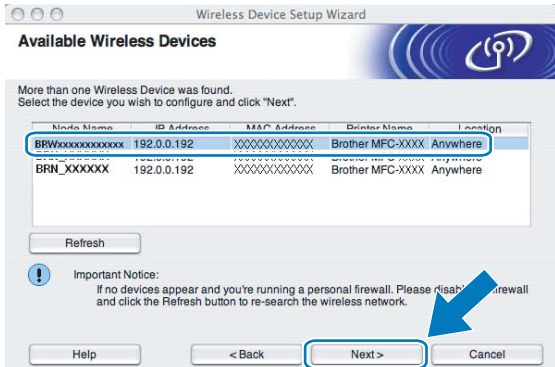

# **И Примечание**

Имя узла по умолчанию: "BRWxxxxxxxxxxxx" ("xxxxxxxxxxxxx" - адрес Ethernet вашего устройства).

13 Мастер выполнит поиск беспроводных сетей, доступных с вашего устройства. Выберите сеть с прямым подключением, с которой вы хотите связать устройство, и нажмите **Next** (Далее).

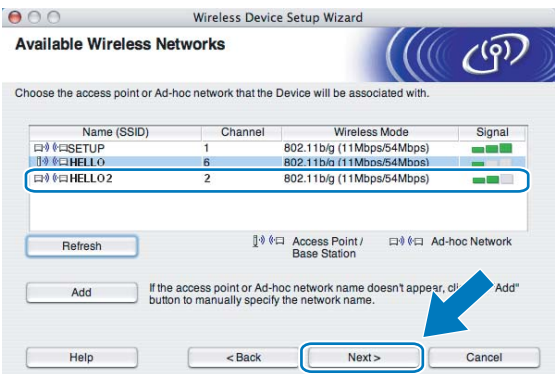

# **Примечание**

- Если список пуст, проверьте, находится ли устройство в зоне видимости для беспроводного подключения. Затем нажмите **Refresh** (Обновить).
- Если целевая сеть «компьютер-компьютер» отсутствует в списке, можно добавить ее вручную, нажав кнопку **Add** (Добавить). Установите флажок в поле

**This is an Ad-hoc network and there is no access point.** (Сеть с прямым подключением без точки доступа), введите имя в поле **Name (SSID)** (Имя (SSID)) и номер канала в поле **Channel** (Канал), а затем нажмите кнопку **Next** (Далее).

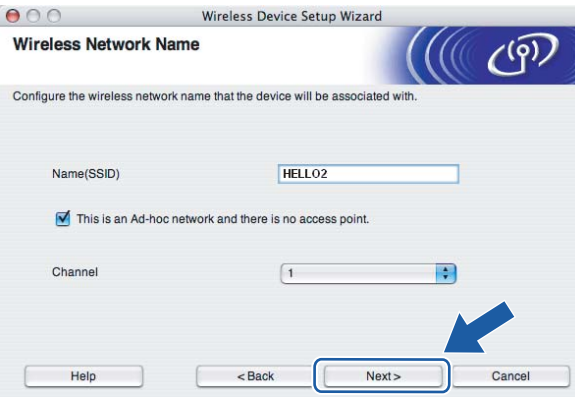

14 Если в сети не настроены проверка подлинности и шифрование, откроется следующее диалоговое окно. Для продолжения настройки нажмите кнопку ОК и перейдите к пункту **®**.

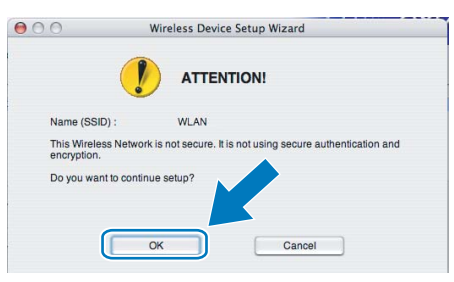

15 Если в сети настроены проверка подлинности и шифрование, откроется следующее диалоговое окно. При настройке беспроводного устройства Brother необходимо настроить его так, чтобы на нем и в существующей беспроводной сети совпадали параметры проверки подлинности и шифрования. Выберите Authentication Method (Метод проверки подлинности) и **Encryption Mode** (Режим шифрования) из раскрывающегося списка в каждом поле настройки. Затем введите сетевой ключ (поле Network Key (Ключ сети)) и подтверждение сетевого ключа (поле Confirm Network Key (Подтвердите ключ сети)), а затем нажмите кнопку Next (Далее).

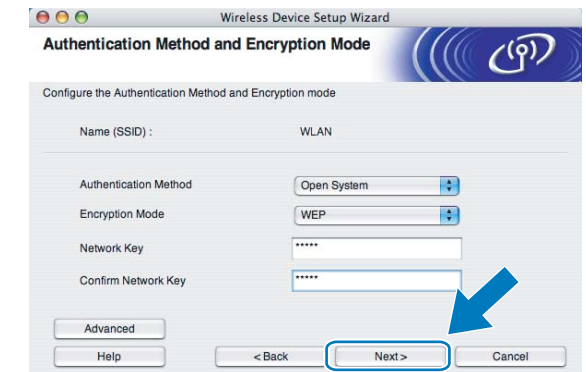

# 

- Если вы хотите установить или настроить дополнительные индексы ключей WEP, отличные от WEP key1, нажмите Advanced (Дополнительно).
- Если вы не знаете параметры проверки подлинности и шифрования для вашей сети, обратитесь к администратору сети.
- Если ваше устройство не найдено, перейдите к пункту на стр. 70 и настройте беспроводное подключение заново.
- Если при использовании WEP на ЖК-дисплее появляется сообщение «Подключена», но устройство не найдено, проверьте, что ключ WEP введен правильно. При вводе ключа WEP регистр учитывается.
- <span id="page-85-0"></span>(6) Нажмите кнопку Next (Далее). Параметры будут отправлены на устройство. Параметры не изменятся, если нажать кнопку **Cancel** (Отмена).

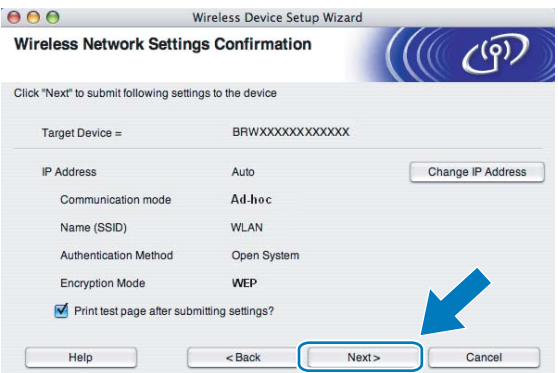

### *і⊠* Примечание

Если вы хотите вручную ввести IP-адрес устройства, нажмите Change IP Address (Изменить IP-адрес) и введите необходимые параметры IP-адреса для вашей сети.

17 Для связи с настроенным беспроводным устройством необходимо настроить компьютер, чтобы он использовал те же параметры беспроводной сети. Вручную измените параметры беспроводной сети на компьютере, чтобы они совпадали с параметрами беспроводной сети на устройстве, приведенными в данном диалоговом окне. Установите флажок после проверки параметров и нажмите **Next** (Далее).

(Параметры в данном диалоговом окне приведены в качестве примера. Ваши параметры будут другими.)

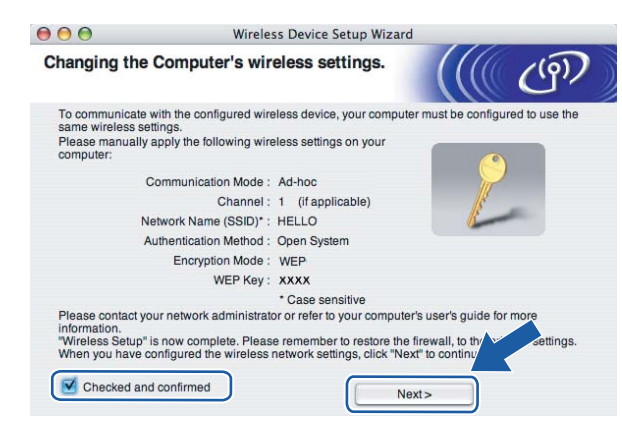

r Нажмите кнопку **Finish** (Завершение).

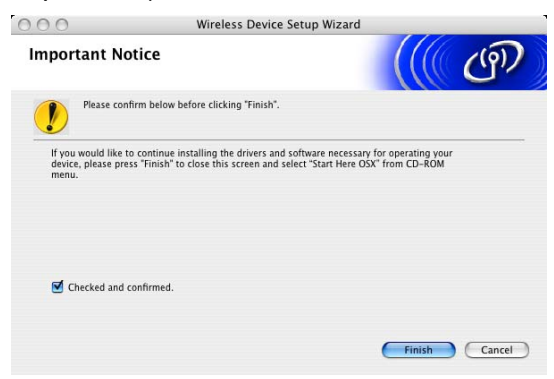

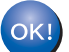

**Настройка беспроводной сети завершена. Если вы хотите продолжить установку драйверов и программ, необходимых для работы с устройством, выберите Start Here OSX в меню компакт-диска.**

6

# Настройка с панели управления

# Меню "Сеть"

Перед использованием устройства Brother в сетевой среде настройте параметры TCP/IP.

В этой главе описывается настройка параметров сети с помощью панели управления, которая находится на передней стороне устройства.

Настроить конфигурацию сети для устройства Brother можно с помощью параметров, представленных в меню "Сеть" панели управления. Нажмите Меню, затем нажмите ▲ или ▼ и выберите Сеть. Перейдите к пункту меню, который нужно настроить. (См. Таблица функций и заводские настройки на стр. 157.)

Обратите внимание, что устройство поставляется с утилитой BRAdmin Light и приложениями удаленной настройки для Windows® и Macintosh®, которые также можно использовать для настройки различных параметров сети. (См. раздел Изменение параметров сервера печати с помощью программы удаленной настройки (не предусмотрено для моделей DCP) на стр. 18 для проводного подключения или Изменение параметров сервера печати на стр. 15 для беспроводного подключения.)

# **TCP/IP**

Если устройство подключено к сети с помощью кабеля Ethernet, используйте пункты меню Проводная сеть. Если устройство подключено к беспроводной сети Ethernet, используйте пункты **Меню** Беспров. (WLAN).

В этом меню имеется 10 пунктов: Способ загр., IP-адрес, Маска подсети, Шлюз, Имя хоста, Конфиг. WINS. Сервер WINS. Сервер DNS. APIPA И IPv6 (для моделей MFC-5490CN. MFC-5890CN, MFC-6490CW и DCP-6690CW).

# <span id="page-87-0"></span>Способ загрузки

Этот параметр определяет, каким образом устройство получает IP-адрес. Настройка по умолчанию: Abto.

# *▒* Примечание

Если не требуется настраивать сервер печати с помощью DHCP, ВООТР или RARP, для параметра Способ загр. необходимо выбрать значение Статический, чтобы сервер печати имел статический IP-адрес. Это предотвратит попытки сервера печати получить IP-адрес от какой-либо из этих систем. Для изменения метода загрузки используйте панель управления устройства, утилиту BRAdmin Light или программу удаленной настройки.

Нажмите Меню.

Нажмите ▲ или ▼ для выбора Сеть. Нажмите ОК.

6 (Для проводной сети) Нажмите ▲ или ▼ для выбора проводная сеть. (Для беспроводной сети) Нажмите ▲ или ▼ для выбора Беспров. (WLAN). Нажмите ОК.

- 4) Нажмите **A** или ▼ для выбора TCP/IP. Нажмите **OK**.
- **6 Нажмите 1 или V для выбора** Способ загр. Нажмите **OK**.
- $\mu$  Нажмите  $\blacktriangleleft$  или  $\blacktriangleright$ , чтобы выбрать Авто  $^1$ ,Статический  $^2$ ,RARP  $^3$  $^3$ , BOOTP  $^4$  $^4$  или DHCP  $^5$  $^5$ . Нажмите **OK**.
- g Нажмите **Стоп/Выход**.

#### **Для MFC-5490CN <sup>6</sup>**

- a Нажмите **Меню**, **5**, **1**, **1**.
- Нажмите  $\triangleleft$  или  $\triangleright$ , чтобы выбрать Авто  $^1$ .Статический  $^2$ .RARP  $^3$  $^3$ , BOOTP  $^4$  $^4$  или DHCP  $^5$  $^5$ . Нажмите **OK**.
- c Нажмите **Стоп/Выход**.

#### **Для моделей с сенсорным дисплеем <sup>6</sup>**

- Нажмите Меню.
- b Нажмите Сеть.
- c (Для проводной сети) Нажмите Проводная сеть. (Для беспроводной сети) Нажмите Беспров. (WLAN).
- Нажмите TCP/IP.
- Нажмите Способ загр.
- Нажмите Авто<sup>[1](#page-88-0)</sup>, Статический<sup>[2](#page-88-1)</sup>, RARP<sup>[3](#page-88-2)</sup>, BOOTP<sup>[4](#page-88-3)</sup> или DHCP<sup>[5](#page-88-4)</sup>.

#### g Нажмите **Стоп/Выход**.

#### <span id="page-88-0"></span><sup>1</sup> Автоматический режим

В этом режиме устройство будет сканировать сеть для поиска сервера DHCP. Если устройство найдет сервер и сервер DHCP настроен для выделения IP-адреса, устройство будет использовать IP-адрес, предоставленный сервером DHCP. Если сервер DHCP недоступен, то устройство выполнит сканирование для поиска сервера BOOTP. Если сервер BOOTP доступен и правильно настроен, устройство получит IP-адрес от сервера BOOTP. Если сервер BOOTP не доступен, устройство выполнит сканирование для поиска сервера RARP. Если сервер RARP также не отвечает, IP-адрес устанавливается при помощи протокола APIPA, см. раздел *[Настройка](#page-158-0) IP-адреса с [помощью](#page-158-0) APIPA* на стр. 149. После первого включения питания устройству может потребоваться несколько минут для сканирования сети на наличие сервера.

#### <span id="page-88-1"></span>Статический режим

В этом режиме IP-адрес устройства должен быть назначен вручную. После ввода назначенный IP-адрес будет зафиксирован.

<span id="page-88-2"></span><sup>3</sup> Режим RARP

IP-адрес сервера печати Brother можно настроить с помощью службы RARP (Reverse ARP) на хост-компьютере. Для получения дополнительной информации о RARP см. раздел *[Настройка](#page-158-1) IP-адреса с помощью RARP* на стр. 149.

<span id="page-88-3"></span>Режим BOOTP

Протокол BOOTP является альтернативой протоколу RARP и обладает тем преимуществом, что позволяет настраивать маску подсети и шлюз. Для получения дополнительной информации о BOOTP см. раздел *[Настройка](#page-157-0) IP-адреса с помощью BOOTP* на стр. 148.

<span id="page-88-4"></span><sup>5</sup> Режим DHCP (DHCP)

Протокол DHCP (Dynamic Host Configuration Protocol) является одним из нескольких автоматических механизмов выделения IP-адреса. Если в сети (обычно это сети UNIX®, Windows® 2000/XP, Windows Vista®) используется сервер DHCP, сервер печати автоматически получит IP-адрес с сервера DHCP и зарегистрирует свое имя во всех службах динамического именования, соответствующих RFC 1001 и 1002.

### IP-адрес

В этом поле отображается текущий IP-адрес устройства. Если для параметра "СПОСОБ ЗАГР." выбрано значение "Статический", введите IP-адрес, который вы хотите назначить устройству (узнайте этот IP-адрес у администратора сети). Если выбран способ, отличный от статического, устройство определит свой IP-адрес с помощью протокола DHCP или BOOTP. Выбранный по умолчанию IP-адрес устройства, вероятно, будет несовместим со схемой номеров IP-адресов, которая используется в сети. Для получения IP-адреса сети, к которой будет подключено устройство, обратитесь к системному администратору.

### Нажмите Меню.

- Нажмите ▲ или ▼ для выбора Сеть. Нажмите ОК.
- 3 (Для проводной сети) Нажмите ▲ или ▼ для выбора проводная сеть. (Для беспроводной сети) Нажмите А или V для выбора Беспров. (WLAN). Нажмите ОК.
- 4 Нажмите ▲ или ▼ для выбора тср/IP. Нажмите ОК.
- Нажмите ▲ или ▼ для выбора IP-адрес. Нажмите ОК.
- **6** Введите IP-адрес. Нажмите ОК.

### 

Для моделей DCP: нажмите ▲ или ▼ несколько раз, чтобы ввести первое трехзначное число IP-адреса. Нажмите ▶ для ввода второго трехзначного числа. Повторяйте эту операцию, пока не введете четвертое трехзначное число IP-адреса. Нажмите ОК.

Нажмите Стоп/Выход.

#### Для MFC-5490CN

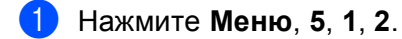

2 Выберите 1 для изменения. Введите IP-адрес. Нажмите ОК.

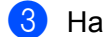

Нажмите Стоп/Выход.

#### **Для моделей с сенсорным дисплеем <sup>6</sup>**

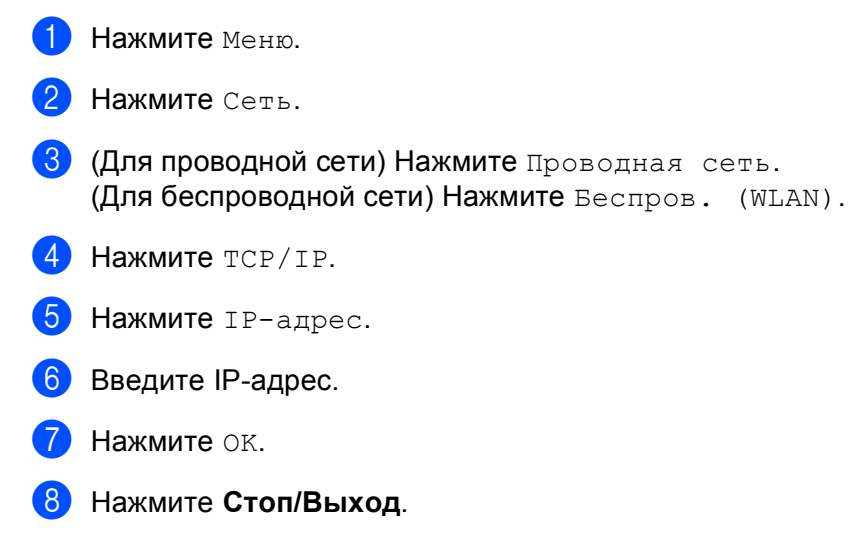

#### **Маска подсети <sup>6</sup>**

В этом поле отображается текущая маска подсети, используемая устройством. Если протокол DHCP или BOOTP не используется для получения маски подсети, введите необходимую маску подсети. Для получения маски подсети обратитесь к системному администратору.

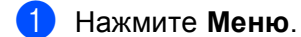

- **B** Нажмите **A** или **V** для выбора Сеть. Нажмите **OK**.
- **3 (Для проводной сети) Нажмите ▲ или ▼ для выбора** Проводная сеть. (Для беспроводной сети) Нажмите ▲ или ▼ для выбора Беспров. (WLAN). Нажмите **OK**.
- **4** Нажмите **A** или ▼ для выбора TCP/IP. Нажмите **OK**.
- **6** Нажмите **A** или  $\blacktriangledown$  для выбора Маска подсети. Нажмите **OK**.
- f Введите адрес маски подсети. Нажмите **OK**.

# **Примечание**

Для моделей DCP: нажмите **a** или **b** несколько раз, чтобы ввести первое трехзначное число маски подсети. Нажмите  $\blacktriangleright$  для ввода второго трехзначного числа. Повторяйте эту операцию, пока не введете четвертое трехзначное число маски подсети. Нажмите **OK**.

g Нажмите **Стоп/Выход**.

#### **Для MFC-5490CN <sup>6</sup>**

a Нажмите **Меню**, **5**, **1**, **3**.

**Выберите 1 для изменения. Введите адрес маски подсети.** Нажмите **OK**.

c Нажмите **Стоп/Выход**.

#### **Для моделей с сенсорным дисплеем <sup>6</sup>**

- Нажмите Меню.
- b Нажмите Сеть.
- **3** (Для проводной сети) Нажмите Проводная сеть. (Для беспроводной сети) Нажмите Беспров. (WLAN).
- $\overline{4}$  Нажмите  $TCP/IP$ .
- **5** Нажмите маска подсети.
- б) Введите адрес маски подсети. Нажмите **OK**.
- g Нажмите **Стоп/Выход**.

### **Шлюз <sup>6</sup>**

В этом поле отображается текущий адрес шлюза или маршрутизатора, используемого устройством. Если для получения адреса шлюза или маршрутизатора не используется протокол DHCP или BOOTP, введите адрес, который необходимо назначить. Если шлюз или маршрутизатор отсутствует, оставьте это поле незаполненным. Если непонятно, каким образом следует настраивать этот параметр, обратитесь к системному администратору.

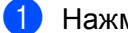

a Нажмите **Меню**.

- b Нажмите **<sup>a</sup>** или **<sup>b</sup>** для выбора Сеть. Нажмите **OK**.
- **3) (Для проводной сети) Нажмите ▲ или ▼ для выбора** проводная сеть. (Для беспроводной сети) Нажмите ▲ или ▼ для выбора Беспров. (WLAN). Нажмите **OK**.
- **4** Нажмите **▲ или ▼ для выбора** TCP/IP. Нажмите **OK**.
- **6** Нажмите **A** или ▼ для выбора Шлюз. Нажмите **OK**.
- f Введите адрес шлюза. Нажмите **OK**.

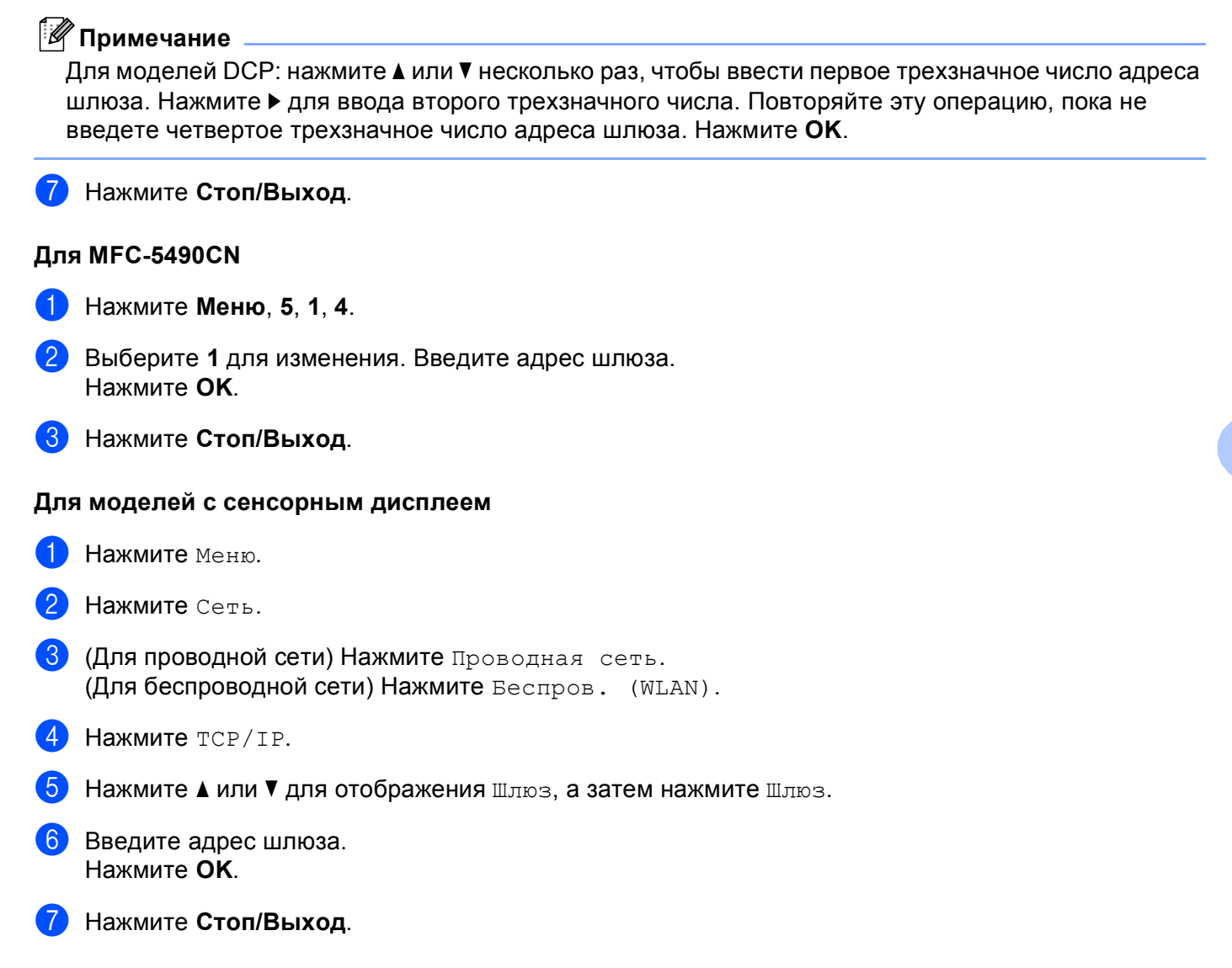

# Имя узла

Можно зарегистрировать имя устройства в сети. Это имя часто называется именем NetBIOS; оно будет зарегистрировано сервером WINS в сети. Компания Brother рекомендует использовать имя BRNxxxxxxxxxxx при подключении к проводной сети или BRWxxxxxxxxxxx при подключении к беспроводной сети (где xxxxxxxxxxx - это адрес Ethernet вашего устройства) (до 15 символов).

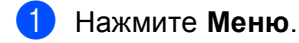

- Нажмите ▲ или ▼ для выбора Сеть. Нажмите ОК.
- (Для проводной сети) Нажмите ▲ или ▼ для выбора Проводная сеть. (Для беспроводной сети) Нажмите ▲ или ▼ для выбора Беспров. (WLAN). Нажмите ОК.

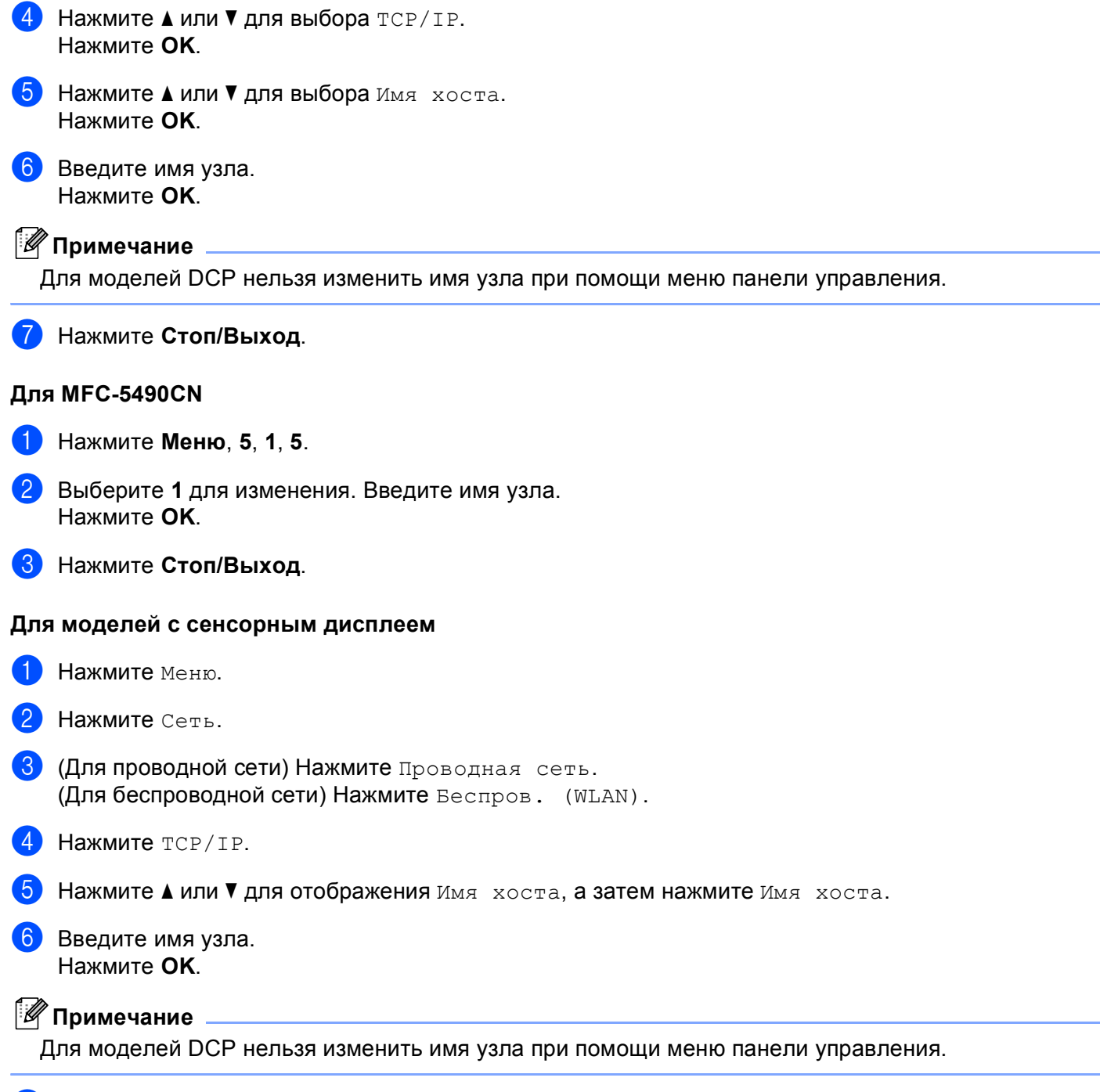

g Нажмите **Стоп/Выход**.

### **Конфигурация WINS <sup>6</sup>**

Этот параметр определяет, как устройство получает IP-адрес WINS-сервера.

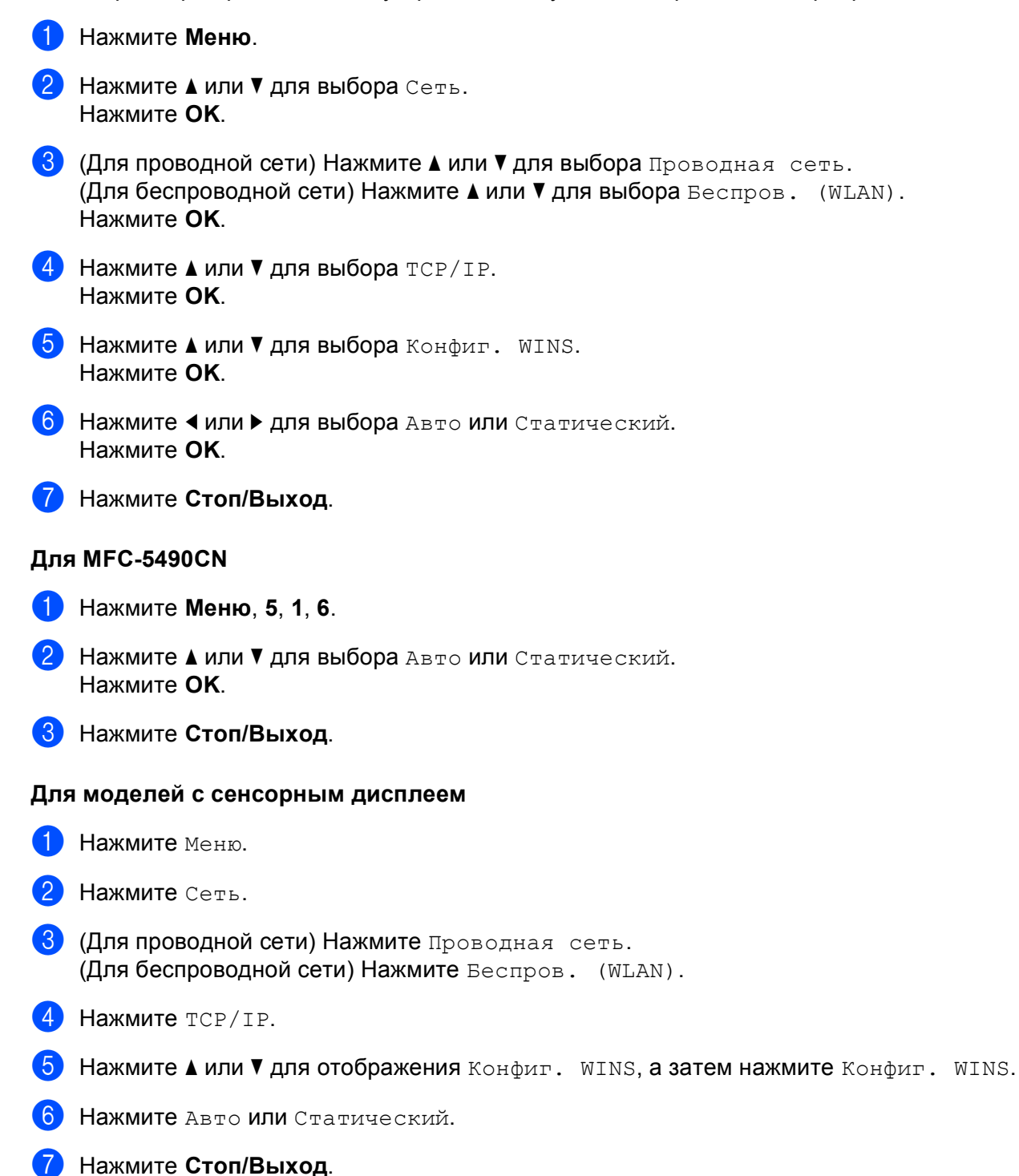

### **Авто <sup>6</sup>**

Устройство автоматически использует запрос DHCP для определения IP-адресов основного и дополнительного WINS-сервера. Чтобы использовать эту функцию, для параметра "СПОСОБ ЗАГР." должно быть задано значение "Авто" или "DHCP".

### **Статический <sup>6</sup>**

Устройство использует указанный IP-адрес для основного и дополнительного WINS-серверов.

### **WINS-сервер <sup>6</sup>**

#### **IP-адрес основного WINS-сервера <sup>6</sup>**

В этом поле указывается IP-адрес основного сервера WINS (Windows<sup>®</sup> Internet Name Service). Если задано значение, отличное от нуля, устройство отправит запрос на этот сервер для регистрации своего имени в службе WINS.

#### **IP-адрес дополнительного WINS-сервера <sup>6</sup>**

В этом поле указывается IP-адрес дополнительного WINS-сервера. Этот адрес используется в качестве резервного для адреса основного WINS-сервера. Если основной сервер не доступен, устройство может зарегистрироваться на дополнительном сервере. Если задано значение, отличное от нуля, устройство отправит запрос на этот сервер для регистрации своего имени в службе WINS. Если имеется основной WINS-сервер, но отсутствует дополнительный WINS-сервер, оставьте это поле незаполненным.

#### a Нажмите **Меню**.

- b Нажмите **<sup>a</sup>** или **<sup>b</sup>** для выбора Сеть. Нажмите **OK**.
- **3) (Для проводной сети) Нажмите ▲ или ▼ для выбора** проводная сеть. (Для беспроводной сети) Нажмите ▲ или ▼ для выбора Беспров. (WLAN). Нажмите **OK**.
- **4** Нажмите **A** или ▼ для выбора TCP/IP. Нажмите **OK**.
- **6** Нажмите **A** или  $\blacktriangledown$  для выбора Сервер WINS. Нажмите **OK**.
- **6) Нажмите ▲ или ▼ для выбора** Первичный **или** Вторичный. Нажмите **OK**.
- **7** Введите адрес WINS-сервера. Нажмите **OK**.

### **Примечание**

Для моделей DCP: нажмите **a** или **b** несколько раз, чтобы ввести первое трехзначное число адреса WINS-сервера. Нажмите ▶ для ввода второго трехзначного числа. Повторяйте эту операцию, пока не введете четвертое трехзначное число адреса WINS-сервера. Нажмите **OK**.

h Нажмите **Стоп/Выход**.

#### **Для MFC-5490CN <sup>6</sup>**

- a Нажмите **Меню**, **5**, **1**, **7**.
- **Нажмите ▲ или ▼ для выбора** Первичный **или** Вторичный. Нажмите **OK**.
- **(3)** Выберите 1 для изменения. Введите адрес WINS-сервера. Нажмите **OK**.
- d Нажмите **Стоп/Выход**.

#### **Для моделей с сенсорным дисплеем <sup>6</sup>**

- **1** Нажмите меню.
- b Нажмите Сеть.
- **3** (Для проводной сети) Нажмите Проводная сеть. (Для беспроводной сети) Нажмите Беспров. (WLAN).
- $\overline{4}$  Нажмите  $TCP/IP$ .
- **5** Нажмите ▲ или ▼ для отображения Сервер WINS, а затем нажмите Сервер WINS.
- б) Нажмите Первичный или Вторичный.
- **7** Введите адрес WINS-сервера. Нажмите **OK**.
- **8** Нажмите Стоп/Выход.

### **DNS-сервер <sup>6</sup>**

#### **IP-адрес основного DNS-сервера <sup>6</sup>**

В этом поле указывается IP-адрес основного сервера DNS (Domain Name System).

#### **IP-адрес дополнительного DNS-сервера <sup>6</sup>**

В этом поле указывается IP-адрес дополнительного DNS-сервера. Этот адрес используется в качестве резервного для адреса основного DNS-сервера. При отсутствии доступа к основному DNS-серверу устройство обращается к дополнительному DNS-серверу.

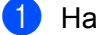

a Нажмите **Меню**.

- **2** Нажмите **A** или ▼ для выбора Сеть. Нажмите **OK**.
- **63 (Для проводной сети) Нажмите ▲ или ▼ для выбора** Проводная сеть. (Для беспроводной сети) Нажмите ▲ или ▼ для выбора Беспров. (WLAN). Нажмите **OK**.

Нажмите **OK**. **6** Нажмите ▲ или ▼ для выбора Сервер DNS. Нажмите **OK**. **6** Нажмите ▲ или ▼ для выбора Первичный или Вторичный. Нажмите **OK**. **B** Введите адрес DNS-сервера. Нажмите **OK**. **Примечание** Для моделей DCP: нажмите **a** или **b** несколько раз, чтобы ввести первое трехзначное число адреса DNS-сервера. Нажмите ▶ для ввода второго трехзначного числа. Повторяйте эту операцию, пока не введете четвертое трехзначное число адреса DNS-сервера. Нажмите **OK**. h Нажмите **Стоп/Выход**. **Для MFC-5490CN <sup>6</sup>** a Нажмите **Меню**, **5**, **1**, **8**. b Нажмите **<sup>a</sup>** или **<sup>b</sup>** для выбора Первичный или Вторичный. Нажмите **OK**. c Выберите **<sup>1</sup>** для изменения. Введите адрес DNS-сервера. Нажмите **OK**. d Нажмите **Стоп/Выход**. **Для моделей с сенсорным дисплеем <sup>6</sup>** Нажмите Меню. Нажмите Сеть. **3** (Для проводной сети) Нажмите Проводная сеть. (Для беспроводной сети) Нажмите Беспров. (WLAN).  $\overline{4}$  Нажмите  $TCP/IP$ . Нажмите **▲ или ▼ для отображения** Сервер DNS, а затем нажмите Сервер DNS. f Нажмите Первичный или Вторичный. Введите адрес DNS-сервера. Нажмите **OK**. h Нажмите **Стоп/Выход**.

**4** Нажмите **A** или ▼ для выбора TCP/IP.

## **APIPA <sup>6</sup>**

Если установить значение "Вкл.", то сервер печати будет автоматически выделять IP-адрес локальной связи в диапазоне (169.254.1.0–169.254.254.255), когда он не сможет получить IP-адрес выбранным способом загрузки (см. раздел *Способ [загрузки](#page-87-0)* на стр. 78). Если выбрано значение "Выкл.", IP-адрес не изменится, когда серверу печати не удастся получить IP-адрес с помощью выбранного способа загрузки.

### a Нажмите **Меню**.

- b Нажмите **<sup>a</sup>** или **<sup>b</sup>** для выбора Сеть. Нажмите **OK**.
- **3 (Для проводной сети) Нажмите ▲ или ▼ для выбора** Проводная сеть. (Для беспроводной сети) Нажмите ▲ или ▼ для выбора Беспров. (WLAN). Нажмите **OK**.
- **4** Нажмите **▲ или ▼ для выбора** TCP/IP. Нажмите **OK**.
- **6** Нажмите **A** или ▼ для выбора APIPA. Нажмите **OK**.
- $\boxed{6}$  Нажмите  $\triangleleft$  или  $\triangleright$  для выбора Вкл. или Выкл. Нажмите **OK**.
- **Hажмите Стоп/Выход.**

#### **Для MFC-5490CN <sup>6</sup>**

- a Нажмите **Меню**, **5**, **1**, **9**.
- Нажмите  $\blacktriangle$  или  $\nabla$  для выбора  $B_{\text{KJ}}$ . или  $B_{\text{BKJ}}$ . Нажмите **OK**.
- c Нажмите **Стоп/Выход**.

#### **Для моделей с сенсорным дисплеем <sup>6</sup>**

- Нажмите Меню.
- Нажмите Сеть.
- **3** (Для проводной сети) Нажмите Проводная сеть. (Для беспроводной сети) Нажмите Беспров. (WLAN).
- $\overline{4}$  Нажмите  $TCP/IP$ .
- e Нажмите **<sup>a</sup>** или **<sup>b</sup>** для отображения APIPA, <sup>а</sup> затем нажмите APIPA.
- f Нажмите Вкл. или Выкл.
- g Нажмите **Стоп/Выход**.

# IPv6 (для MFC-5490CN, MFC-5890CN, MFC-6490CW и DCP-6690CW)

Данное устройство совместимо с протоколом IPv6 — IP-протоколом нового поколения. Если необходимо использовать протокол IPv6, выберите значение "Вкл.". Значение по умолчанию для IPv6: "Выкл.". Дополнительную информацию о протоколе IPv6 можно получить на веб-сайте http://solutions.brother.com.

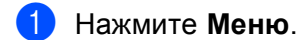

- Нажмите ▲ или ▼ для выбора Сеть. Нажмите ОК
- <mark>3) (Для проводной сети) Нажмите **∆** или ▼ для выбора проводная сеть.</mark> (Для беспроводной сети) Нажмите А или ▼ для выбора Беспров. (WLAN). Нажмите ОК.
- 4 Нажмите ▲ или ▼ для выбора тср/IP. Нажмите ОК.
- **5** Нажмите ▲ или ▼ для выбора IPv6. Нажмите ОК.
- 6 Нажмите ∢или → для выбора Вкл. или выкл. Нажмите ОК.
- Нажмите Стоп/Выход.

### **Для MFC-5490CN**

- **1** Нажмите Меню, 5, 1, 0.
- 2) Нажмите ▲ или V для выбора Вкл. или Выкл. Нажмите ОК.
- 3 Нажмите Стоп/Выход.

#### Для моделей с сенсорным дисплеем

- Нажмите меню.
- Нажмите Сеть.
- (Для проводной сети) Нажмите Проводная сеть. (Для беспроводной сети) Нажмите Беспров. (WLAN).
- 4 Нажмите тср/IP.
- Нажмите ▲ или ▼ для отображения IPv6, а затем нажмите IPv6.
- Нажмите Вкл. или Выкл.
- Нажмите Стоп/Выход.

# **Прочие установки (только для MFC-5490CN) <sup>6</sup>**

## **Ethernet <sup>6</sup>**

Режим связи Ethernet. Значение "Авто" позволяет серверу печати работать в полно- или полудуплексном режиме 100BaseTX, а также в полно- или полудуплексном режиме 10BaseT посредством автоматического согласования.

Можно установить фиксированные режимы связи сервера: полнодуплексный (100B-FD) или полудуплексный (100B-HD) 100BASE-TX, а также полнодуплексный (10B-FD) или полудуплексный (10B-HD) 10BASE-T. Это изменение вступит в силу после перезагрузки сервера печати (значение по умолчанию: Авто).

## **Примечание**

Если это значение задано неправильно, возможно, обмен данными с сервером печати не удастся выполнить.

a Нажмите **Меню**, **5**, **2**, **1**.

b Нажмите **<sup>a</sup>** или **<sup>b</sup>** для выбора Авто,100B-FD,100B-HD, 10B-FD или 10B-HD. Нажмите **OK**.

c Нажмите **Стоп/Выход**.

# **Мастер настройки (только для беспроводной сети) <sup>6</sup>**

Мастер уст-ки используется для выполнения настройки беспроводной сети. Дополнительную информацию см. в разделе *[Использование](#page-37-0) мастера установки с панели управления* на стр. 28.

# **SES/WPS/AOSS (только для беспроводной сети) <sup>6</sup>**

Если беспроводная точка доступа поддерживает SecureEasySetup™, Wi-Fi Protected Setup™ (PBC  $1$ ) или AOSS™, можно легко настроить устройство без использования компьютера. Ваше устройство Brother имеет меню SES/WPS/AOSS на панели управления. Эта функция автоматически определяет, какой режим использует точка доступа, SecureÉasySetup™, Wi-Fi Protected Setup™ или AOSS™. Нажатием кнопки на маршрутизаторе/точке доступа беспроводной локальной сети и устройстве можно настроить параметры беспроводной сети и безопасности. Инструкции по использованию режима настройки одним нажатием см. в руководстве пользователя маршрутизатора/точки доступа беспроводной локальной сети. (См. *Использование меню панели управления [SES/WPS/AOSS](#page-41-0) для настройки устройства для [беспроводной](#page-41-0) сети* на стр. 32.)

<span id="page-100-0"></span><sup>1</sup> Конфигурация нажатия кнопки

# **WPS с ПИН-кодом (только для беспроводной сети) <sup>6</sup>**

Если беспроводная точка доступа поддерживает Wi-Fi Protected Setup™ (метод ПИН-кода), можно настроить устройство без компьютера. Метод ПИН-кода (Personal Identification Number, персональный идентификационный номер) является одним из методов подключения, разработанным альянсом Wi-Fi Alliance. Путем ввода ПИН-кода, созданного участником (ваше устройство) для регистратора (устройство, управляющее беспроводной локальной сетью), можно настроить параметры беспроводной сети и безопасности. Инструкции по использованию режима Wi-Fi Protected Setup™ см. в руководстве пользователя маршрутизатора/точки доступа беспроводной локальной сети. (См. *Использование метода ПИН-кода [Wi-Fi Protected Setup™](#page-45-0)* на стр. 36.)

# **Состояние беспроводной сети (только для беспроводной сети) <sup>6</sup>**

### **Состояние <sup>6</sup>**

В данном поле отображается текущее состояние беспроводной сети; Активна (11b), Активна (11g) или Сбой подключения.

### a Нажмите **Меню**.

- b Нажмите **<sup>a</sup>** или **<sup>b</sup>** для выбора Сеть. Нажмите **OK**.
- **Нажмите ▲ или ▼ для выбора** Беспров. (WLAN). Нажмите **OK**.
- **4 Нажмите 1 или V для выбора** Статус WLAN. Нажмите **OK**.
- **6** Нажмите **A** или ▼ для выбора Состояние. Нажмите **OK**.
- $6$ ) Отображается текущее состояние беспроводной сети; Активна (11b), Активна (11q) или Сбой подключения.
- g Нажмите **Стоп/Выход**.

#### **Для моделей с сенсорным дисплеем <sup>6</sup>**

- Нажмите Меню.
- 2 Нажмите Сеть.
- **3** Нажмите Беспров. (WLAN).
- **В Нажмите <b>А** или  $\blacktriangledown$  для отображения Статус WLAN, а затем нажмите Статус WLAN.
- **5** Отображается текущее состояние беспроводной сети; Активна (11b), Активна (11g) или Сбой подключения.
- f Нажмите **Стоп/Выход**.

## **Сигнал <sup>6</sup>**

**1** Нажмите **Меню**.

В данном поле отображается текущий уровень сигнала беспроводной сети; Сильный, Средний, Слабый или Нет.

- **2** Нажмите **A** или ▼ для выбора Сеть. Нажмите **OK**. **3** Нажмите ▲ или ▼ для выбора Беспров. (WLAN). Нажмите **OK**. **4) Нажмите 1 или V для выбора** Статус WLAN. Нажмите **OK**. **6** Нажмите **▲ или ▼ для выбора** Сигнал. Нажмите **OK**. **6** Отображается текущий уровень сигнала беспроводной сети; Сильный, Средний, Слабый или Нет. g Нажмите **Стоп/Выход**. **Для моделей с сенсорным дисплеем <sup>6</sup>** Нажмите Меню. 2 Нажмите Сеть. Нажмите Беспров. (WLAN). **4) Нажмите ▲ или ▼ для отображения** Статус WLAN, **а затем нажмите** Статус WLAN. **5** Отображается текущий уровень сигнала беспроводной сети; Сильный, Средний, Слабый или Нет.
- f Нажмите **Стоп/Выход**.

**6**

## **SSID <sup>6</sup>**

В данном поле отображается текущее значение SSID беспроводной сети. На дисплее отображаются до 32 символов имени SSID.

**1** Нажмите **Меню**. **2** Нажмите ▲ или ▼ для выбора Сеть. Нажмите **OK**. **3** Нажмите **∆** или ▼ для выбора Беспров. (WLAN). Нажмите **OK**. **4) Нажмите ▲ или ▼ для выбора** Статус WLAN. Нажмите **OK**. **6** Нажмите **A** или ▼ для выбора SSID. Нажмите **OK**. **6** Отображается текущее значение SSID беспроводной сети. g Нажмите **Стоп/Выход**. **Для моделей с сенсорным дисплеем <sup>6</sup>** 1 Нажмите Меню. b Нажмите Сеть. **6** Нажмите Беспров. (WLAN). **4) Нажмите ▲ или ▼ для отображения** Статус WLAN, а затем нажмите Статус WLAN. **5** Отображается текущее значение SSID беспроводной сети. f Нажмите **Стоп/Выход**.

# **Режим связи <sup>6</sup>**

В данном поле отображается текущий режим связи беспроводной сети; Ad-hoc или Инфраструктура.

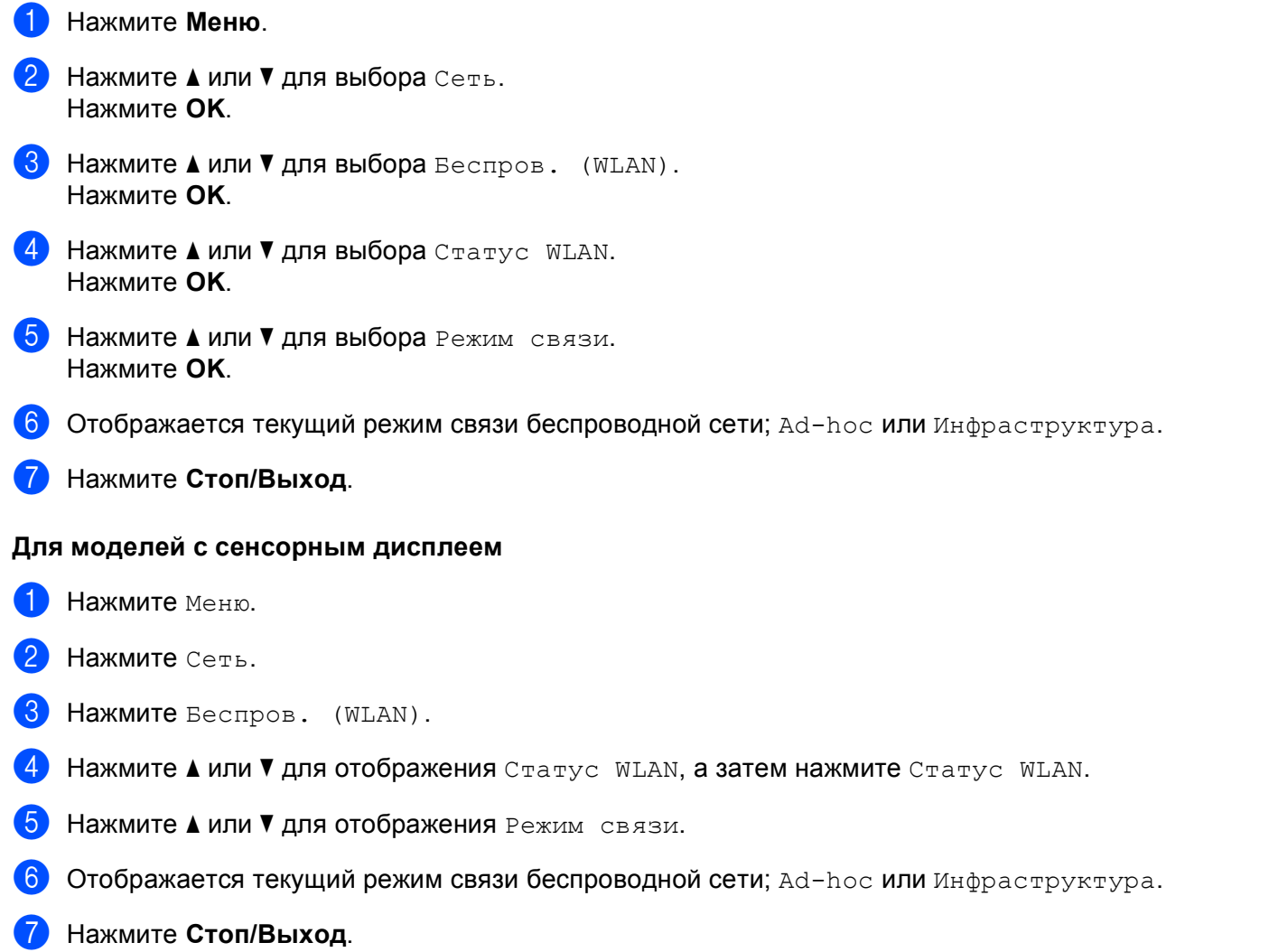

# **Ethernet (только для проводной сети) <sup>6</sup>**

Режим связи Ethernet. Значение "Авто" позволяет серверу печати работать в полно- или полудуплексном режиме 100BaseTX, а также в полно- или полудуплексном режиме 10BaseT посредством автоматического согласования.

Можно установить фиксированные режимы связи сервера: полнодуплексный (100B-FD) или полудуплексный (100B-HD) 100BASE-TX, а также полнодуплексный (10B-FD) или полудуплексный (10B-HD) 10BASE-T. Это изменение вступит в силу после перезагрузки сервера печати (значение по умолчанию: Авто).

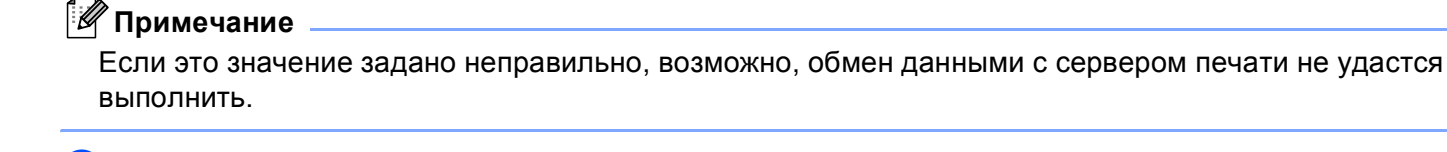

### **1** Нажмите **Меню**.

- **Нажмите ▲ или ▼ для выбора** Сеть. Нажмите **OK**.
- **3** Нажмите **∆** или ▼ для выбора Проводная сеть. Нажмите **OK**.
- $\overline{4}$  Нажмите **A** или ▼ для выбора Ethernet. Нажмите **OK**.
- $\overline{6}$ ) Нажмите ∢или ► для выбора  $\text{A}\texttt{b}\texttt{b}$ оль-FD/100B-HD/10B-FD/10B-HD. Нажмите **OK**.
- f Нажмите **Стоп/Выход**.

#### **Для моделей с сенсорным дисплеем <sup>6</sup>**

- 1 Нажмите Меню.
- b Нажмите Сеть.
- Нажмите Проводная сеть.
- Нажмите Ethernet.
- e Нажмите Авто/100B-FD/100B-HD/10B-FD/10B-HD.
- f Нажмите **Стоп/Выход**.

# **Электронная почта/интернет-факс (для MFC-6490CW) <sup>6</sup>**

В этом меню имеется пять пунктов: Почтовый адрес, Настр. сервер, Уст. прием пчт, Уст. отпр. пчт и Уст. пересылки. Эти параметры необходимо настроить для работы функции интернет-факса. Дополнительные сведения об интернет-факсе см. в разделе *[Интернет](#page-136-0)-факс и сканирование в электронную почту (для [MFC-6490CW\)](#page-136-0)* на стр. 127.

Нужную букву можно ввести, несколько раз нажав соответствующую цифровую кнопку на панели управления устройства. Дополнительную информацию см. в разделе *Ввод [текста](#page-171-0)* на стр. 162.

### **Почтовый адрес <sup>6</sup>**

**В Нажмите Меню.** 

- **2** Нажмите **A** или ▼ для выбора Сеть. Нажмите **OK**.
- **3** Нажмите **A** или ▼ для выбора E-mail/IFAX. Нажмите **OK**.
- **d** Нажмите **A** или ▼ для выбора Почтовый адрес. Нажмите **OK**.
- **65 Нажмите Очистить/Назад**, чтобы удалить адрес по умолчанию, и введите адрес электронной почты. Нажмите **OK**.

**h Нажмите Стоп/Выход.** 

### **Настройка сервера <sup>6</sup>**

### **Сервер SMTP <sup>6</sup>**

В данном поле отображается имя узла или IP-адрес почтового сервера SMTP (сервер исходящей электронной почты) в вашей сети.

(Например: "mailhost.brothermail.net" или "192.000.000.001")

#### **69 Нажмите Меню.**

- b Нажмите **<sup>a</sup>** или **<sup>b</sup>** для выбора Сеть. Нажмите **OK**.
- **3** Нажмите **A** или ▼ для выбора E-mail/IFAX. Нажмите **OK**.
- **4 Нажмите 1 или V для выбора** Настр. сервер. Нажмите **OK**.
- **b** Нажмите **A** или ▼ для выбора SMTP-сервер. Нажмите **OK**.
- **6** Нажмите **∆** или ▼ для выбора Имя или IP-адрес. Нажмите **OK**.
- 7 Введите имя или IP-адрес SMTP-сервера. Нажмите **OK**.
- **8** Нажмите Стоп/Выход.

#### **Порт SMTP <sup>6</sup>**

В данном поле отображается номер порта SMTP (для исходящей электронной почты) в вашей сети.

- a Нажмите **Меню**.
- **2) Нажмите ▲ или ▼ для выбора** Сеть. Нажмите **OK**.
- **3** Нажмите ▲ или ▼ для выбора E-mail/IFAX. Нажмите **OK**.
- **4** Нажмите **A** или ▼ для выбора настр. сервер. Нажмите **OK**.
- **6** Нажмите **A** или ▼ для выбора Порт SMTP. Нажмите **OK**.
- **6** Введите номер порта SMTP. Нажмите **OK**.
- g Нажмите **Стоп/Выход**.
## **Проверка подлинности для SMTP <sup>6</sup>**

Можно указать способ защиты для уведомлений по электронной почте. Дополнительные сведения о способах защиты для уведомлений по электронной почте см. в разделе *[Способы](#page-146-0) защиты для уведомления по [электронной](#page-146-0) почте* на стр. 137.

<span id="page-108-0"></span>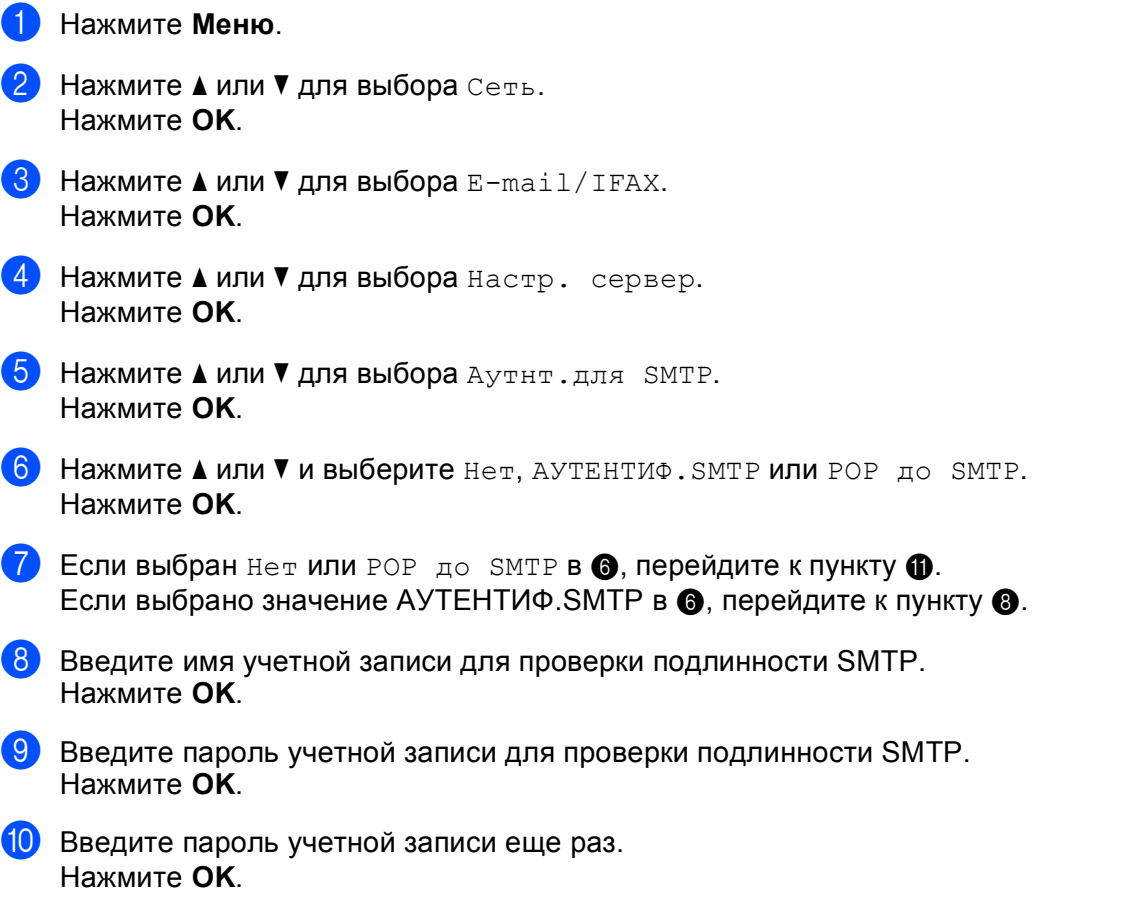

<span id="page-108-2"></span><span id="page-108-1"></span>k Нажмите **Стоп/Выход**.

### **Сервер РОР3 <sup>6</sup>**

В данном поле отображается имя или IP-адрес сервера POP3 (сервер входящей электронной почты), используемого устройством Brother. Этот адрес необходим для правильной работы функции интернет-факса.

(Например: "mailhost.brothermail.net" или "192.000.000.001")

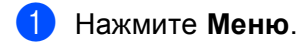

- **Нажмите**  $\triangle$  **или**  $\triangledown$  **для выбора** Сеть. Нажмите **OK**.
- **3** Нажмите **A** или ▼ для выбора E-mail/IFAX. Нажмите **OK**.
- **4) Нажмите ▲ или ▼ для выбора** Настр. сервер. Нажмите **OK**.
- **6** Нажмите ▲ или ▼ для выбора POP3-сервер. Нажмите **OK**.
- **6** Нажмите ▲ или ▼ для выбора имя или IP-адрес. Нажмите **OK**.
- **7** Введите имя или IP-адрес сервера POP3. Нажмите **OK**.
- h Нажмите **Стоп/Выход**.

### **Порт POP3 <sup>6</sup>**

В этом поле отображается номер порта POP3 (для входящей электронной почты), используемый устройством Brother.

- **1** Нажмите **Меню**.
- b Нажмите **<sup>a</sup>** или **<sup>b</sup>** для выбора Сеть. Нажмите **OK**.
- **3** Нажмите **A** или ▼ для выбора E-mail/IFAX. Нажмите **OK**.
- $\overline{a}$  **Нажмите ▲ или ▼ для выбора** Настр. сервер. Нажмите **OK**.
- **6** Нажмите **▲ или ▼ для выбора** Порт РОРЗ. Нажмите **OK**.
- f Введите номер порта POP3. Нажмите **OK**.
- g Нажмите **Стоп/Выход**.

#### **Имя почтового ящика <sup>6</sup>**

Можно указать имя почтового ящика на сервере POP3, откуда должны быть получены задания печати через Интернет.

- **B** Нажмите Меню.
- b Нажмите **<sup>a</sup>** или **<sup>b</sup>** для выбора Сеть. Нажмите **OK**.
- **3** Нажмите ▲ или ▼ для выбора E-mail/IFAX. Нажмите **OK**.
- 4) Нажмите **∆** или ▼ для выбора настр. сервер. Нажмите **OK**.
- **6** Нажмите **A** или **V** для выбора Назв. пчт. ящ. Нажмите **OK**.
- **6** Введите имя учетной записи пользователя, назначенного устройству Brother, от имени которого будет выполняться вход на сервер POP3. Нажмите **OK**.
- g Нажмите **Стоп/Выход**.

#### **Пароль доступа к почтовому ящику <sup>6</sup>**

Можно указать пароль почтового ящика на сервере POP3, откуда должны получаться задания печати через Интернет.

- a Нажмите **Меню**.
- b Нажмите **<sup>a</sup>** или **<sup>b</sup>** для выбора Сеть. Нажмите **OK**.
- **3) Нажмите ▲ или ▼ для выбора** E-mail/IFAX. Нажмите **OK**.
- **4) Нажмите ▲ или ▼ для выбора** настр. сервер. Нажмите **OK**.
- **5** Нажмите **A** или ▼ для выбора Пароль пчт ящ. Нажмите **OK**.
- **6** Введите пароль учетной записи пользователя, назначенного устройству, от имени которого будет выполняться вход на сервер POP3. Обратите внимание, что для пароля учитывается регистр. Нажмите **OK**.
- 7 Введите пароль еще раз. Нажмите **OK**.

h Нажмите **Стоп/Выход**.

#### **И Примечание**

Чтобы не задавать пароль, введите один пробел.

### **APOP <sup>6</sup>**

Можно включить или отключить протокол APOP (Authenticated Post Office Protocol).

- **1** Нажмите Меню.
- **В Нажмите А или V для выбора** Сеть. Нажмите **OK**.
- **3** Нажмите **A** или ▼ для выбора E-mail/IFAX. Нажмите **OK**.
- **4) Нажмите ▲ или ▼ для выбора** Настр. сервер. Нажмите **OK**.
- **Видимите а или V для выбора** APOP. Нажмите **OK**.
- **6** Нажмите **A** или ▼ для выбора Вкл. или Выкл. Нажмите **OK**.
- g Нажмите **Стоп/Выход**.

#### **Настройка приема почты <sup>6</sup>**

В этом меню имеется пять пунктов: Автоопрос, Частота опроса, Заголовок, Удал. ошиб пчт и Уведомление.

#### **Автом. опрос <sup>6</sup>**

Если этот параметр включен, устройство автоматически проверяет наличие новых сообщений на сервере POP3.

- **1** Нажмите **Меню**.
- b Нажмите **<sup>a</sup>** или **<sup>b</sup>** для выбора Сеть. Нажмите **OK**.
- **3** Нажмите **A** или ▼ для выбора E-mail/IFAX. Нажмите **OK**.
- **4 Нажмите 1 или V для выбора** Уст. прием пчт. Нажмите **OK**.
- **5** Нажмите ▲ или ▼ для выбора Автоопрос.
- **6** Нажмите ◀ или ▶ для выбора Вкл. или Выкл. Нажмите **OK**.
- g Нажмите **Стоп/Выход**.

#### **Периодичность опроса <sup>6</sup>**

Задание периодичности проверки наличия новых сообщений на сервере POP3 (значение по умолчанию: 10Минут).

- **1** Нажмите Меню.
- **2) Нажмите ▲ или ▼ для выбора** Сеть. Нажмите **OK**.
- **3** Нажмите ▲ или ▼ для выбора E-mail/IFAX. Нажмите **OK**.
- **4) Нажмите 1 или V для выбора** Уст. прием пчт. Нажмите **OK**.
- **6** Нажмите ▲ или ▼ для выбора Частота опроса.
- б) Введите периодичность опроса. Нажмите **OK**.
- g Нажмите **Стоп/Выход**.

#### **Заголовок <sup>6</sup>**

Этот параметр позволяет печатать содержимое заголовка письма при печати полученного сообщения.

- a Нажмите **Меню**.
- **2) Нажмите ▲ или ▼ для выбора** Сеть. Нажмите **OK**.
- **3** Нажмите **A** или ▼ для выбора E-mail/IFAX. Нажмите **OK**.
- **4** Нажмите **A** или ▼ для выбора Уст. прием пчт. Нажмите **OK**.
- **6** Нажмите ▲ или ▼ для выбора Заголовок.
- **6** Нажмите ◀ или ▶ и выберите Все, Тема+От+Кому или Нет. Нажмите **OK**.
- **Hажмите Стоп/Выход.**

#### **Удаление сообщений с ошибками <sup>6</sup>**

Если этот параметр включен, устройство автоматически удаляет сообщения об ошибках, которые не удается принять от сервера POP.

**1** Нажмите Меню. b Нажмите **<sup>a</sup>** или **<sup>b</sup>** для выбора Сеть. Нажмите **OK**. **3** Нажмите **∆** или ▼ для выбора E-mail/IFAX. Нажмите **OK**. 4) Нажмите **▲ или ▼ для выбора** Уст. прием пчт. Нажмите **OK**. **5 Нажмите ▲ или ▼ для выбора** Удал. ошиб пчт. f Нажмите **<sup>d</sup>** или **<sup>c</sup>** для выбора Вкл. или Выкл. Нажмите **OK**.

g Нажмите **Стоп/Выход**.

a Нажмите **Меню**.

#### **Уведомление <sup>6</sup>**

Функция уведомления позволяет передавать уведомление о получении на отправляющее устройство при получении интернет-факса.

Эта функция работает только на устройствах для интернет-факсов, поддерживающих спецификацию "MDN".

- **2** Нажмите ▲ или ▼ для выбора Сеть. Нажмите **OK**.
- **3** Нажмите ▲ или ▼ для выбора E-mail/IFAX. Нажмите **OK**.
- **4 Нажмите 1 или V для выбора** Уст. прием пчт. Нажмите **OK**.
- **5** Нажмите ▲ или ▼ для выбора Уведомление.
- $\boxed{6}$  Нажмите ◀ или ▶ и выберите Вкл., Уведомл плч сбщ или Выкл. Нажмите **OK**.
- g Нажмите **Стоп/Выход**.

**6**

# **Настройка отправки почты <sup>6</sup>**

В этом меню имеется три пункта: Тема отправ., Огран. размера и Уведомление.

### **Тема <sup>6</sup>**

В этом поле отображается тема, прикрепленная к данным интернет-факса, передаваемым с устройства Brother на компьютер (по умолчанию "Интернет-факс").

- **Нажмите Меню.**
- b Нажмите **<sup>a</sup>** или **<sup>b</sup>** для выбора Сеть. Нажмите **OK**.
- **3** Нажмите **A** или ▼ для выбора E-mail/IFAX. Нажмите **OK**.
- **4 Нажмите 1 или V для выбора** Уст. отпр. пчт. Нажмите **OK**.
- **6** Нажмите **A** или ▼ для выбора тема отправ.
- б) Введите тему. Нажмите **OK**.
- g Нажмите **Стоп/Выход**.

### **Ограничение размера сообщений <sup>6</sup>**

Некоторые серверы электронной почты не позволяют отправлять большие документы по электронной почте (системные администраторы часто устанавливают ограничение максимального размера сообщения электронной почты). Если эта функция включена, при попытке отправки документов электронной почты, размер которых превышает 1 МБ, на устройстве будет отображаться Мало памяти. Документ не будет отправлен, и будет распечатан отчет об ошибке. В таком случае отправляемый документ следует разделить на несколько документов меньшего размера, которые будут приняты почтовым сервером. (Для справки, 42-страничный документ согласно тестовой диаграмме ITU-T Test Chart #1 имеет размер примерно 1 МБ.)

#### **1** Нажмите Меню.

- **2** Нажмите **∆** или ▼ для выбора Сеть. Нажмите **OK**.
- **63** Нажмите **A** или ▼ для выбора E-mail/IFAX. Нажмите **OK**.
- **4 Нажмите 1 или V для выбора** Уст. отпр. пчт. Нажмите **OK**.
- **6 Нажмите 1 или V для выбора** Огран. размера.
- **6** Нажмите **4 или > для выбора** Вкл. или Выкл. Нажмите **OK**.
- g Нажмите **Стоп/Выход**.

**6**

#### **Уведомление <sup>6</sup>**

Функция уведомления позволяет передавать уведомление о получении на отправляющее устройство при получении интернет-факса.

Эта функция работает только на устройствах для интернет-факсов, поддерживающих спецификацию "MDN".

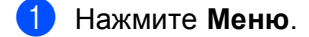

- b Нажмите **<sup>a</sup>** или **<sup>b</sup>** для выбора Сеть. Нажмите **OK**.
- **3** Нажмите ▲ или ▼ для выбора E-mail/IFAX. Нажмите **OK**.
- **d** Нажмите **A** или ▼ для выбора Уст. отпр. пчт. Нажмите **OK**.
- **6** Нажмите **▲ или ▼ для выбора** Уведомление.
- **6** Нажмите ◀ или ▶ для выбора Вкл. или Выкл. Нажмите **OK**.
- g Нажмите **Стоп/Выход**.

#### **Настройка переадресации <sup>6</sup>**

В этом меню имеется три пункта: Пересылка, Домен переслки и Отчет рассылки. Дополнительные сведения о переадресации рассылок см. в разделе *[Переадресация](#page-140-0) рассылок* [на стр](#page-140-0). 131 данного руководства пользователя.

#### **Переадресация рассылок <sup>6</sup>**

Данная функция позволяет устройству принимать документы через Интернет и затем пересылать их на другие факсимильные аппараты при помощи обычных аналоговых телефонных линий.

- a Нажмите **Меню**.
- b Нажмите **<sup>a</sup>** или **<sup>b</sup>** для выбора Сеть. Нажмите **OK**.
- **3** Нажмите **A** или ▼ для выбора E-mail/IFAX. Нажмите **OK**.
- $\overline{4}$  Нажмите **A** или ▼ для выбора Уст. пересылки. Нажмите **OK**.
- **5** Нажмите **A** или ▼ для выбора Пересылка.
- **6 Нажмите 4 или > для выбора** Вкл. **или** Выкл. Нажмите **OK**.
- g Нажмите **Стоп/Выход**.

#### **Переадресация домена <sup>6</sup>**

Можно зарегистрировать имена доменов (макс. 5), которым разрешено запрашивать переадресацию рассылок.

- **1** Нажмите Меню.
- b Нажмите **<sup>a</sup>** или **<sup>b</sup>** для выбора Сеть. Нажмите **OK**.
- **3** Нажмите **A** или ▼ для выбора E-mail/IFAX. Нажмите **OK**.
- 4) Нажмите **▲ или ▼ для выбора** Уст. пересылки. Нажмите **OK**.
- **6** Нажмите **∆** или ▼ для выбора домен переслки. Нажмите **OK**.
- **6** Нажмите ▲ или ▼ для выбора Переслать (01 05).
- 7) Введите имя домена переадресации для домена, которому разрешено запрашивать переадресацию рассылки. Нажмите **OK**.
- h Нажмите **Стоп/Выход**.

#### **Отчет о переадресации <sup>6</sup>**

Отчет о переадресации рассылки можно распечатать на устройстве, которое выступает в роли станции переадресации для всех переадресаций рассылок.

Его основная функция заключается в печати отчетов обо всех переадресациях рассылок, которые были отправлены через данное устройство. Обратите внимание, что для использования данной функции необходимо назначить домен переадресации в разделе "Доверенные домены" параметров функции переадресации.

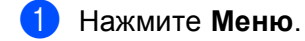

- **2) Нажмите ▲ или ▼ для выбора** Сеть. Нажмите **OK**.
- **3** Нажмите ▲ или ▼ для выбора E-mail/IFAX. Нажмите **OK**.
- **4** Нажмите **A** или ▼ для выбора Уст. пересылки. Нажмите **OK**.
- **5** Нажмите **A** или **V** для выбора Отчет рассылки.
- **6** Нажмите ◀ или ▶ для выбора Вкл. или Выкл. Нажмите **OK**.
- g Нажмите **Стоп/Выход**.

# **Сканировать на FTP (для MFC-5890CN, MFC-6490CW) <sup>6</sup>**

Данные, необходимые для использования функции "Сканировать на FTP", можно ввести вручную с панели управления для предварительной конфигурации или сохранения данных в профиле FTP. Можно сконфигурировать до пяти профилей FTP-сервера.

### **Пассивный режим <sup>6</sup>**

Можно задать для параметра "Пассивный режим" значения "ВЫКЛ." или "ВКЛ." в зависимости от конфигурации FTP-сервера и сетевого брандмауэра. По умолчанию для этого параметра установлено значение "ВКЛ.". В большинстве случаев для данного параметра можно оставить значение по умолчанию.

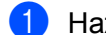

a Нажмите **Меню**.

- **2** Нажмите **A** или <sup>▼</sup> для выбора Сеть. Нажмите **OK**.
- **3** Нажмите **A** или ▼ для выбора Скан. на FTP. Нажмите **OK**.
- **4) Нажмите 1 или V для выбора** Пассив. Режим. Нажмите **OK**.
- **Нажмите 4 или > для выбора** Вкл. **или** Выкл.
- f Нажмите **Стоп/Выход**.

#### **Номер порта <sup>6</sup>**

Можно изменить номер порта, используемого для доступа к FTP-серверу. Значение по умолчанию для номера порта: 21. В большинстве случаев для данного параметра можно оставить значение по умолчанию.

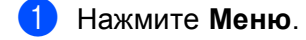

- **2** Нажмите **A** или ▼ для выбора Сеть. Нажмите **OK**.
- **3** Нажмите **A** или ▼ для выбора Скан. на FTP. Нажмите **OK**.
- **4** Нажмите **A** или ▼ для выбора номер порта. Нажмите **OK**.
- б Введите номер порта. Нажмите **OK**.
- f Нажмите **Стоп/Выход**.

# **Создание определенного пользователем имени файла <sup>6</sup>**

Кроме семи стандартных имен файлов можно дополнительно сохранить два пользовательских имени файла, которые можно использовать для создания профиля FTP-сервера.

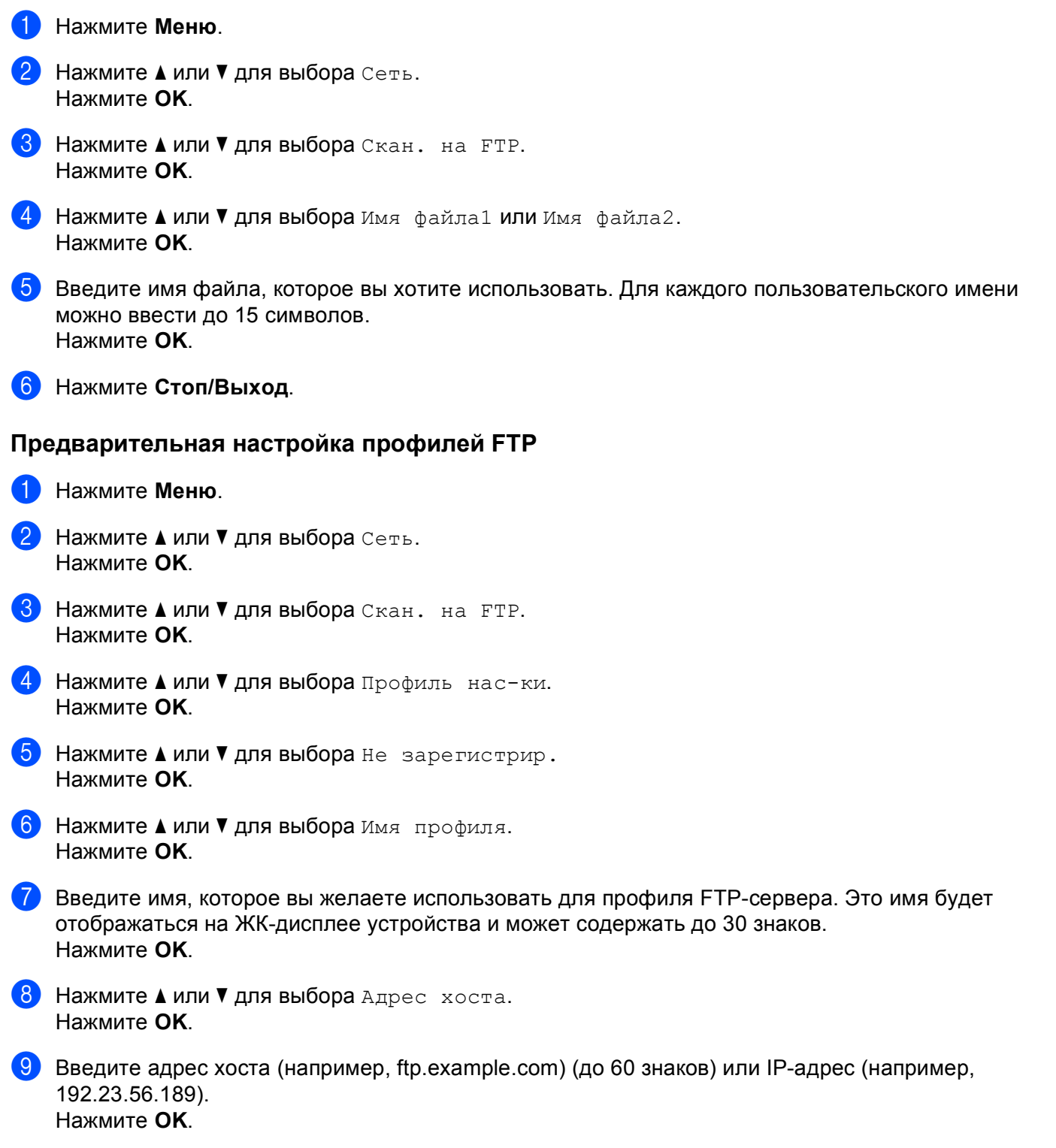

**10 Нажмите 1 или V для выбора** Каталог хранения. Нажмите **OK**. **11** Введите целевую папку, в которой ваш документ будет храниться на FTP-сервере (например, /brother/abc/) (до 60 знаков). Нажмите **OK**. **12 Нажмите 1 или V для выбора** Пользователь. Нажмите **OK**. 13 Введите имя пользователя, зарегистрированного на FTP-сервере для устройства (до 32 знаков). Нажмите **OK**. **14** Нажмите **A** или ▼ для выбора Пароль. Нажмите **OK**. **(5)** Введите пароль доступа к FTP-серверу (до 32 символов). Нажмите **OK**. **16** Нажмите **A** или ▼ для выбора Качество. Нажмите **OK**.  $\P$  **Нажмите ▲ или ▼ для выбора** Цвет 150 т/д,Цвет 300 т/д,Цвет 600 т/д, Ч/Б 200x100 т/д или Ч/Б 200 т/д. Нажмите **OK**. **(8) Выберите тип файла для документа. Нажмите ▲ или ▼ для выбора** тип файла. Нажмите **OK**. **19** Нажмите ▲ или ▼ для выбора PDF или JPEG для цветных документов и документов в оттенках серого и PDF или TIFF для черно-белых документов. Нажмите **OK**. **Примечание** Для MFC-6490CW Если используется стекло сканера устройства, выберите размер документа. • Нажмите **a** или **b** для выбора Обл.скан. со стекла. • Нажмите  $\triangleleft$  или  $\triangleright$  для выбора Letter, Legal, Ledger, A4, или A3. Нажмите **OK**. **20 Нажмите ▲ или ▼ для выбора** Пассив. Режим.  $21$  Нажмите ∢или ► для выбора Вкл. или Выкл. Нажмите **OK**. **• Нажмите ▲ или ▼ для выбора** номер порта. 23 Введите номер порта. Нажмите **OK**.

**6**

24 Выберите имя файла, которое вы хотите использовать для отсканированного документа. Можно выбрать одно из семи стандартных и двух пользовательских имен файлов. Имя файла, которое будет использоваться для вашего документа, будет составлено из выбранного имени файла, к которому будут добавлены последние 6 цифр счетчика планшетного сканера/сканера с АПД и расширение файла (например, BRNxxxxxxxxxxxx098765.pdf). Также можно вручную ввести имя файла длиной до 15 символов.

Нажмите **a** или **b** для выбора Имя файла. Нажмите **OK**.

**25** Нажмите ▲ или ▼ для выбора нужного имени файла. Нажмите **OK**.

 $26$  После завершения настройки всех параметров нажмите ▲ или ▼ для выбора Выполнено. Нажмите **OK**. Нажмите **Стоп/Выход**.

# **Часовой пояс (для MFC-6490CW) <sup>6</sup>**

В данном поле отображается часовой пояс вашей страны. Отображаемое время является разницей во времени между вашей страной и временем по Гринвичу. Например, часовой пояс восточного времени в США и Канаде — UTC-05:00.

- a Нажмите **Меню**.
- b Нажмите **<sup>a</sup>** или **<sup>b</sup>** для выбора Сеть. Нажмите **OK**.
- **В Нажмите А или V для выбора** Часовой пояс. Нажмите **OK**.
- **4** Нажмите **▲** или ▼ для выбора времени. Нажмите **OK**.
- e Нажмите **Стоп/Выход**.

### **Настройка часового пояса Windows® <sup>6</sup>**

Можно узнать разницу во времени для вашей страны при помощи параметра часового пояса в Windows<sup>®</sup>.

**4** Для Windows Vista<sup>®</sup>:

Нажмите кнопку и выберите пункт **Панель управления**, **Дата и время** и **Изменить часовой пояс**.

Для Windows® XP:

Нажмите кнопку **Пуск** и выберите пункт **Панель управления**, **Дата и время** и **Часовой пояс**. Для Windows® 2000:

Нажмите кнопку **Пуск** и выберите пункт **Настройка**, **Панель управления**, **Дата/время** и **Часовой пояс**.

Измените дату и время. Проверьте параметры часового пояса в выпадающем меню (в данном меню отображается разница во времени относительно GMT).

# **Сетевой интерфейс (отсутствует в моделях MFC-5490CN и MFC-5890CN) <sup>6</sup>**

Можно выбрать тип подключения к сети: проводное или беспроводное. Если требуется использовать проводную сеть, выберите значение Проводная сеть, если беспроводную — Беспров. (WLAN). Одновременно может быть активен только один тип подключения к сети.

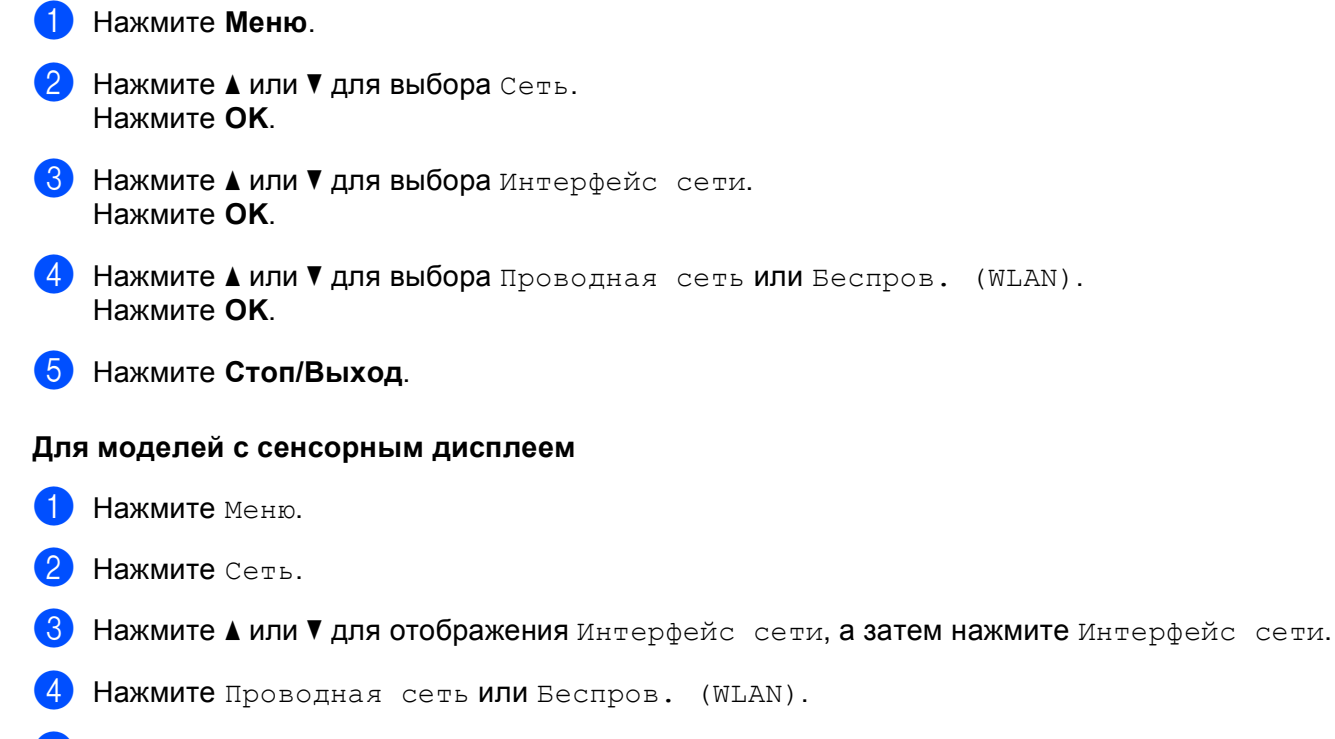

e Нажмите **Стоп/Выход**.

# **Восстановление заводских настроек сети <sup>6</sup>**

Для восстановления заводских параметров сервера печати (восстановление всей информации, такой как информация о пароле и IP-адресе) выполните следующие действия.

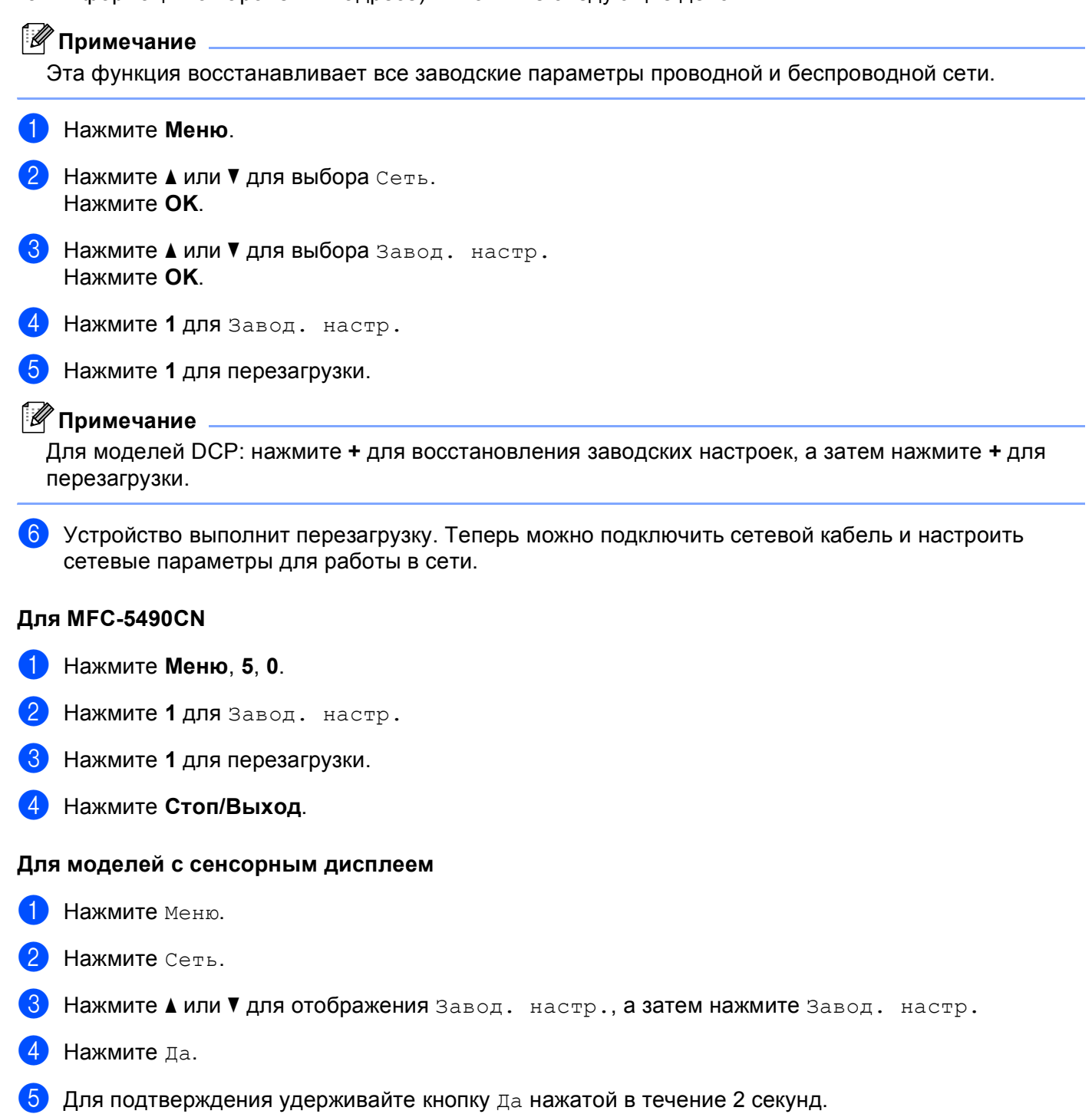

# **Печать списка конфигурации сети <sup>6</sup>**

# **Примечание**

- Имя узла: имя узла указано в списке конфигурации сети. Имя узла по умолчанию: "BRNxxxxxxxxxxxx" для проводной сети или "BRWxxxxxxxxxxxx" для беспроводной сети ("xxxxxxxxxxxx" — это адрес Ethernet устройства).
- Определить MAC-адрес (адрес Ethernet) можно, напечатав список конфигурации сети.

Список конфигурации сети позволяет напечатать отчет, содержащий все текущие параметры конфигурации сети, в том числе параметры сетевого сервера печати.

# a Нажмите **Меню**.

- b Нажмите **<sup>a</sup>** или **<sup>b</sup>** для выбора Печать отчетов. Нажмите **OK**.
- **3) Нажмите ▲ или ▼ для выбора** Сетев. конфиг. Нажмите **OK**.
- d Нажмите **<sup>Ч</sup>/б Старт** или **Цвет Старт**.

#### **Для MFC-5490CN <sup>6</sup>**

- a Нажмите **Меню**, **6**, **6**.
- b Нажмите **<sup>Ч</sup>/б Старт** или **Цвет Старт**.
- c Нажмите **Стоп/Выход**.

#### **Для моделей с сенсорным дисплеем <sup>6</sup>**

- Нажмите Меню.
- b Нажмите **<sup>a</sup>** или **<sup>b</sup>** для отображения Печать отчетов, <sup>а</sup> затем нажмите Печать отчетов.
- Нажмите Сетев. конфиг.
- d Нажмите **<sup>Ч</sup>/б Старт** или **Цвет Старт**.
- e Нажмите **Стоп/Выход**.

**6**

**7**

# **Мастер развертывания драйверов (только для Windows®) <sup>7</sup>**

# **Обзор <sup>7</sup>**

Мастер развертывания драйверов можно использовать для упрощения установки или даже для автоматизации установки сетевых принтеров. Мастер развертывания драйверов также может использоваться для создания самовыполняющихся файлов, которые могут запускаться на удаленных компьютерах и полностью автоматизировать установку драйвера принтера. Удаленный компьютер не обязательно должен быть подключен к сети.

# **Методы подключения <sup>7</sup>**

Мастер развертывания драйверов поддерживает два метода подключения.

# **Одноранговая сеть <sup>7</sup>**

Устройство подключено к сети, но каждый пользователь выполняет печать напрямую БЕЗ прохождения через очередь печати центрального сервера.

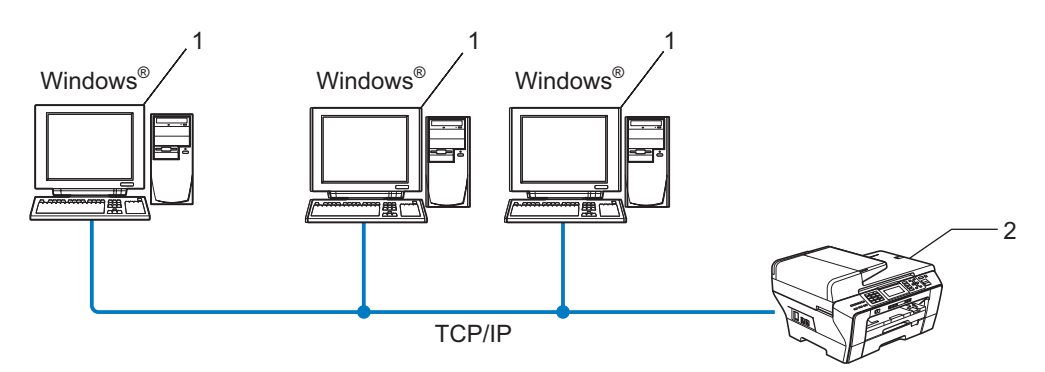

- **1 Клиентский компьютер**
- **2 Сетевой принтер (данное устройство)**

# **Подключение принтера через сервер печати <sup>7</sup>**

Устройство подключено к сети, и для выполнения всех заданий печати используется очередь печати на центральном сервере.

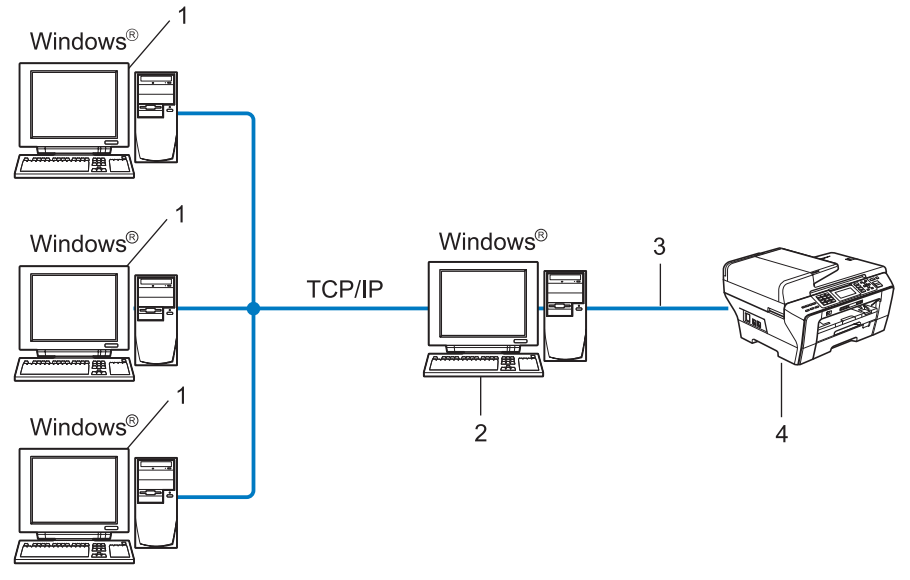

- **1 Клиентский компьютер**
- **2 «Cервер» или «сервер печати»**
- **3 TCP/IP или USB**
- **4 Принтер (данное устройство)**

# **Установка мастера развертывания драйверов <sup>7</sup>**

- **1** Вставьте сопроводительный компакт-диск в дисковод для компакт-дисков. Когда откроется диалоговое окно выбора модели, выберите соответствующую модель устройства. Когда откроется диалоговое окно выбора языка, выберите нужный язык.
- b Появится главное меню установочного диска. Нажмите **Сетевые утилиты** или **Дополнительно**, а затем **Сетевые утилиты**.
- c Выберите программу установки **Мастер развертывания драйверов**.

#### **И Примечание**

Для Windows Vista®: когда отобразится диалоговое окно **Контроль учетных записей пользователей**, щелкните **Продолжить**.

- d При появлении сообщения <sup>с</sup> приветствием нажмите кнопку **Далее**.
- e Внимательно прочтите лицензионное соглашение. Затем следуйте инструкциям, отображаемым на экране.
- f Нажмите кнопку **Завершение**. Теперь мастер развертывания драйверов установлен.

# **Использование мастера развертывания драйверов <sup>7</sup>**

- **1** При первом запуске Мастера появится экран приветствия. Нажмите кнопку **Далее**.
- **2** Выберите МFC и нажмите кнопку Далее.
- $\langle 3 \rangle$  Затем необходимо указать тип подключения к устройству, на котором требуется выполнить печать.
- $\left(4\right)$  Выберите необходимую функцию, а затем следуйте инструкциям, отображаемым на экране. Если выбран параметр **Принтер Brother в одноранговой сети**, отобразится следующее окно.

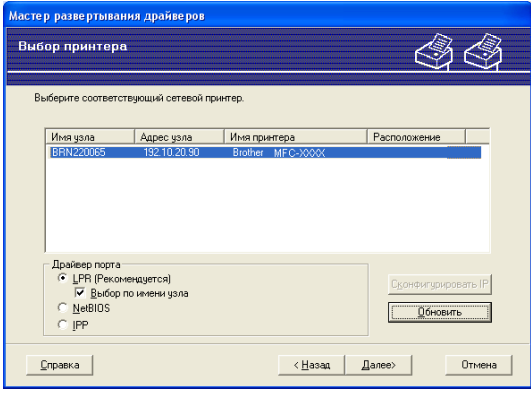

#### **Настройка IP-адреса**

Если у устройства нет IP-адреса, Мастер позволит настроить IP-адрес путем выбора устройства в списке с последующим выбором параметра **Сконфигурировать IP**. Откроется диалоговое окно, в котором можно задать такие данные, как IP-адрес, маска подсети и адрес шлюза.

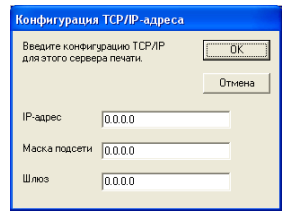

- Выберите устанавливаемое устройство.
	- Если драйвер принтера, который вы хотите использовать, установлен на компьютере: Установите флажок **Установленные драйверы** и выберите устройство, которое вы хотите установить, а затем нажмите **Далее**.
	- Если драйвер принтера, который вы хотите использовать, не установлен на компьютере: Нажмите кнопку **Есть диск** и укажите путь к драйверу принтера.

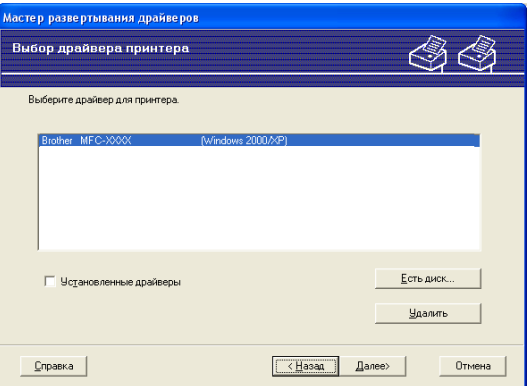

- f Выбрав нужный драйвер, нажмите кнопку **Далее**.
- g Откроется итоговая страница. На ней можно подтвердить настройки драйвера.

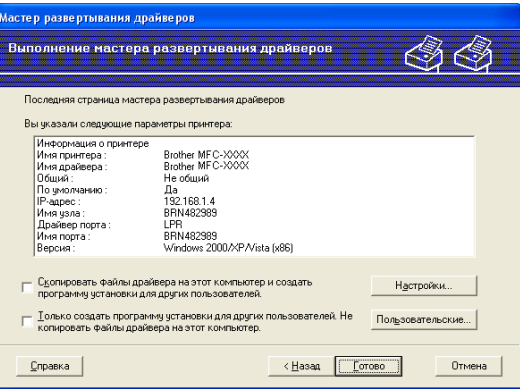

#### **Создание исполняемого файла**

Мастер развертывания драйверов также может использоваться для создания самовыполняющихся EXE-файлов. Эти самовыполняющиеся файлы с расширением .EXE можно сохранять в сети, копировать на компакт-диски, дискеты или отправлять по электронной почте другим пользователям. При запуске драйвер и настройки устанавливаются автоматически без необходимости вмешательства пользователя.

#### • **Скопировать файлы драйвера на этот компьютер и создать программу установки для других пользователей.**

Выберите этот параметр для установки драйвера на свой компьютер и создания самовыполняющегося файла для использования на другом компьютере с такой же операционной системой.

#### • **Только создать программу установки для других пользователей.**

Выберите этот параметр, если драйвер уже установлен на вашем компьютере и если требуется создать самовыполняющийся файл без повторной установки драйвера на компьютер.

# **Примечание**

При работе в сети по принципу "очереди" и создании исполняемого файла для другого пользователя, не имеющего доступа к очереди принтера, который указан в исполняемом файле, драйвер при установке на удаленном компьютере будет по умолчанию настроен на печать через LPT1.

**8) Нажмите кнопку Готово**. При этом драйвер будет автоматически установлен на ваш компьютер.

# **8**

# **Сетевая печать из Windows® с помощью протокола TCP/IP в одноранговой сети <sup>8</sup>**

# **Обзор <sup>8</sup>**

Для подключения устройства к сети необходимо выполнить действия, указанные в Руководстве по быстрой установке. Рекомендуется использовать приложение установки Brother, записанное на компакт-диске, входящем в комплект поставки устройства. При помощи этого приложения можно легко подключить устройство к сети и установить сетевое программное обеспечение и драйвер принтера, которые потребуются для завершения конфигурации устройства для работы в сети. На экране будут показываться вспомогательные инструкции, пока вы не сможете использовать сетевой принтер Brother.

Если вы используете Windows<sup>®</sup> и хотите настроить устройство, не используя приложение установки Brother, используйте протокол TCP/IP в одноранговой среде. Следуйте инструкциям в данной главе. В этой главе описана установка сетевого программного обеспечения и драйвера принтера, необходимых для печати на сетевом принтере.

# **Примечание**

- Прежде чем выполнять действия, описанные в этой главе, назначьте устройству IP-адрес. Если необходимо настроить IP-адрес, сначала см. раздел *[Настройка](#page-21-0) IP-адреса и маски подсети* [на стр](#page-21-0). 12.
- Убедитесь, что хост-компьютер и устройство находятся в одной подсети или маршрутизатор настроен так, чтобы надлежащим образом пропускать данные между двумя устройствами.
- Если выполняется подключение к сетевой очереди печати или коллективному ресурсу (только печать), для получения информации об установке см. раздел *[Установка](#page-161-0) с помощью сетевой очереди печати или [коллективного](#page-161-0) ресурса (только драйвер принтера)* на стр. 152.
- Для моделей MFC-5490CN, MFC-5890CN, MFC-6490CW и DCP-6690CW пароль по умолчанию «access». Для других моделей пароль по умолчанию не требуется.

# **Настройка стандартного порта TCP/IP <sup>8</sup>**

# **Драйвер принтера еще не установлен <sup>8</sup>**

- 1 Вставьте сопроводительный компакт-диск в дисковод для компакт-дисков. Когда откроется диалоговое окно выбора модели, выберите соответствующую модель устройства. Когда откроется диалоговое окно выбора языка, выберите нужный язык.
- b Появится главное меню установочного диска. Нажмите **Начальная установка** или **Расширенные возможности**.
- c Щелкните **Драйвер принтера (только, для сети)**.
- **d** При появлении сообщения с приветствием нажмите кнопку **Далее**. Следуйте инструкциям, отображаемым на экране.
- **е Выберите Стандартная установка** и нажмите кнопку **Далее**.
- f Выберите **Принтер Brother <sup>в</sup> одноранговой сети** <sup>и</sup> нажмите кнопку **Далее**.
- g Следуйте инструкциям, отображаемым на экране, <sup>а</sup> затем нажмите кнопку **OK**.
- **И Примечание**

Если неизвестно точное расположение и имя принтера в сети, обратитесь к администратору.

h Выполните остальные инструкции мастера <sup>и</sup> по завершении нажмите кнопку **Завершение**.

# **Драйвер принтера уже установлен <sup>8</sup>**

Если драйвер принтера уже установлен и его нужно настроить для печати по сети, выполните следующие действия.

 $\,$  Для Windows Vista $^{\circledR}\,$ :

Нажмите кнопку и выберите пункт **Панель управления**, **Оборудование и звук** и затем

**Принтеры**.

Для Windows® XP: Щелкните кнопку **Пуск** и выберите **Принтеры и факсы**. Для Windows® 2000: Щелкните кнопку **Пуск** и выберите **Настройка**, затем **Принтеры**.

- $\overline{a}$ ) Щелкните правой кнопкой мыши на драйвере принтера, который требуется настроить, а затем выберите **Свойства**.
- c Перейдите на вкладку **Порты** <sup>и</sup> щелкните **Добавить порт**.
- d Выберите нужный порт. Обычно это **Стандартный порт TCP/IP**. Нажмите кнопку **Новый порт...**
- e Запустится **Мастер добавления стандартного порта TCP/IP**.
- f Введите IP-адрес сетевого принтера. Нажмите кнопку **Далее**.
- g Нажмите кнопку **Завершение**.
- h Закройте диалоговые окна **Порты принтера** <sup>и</sup> **Свойства**.

# **Источники дополнительной информации <sup>8</sup>**

Инструкции по настройке IP-адреса устройства см. в разделе *Настройка [устройства](#page-18-0) для сети с [соединением](#page-18-0) по кабелю Ethernet* на стр. 9.

# **9**

# **Сетевая печать с компьютера Macintosh® 9**

# **Обзор <sup>9</sup>**

В данной главе описан порядок печати с компьютера Macintosh<sup>®</sup> по сети при помощи возможностей Simple Network Configuration в Mac OS® Х 10.2.4 или более поздней версии.

Обновленные сведения о печати с компьютера Macintosh® см. в Центре поддержки Brother (Brother Solutions Center) по адресу: <http://solutions.brother.com>.

# **Выбор сервера печати (TCP/IP) <sup>9</sup>**

# **Для Mac OS®X 10.2.4 - 10.4.x <sup>9</sup>**

- **1** Включите устройство, вставив вилку кабеля питания в розетку.
- b <sup>В</sup> меню **Go** (Пуск) выберите пункт **Applications** (Приложения).
- c Откройте папку **Utilities** (Утилиты).
- d Два раза щелкните значок **Printer Setup Utility** (Утилита настройки печати). (Для Mac OS® X 10.2.x: щелкните значок **Print Center** (Центр печати).)
- **6** Щелкните Add (Добавить).

Для Mac OS® X 10.2.4 - 10.3.х: перейдите к  $\bullet$ .

Для Mac OS® Х 10.4.х или более поздней версии: перейдите к  $\bullet$ .

<span id="page-132-0"></span> $\overline{6}$  Для Mac OS<sup>®</sup>X 10.2.4 - 10.3.х: выберите следующее.

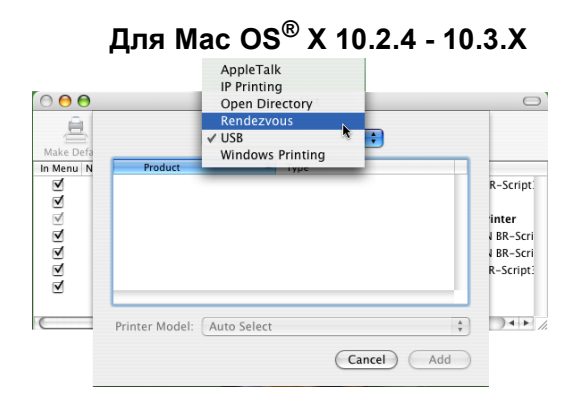

<span id="page-133-0"></span>g Выберите **Brother MFC-XXXX** (где XXXX – название вашей модели), <sup>а</sup> затем щелкните **Add** (Добавить).

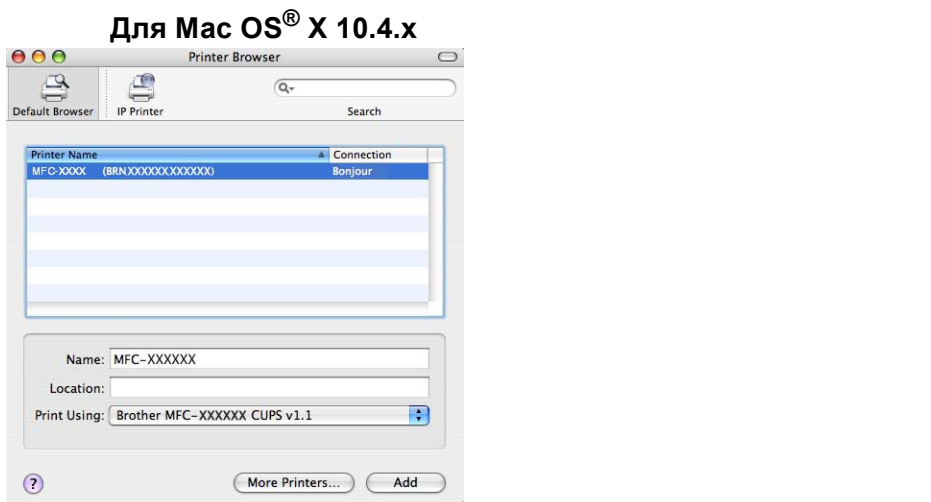

**8) Щелкните принтер, а затем Make Default** (Установить по умолчанию), чтобы установить принтер в качестве принтера по умолчанию. Принтер готов.

# **Для Mac OS®X 10.5 <sup>9</sup>**

- Включите устройство, вставив вилку кабеля питания в розетку.
- b <sup>В</sup> меню **Apple** выберите **System Preferences** (Настройка системы).
- c Нажмите **Print & Fax** (Принтеры <sup>и</sup> факсы).
- d Нажмите кнопку **<sup>+</sup>** для добавления вашего устройства.

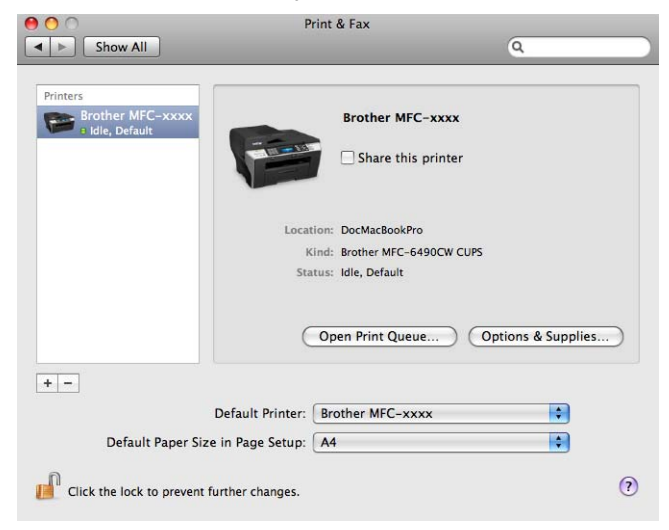

**6** Выберите Brother MFC-XXXX (где XXXX – название вашей модели), а затем щелкните Add (Добавить).

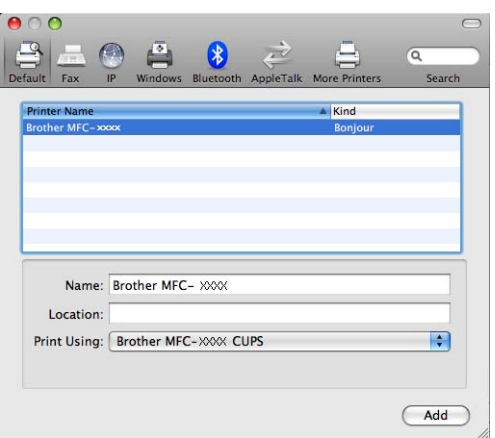

f <sup>В</sup> раскрывающемся списке **Default Printer** (Принтер по умолчанию) выберите вашу модель для установки в качестве принтера по умолчанию. Принтер готов.

# **Изменение параметров сервера печати <sup>9</sup>**

# **Изменение конфигурации при помощи программы удаленная настройка (отсутствует на моделях DCP) <sup>9</sup>**

С компьютера Macintosh® можно изменить параметры устройства или сервера печати при помощи приложения удаленная настройка. (См. *Изменение [параметров](#page-27-0) сервера печати с помощью программы удаленной настройки (не [предусмотрено](#page-27-0) для моделей DCP)* на стр. 18.)

# **Изменение** параметров сервера печати с помощью утилиты BRAdmin Light

Утилита Brother BRAdmin Light является Java-приложением, разработанным для Mac OS $^{\circledR}$  X 10.2.4 или более поздней версии. BRAdmin Light позволяет изменить параметры сети на сетевом устройстве Brother.

## **Примечание**

- Используйте утилиту BRAdmin Light той версии, которая записана на компакт-диске, прилагаемом к вашему устройству Brother. Последнюю версию утилиты BRAdmin Light можно также загрузить по адресу <http://solutions.brother.com>.
- Имя узла: имя узла отображается в текущем окне программы BRAdmin Light. Имя узла по умолчанию — "BRNxxxxxxxxxxxx" для проводной сети или "BRWxxxxxxxxxxxx" для беспроводной сети ("xxxxxxxxxxxx" — это адрес Ethernet устройства).
- **1** Запустите утилиту BRAdmin Light, дважды щелкнув значок **Macintosh HD** на рабочем столе и щелкнув **Library** / **Printers** / **Brother** / **Utilities**. Затем два раза щелкните файл **BRAdmin Light.jar**.
- 2) Выберите сервер печати, параметры которого необходимо изменить.
- c Выберите **Configure Print Server** (Настройка сервера печати) <sup>в</sup> меню **Control** (Управление).
- Введите пароль, если он задан. Теперь параметры сервера печати можно изменять.

# **Источники дополнительной информации <sup>9</sup>**

- А Дополнительные сведения о сетевой печати можно получить на веб-сайте <http://solutions.brother.com>.
- b Инструкции по настройке IP-адреса устройства см. <sup>в</sup> разделе *Настройка [устройства](#page-18-0) для сети с [соединением](#page-18-0) по кабелю Ethernet* на стр. 9.

# **10 Интернет-факс и сканирование в электронную почту (для MFC-6490CW) <sup>10</sup>**

# **Обзор интернет-факсов**

Функция интернет-факса (I-Fax) позволяет отправлять и принимать факсы, используя в качестве транспорта Интернет. Документы передаются в сообщениях электронной почты как вложенные файлы TIFF-F. Это означает, что компьютеры также могут принимать и отправлять документы, если на данном компьютере установлено приложение для создания и просмотра файлов TIFF-F (можно использовать Microsoft<sup>®</sup> Imaging или приложение для просмотра файлов TIFF-F). Все документы, отправляемые через устройство, будут автоматически преобразованы в формат TIFF-F. Если нужно использовать устройство для отправки и приема сообщений, почтовое приложение на компьютере должно поддерживать формат MIME.

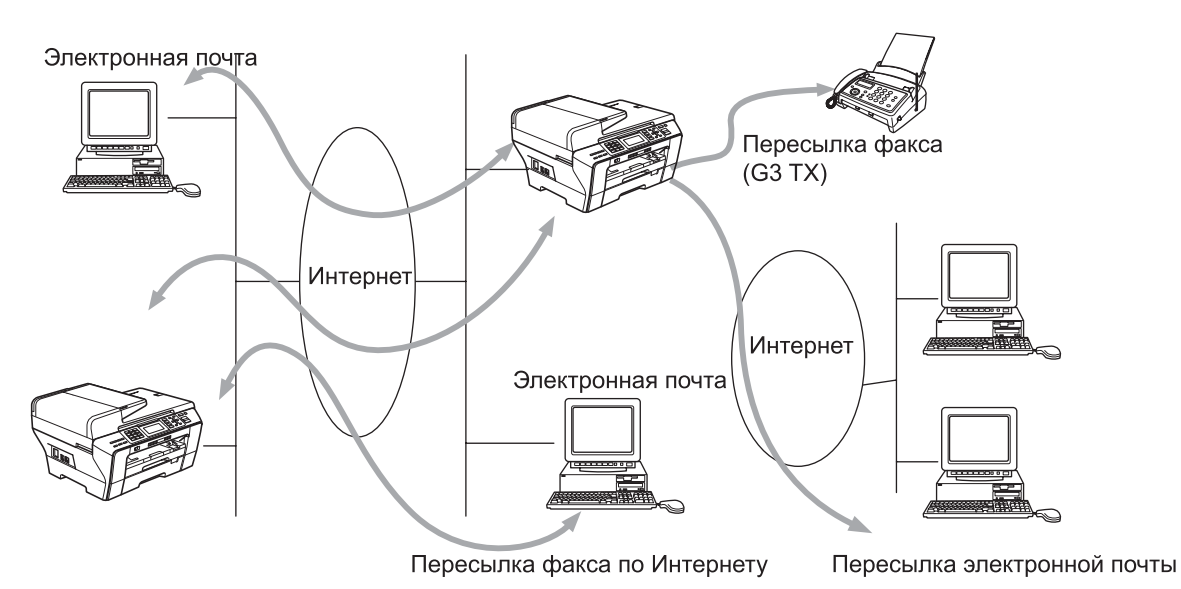

# **Примечание**

- Можно отправлять/принимать документы I-Fax формата Letter или A4 только в черно-белом режиме.
- Если документ имеет формат Ledger или A3, при отправке он автоматически будет уменьшен до формата Letter или A4.
- Если вы хотите отправить документ формата Ledger или A3, см. *Обзор [сканирования](#page-144-0) на почтовый сервер [\(MFC-6490CW\)](#page-144-0)* на стр. 135.
- Для MFC-5890CN

Для использования этой функции загрузите необходимое программное обеспечение с веб-сайта Центра поддержки Brother (Brother Solutions Center). (<http://solutions.brother.com>)

# $\Pi$ одключение

Перед отправкой или приемом интернет-факсов необходимо настроить устройство Brother для связи с сетевым и почтовым сервером. Необходимо обеспечить наличие следующих элементов: правильно настроенный IP-адрес вашего устройства, адрес электронной почты вашего устройства, IP-адрес почтового сервера, имя и пароль почтового ящика для вашего устройства Brother. Если вы не уверены, что эти параметры настроены правильно, обратитесь к системному администратору. Подробные инструкции по настройке этих параметров см. в разделе *[Электронная](#page-106-0) почта/интернетфакс (для [MFC-6490CW\)](#page-106-0)* на стр. 97.

Интернет-факс и сканирование в электронную почту (для MFC-6490CW)

# **Функции клавиш панели управления <sup>10</sup>**

### **Cмена + 1 <sup>10</sup>**

Используется для изменения режима ввода. Можно использовать клавиши цифровой клавиатуры как обычные буквенные кнопки.

### **Цифровая клавиатура**

Используется для ввода букв английского алфавита (26 букв), а также символов @. пробел ! " # % & '  $() + /$ :; < > = ? [ ] ^ - \$,  $*$  \_ и цифр.

### **Смена + 3 1000 году с 1000 году с 1000 году с 1000 году с 1000 году с 1000 году с 1000 году с 1000 году с 1000 году с 1000 году с 1000 году с 1000 году с 1000 году с 1000 году с 1000 году с 1000 году с 1000 году с 1000**

Изменение регистра для ввода адресов электронной почты.

#### **∢или или c <sup>10</sup>**

Перемещение курсора на экране влево или вправо при вводе текста.

#### **OK**  $\blacksquare$

Используется для сохранения нескольких чисел.

#### **Ч/б Старт <sup>10</sup>**

Начало передачи документа.

#### $C$ **топ/Выход**

Удаление введенных данных и остановка сканирования или передачи.

#### **Поиск**

#### **номера набора одним нажатием/Быстрый набор <sup>10</sup>**

Эти функции работают так же, как и на обычных устройствах. Однако обратите внимание, что нельзя использовать последовательный набор для адресов электронной почты.

#### **Cмена + Ч/б Старт или Цвет Старт <sup>10</sup>**

Используется для приема электронной почты с сервера POP3 вручную.

# **Отправка** интернет-факса

Отправка интернет-факса выполняется так же, как и отправка обычного факса. Если вы уже запрограммировали адреса устройств интернет-факсов назначения на ячейках набора одним нажатием и быстрого набора, для отправки интернет-факса загрузите документ в устройство, установите нужное разрешение при помощи Разрешение фкс, выберите номер быстрого набора и нажмите **Ч/б Старт**.

Если нужно ввести адрес интернет-факса вручную, загрузите документ в устройство и нажмите кнопки **Cмена** и **1** одновременно, чтобы переключиться в режим "буквенного" набора.

Описание ввода адреса интернет-факса вручную см. в разделе *Ввод [текста](#page-171-0)* на стр. 162.

# **Ввод текста вручную**

Нажмите **Cмена** и **1** одновременно для переключения в режим "буквенного" набора.

Для ввода адресов электронной почты можно использовать цифровую клавиатуру. Дополнительные сведения см. в разделе *Ввод [текста](#page-171-0)* на стр. 162.

При вводе каждого символа адреса интернет-факса он сразу же будет отображаться на ЖК-дисплее. Если введено более 22 символов, при вводе нового символа экран будет прокручивать имя влево на один знак. Можно ввести до 60 символов.

Нажмите **Ч/б Старт** для отправки документа.

После сканирования документа он будет передан на принимающее устройство интернет-факсов автоматически через сервер SMTP. Можно отменить отправку, нажав **Стоп/Выход** во время сканирования. После завершения передачи устройство вернется в режим ожидания.

Некоторые серверы электронной почты не позволяют отправлять большие документы по электронной почте (системные администраторы часто устанавливают ограничение максимального размера сообщения электронной почты). Если эта функция включена, при попытке отправки документов электронной почты, размер которых превышает 1 МБ, на устройстве будет отображаться Мало памяти. Документ не будет отправлен, и будет распечатан отчет об ошибке. В таком случае отправляемый документ следует разделить на несколько документов меньшего размера, которые будут приняты почтовым сервером. (Для справки, 42-страничный документ согласно тестовой диаграмме ITU-T Test Chart #1 имеет размер примерно 1 МБ.)

# **Получение электронной почты или интернет-факса <sup>10</sup>**

Существует два способа приема сообщений электронной почты:

- Прием через POP3 (инициируется вручную)
- Прием через POP3 через определенные интервалы

При приеме через POP3 устройство должно опрашивать сервер электронной почты для приема заданий печати. Опрос может происходить через установленные интервалы (например, можно настроить устройство, чтобы оно опрашивало сервер электронной почты каждые 10 минут), либо можно запускать опрос сервера вручную нажатием **Cмена** + **Ч/б Старт** или **Цвет Старт**.

Если устройство начинает принимать задания по электронной почте, на ЖК-дисплее появится соответствующее сообщение. Например, вы увидите на экране Прием, а затем "xx E-mail(s)" (xx сообщений эл. почты). Если нажать клавиши **Cмена** + **Ч/б Старт** или **Цвет Старт** для ручного опроса сервера электронной почты на наличие заданий печати по электронной почте и не окажется ни одного документа эл. почты, ожидающего печати, на экране на две секунды появится сообщение Почты нет.

Если в устройстве во время приема данных закончится бумага, принятые данные будут сохранены в памяти устройства. Эти данные будут напечатаны автоматически после загрузки бумаги в устройство. (Для устройств, предназначенных для Европы, Азии и Тихоокеанского региона: в этом случае для режима приема в память должно быть задано значение "Вкл.")

Если принятое сообщение эл. почты имеет формат, отличный от обычного текста, или вложенный файл не в формате TIFF-F, будет распечатано следующее сообщение: "ФОРМАТ ПРИКРЕПЛЕННОГО ФАЙЛА НЕ ПОДДЕРЖИВАЕТСЯ. ИМЯ ФАЙЛА:XXXXXX.doc". Если принятое сообщение эл. почты слишком большое, будет распечатано сообщение об ошибке: "ФАЙЛ,ПЕРЕСЫЛАЕМЫЙ ПО ЭЛЕКТРОННОЙ ПОЧТЕ СЛИШКОМ БОЛЬШОЙ". Если включено удаление входящих через POP сообщений с ошибками (значение по умолчанию), сообщение с ошибками будет автоматически удалено с сервера электронной почты.

# **Прием интернет-факсов на компьютер <sup>10</sup>**

Когда компьютер принимает документ интернет-факса, документ вкладывается в почтовое сообщение, информирующее компьютер о получении документа через интернет-факс. Об этом сообщается в поле темы принятого сообщения электронной почты.

Если компьютер, на который отправляется документ, работает не под управлением ОС Windows® 2000/XP или Windows Vista $^{\circledR}$ , сообщите владельцу компьютера, что ему следует установить программу, способную просматривать файлы TIFF-F.

# **Пересылка полученных сообщений эл. почты и факсов <sup>10</sup>**

Можно пересылать принятые сообщения эл. почты или обычные факсы на другой адрес электронной почты или факсимильный аппарат. Принятые сообщения можно пересылать по электронной почте на компьютер или интернет-факс. Их также можно пересылать по обычным телефонным линиям на другие устройства.

Данный параметр можно включить с панели управления устройства. Описание настройки пересылки факсов можно найти в Руководстве пользователя вашего устройства.

Просмотрите прилагаемое к устройству Руководство пользователя и убедитесь, что эта функция поддерживается.

**130**

# <span id="page-140-0"></span>**Переадресация** рассылок

Эта функция позволяет устройству принимать документы через Интернет и затем пересылать их на другие факсимильные аппараты через обычную телефонную линию.

Если нужно использовать устройство для переадресации рассылок, необходимо указать имя домена, который устройство будет считать доверенным, т. е. часть имени после символа "@".

Доверенный домен соответствует адресу электронной почты. Например, для адреса принимающей стороны bob@brother.com доменом будет brother.com. Для адреса электронной почты jack@brother.co.uk домен будет brother.co.uk.

Будьте внимательны при выборе доверенного домена, поскольку любой пользователь доверенного домена сможет осуществлять переадресацию рассылок. Можно зарегистрировать до 10 имен доменов.

Переадресация рассылок поддерживает переадресацию документов максимум на 48 факсимильных аппаратов по обычным телефонным линиям.

### **Переадресация рассылок с вашего устройства <sup>10</sup>**

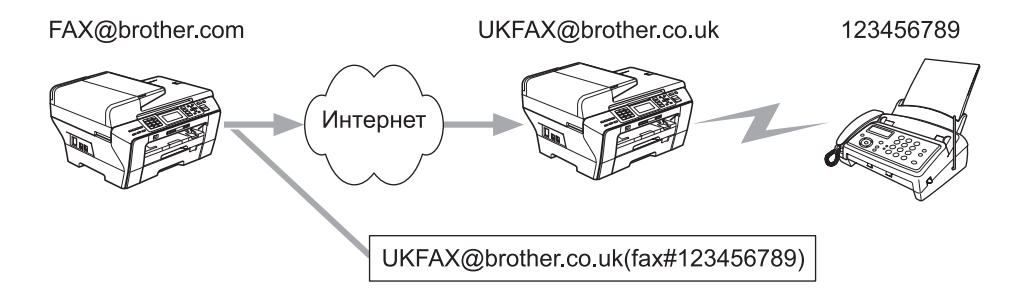

В данном примере устройство имеет адрес электронной почты FAX@brother.com и вы хотите отправить документ с данного устройства на другое устройство в Великобритании с адресом электронной почты UKFAX@brother.co.uk; затем данное устройство перешлет документ на обычный факсимильный аппарат по обычной телефонной линии. Если ваш адрес FAX@brother.com, необходимо настроить имя доверенного домена brother.com на устройстве в Великобритании, которое перешлет документ на обычный факсимильный аппарат. Если не ввести данные об имени домена, устройство-посредник (устройство, которое будет осуществлять рассылку) не будет доверять любым интернет-заданиям, получаемым от устройства в домене @brother.com.

После настройки доверенного домена можно отправить документ с вашего устройства (например, FAX@brother.com), введя адрес электронной почты устройства (например, UKFAX@brother.co.uk), которое переадресует документ, а также номер телефона принимающего факсимильного аппарата. Ниже приведен пример ввода адреса электронной почты и телефона.

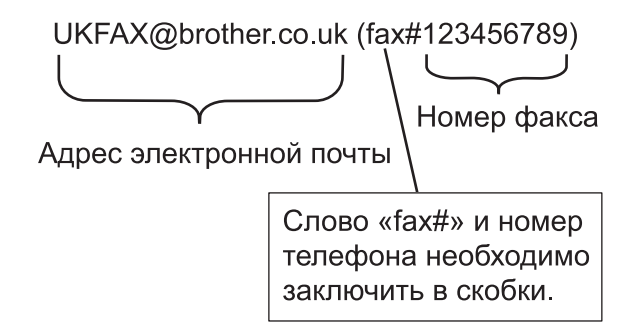

### **Отправка на несколько телефонных номеров: <sup>10</sup>**

Если нужно переадресовать документ на несколько обычных факсимильных аппаратов, адрес можно ввести следующим способом:

- a Введите номер телефона первого факсимильного аппарата: UKFAX@brother.co.uk(fax#123).
- b Нажмите **OK**.
- c Введите номер телефона второго факсимильного аппарата: UKFAX@brother.co.uk(fax#456).
- d Нажмите **<sup>Ч</sup>/б Старт**.

#### **Переадресация рассылок с вашего компьютера <sup>10</sup>**

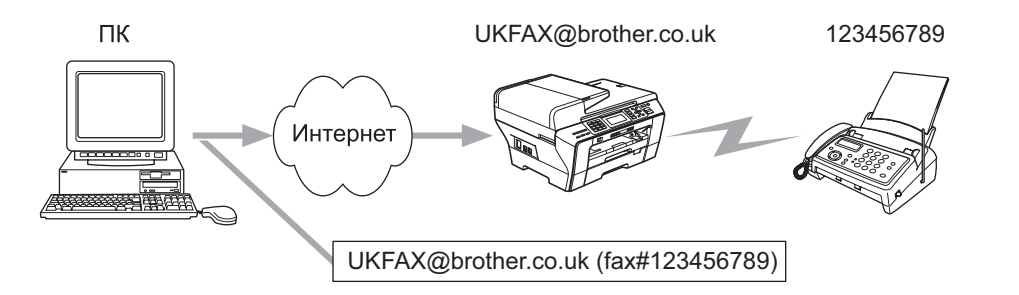

Также можно отправить электронное письмо с вашего компьютера и переадресовать его на обычный факсимильный аппарат. Способ ввода телефонного номера факсимильного аппарата, который примет переадресованное сообщение электронной почты, различается в зависимости от используемого почтового приложения. Ниже приведено несколько примеров для различных почтовых приложений:

Некоторые приложения эл. почты не поддерживают отправку на несколько телефонных номеров. Если приложение эл. почты не поддерживает отправку на несколько телефонных номеров, можно выполнять переадресацию только на один факсимильный аппарат.

Введите адрес устройства переадресации и телефонный номер факса в поле "КОМУ" тем же способом, как при отправке с устройства.

UKFAX@brother.co.uk(fax#123456789)

## **Outlook 97/98/2000/2002/2003: <sup>10</sup>**

Для Outlook 97/98/2000/2002 и 2003 сведения об адресе должны быть введены в адресную книгу следующим образом:

Имя: fax#123456789

Адрес электронной почты: UKFAX@brother.co.uk

# **Письмо о подтверждении доставки**

Письмо о подтверждении доставки поддерживает две отдельные функции. Письмо подтверждения отправки позволяет запрашивать уведомление от принимающей стороны о том, что интернет-факс или электронное сообщение было доставлено и обработано. Письмо подтверждения приема позволяет вам передавать отправителю стандартный отчет после успешного приема и обработки интернет-факса или электронного сообщения.

Для использования данной функции необходимо настроить параметр Уведомление в Уст. прием пчт и Уст. отпр. пчт.

# **Настройка отправки почты <sup>10</sup>**

Можно установить для параметра Уведомление в Уст. отпр. пчт значение Вкл. или Выкл. Если этот параметр включен, с данными изображения отправляется дополнительное поле информации. Это поле называется "MDN".

MDN (Mail Disposition Notification, уведомление о приходе почты):

Это поле запрашивает состояние сообщения интернет-факса/электронной почты после доставки по протоколу SMTP (Send Mail Transfer Protocol). После доставки сообщения принимающей стороне эти данные используются, когда устройство или пользователь читают или распечатывают полученный интернет-факс или электронное сообщение. Например, если сообщение открывается для чтения или распечатывается, принимающая сторона отправляет уведомление устройству или пользователю, отправившему сообщение.

Принимающее устройство должно поддерживать поле "MDN", чтобы можно было отправить уведомление с отчетом, в противном случае запрос будет проигнорирован.

# **Настройка приема почты**

Для данного параметра существует три возможных значения: Вкл., Уведомл плч сбщ или Выкл.

#### **Уведомление о приеме** "Вкл."

Когда выбрано "Вкл.", отправителю высылается стандартное сообщение, обозначающее успешный прием и обработку сообщения. Такие стандартные сообщения зависят от операции, запрошенной отправляющей станцией.

Сообщения отчета состоят из следующих элементов:

Успешно: получено от <Почтовый адрес>

### **Уведомление о приеме** "Уведомл плч сбщ"

Когда установлено "Уведомл плч сбщ", отчет высылается отправителю как описано выше, если отправитель прислал поле "Уведомл плч сбщ" для запроса подтверждения.

### **Уведомление о приеме** "Выкл."

В случае настройки "Выкл." отключаются все формы уведомления о получении, сообщения отправителю не высылаются, несмотря на запросы.

# $C$ ообщения об ошибках

Если при отправке интернет-факса происходит ошибка доставки сообщения, почтовый сервер отправляет сообщение с ошибкой обратно устройству, и распечатывается сообщение об ошибке. Если произошла ошибка при приеме почты, печатается сообщение об ошибке (например: "Отправленное на устройство сообщение имеет формат, отличный от TIFF-F").

# **Важная информация об интернет-факсах <sup>10</sup>**

Обмен интернет-факсами по локальной сети в целом выполняется так же, как и обмен сообщениями по электронной почте, но отличается от обмена факсами по обычным телефонным линиям. Ниже приведена важная информация об использовании интернет-факса:

- Такие факторы, как местоположение получателя, структура сети и занятость каналов (таких как Интернет), могут вызывать большие задержки при обратной отправке сообщений с ошибками. (Обычно это 20–30 секунд.)
- В случае передачи через Интернет из-за низкого уровня безопасности рекомендуется использовать обычные телефонные линии для отправки конфиденциальных документов.
- Если почтовая система получателя несовместима с форматом MIME, вы не сможете передать документ получателю. В зависимости от сервера получателя в некоторых случаях сообщения об ошибках не будут возвращаться обратно.
- Если размер данных изображения в документе слишком большой, возможны ошибки при передаче.
- Нельзя изменить шрифт и размер символов принятой через Интернет почты.
### **Обзор сканирования на почтовый сервер (MFC-6490CW) <sup>10</sup>**

При выборе "Сканировать и отправить (почтовый сервер)" можно отсканировать черно-белый или цветной документ и оправить его с устройства непосредственно на почтовый адрес. Можно выбрать PDF или TIFF для черно-белого и PDF или JPEG для цветного документа.

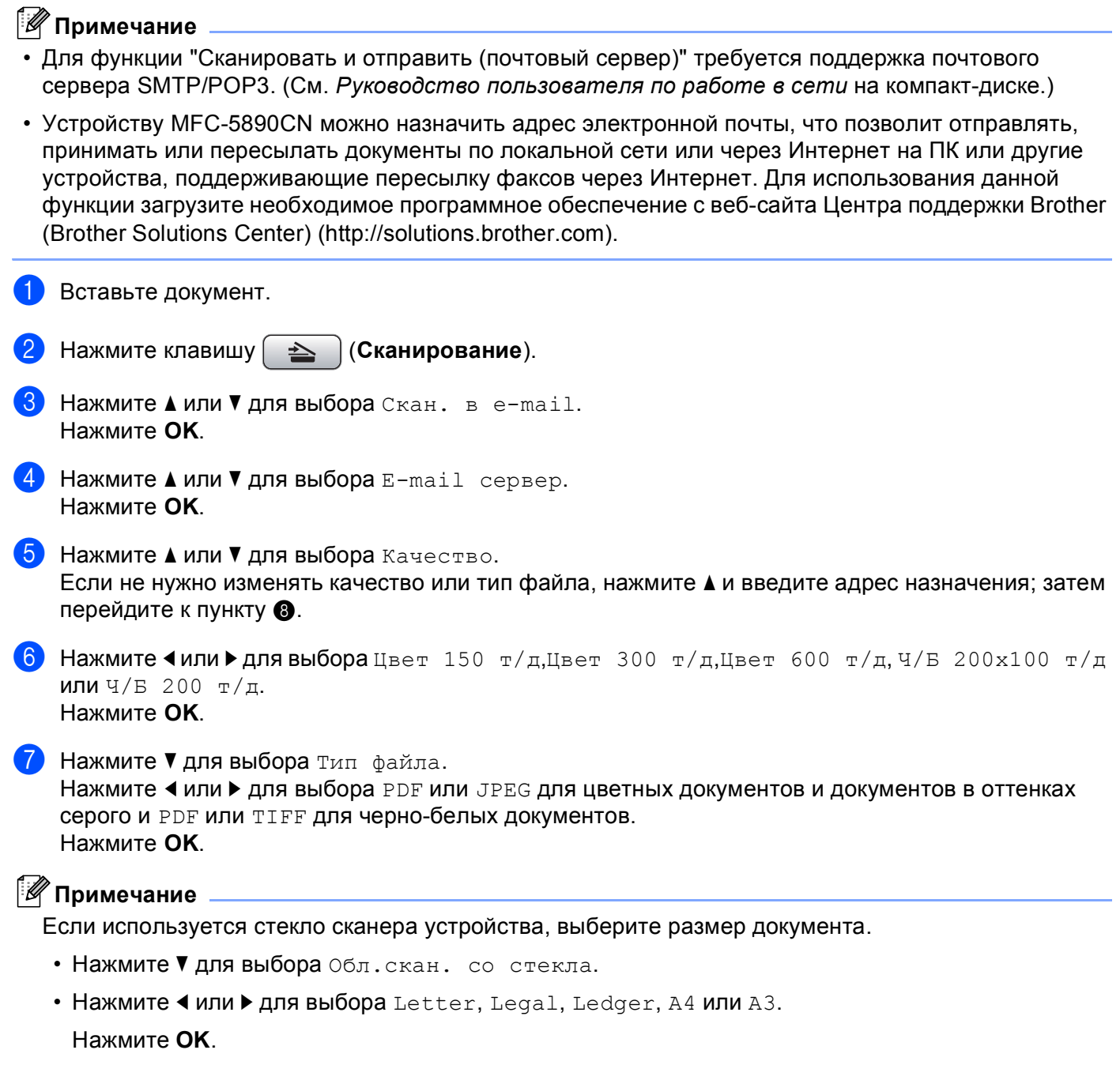

<span id="page-145-0"></span>8 Нажмите ▲ или ▼ для выбора  $\boxtimes$ . Введите адрес электронной почты назначения с цифровой клавиатуры.

**Примечание**

Также можно использовать адреса электронной почты, сохраненные на устройстве.

- Нажмите **a** или **b** для выбора Телефон. книга. Нажмите  $\blacktriangleright$ .
- Нажмите **a** или **b**, чтобы выбрать Алфавитный порядок или Цифровой порядок. Нажмите **OK**.
- Нажмите **a** или **b** и выберите нужный адрес электронной почты.

Нажмите **OK**.

Нажмите **OK** еще раз.

#### Нажмите **Ч/б Старт** или **Цвет Старт**.

Устройство начнет процесс сканирования.

Если используется стекло сканера, на ЖК-дисплее появится сообщение След. страница?. Нажмите **1** для Да или нажмите **2** для Нет.

**10**

```
11
```
# **Функции безопасности (для MFC-6490CW) <sup>11</sup>**

# **Обзор <sup>11</sup>**

В данной главе описаны функции безопасности, поддерживаемые вашим устройством Brother, а также порядок их настройки. Здесь также приведены инструкции по безопасному использованию вашего сетевого устройства.

### **Способы** защиты для уведомления по электронной почте

Сервер печати Brother поддерживает следующие способы защиты с уведомлением по электронной почте.

### <span id="page-146-1"></span>**POP перед SMTP (PbS)**

Метод проверки подлинности пользователя для отправки сообщения электронной почты с клиента. Клиенту дается разрешение на использование сервера SMTP путем доступа к серверу POP3 перед отправкой электронного сообщения.

### <span id="page-146-2"></span>**SMTP-AUTH (SMTP Authentication)**

SMTP-AUTH расширяет возможности SMTP (протокола отправки электронных сообщений через Интернет) путем использования метода проверки подлинности, обеспечивающего наиболее достоверную идентификацию отправителя.

### <span id="page-146-0"></span>**APOP (Authenticated Post Office Protocol) <sup>11</sup>**

APOP расширяет возможности POP3 (протокол получения электронных сообщений через Интернет) путем использования метода проверки подлинности, при котором пароль шифруется при получении клиентом сообщений электронной почты.

### **Использование извещения по электронной почте для проверки подлинности пользователя <sup>11</sup>**

<span id="page-147-3"></span>Чтобы использовать функцию извещения по электронной почте через безопасный сервер SMTP, требующий проверки подлинности пользователя, необходимо использовать POP перед SMTP и SMTP-AUTH. Использование этих способов позволяет предотвратить доступ к почтовому серверу неавторизованных пользователей. Для настройки данных параметров можно использовать BRAdmin Professional и Web BRAdmin.

### **Примечание**

Необходимо привести настройки проверки подлинности POP3/SMTP в соответствие с настройками почтовых серверов. По вопросам настройки перед использованием обратитесь к администратору сети или к провайдеру Интернета.

### <span id="page-147-2"></span>**Безопасное управление сетевым устройством при помощи BRAdmin Professional (для Windows®) <sup>11</sup>**

Для безопасного использования утилиты BRAdmin Professional необходимо соблюдать требования, приведенные ниже.

- Рекомендуется использовать самую последнюю версию утилиты BRAdmin Professional или Web BRAdmin, которую можно загрузить по адресу<http://solutions.brother.com>. При использовании устаревшей версии утилиты BRAdmin<sup>[1](#page-147-0)</sup> для управления устройствами Brother проверка подлинности пользователя не будет безопасной.
- Отключите протоколы TELNET, FTP и TFTP. Доступ к устройству с использованием этих протоколов не является безопасным. Параметры протоколов можно настроить при помощи BRAdmin Professional.
- При управлении смешанной группой серверов печати более ранних моделей <sup>[2](#page-147-1)</sup> и новым сервером печати NC-170h или NC-180w с помощью программы BRAdmin Professional рекомендуется использовать для каждой группы отдельный пароль. Таким образом поддерживается безопасность на новом сервере печати NC-170h или NC-180w.
- <span id="page-147-0"></span><sup>1</sup> BRAdmin Professional версии ранее 2.80, Web BRAdmin версии ранее 1.40, BRAdmin Light для Macintosh® версии ранее 1.10
- <span id="page-147-1"></span><sup>2</sup> Серия NC-2000, NC-2100p, NC-3100h, NC-3100s, NC-4100h, NC-5100h, NC-5200h, NC-6100h, NC-6200h, NC-6300h, NC-6400h, NC-8000, NC-100h, NC-110h, NC-120w, NC-130h, NC-140w, NC-8100h, NC-9100h, NC-7100w, NC-7200w, NC-2200w

# **12**

# **| Устранение неисправностей**

# **Обзор <sup>12</sup>**

В этой главе описаны способы устранения возможных проблем сети, с которыми можно столкнуться при эксплуатации устройства. Если после прочтения этой главы возникшая проблема не будет устранена, обратитесь в Центр поддержки Brother (Brother Solutions Center) по адресу: <http://solutions.brother.com>.

В этой главе имеются следующие разделы:

- Общие неисправности
- Неисправности, связанные с установкой программного обеспечения для сетевой печати
- Неисправности печати
- Неисправности, связанные со сканированием и функцией PC-FAX
- Устранение неисправностей, связанных с протоколами
- Устранение неисправностей, связанных с использованием беспроводной сети

### <span id="page-148-0"></span>**Общие неисправности <sup>12</sup>**

### **После установки компакт-диска в дисковод программа не запускается автоматически <sup>12</sup>**

Если компьютер не поддерживает функцию автоматического запуска, меню не появится автоматически после установки компакт-диска в дисковод. В этом случае запустите файл **Start.exe**, который находится в корневом каталоге на компакт-диске.

### **Восстановление заводских настроек сервера печати Brother <sup>12</sup>**

Можно восстановить заводские параметры сервера печати (восстановление всей информации, такой как информация о пароле и IP-адресе). (См. *[Восстановление](#page-122-0) заводских настроек сети* на стр. 113.)

### **Компьютер не может обнаружить устройство или сервер печати Устройство или сервер печати не отображается в окне утилиты удаленной настройки, BRAdmin Light или BRAdmin Professional**

#### ■ Для Windows $^\circledR$

<span id="page-149-0"></span>Возможно, что необходимое подключение к устройству по сети блокируется брандмауэром на компьютере. В этом случае необходимо отключить брандмауэр на компьютере и установить драйверы еще раз.

### **Для Windows® XP SP2: <sup>12</sup>**

- a Выберите **Пуск**, **Панель управления**, **Сеть <sup>и</sup> подключения <sup>к</sup> Интернету**.
- b Дважды щелкните **Брандмауэр Windows**.
- c Перейдите на вкладку **Общие**. Убедитесь <sup>в</sup> том, что выбран пункт **Выключить (не рекомендуется)**.
- **4** Нажмите кнопку **ОК**.

#### **Примечание**

После установки пакета программ Brother снова включите брандмауэр.

#### **Для Windows Vista®: <sup>12</sup>**

- a Нажмите кнопку <sup>и</sup> выберите пункт **Панель управления**, **Сеть <sup>и</sup> подключения <sup>к</sup> Интернету**, **Брандмауэр Windows** и нажмите **Изменить параметры**.
- b Когда отобразится окно **Контроль учетных записей пользователей**, выполните следующие действия.
	- Для пользователей с правами администратора: щелкните **Продолжить**.
	- Для пользователей без прав администратора: введите пароль администратора и нажмите кнопку **OK**.
- **<sup>3</sup>** Перейдите на вкладку Общие. Убедитесь в том, что выбран пункт Выключить (не **рекомендуется)**.
- **4** Нажмите кнопку ОК.

#### **Примечание**

После установки пакета программ Brother снова включите брандмауэр.

■ Для Macintosh $^\circledR$ 

Повторно выберите свое устройство в приложении Device Selector, расположенном на **Macintosh HD**/**Library**/**Printers**/**Brother**/**Utilities**/**DeviceSelector**, или из выпадающего списка моделей ControlCenter2.

### **Неисправности, связанные с установкой программного обеспечения для сетевой печати <sup>12</sup>**

**Сервер печати Brother не найден во время настройки программного обеспечения для сетевой** печати или принтером драйвера устройства Brother в Windows<sup>®</sup>.<br>Сервер печати Brother не найден при помощи возможностей Simple Network Configuration в

<span id="page-150-3"></span>**Mac OS® X. <sup>12</sup>**

 $\blacksquare$ Для сети с соединением по кабелю Ethernet

Убедитесь в том, что перед установкой программного обеспечения для сетевой печати и драйвера принтера на сервере печати Brother настроен IP-адрес (см. главу 2 настоящего руководства пользователя).

**■ Для беспроводной сети** 

Убедитесь, что перед установкой программного обеспечения для сетевой печати и драйвера принтера на сервере печати Brother настроен IP-адрес и параметры настройки беспроводной сети (см. главу 3 настоящего руководства пользователя).

#### Выполните следующие действия:

<span id="page-150-0"></span>**1** Убедитесь, что устройство включено, подключено к сети и готово к печати.

b Проверьте, что на ЖК-дисплее после подключения <sup>к</sup> сети ненадолго отображается Сеть работает.

На ЖК-дисплее отображается Сеть работает: сервер печати подключен к сети. На ЖК-дисплее не отображается Сеть работает: сервер печати не подключен к сети.

 $3$  Напечатайте список конфигурации сети и убедитесь, что параметры, например IP-адрес, настроены для сети правильно. Неисправность может быть вызвана несовпадением или дублированием IP-адреса. Убедитесь, что для сервера печати указан правильный IP-адрес. Кроме того, убедитесь, что этот IP-адрес не присвоен другим узлам сети. Для получения информации о печати списка конфигурации сети см. раздел *Печать списка [конфигурации](#page-123-0) сети* на стр. 114.

<span id="page-150-1"></span> $4$ ) Убедитесь в том, что сервер печати находится в сети. Для этого выполните указанные ниже действия.

- **Для Windows®**
	- **1** Щелкните **Пуск**, **Все программы**, **Служебные**, а затем выберите **Командная строка**.
	- **2** Проверьте доступность сервера печати из командной строки операционной системы хосткомпьютера с помощью команды:

<span id="page-150-2"></span>ping ipaddress Где ipaddress — это IP-адрес сервера печати (обратите внимание, что в некоторых случаях загрузка IP-адреса сервером печати после настройки IP-адреса может занимать до двух минут).

### **Для Mac OS® X 10.2.4 или более поздней версии**

- **1** В меню **Go** (Пуск) выберите пункт **Applications** (Приложения).
- **2** Откройте папку **Utilities** (Утилиты).
- **3** Дважды щелкните значок **Terminal** (Терминал).
- **4** Проверьте доступность сервера печати с помощью окна "Terminal": ping ipaddress

Где ipaddress — это IP-адрес сервера печати (обратите внимание, что в некоторых случаях загрузка IP-адреса сервером печати после настройки IP-адреса может занимать до двух минут).

**6** Если после выполнения действий, описанных в пунктах  $\bigcirc$ - $\bigcirc$ , неисправность не была устранена, восстановите заводские настройки сервера печати и снова попытайтесь выполнить установку с самого начала. Инструкции по восстановлению заводских настроек см. в разделе *[Восстановление](#page-122-0) заводских настроек сети* на стр. 113.

#### f Выполните следующие действия:

<span id="page-151-0"></span>Если установка не удалась, то возможно, что необходимое подключение к устройству по сети блокируется на компьютере брандмауэром. В этом случае необходимо отключить брандмауэр на компьютере и установить драйверы еще раз. Дополнительную информацию см. в разделе *[Общие](#page-148-0) [неисправности](#page-148-0)* на стр. 139. Если брандмауэр локальный, см. инструкции в руководстве пользователя соответствующей программы или обратитесь к ее разработчику.

### **Неисправности печати**

#### **Не выполняется печать задания**

Проверьте состояние и конфигурацию сервера печати. Выполните следующие действия:

<span id="page-152-1"></span>

Убедитесь, что устройство включено, подключено к сети и готово к печати.

- b Напечатайте список конфигурации сети устройства <sup>и</sup> убедитесь <sup>в</sup> том, что параметры, например IP-адрес, настроены для сети правильно. Неисправность может быть вызвана несовпадением или дублированием IP-адреса. Убедитесь, что для сервера печати указан правильный IP-адрес. Кроме того, убедитесь, что этот IP-адрес не присвоен другим узлам сети.
- <span id="page-152-2"></span> $3$ ) Убедитесь в том, что сервер печати находится в сети. Для этого выполните указанные ниже действия.

#### **Для Windows®**

**1** Проверьте доступность сервера печати из командной строки операционной системы хосткомпьютера с помощью команды:

```
ping ipaddress
```
Где ipaddress — это IP-адрес сервера печати (обратите внимание, что в некоторых случаях загрузка IP-адреса сервером печати после настройки IP-адреса может занимать до двух минут).

**2** Если получен положительный ответ, перейдите к поиску и устранению неполадок с печатью в одноранговой сети Win[d](#page-152-0)ows® (LPR). В противном случае перейдите к пункту  $\bigcirc$ .

### **Для Mac OS® X 10.2.4 или более поздней версии**

- **1** В меню **Go** (Пуск) выберите пункт **Applications** (Приложения).
- **2** Откройте папку **Utilities** (Утилиты).
- **3** Дважды щелкните значок **Terminal** (Терминал).
- **4** Проверьте доступность сервера печати с помощью окна "Terminal":
	- ping ipaddress

Где ipaddress — это IP-адрес сервера печати (обратите внимание, что в некоторых случаях загрузка IP-адреса сервером печати после настройки IP-адреса может занимать до двух минут).

<span id="page-152-0"></span>4 Если после выполнения действий, описываемых в пунктах  $\bigcirc$  $\bigcirc$  $\bigcirc$ – $\bigcirc$ , неисправность не была устранена, восстановите заводские настройки сервера печати и снова попытайтесь выполнить установку с самого начала. Инструкции по восстановлению заводских настроек см. в разделе *[Восстановление](#page-122-0) заводских настроек сети* на стр. 113.

### **Ошибка при печати <sup>12</sup>**

Если попытаться выполнить печать, когда другие пользователи печатают большой объем данных (например, большое количество страниц или цветные страницы с высоким разрешением), устройство не сможет принять задание печати до тех пор, пока не будет завершено текущее задание. Если время ожидания задания печати превышает определенное ограничение, происходит тайм-аут и появляется сообщение об ошибке. В таких ситуациях снова запустите задание печати, когда другие задания будут завершены.

### Неисправности, связанные со сканированием и функцией **PC FAX**

### Функция сканирования по сети не работает в Windows $^\circledR$ Функция РС FAX не работает в Windows $^{\circledR}$

<span id="page-153-1"></span>Из-за настроек брандмауэра на компьютере может отклоняться сетевое подключение, необходимое для печати по сети, сканирования по сети или для работы функции "РС Fax". Если используется брандмауэр Windows® и установлен пакет MFL-Pro Suite с компакт-диска, то необходимые параметры брандмауэра уже настроены. Если установка пакета с компакт-диска не выполнена, выполните

описанные ниже действия для настройки брандмауэра Windows®. Если используется другой локальный брандмауэр, см. инструкции в Руководстве пользователя соответствующего программного обеспечения или обратитесь к его производителю.

#### Номер UDP-порта для настройки брандмауэра

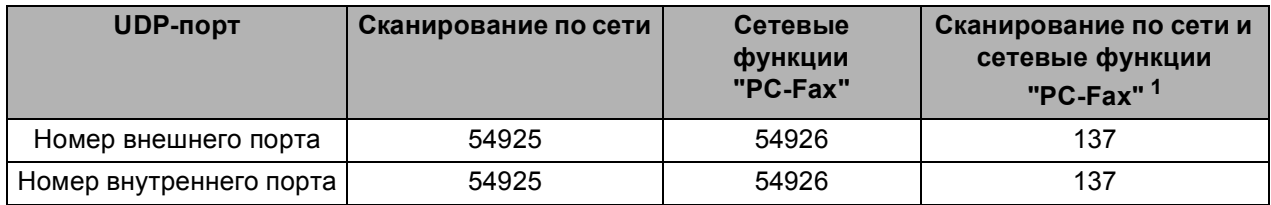

<span id="page-153-0"></span> $\mathbf{1}$ Если после добавления порта 54925 и 54926 проблемы с сетевым подключением не устраняются, добавьте порт 137. Порт 137 также поддерживает печать, функции Фотоцентра™ и удаленную настройку по сети.

### Для Windows® XP SP2:

- 1 Нажмите кнопку Пуск и выберите пункты Панель управления, Сеть и подключения к Интернету и Брандмауэр Windows. Убедитесь, что для параметра Брандмауэр Windows на вкладке Общие установлено значение "Включить".
- Раскройте вкладку Дополнительно и нажмите кнопку Параметры...
- Нажмите кнопку **Добавить**.
- Добавьте порт 54925 для сканирования по сети, введя следующие данные:
	- 1. В поле Описание службы введите любое описание, например «Сканер Brother».

2. В поле Имя или IP-адрес компьютера вашей сети, на котором располагается эта служба (например, 192.168.0.12) введите "Localhost".

- 3. В поле Номер внешнего порта службы введите "54925".
- 4. В поле Номер внутреннего порта службы введите "54925".
- 5. Убедитесь, что выбран параметр UDP.
- 6. Нажмите кнопку ОК.

### **5** Нажмите кнопку **Добавить**.

6) Добавьте порт 54926 для сетевых функций "РС-Fax", введя следующие данные:

1. В поле Описание службы введите любое описание, например "Brother PC Fax".

2. В поле Имя или IP-адрес компьютера вашей сети, на котором располагается эта служба (например, 192.168.0.12) введите "Localhost".

- 3. В поле Номер внешнего порта службы введите "54926".
- 4. В поле Номер внутреннего порта службы введите "54926".
- 5. Убедитесь, что выбран параметр UDP.
- 6. Нажмите кнопку ОК.
- С Если проблемы с сетевым соединением остались, нажмите кнопку Добавить.
- 8) Добавьте порт 137 и для сканирования по сети, и для получения факсов на ПК по сети, введя следующие данные:

1. В поле Описание службы введите любое описание, например "Получение факсов через РС Fax Brother".

2. В поле Имя или IP-адрес компьютера вашей сети, на котором располагается эта служба (например, 192.168.0.12) введите "Localhost".

- 3. В поле Номер внешнего порта службы введите "137".
- 4. В поле Номер внутреннего порта службы введите "137".
- 5. Убедитесь, что выбран параметр UDP.
- 6. Нажмите кнопку ОК.
- **9)** Проверьте, что новый параметр добавлен и отмечен флажком, а затем нажмите кнопку ОК.

### Для Windows Vista<sup>®</sup>:

- 1 Нажмите кнопку (54) и выберите пункт Панель управления, Сеть и подключения к Интернету, Брандмауэр Windows и нажмите Изменить параметры.
- 2) Когда отобразится окно Контроль учетных записей пользователей, выполните следующие действия.
	- Для пользователей с правами администратора: щелкните **Продолжить**.
	- Для пользователей без прав администратора: введите пароль администратора и нажмите кнопку OK.
- 3) Убедитесь, что для параметра **Брандмауэр Windows** на вкладке Общие установлено значение "Включить".
- 4 Перейдите на вкладку Исключения.
- 5) Нажмите кнопку **Добавить порт...**
- 6 Чтобы добавить порт 54925 для сканирования по сети, введите следующие данные:
	- 1. В поле Имя введите любое описание, например «Сканер Brother».
	- 2. В поле Номер порта введите "54925".
	- 3. Убедитесь, что выбран параметр UDP.
	- 4. Нажмите кнопку ОК.
- **7** Нажмите кнопку **Добавить порт...**
- 8) Чтобы добавить порт 54926 для сетевых функций "РС-Fax", введите следующие данные: 1. В поле Имя введите любое описание, например «Brother PC Fax».
	- 2. В поле Номер порта введите "54926".
	- 3. Убедитесь, что выбран параметр UDP.
	- 4. Нажмите кнопку ОК.
- 9) Проверьте, что новый параметр добавлен и отмечен флажком, а затем нажмите кнопку ОК.
- (0) Если проблемы с сетевым соединением (например, при сканировании или печати по сети) остались, установите флажок Общий доступ к файлам и принтерам во вкладке Исключения и нажмите кнопку ОК.

### **Устранение неисправностей, связанных с использованием беспроводной сети <sup>12</sup>**

### **Проблемы настройки беспроводной сети**

#### **Сервер печати Brother не обнаружен мастером установки беспроводного устройства. <sup>12</sup>**

- **а Убедитесь, что устройство включено, подключено к сети и готово к печати.**
- b Передвиньте компьютер ближе <sup>к</sup> устройству Brother <sup>и</sup> повторите попытку.
- Восстановите заводские настройки сервера печати и повторите попытку. Для получения информации о восстановлении заводских настроек см. раздел *[Восстановление](#page-122-0) заводских [настроек](#page-122-0) сети* на стр. 113.

#### **Почему необходимо выбрать сетевую настройку устройства "Проводная сеть" во время настройки беспроводной сети?**

При использовании Windows® 2000, Mac  $OS^{®}$  X 10.2.4 или более поздней версии или в случае подключения компьютера к беспроводной сети с помощью сетевого кабеля рекомендуется временно подключить устройство к точке доступа, концентратору или маршрутизатору с помощью сетевого кабеля. Необходимо также временно изменить параметры настройки сети для использования устройства в проводной сети. Параметры настройки сети устройства изменятся для работы в беспроводной сети во время процесса установки.

■ Для Windows<sup>®</sup>:

*Настройка беспроводной сети для Windows® с [использованием](#page-48-0) приложения установки Brother (не [предусмотрена](#page-48-0) для MFC-5490CN и MFC-5890CN)* на стр. 39.

*[Использование](#page-37-0) мастера установки с панели управления* на стр. 28.

■ Для Macintosh<sup>®</sup>:

*Настройка беспроводной сети для Macintosh® с [использованием](#page-68-0) приложения установки Brother (не [предусмотрено](#page-68-0) для MFC-5490CN и MFC-5890CN)* на стр. 59.

*[Использование](#page-37-0) мастера установки с панели управления* на стр. 28.

### **Проблема подключения к беспроводной сети <sup>12</sup>**

#### **Подключение к беспроводной сети иногда бывает невозможно. <sup>12</sup>**

На состояние подключения к беспроводной сети влияет окружающая среда, в которой находятся принтеры и другие беспроводные устройства Brother. Следующие обстоятельства могут привести к возникновению проблем подключения.

- Расположение бетонной или армированной стены между устройством Brother и точкой доступа.
- Установка вблизи сети электрических устройств (например, телевизоров, компьютерных устройств, микроволновых печей, систем двусторонней связи, мобильных/сотовых телефонов, зарядных устройств и адаптеров питания).
- Расположение радиовещательной станции или кабеля высокого напряжения вблизи сети.
- Включение и выключение люминесцентного светильника вблизи сети.

Приложение А

### <span id="page-156-4"></span>Использование служб

Служба — это ресурс, к которому могут обращаться компьютеры для выполнения печати на сервере печати Brother. Сервер печати Brother предоставляет следующие предварительно настроенные службы (для просмотра списка доступных служб выполните в удаленной консоли сервера печати Brother команду SHOW SERVICE): Для просмотра списка поддерживаемых команд введите в командной строке **НЕ**LP.

<span id="page-156-3"></span><span id="page-156-0"></span>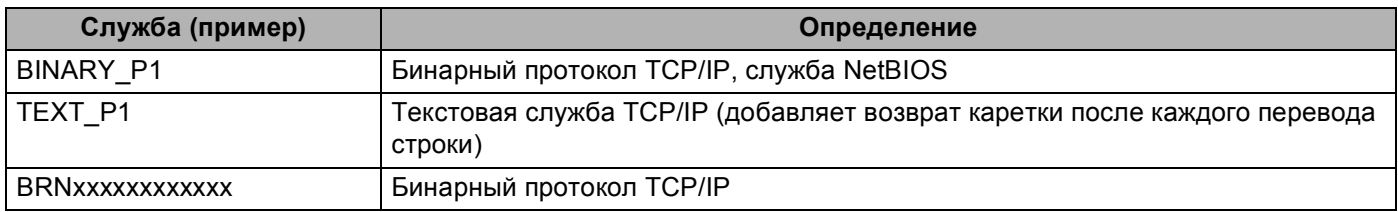

Где xxxxxxxxxxx - это адрес Ethernet устройства.

### Другие способы настройки IP-адреса (для опытных пользователей и администраторов)

Инструкции по настройке устройства для работы в сети с помощью утилиты BRAdmin Light см. в разделе Настройка IP-адреса и маски подсети на стр. 12.

### <span id="page-156-1"></span>Настройка IP-адреса с помощью DHCP

<span id="page-156-2"></span>Протокол DHCP (Dynamic Host Configuration Protocol) является одним из нескольких автоматизированных механизмов выделения IP-адреса. Если в сети используется DHCP-сервер, сервер печати автоматически получит IP-адрес с DHCP-сервера и зарегистрирует свое имя во всех службах динамического именования, соответствующих RFC 1001 и 1002.

### | И Примечание

Если сервер печати не требуется настраивать с помощью DHCP, ВООТР или RARP, в качестве значения параметра "Способ загрузки" необходимо выбрать "Статический", чтобы сервер печати имел статический IP-адрес. Это предотвратит попытки сервера печати получить IP-адрес от какойлибо из этих систем. Для изменения метода загрузки (BOOT METHOD) используйте утилиту **BRAdmin Light.** 

### <span id="page-157-0"></span>Настройка IP-адреса с помощью ВООТР

Протокол BOOTP является альтернативой протоколу RARP и обладает тем преимуществом, что позволяет настраивать маску подсети и шлюз. Чтобы использовать режим ВООТР для настройки IP-адреса, убедитесь, что служба BOOTP установлена и запущена на хост-компьютере (она должна быть указана в файле /etc/services на хост-компьютере в качестве реальной службы; введите man bootpd или см. информацию в документации к системе). Служба ВООТР обычно запускается с помощью файла /etc/inetd.conf, поэтому, возможно, ее потребуется включить, удалив символ «#» перед записью bootp в этом файле. Например, обычная запись bootp в файле /etc/inetd.conf выглядит следующим образом:

#bootp dgram udp wait /usr/etc/bootpd bootpd -i

В зависимости от системы эта запись может называться "bootps", а не "bootp".

### 

Чтобы включить службу ВООТР, с помощью текстового редактора просто удалите символ "#" (если символ "#" отсутствует, значит, служба ВООТР уже включена). Затем отредактируйте файл конфигурации BOOTP (обычно /etc/bootptab) и введите имя, тип сети (1 для Ethernet), адрес Ethernet и IP-адрес, маску подсети и шлюз сервера печати. К сожалению, для выполнения этой процедуры не существует единого стандартного формата, поэтому потребуется воспользоваться документацией к системе для получения информации о вводе этих данных (многие системы UNIX $^\circledR$ также имеют примеры шаблонов в файле bootptab, которые можно использовать в справочных целях). Примеры типичных записей /etc/bootptab: ("BRN" ниже следует заменить на "BRW" при подключении к беспроводной сети.)

BRN008077310107 1 00:80:77:31:01:07 192.189.207.3

и:

BRN008077310107:ht=ethernet:ha=008077310107:

```
ip=192.189.207.3:
```
Некоторые реализации программного обеспечения ВООТР на хост-компьютере не будут отвечать на запросы ВООТР, если в файле конфигурации не указано имя загрузочного файла. В этом случае просто создайте пустой файл на хост-компьютере и укажите имя этого файла и путь к нему в файле конфигурации.

Как при использовании RARP, сервер печати загрузит свой IP-адрес с сервера ВООТР при включении устройства.

### <span id="page-158-1"></span>Настройка IP-адреса с помощью RARP

IP-адрес сервера печати Brother можно настроить с помощью средства RARP (Reverse ARP) на хосткомпьютере. Для этого необходимо отредактировать файл /etc/ethers (если этот файл не существует, его можно создать) и добавить в него запись, аналогичную следующей:

00:80:77:31:01:07 BRN008077310107 (ИЛИ BRW008077310107 При использовании беспроводной сети)

Первая часть является адресом Ethernet сервера печати, а вторая часть — это имя сервера печати (необходимо использовать такое же имя, которое было добавлено в файл /etc/hosts).

Если демон RARP еще не запущен, запустите его (в зависимости от системы необходимо использовать команду rarpd, rarpd -a, in. rarpd -a или какую-либо другую; введите man rarpd или см. документацию к системе для получения дополнительной информации). Чтобы убедиться, что

демон RARP запущен в системе на платформе Berkeley UNIX<sup>®</sup>, введите следующую команду:

ps -ax grep -v grep grep rarpd

Для систем на платформе AT&T UNIX<sup>®</sup> введите:

ps -ef grep -v grep grep rarpd

Сервер печати Brother получит IP-адрес от демона RARP при включении устройства.

### <span id="page-158-0"></span>Настройка IP-адреса с помощью APIPA

Сервер печати Brother поддерживает протокол APIPA (Automatic Private IP Addressing). Протокол APIPA позволяет клиентам DHCP автоматически настраивать IP-адрес и маску подсети, когда DHCP-сервер недоступен. Устройство выбирает IP-адрес в диапазоне от 169.254.1.0 до 169.254.254.255. Для маски подсети автоматически устанавливается значение 255.255.0.0, а для адреса шлюза — 0.0.0.0.

По умолчанию протокол АРІРА включен. Если требуется отключить протокол АРІРА, это можно сделать с помощью панели управления устройства. Дополнительную информацию см. в разделе АРІРА на стр. 89.

Если протокол APIPA отключен, серверу печати Brother назначается IP-адрес 192.0.0.192. Однако этот IP-адрес можно легко изменить в соответствии с логикой IP-адресов в сети.

### <span id="page-159-0"></span>Настройка IP-адреса с помощью ARP

Если невозможно использовать приложение BRAdmin и в сети отсутствует сервер DHCP, можно использовать команду ARP. Команда ARP доступна в системах Windows® с установленным протоколом TCP/IP, а также в системах UNIX<sup>®</sup>. Для использования команды агр введите в командную строку следующее:

### arp -s ipaddress ethernetaddress

 $\Gamma$ де ethernetaddress — это адрес Ethernet (МАС-адрес) сервера печати, а ipaddress — это IP-адрес сервера печати. Пример:

#### ■ Системы Windows $^{\circledR}$

Для систем Windows® необходимо указывать символ "-" между разрядами адреса Ethernet.

arp -s 192.168.1.2 00-80-77-31-01-07

### ■ Системы UNIX<sup>®</sup>/Linux<sup>®</sup>

Обычно для систем UNIX<sup>®</sup> и Linux<sup>®</sup> необходимо указывать символ «:» между разрядами адреса Ethernet.

arp -s 192.168.1.2 00:80:77:31:01:07

### *▒ Примечание*

Для использования команды arp -s необходимо находиться в одном и том же сегменте Ethernet (между сервером печати и операционной системой не должно быть маршрутизатора).

Если используется маршрутизатор, для настройки IP-адреса необходимо использовать ВООТР или другой способ, описанный в этой главе. Если администратор настроил систему выделения IP-адресов с использованием BOOTP, DHCP или RARP, сервер печати Brother может получить IP-адрес от любой из этих систем выделения IP-адресов. В таком случае не требуется использовать команду ARP. Команду ARP можно применить только один раз. В целях безопасности после успешной настройки IP-адреса сервера печати Brother с помощью команды ARP повторно использовать эту команду для изменения адреса нельзя. Сервер печати будет игнорировать любые попытки использования этой команды. При необходимости изменить IP-адрес используйте TELNET (с помощью команды SET IP ADDRESS) или восстановите заводские параметры сервера печати (это позволит использовать команду ARP снова).

Для настройки сервера печати и проверки подключения введите следующую команду ping ipaddress, rue ipaddress - это IP-адрес сервера печати. Например: ping 192.189.207.2.

### <span id="page-160-0"></span>Настройка IP-адреса с помощью консоли TELNET

Для изменения IP-адреса можно также использовать команду TELNET.

TELNET — это эффективный способ изменения IP-адреса устройства. Но сервер печати должен быть уже настроен для использования действующего IP-адреса.

При появлении соответствующего запроса введите TELNET ip адрес, где ip адрес — это IP-адрес сервера печати. Выполнив подсоединение, нажмите клавишу Return или Enter, чтобы отобразился запрос "#". Введите пароль, если он задан. Для моделей MFC-5490CN, MFC-5890CN, MFC-6490CW и DCP-6690CW пароль по умолчанию «access».

Появится запрос на ввод имени пользователя. Введите любое имя в ответ на этот запрос.

Появится запрос командной строки Local>. Введите SET IP ADDRESS ipaddress, где ipaddress — это IP-адрес, который требуется назначить серверу печати (обратитесь к сетевому администратору для получения информации об IP-адресе, который следует использовать). Пример:

Local> SET IP ADDRESS 192.168.1.3

Tenepь необходимо настроить маску подсети. Для этого введите SET IP SUBNET subnet mask, где subnet mask — это маска подсети, которую требуется назначить серверу печати (обратитесь к сетевому администратору для получения информации о маске подсети, которую следует использовать). Пример:

Local> SET IP SUBNET 255.255.255.0

Если подсети отсутствуют, воспользуйтесь одной из следующих масок подсети по умолчанию:

255.0.0.0 для сетей класса А;

255.255.0.0 для сетей класса В;

255.255.255.0 для сетей класса С.

Крайняя левая группа разрядов IP-адреса может определять тип используемой сети. Значение этой группы варьируется в диапазоне от 1 до 127 для сетей класса А (например, 13.27.7.1), от 128 до 191 для сетей класса В (например, 128.10.1.30) и от 192 до 255 для сетей класса С (например, 192.168.1.4).

При наличии шлюза (маршрутизатора) введите его адрес с помощью команды SET IP ROUTER routeraddress, где routeraddress — IP-адрес шлюза, который требуется назначить серверу печати. Пример:

Local> SET IP ROUTER 192.168.1.4

Введите SET IP METHOD STATIC для установки статического способа настройки IP.

Чтобы проверить правильность указанного IP-адреса, введите SHOW IP.

Для завершения удаленного сеанса работы с консолью введите EXIT или нажмите Ctrl+D (нажмите и удерживайте клавишу Ctrl, а затем нажмите клавишу D).

### Установка с помощью сетевой очереди печати или коллективного ресурса (только драйвер принтера)

### *∭* Примечание

- Прежде чем выполнять указанные в этом разделе действия, назначьте устройству IP-адрес. Если IP-адрес не настроен, сначала см. раздел Настройка устройства для сети с соединением по кабелю Ethernet на стр. 9.
- Убедитесь, что хост-компьютер и сервер печати находятся в одной подсети или маршрутизатор настроен так, чтобы надлежащим образом пропускать данные между двумя устройствами.
- Если используется брандмауэр Windows® или функция межсетевого экрана антишпионской или антивирусной программы, временно отключите их. Когда вы убедитесь, что печать выполняется, настройте параметры программы заново согласно инструкциям.
- 1 Запустите программу меню установки с компакт-диска в соответствии с инструкциями в руководстве по быстрой установке.
- 2) Выберите имя модели и язык (при необходимости), а затем щелкните **Начальная установка** или Дополнительно.
- **В** Щелкните Драйвер принтера (исключительно).
- (4) При появлении сообщения с приветствием нажмите кнопку **Далее**. Следуйте инструкциям, отображаемым на экране.
- **5** Выберите Стандартная установка и нажмите кнопку Далее.
- 6 Выберите Сетевой коллективный принтер и нажмите кнопку Далее.
- Выберите очередь принтера и нажмите кнопку ОК.

### *...* Примечание

Если неизвестно точное расположение и имя принтера в сети, обратитесь к администратору.

Нажмите кнопку Завершение.

### <span id="page-162-0"></span>Установка с использованием веб-служб (для Windows Vista<sup>®</sup>)

### *...*∦ Примечание

- Прежде чем выполнять указанные в этом разделе действия, назначьте устройству IP-адрес. Если IP-адрес не настроен, сначала см. раздел Настройка устройства для сети с соединением по кабелю Ethernet на стр. 9.
- Убедитесь, что хост-компьютер и сервер печати находятся в одной подсети или маршрутизатор настроен так, чтобы надлежащим образом пропускать данные между двумя устройствами.
- Нажмите (ЭД, затем выберите пункт Сеть.
- Отобразится имя веб-служб устройства со значком принтера. Щелкните правой кнопкой мыши устройство, которое вы хотите установить.

### *...*<br><sup>|∛</sup> Примечание

Именем веб-служб вашего устройства Brother является название модели и адрес Ethernet вашего устройства (например, Brother MFC-XXXX [XXXXXXXXXXXI]).

- В раскрывающемся меню выберите пункт Установить.
- 4 Когда отобразится окно Контроль учетных записей пользователей, выполните следующие действия.
	- Для пользователей с правами администратора: щелкните **Продолжить**.
	- Для пользователей без прав администратора: введите пароль администратора и нажмите **КНОПКУ ОК.**
- Выберите Найти и установить драйвер.
- 6 Вставьте компакт-диск Brother.
- Выберите **Не выполнять поиск в Интернете**, а затем Выполнить поиск драйвера на компьютере.
- Выберите дисковод компакт-дисков, затем выберите driver, а затем папку win2kxpvista.
- Выберите ваш язык и нажмите ОК для начала установки.

Проводная сеть Ethernet

# Приложение В

### <span id="page-163-3"></span>Технические характеристики сервера печати

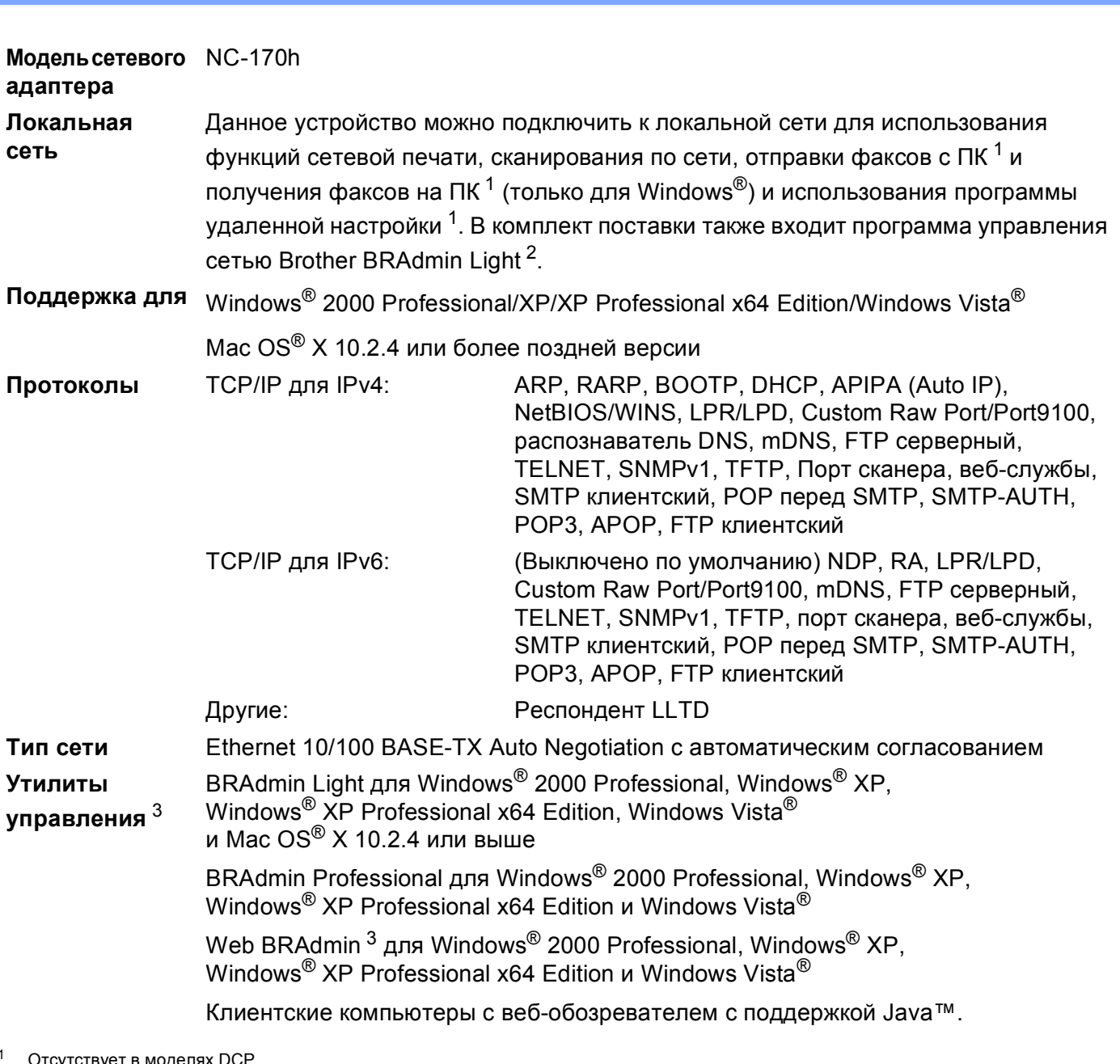

<span id="page-163-1"></span><span id="page-163-0"></span><sup>2</sup> Если требуются расширенные возможности управления принтером, используйте последнюю версию утилиты Brother BRAdmin Professional, которую можно загрузить с веб-сайта http://solutions.brother.com.

<span id="page-163-2"></span><sup>3</sup> Утилиты BRAdmin и BRAdmin Professional можно загрузить с веб-сайта по адресу http://solutions.brother.com

### **Беспроводная сеть Ethernet**

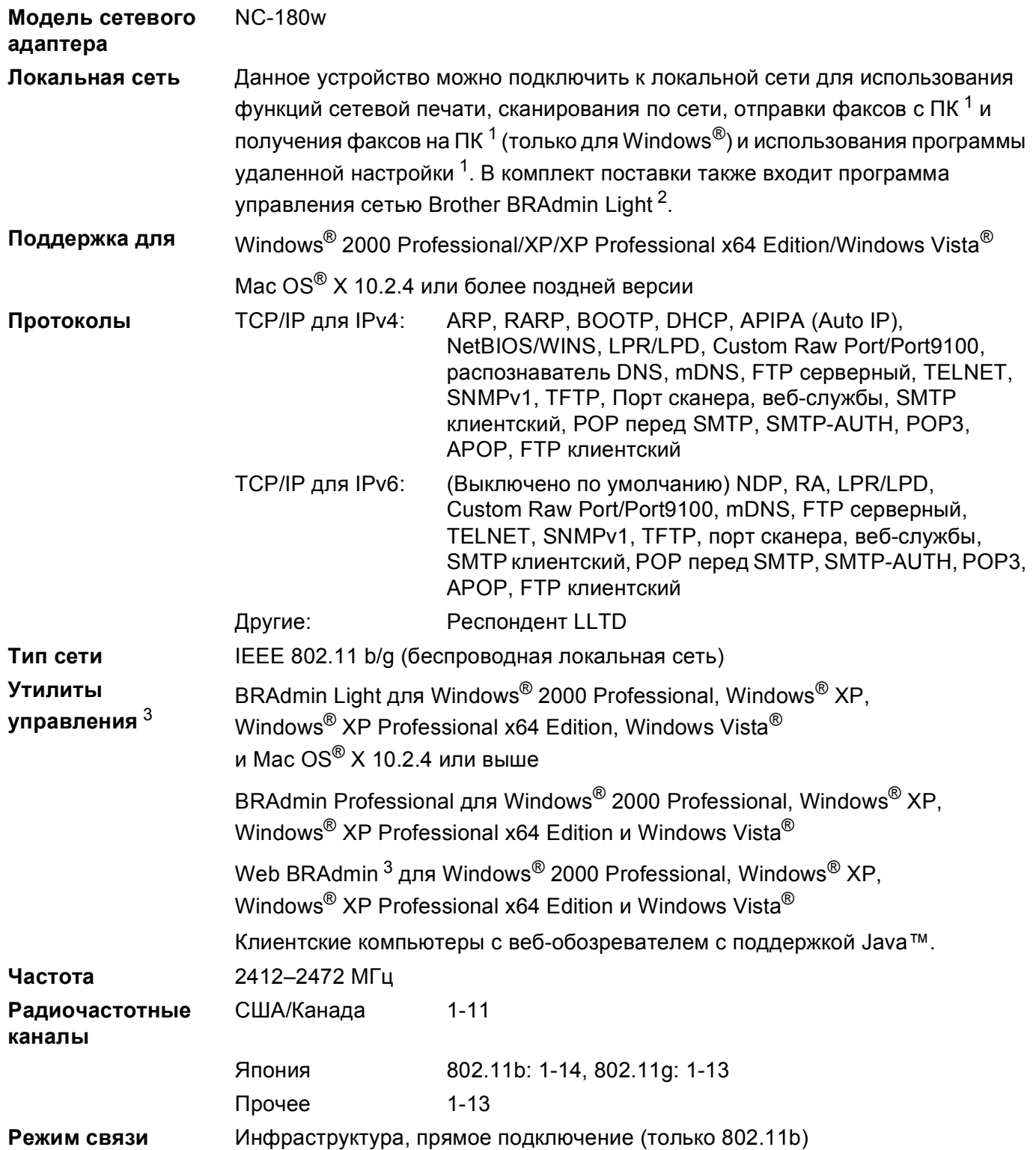

**B**

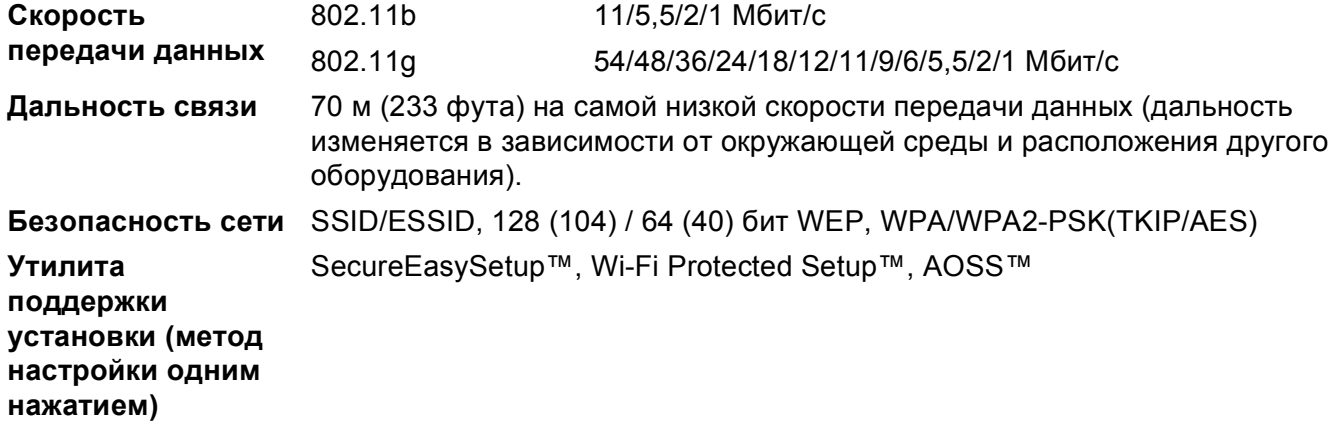

<span id="page-165-0"></span><sup>1</sup> Отсутствует в моделях DCP.

<span id="page-165-1"></span><sup>2</sup> Если требуются расширенные возможности управления принтером, используйте последнюю версию утилиты Brother BRAdmin Professional, которую можно загрузить с веб-сайта<http://solutions.brother.com>.

<span id="page-165-2"></span><sup>3</sup> Утилиты BRAdmin и BRAdmin Professional можно загрузить с веб-сайта по адресу [http://solutions.brother.com.](http://solutions.brother.com)

## **Таблица функций и заводские настройки <sup>B</sup>**

### **Для MFC-5490CN <sup>B</sup>**

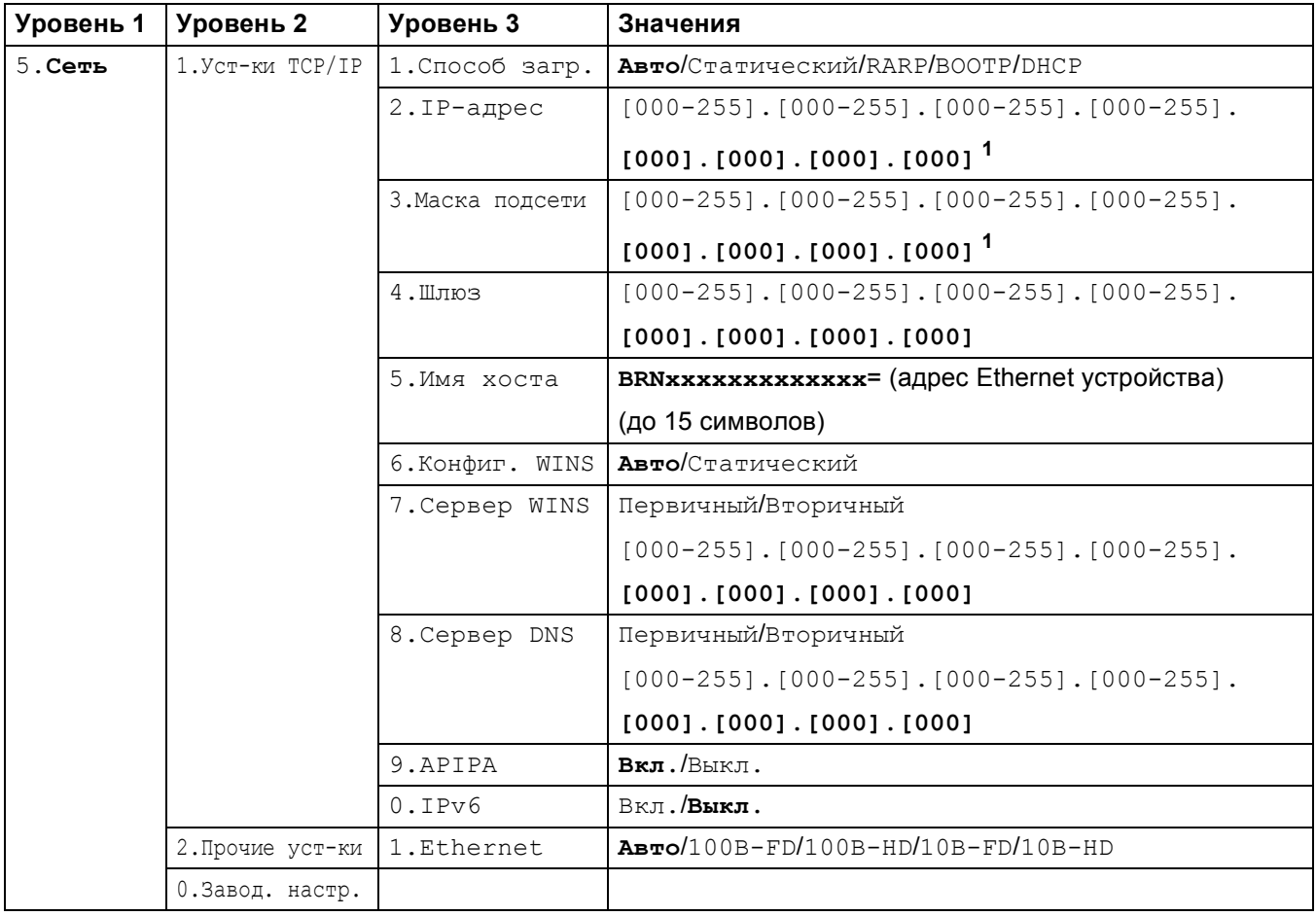

**158**

### **Для других устройств <sup>B</sup>**

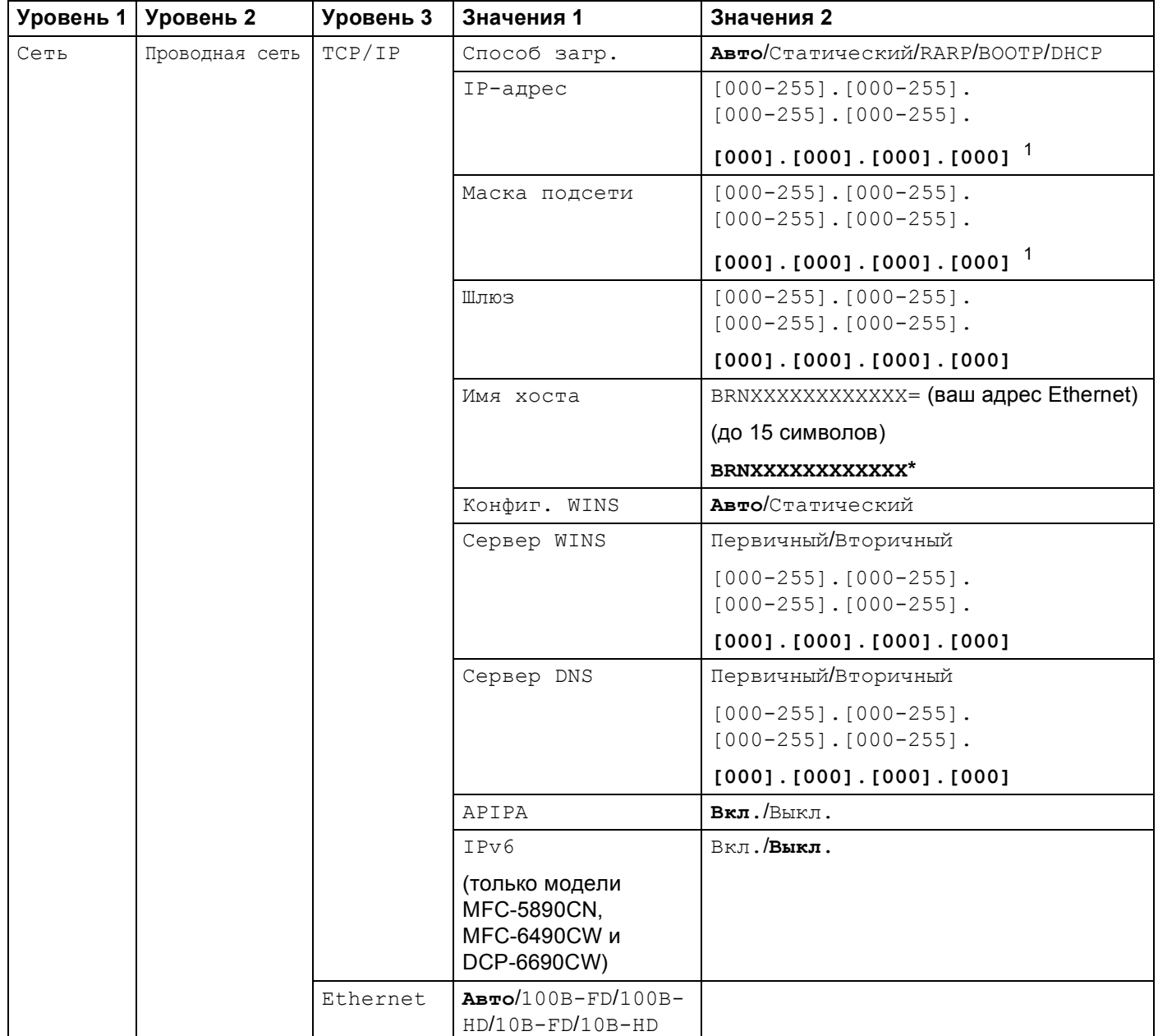

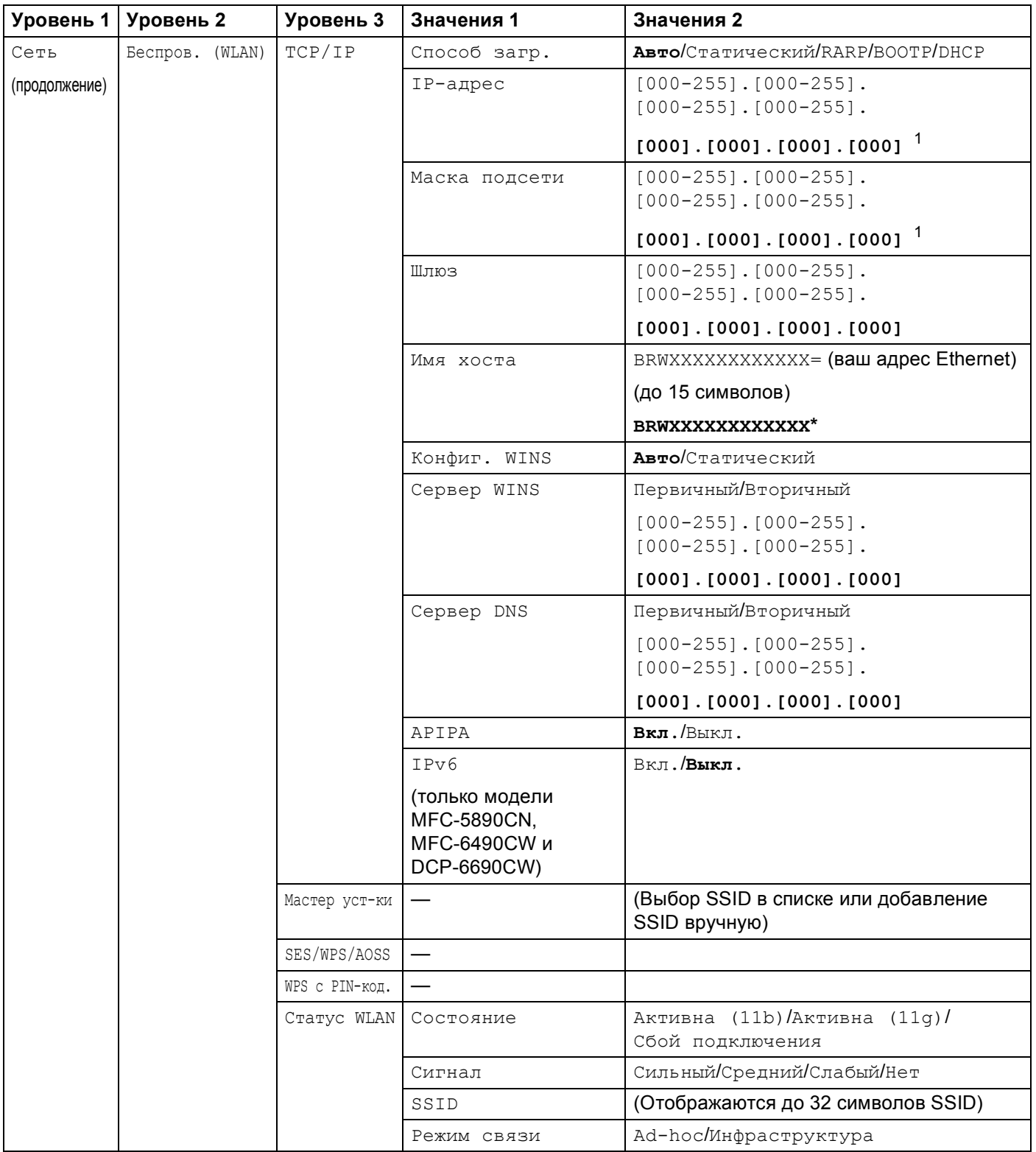

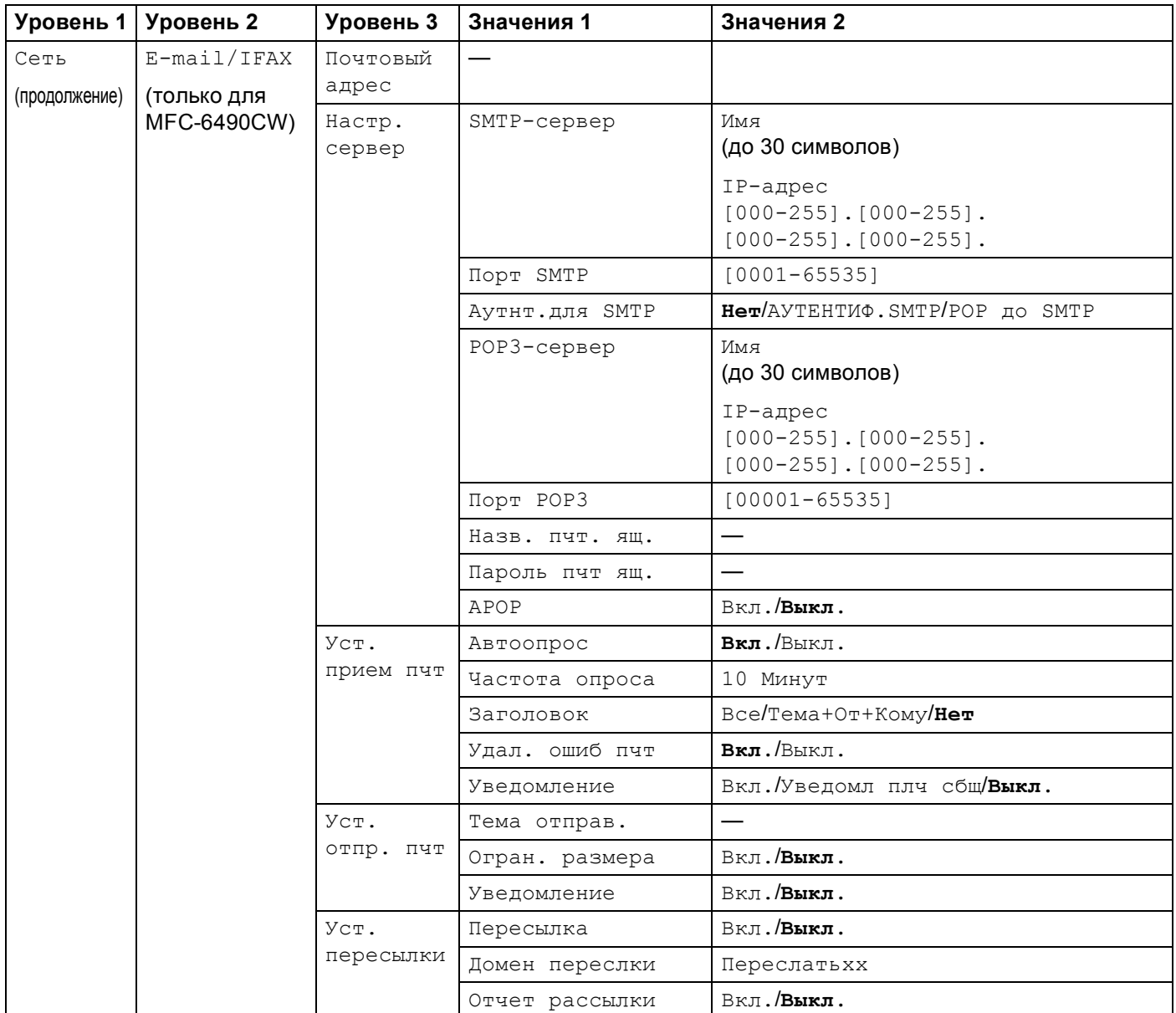

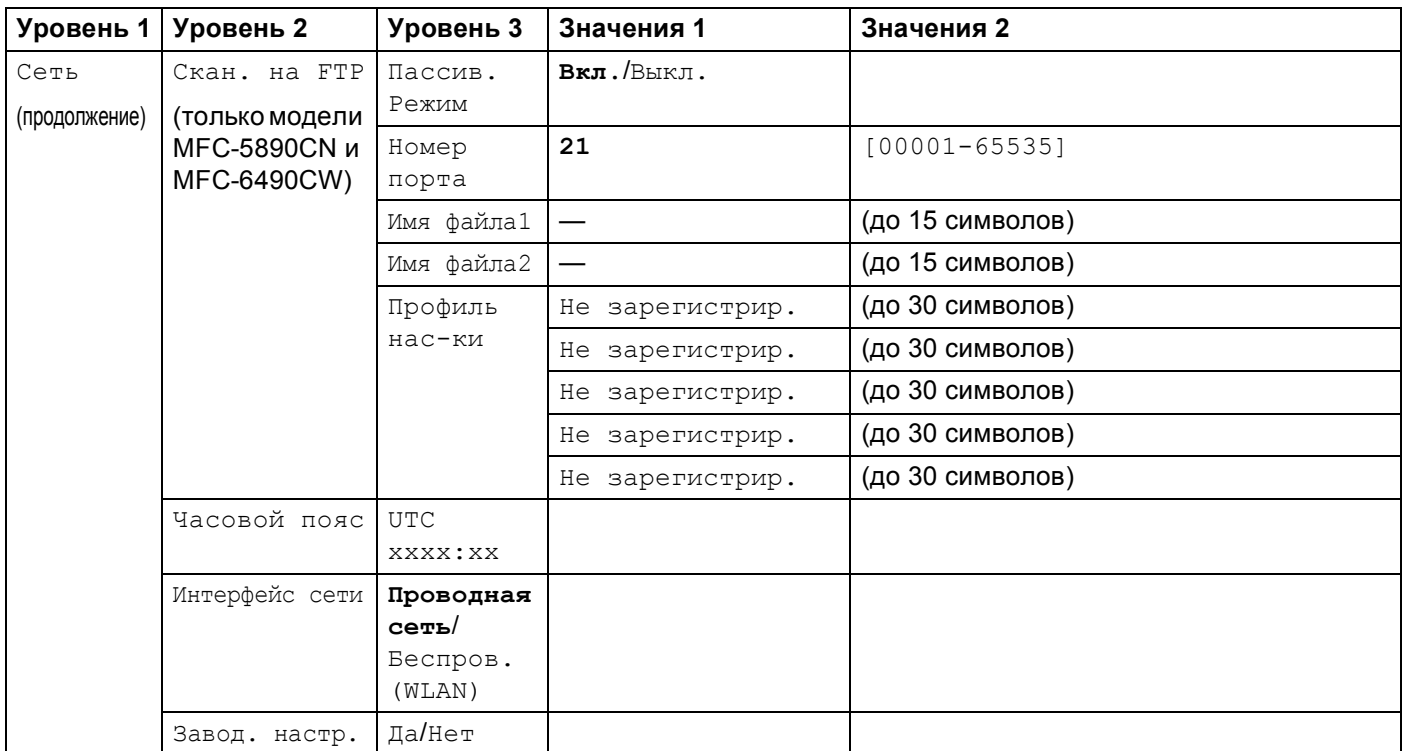

Установленные заводские настройки выделены жирным шрифтом.

<span id="page-170-0"></span> $1 -$  При подключении к сети устройство автоматически устанавливает допустимые для сети значения IP-адреса и маски подсети.

### <span id="page-171-0"></span>**Ввод текста <sup>B</sup>**

### **Для моделей с сенсорным дисплеем <sup>B</sup>**

При выборе некоторых позиций меню может потребоваться ввести текст в устройство. Нажмите для выбора цифр, букв или специальных символов. Каждой кнопке на сенсорном экране присвоено до четырех букв.

Для ввода нужной буквы нужно нажать соответствующую кнопку несколько раз.

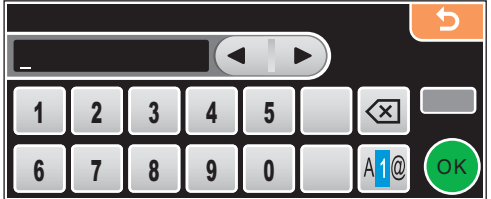

### **Ввод пробелов <sup>B</sup>**

Чтобы ввести пробел, нажмите **№** для выбора ввода специальных символов, а затем нажмите кнопку пробела  $\boxed{\cdot}$ или  $\boxed{\cdot}$ .

### **Примечание**

Доступные для ввода символы могут различаться в зависимости от страны использования.

### **Исправления**

Если вы ввели не ту букву и хотите ее поменять, подведите курсор под неправильный символ с помощью кнопки со стрелкой. Затем нажмите . Введите нужный символ. Можно также вставлять буквы; для этого переместите курсор и введите нужный символ.

### $\Pi$ овторяющиеся буквы

Если необходимо ввести букву, которая находится на той же кнопке, что и предыдущая, нажмите для перемещения курсора вправо, затем снова нажмите кнопку с этой буквой.

### $\mu$ ля моделей МFC

При выборе некоторых позиций меню может потребоваться ввести текст в устройство. Почти на всех цифровых клавишах напечатаны 3–4 буквы. На кнопках **0**, **#** и **l** букв нет, так как они используются для ввода специальных символов.

Для ввода нужной буквы нужно нажать соответствующую клавишу один или несколько раз.

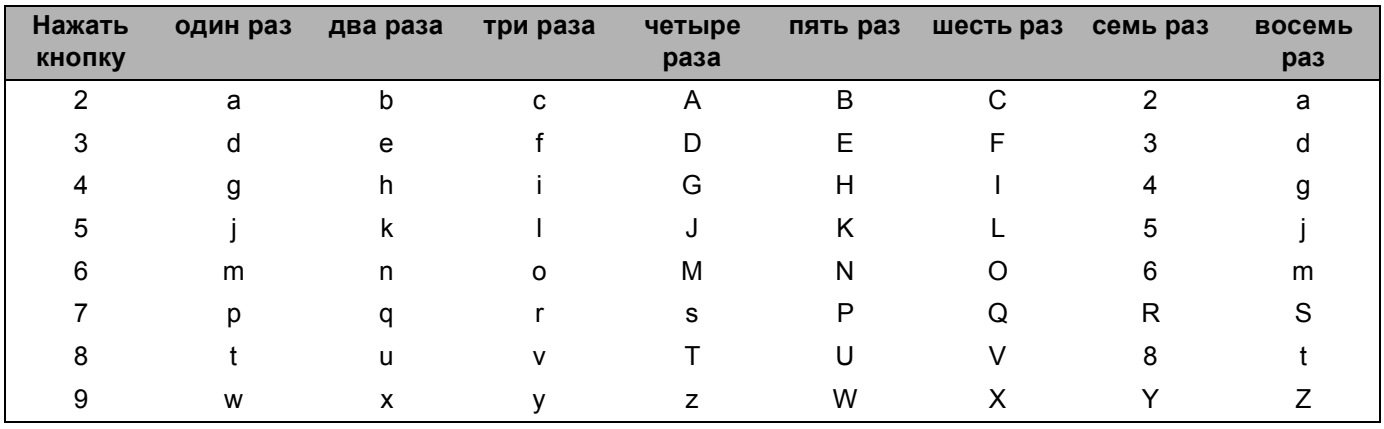

### **Для настройки параметров беспроводной сети <sup>B</sup>**

#### **Для настройки других параметров меню <sup>B</sup>**

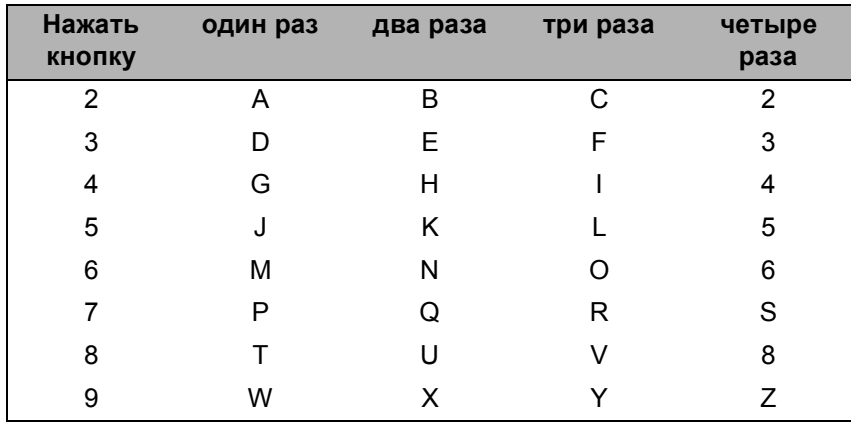

#### **Для настройки адреса электронной почты, параметров меню «Скан. на FTP» и меню «E-mail/IFAX» <sup>B</sup>**

Нажмите **Cмена** + **3** для переключения верхнего и нижнего регистра.

#### **Ввод пробелов <sup>B</sup>**

Чтобы ввести пробел в номер факса, нажмите ▶ один раз между цифрами. Чтобы ввести пробел в имени, дважды нажмите ▶ между символами.

### Исправления

Если вы неправильно ввели букву и хотите заменить ее, нажмите ◀ для наведения курсора на неправильный знак и нажмите Очистить/Назад. Введите нужный символ. Можно также вернуться в начало слова и вводить буквы поверх неправильных.

### Повторяющиеся буквы

Если необходимо ввести букву, которая находится на той же кнопке, что и предыдущая, нажмите ▶ для перемещения курсора вправо, затем снова нажмите кнопку с этой буквой.

#### <span id="page-173-0"></span>Специальные знаки и символы

Нажмите \*, # или 0, а затем кнопками ◀ или ▶ установите курсор под нужный специальный знак или символ. Затем нажмите ОК для его выбора. Приведенные ниже символы и знаки отображаются в зависимости от выбранного меню.

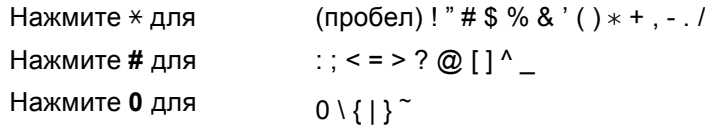

### Для моделей DCP

Нажмите ▲ или ▼ несколько раз для ввода текста и нажмите ОК.

Нажмите ◀ или ▶ несколько раз для перемещения курсора.

Нажмите ▲ или ▼ для ввода приведенных ниже символов abcdefqhijklmnopgrstuvwxyzABCDEFGHIJKLMNOPQRSTUVWXYZ0123456789(npoбeл)!"#\$%&'()I+,./:;<=>?@[\]^`~

#### Исправления

Если вы ввели неправильную букву и хотите заменить ее, нажмите ◀ или ▶ для перемещения курсора под неправильный знак. С помощью кнопок ▲ и ▼ выберите нужную букву и нажмите ▶ несколько раз для перемещения курсора обратно в конец текста.

Нажмите Стоп/Выход. Все буквы сверху и справа от курсора будут стерты. Введите правильную букву.

# Указатель

### A

C

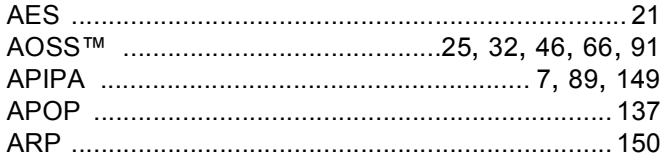

### B

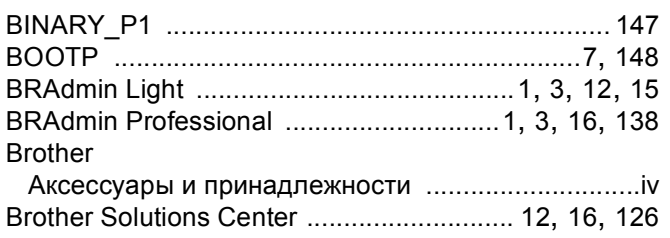

### D

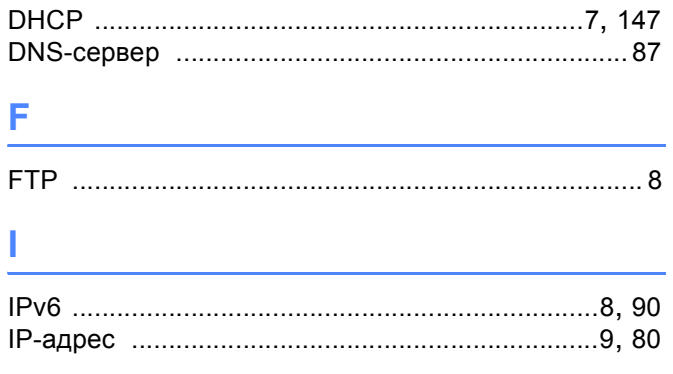

### L.

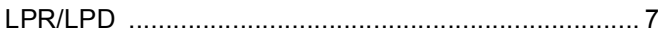

### M

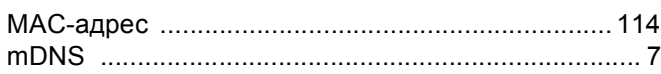

### P

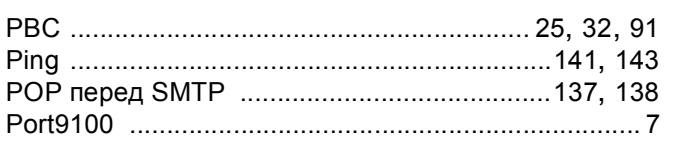

### R

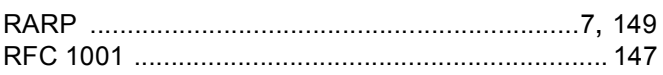

### S

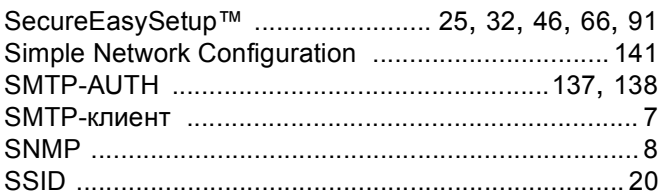

### т

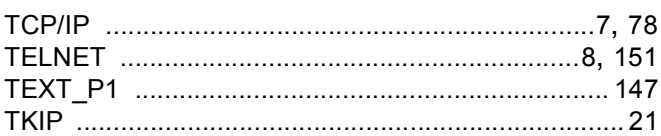

### W

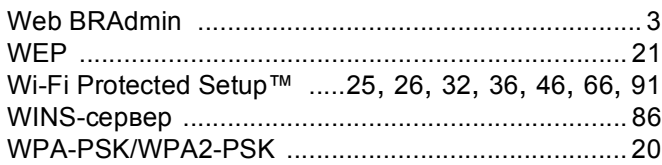

### A

### Б

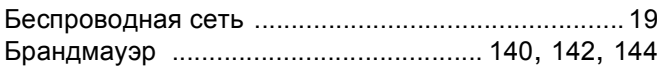

### B

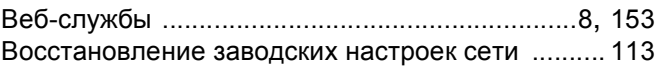

### 3

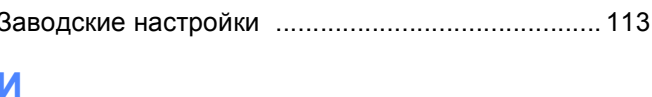

### 

### $\mathsf{K}$

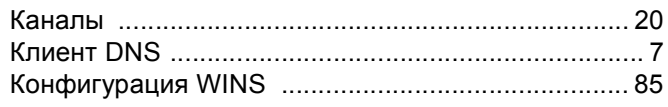

### M

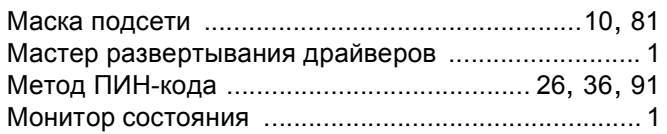

### н

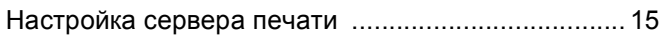

### $\mathbf O$

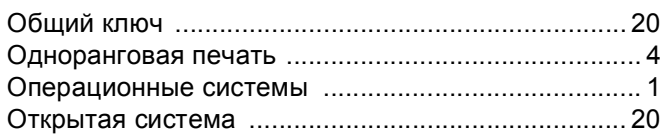

### $\mathsf{L}$

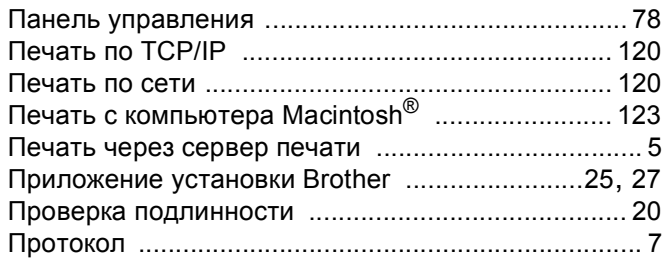

### $\mathbf C$

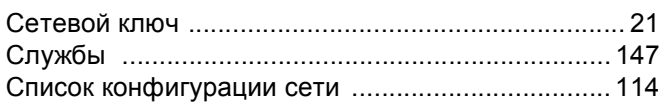

### т

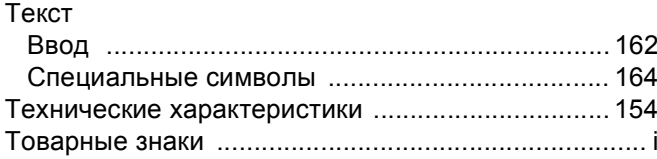

### y

### Ш

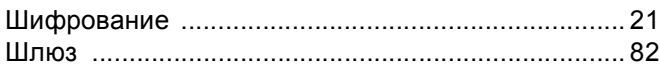

### $\overline{\mathbf{C}}$